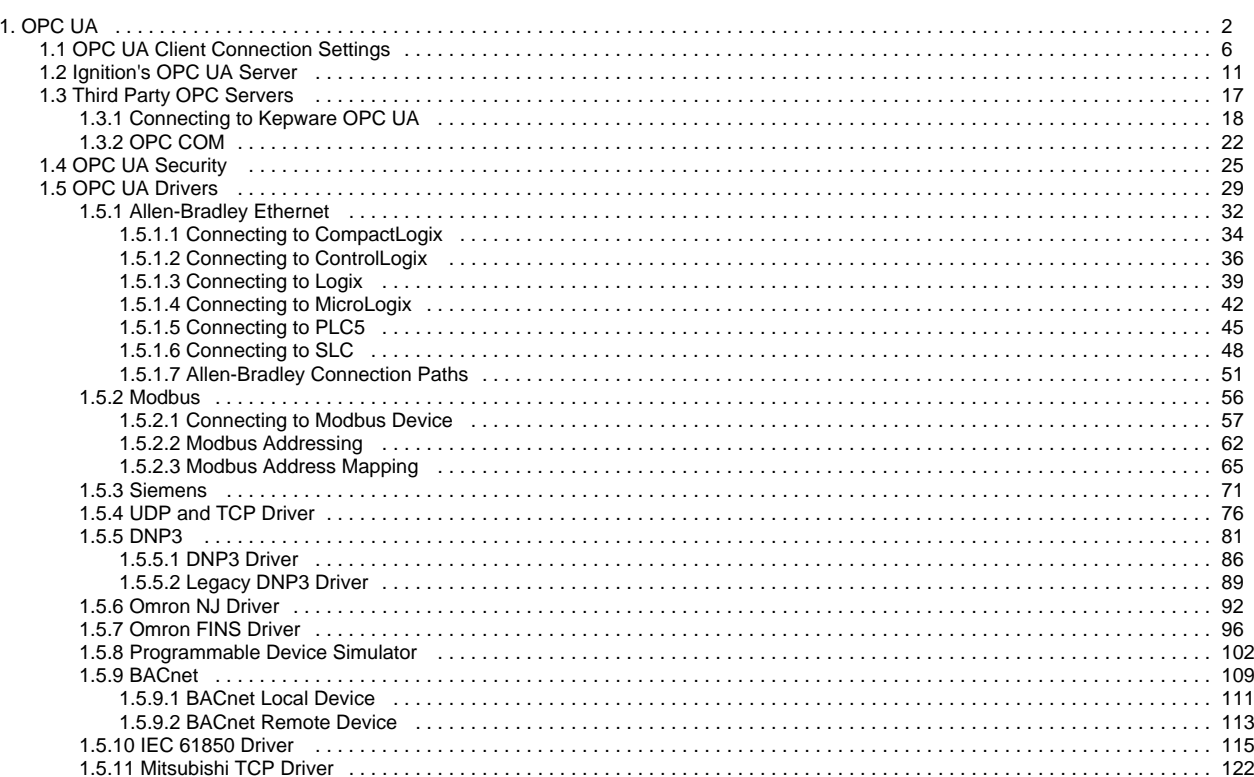

# <span id="page-1-0"></span>**OPC UA**

# <span id="page-1-1"></span>OPC Specification

Open Process Connectivity (OPC) is a technology standard used to exchange information between hardware and software through specialized drivers. Information is exchanged between items such as programmable logic controllers (PLCs), gauges, and databases. OPC is published and maintained by the OPC Foundation, an organization comprised of hundreds of member companies that strives to ensure interoperability on the plant floor and beyond.

The original OPC specifications used Microsoft Distributed Component Object Model (DCOM) technology to provide a uniform way for industrial applications to share data. There were several separate specifications that provided functions such as Data Access (OPC-DA), Alarms and Events (A&E), and Historical data (HDA).

DCOM always proved difficult to work with, and by 2004 it was clear that a more modern solution was needed. Therefore, a new specification was developed that used common networking principles (like TCP /IP) instead of DCOM, was platform independent, and combined the various separate specifications into one: Open Process Connectivity Unified Architecture (OPC UA).

## <span id="page-1-2"></span>OPC UA

OPC UA is the leading industrial standard for platform and vendor-neutral data access. Connecting any PLC device to Ignition is easy with OPC UA. Device connections are done over the Ethernet for those devices that have an Ignition device driver. The OPC UA Module makes Ignition act as an OPC UA server, serving data collected by its built in drivers to other Ignition modules, as well as to third-party OPC UA clients.

OPC UA is the latest revision of the OPC specification, which offers platform and vendor neutral transfer and use of industrial data. The specification plays a crucial role in Ignition, and is the primary data access specification used in the Gateway. Ignition supports connections to any number of OPC UA servers created by any manufacturer, provided that they are compliant to the specification. The data is then used to drive all aspects of the system. Creating connections to OPC UA servers is described below in [Connect](https://docs.inductiveautomation.com/display/DOC81/OPC+UA#OPCUA-ConnectingwithOPCUA) [ing with OPC UA.](https://docs.inductiveautomation.com/display/DOC81/OPC+UA#OPCUA-ConnectingwithOPCUA)

# <span id="page-1-3"></span>Distributed Systems with OPC UA

OPC UA breaks down boundaries and enables free data flow. Using standard TCP/IP instead of legacy DCOM, OPC UA makes it easy to securely transfer data between networks and though firewalls. All OPC UA connections are based on the same technology, which means that a connection to your local machine is not entirely different than a connection to a machine that's far away. This enables the creation of a highly distributed system, and in combination with other features of Ignition can lead to more connected enterprises.

For example, imagine a corporate network with an office in the center, and remote processes connected through a VPN, which would pass through a variety of connections. Each remote site could have an Ignition installation running only an OPC UA module that would report data back to a central facility and record it in a database. The overall system cost would be very low. The data could be managed centrally in a single location, and then made available to all interested parties through the Vision module or any application that could access the database.

## <span id="page-1-4"></span>Servers and Clients

When discussing OPC (as the specifications are often called collectively), it is common to hear about OPC **servers** and OPC **clients**. An OPC server is a piece of software that implements the OPC interface and provides data. An OPC client is an application which connects to an OPC server and uses the specification to retrieve and work with data.

The Ignition platform inherently offers OPC UA client functionality. Even with no modules installed, the Gateway can connect to any compliant OPC UA server and work with data. With the addition of the OPC UA module, Ignition becomes an OPC server as well, hosting device drivers that read and publish data.

The OPC COM module is available to provide client access to older, DCOM based, OPC-DA servers.

# <span id="page-1-5"></span>**Technology**

The OPC UA specification offers a wide range of flexibility in choosing technologies, from the transport mechanism, to the way data is encoded, to the encryption used to secure the data. Ignition supports the UA/TCP transport with the UA/Binary encoding scheme for maximum performance.

## **On this page ...**

- [OPC Specification](#page-1-1)
- [OPC UA](#page-1-2)  $\bullet$
- $\bullet$ [Distributed Systems with OPC UA](#page-1-3)
- [Servers and Clients](#page-1-4)  $\bullet$
- **[Technology](#page-1-5)**  $\bullet$ 
	- [Connecting with OPC UA](#page-2-0)
	- [Connecting to a Device](#page-2-1)
- [Connecting to a Server](#page-2-2)
- [OPC Quick Client](#page-2-3)
- [How Do I Get Data from My PLC?](#page-3-0) [Brief Summary of Device](#page-3-1) 
	- [Connection in Ignition](#page-3-1)
	- [Adding a Device to Ignition](#page-3-2) [Adding Connection to Third](#page-4-0)  [Party OPC Server Via OPC](#page-4-0)  [UA](#page-4-0)
- Adding Connection to Third [Party OPC Server Via OPC](#page-4-1)  **[COM](#page-4-1)**

Additionally, Ignition supports all of the common encryption schemes. This means that Ignition connects to OPC UA servers (and allows connections from clients) over TCP/IP using encryption, and sends data by first encoding it into an efficient format defined by the OPC UA specification. This is in contrast to other schemes outlined in the specification, which can use web services and XML encoding that are not as efficient.

## <span id="page-2-0"></span>Connecting with OPC UA

#### <span id="page-2-1"></span>**Connecting to a Device**

With the Ignition OPC UA module and and device drivers installed, connecting to a device is simple. To quickly get connected to one of your devices, go to the **Config** tab of the Ignition Gateway and scroll down to **OPC UA > Device Connections**. The Device page will appear showing all of your installed devices.

To add a new device, click on **Create New Device...**. Ignition has several device drivers available, and the Device Type list is populated based on what Driver modules you have installed. Select the type of device connection you want and fill in the details for you device connection. See the device types below for more information on connecting to your specific device type:

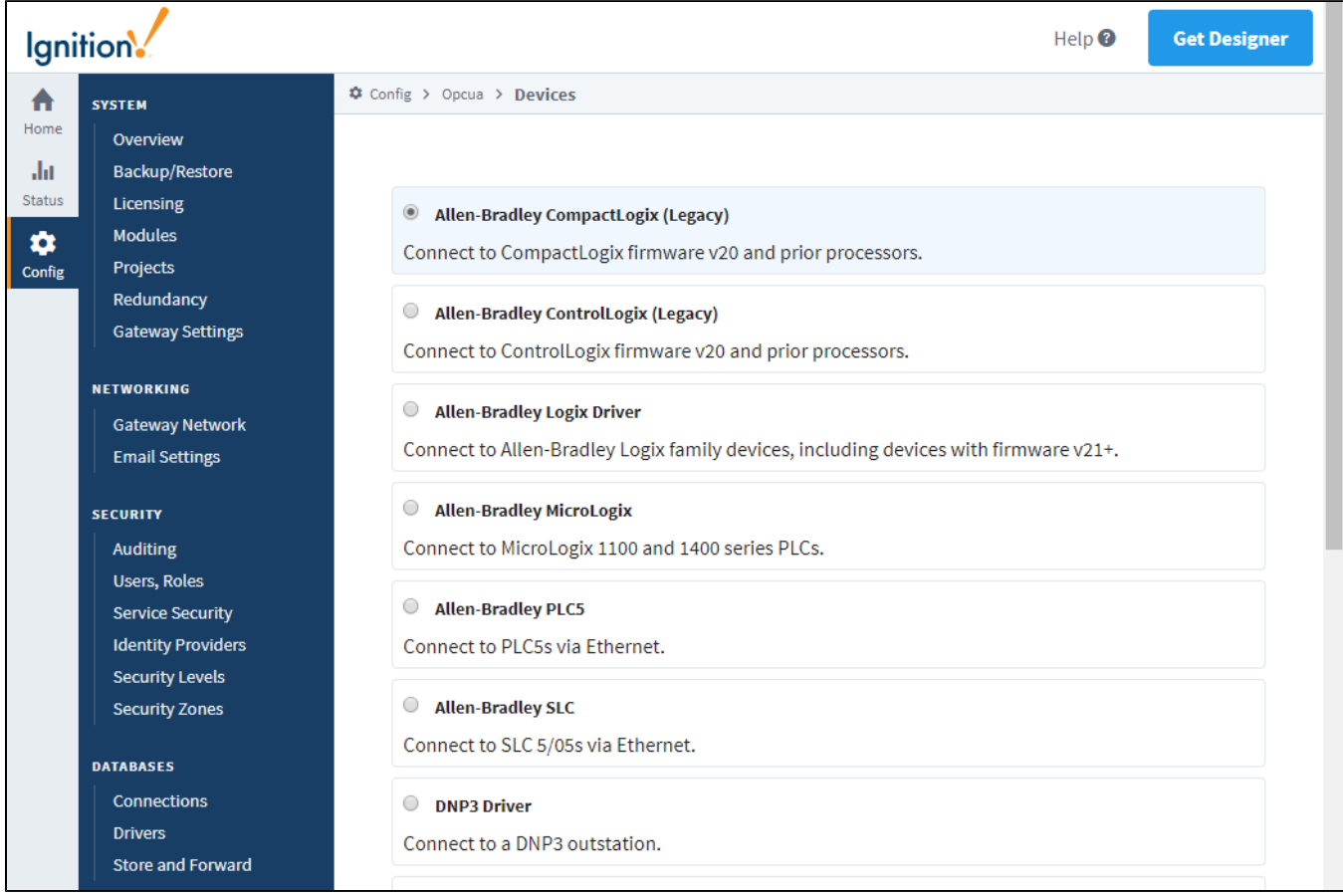

### <span id="page-2-2"></span>**Connecting to a Server**

If you don't see the type of device you want, then you can always connect with another OPC UA or OPC DA server.

- [Third Party OPC Servers](#page-16-0)
- o [OPC COM](#page-21-0)

<span id="page-2-3"></span>OPC Quick Client

After you connect to a device, you can access the **OPC Quick Client** page on the Gateway by following **Config** > **OPC Client** > **OPC Quick Client**. It allows for quick, simple testing of any devices connected to the server. You can browse the OPC UA Server by expanding the tree nodes, and read from or write to OPC tags by clicking on the **[r]** and **[w]** links next to the tags.

Clicking on the **[s]** link will create a subscription and show live value changes in the Subscriptions area at the bottom of the screen. Use the **Set** button to confirm any changes made in the **Subscription name** and **Rate (ms)** fields.

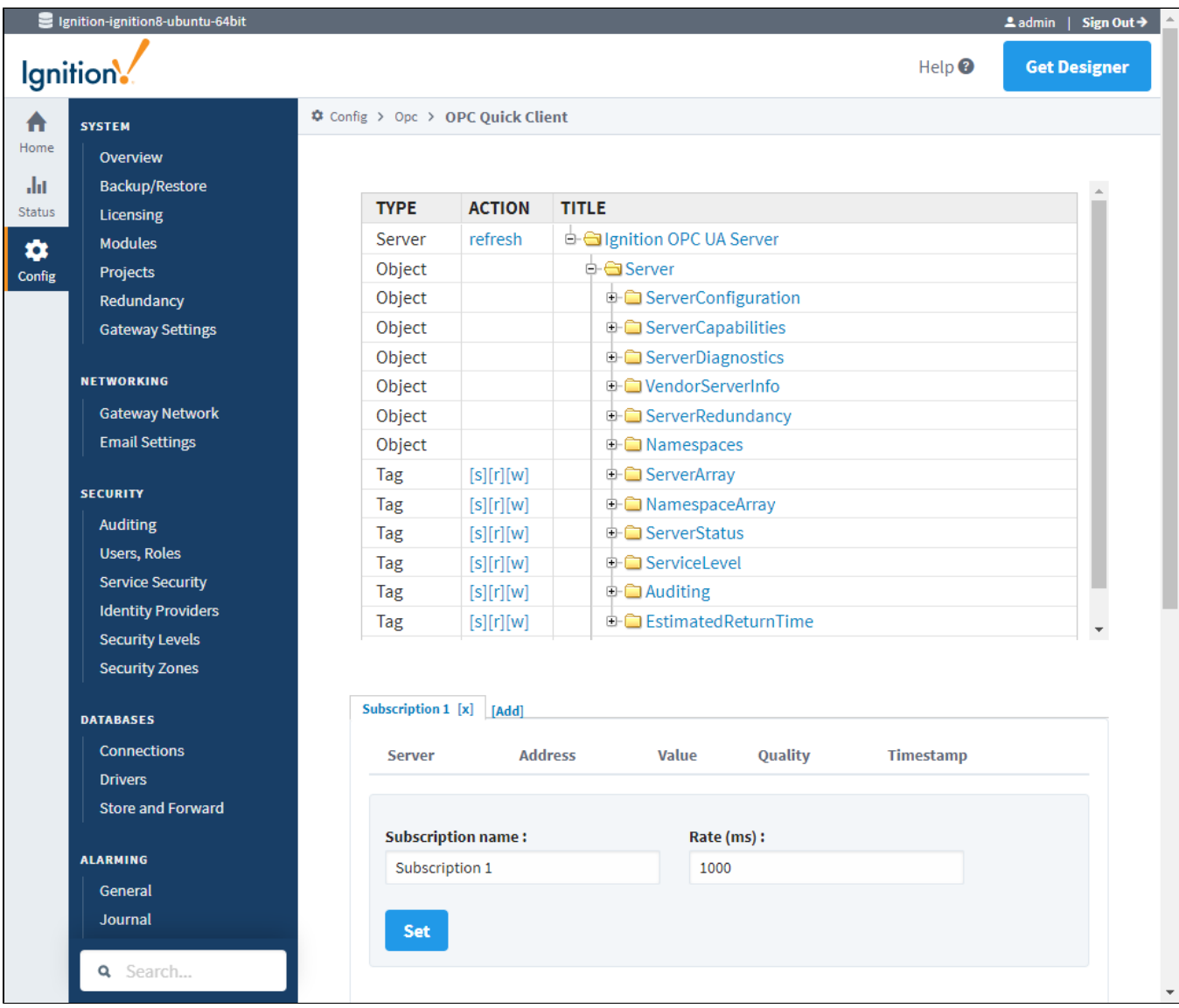

# <span id="page-3-0"></span>How Do I Get Data from My PLC?

Getting data from your PLC into Ignition is a two step process:

- 1. Add a device, see [OPC UA#Connecting to a Device.](https://legacy-docs.inductiveautomation.com/pages/viewpage.action?pageId=72418851#OPCUA-ConnectingtoaDevice)
- 2. Add some tags, see [Creating Tags](https://docs.inductiveautomation.com/display/DOC81/Creating+Tags).

It requires you to touch both the Ignition Gateway and the Ignition Designer. There are also some limitations as to what kind of devices you can connect to Ignition and these are explained throughout the user manual, however, included below is an overview of what you can expect when it comes to compatibility.

#### <span id="page-3-1"></span>**Brief Summary of Device Connection in Ignition**

- Ignition can only connect directly to devices over Ethernet.
- Ignition can only connect directly to devices for which there is an Ignition device driver. Visit the [OPC UA Drivers](#page-28-0) page for an overview of supported devices and drivers.
- <span id="page-3-2"></span>Ignition can connect to third party OPC servers via OPC UA or OPC-DA (using the OPC-COM module) for devices that do not have a supported driver.

### **Adding a Device to Ignition**

#### **Ignition Supported OPC UA Device**

Most commonly you will be adding a device that is supported by one of the built-in device drivers. The first step is connecting your device to Ignition. This is done through the Ignition Gateway Config tab under the OPC UA > Device Connections page.

- 1. **Click Create new Device...**
- 2. Select the driver for the device you wish to add. Click **Next**.
- 3. When adding a device you will notice that there are some common settings that are shared by all devices. You can find an explanation of these settings on the individual page for each [OPC UA Driver.](#page-28-0)
- 4. Specify any of the required device specific settings for the device (for example, hostname, etc.)
- 5. Check the status of your device to see if it is connected.

As long as all the device information you entered was correct you should see your device in a connected state. The only exception to this is if you chose to add a Siemens or Modbus device. Since these devices don't support the browsing of Tags, you will have to create and address some Tags in the Ignition Designer before the device will stop cycling from a connected to disconnected state.

If you need to address your Tags for your Siemens or Modbus device, you'll want to read about adding Tags in the Ignition Designer as well as how addressing works for the different protocols. You will have to first add a Tag in the Ignition Designer and then edit the OPC Item Path of the Tag using the appropriate addressing scheme.

## <span id="page-4-0"></span>**Adding Connection to Third Party OPC Server Via OPC UA**

If your device does not have an Ignition driver, you can use a third party OPC server to connect to your device and then have Ignition connect to the server as a client. If the OPC server offers support for OPC UA, you can add a new OPC UA server connection in the Ignition Gateway. For more information, see the [OPC UA Client Connection Settings](#page-5-0) page. Additionally, the [Connecting to Kepware OPC UA](#page-17-0) is useful when connecting to Kepserver.

### <span id="page-4-1"></span>**Adding Connection to Third Party OPC Server Via OPC COM**

When attempting to connect Ignition to an [OPC COM](#page-21-0) server, the OPC COM module must be installed. More information about configuring OPC COM connections can be found on the [OPC COM](#page-21-0) page.

# <span id="page-5-0"></span>**OPC UA Client Connection Settings**

## <span id="page-5-1"></span>Configuring an OPC Client Connection

An [O](https://legacy-docs.inductiveautomation.com/display/DOC81/OPC+UA+Module)PC UA connection is used to communicate with an OPC UA compliant server, such as the one the O [PC UA Module](https://legacy-docs.inductiveautomation.com/display/DOC81/OPC+UA+Module) provides.

The following steps walk through connecting Ignition (as an OPC UA client) to a OPC UA server.

# **On this page ...**

- [Configuring an OPC Client](#page-5-1)  **[Connection](#page-5-1)**
- OPC UA Client Connection **[Settings](#page-7-0)** 
	- Failover Versus Backup **[Properties](#page-9-0)**
- 1. On the Config tab of the Gateway Webpage, go to **OPC Client > OPC Connections**. The OPC Server Connections page is displayed. 2. Click on the **Create new OPC Connection**.

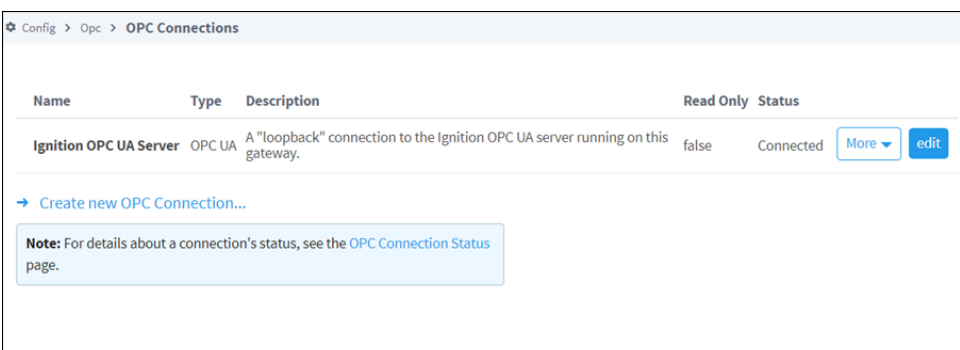

- 3. Select **OPC UA** from the list and click **Next**. The Server Discovery page appears.
- 4. Enter an OPC UA endpoint URL for the OPC UA server Ignition should connect to. The format should be as follows:

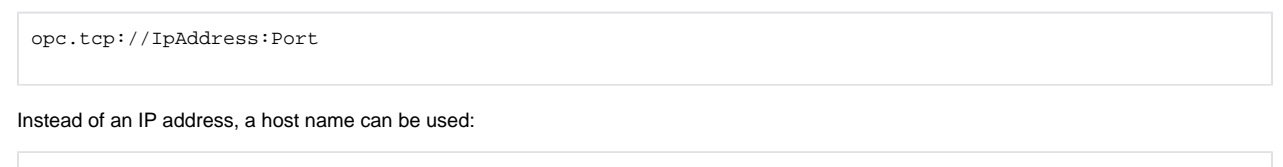

opc.tcp://myServer:12345

**Note:** An Advanced Configuration link was added to this flow, allowing you to manually configure connection settings. This is useful in cases where a server doesn't allow anonymous endpoint access, but provides separate discovery endpoints.

5. Click **Next**.

#### 6. Choose a server, then click **Next**.

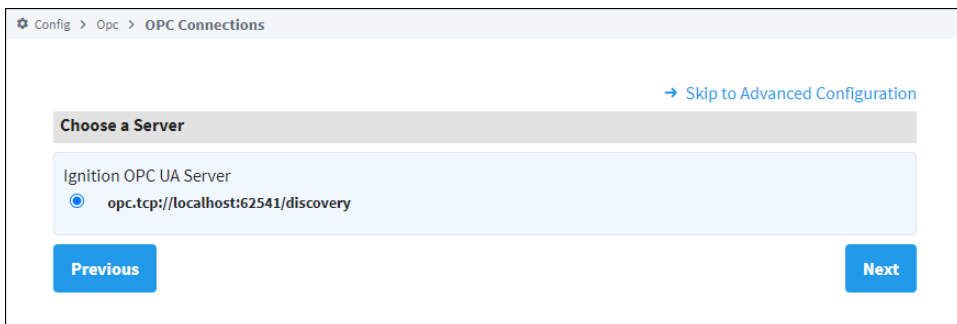

7. Choose an endpoint, then click **Next**.

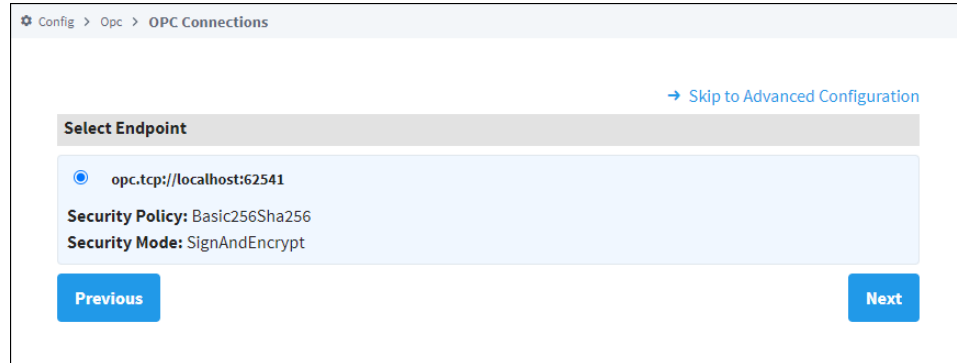

8. A Manage Certificate window will open if you haven't previously trusted a certificate. If the certificate that the Endpoint sends you to is already in Ignition's trust store, this step is skipped. Trust the Certificate and click **Next**.

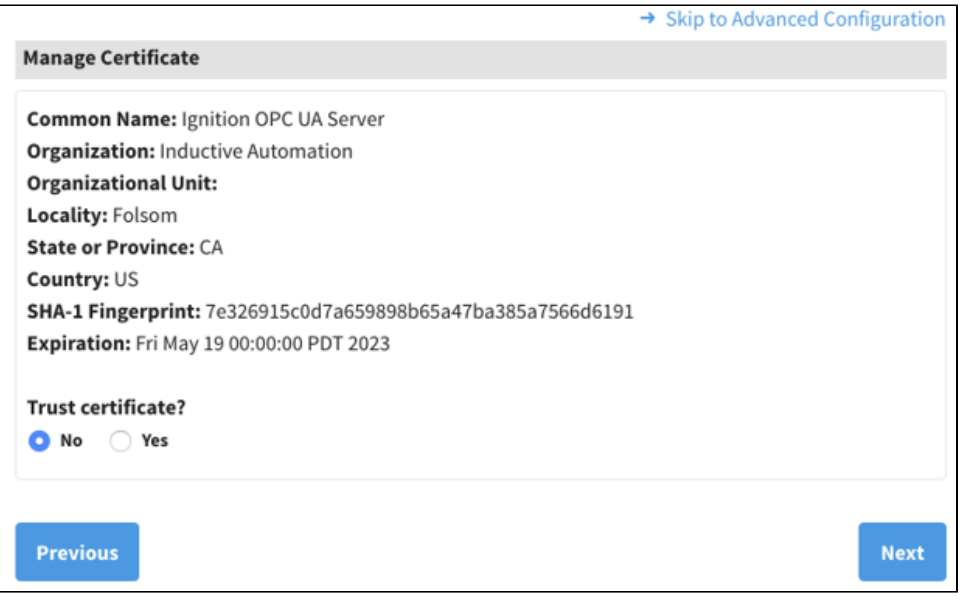

- 9. If you entered a discovery URL in step 4, you also have an option to enter another URL if the host is unreachable.
- 10. Select a Security Policy and Message Security configuration to use when connecting to the endpoint, then click **Finish**. The policies that appear here are determined by the server.
- 11. A confirmation page is displayed. Click **Finish**.

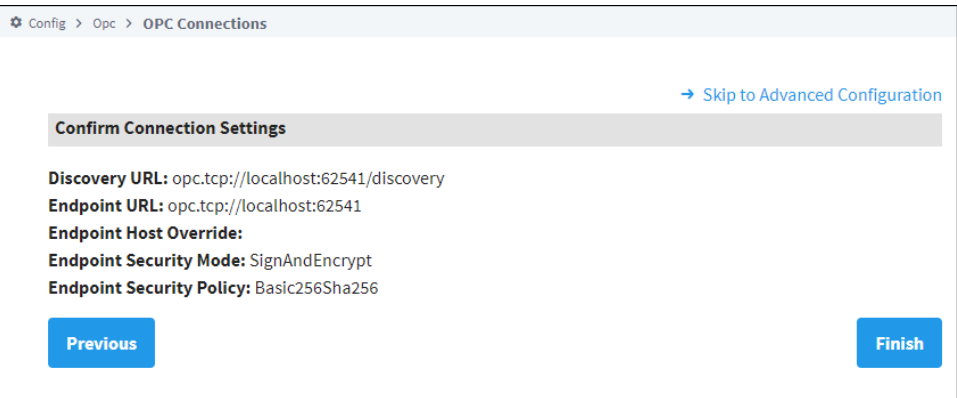

12. On the **New OPC UA Connection Settings** page, give the connection a name. Some OPC UA servers may require a username and password, but this is not always the case. Check with the OPC UA server's documentation for more details. Credentials for Ignition's OPC UA server can be found on the [Ignition's OPC UA Server](#page-10-0) page.

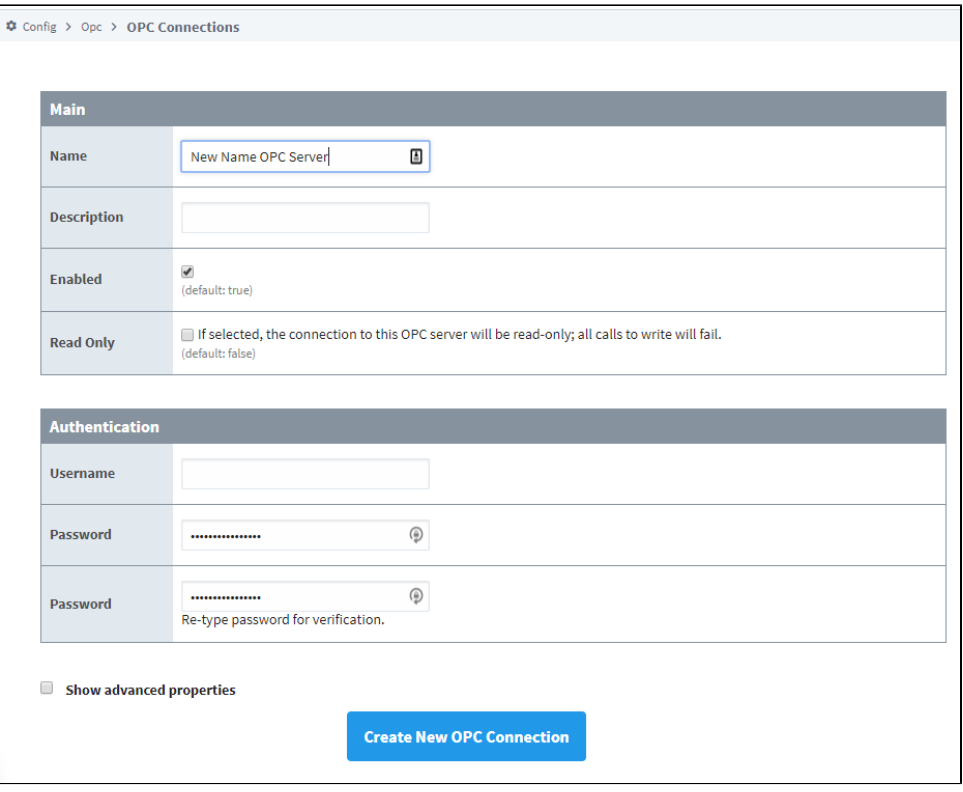

13. Once credentials have been entered, click the **Create New OPC Connection** button.

Ignition is now connected to the OPC UA server.

## <span id="page-7-0"></span>OPC UA Client Connection Settings

The following table describes all the available properties.

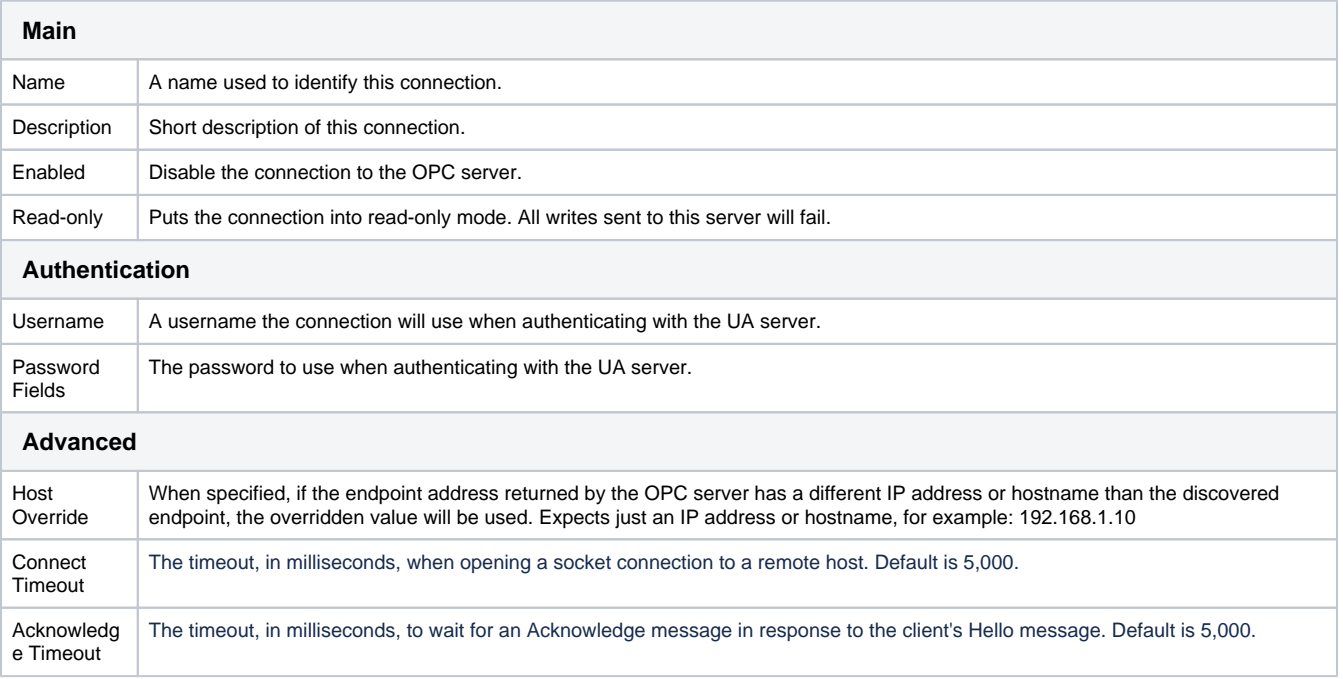

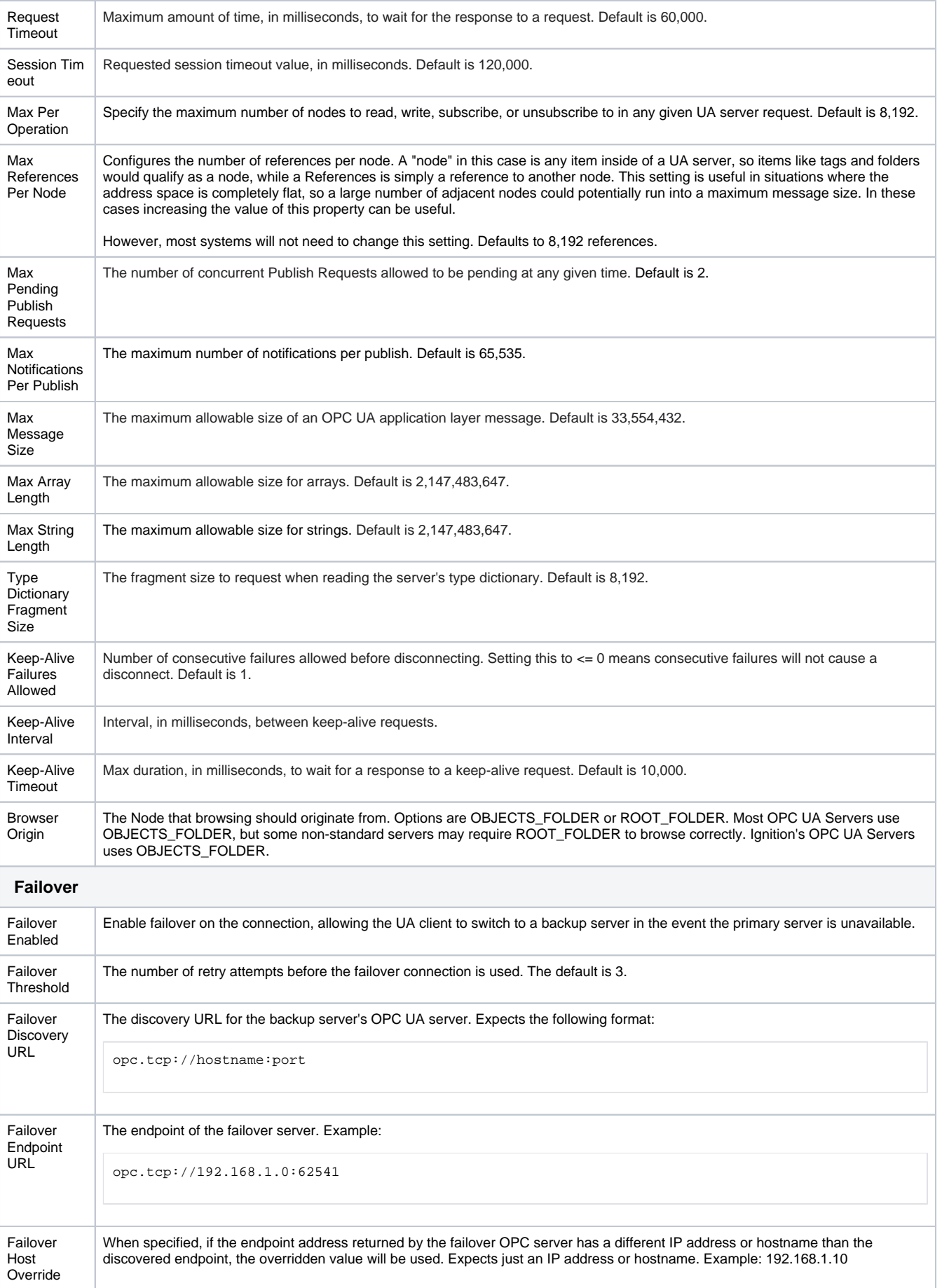

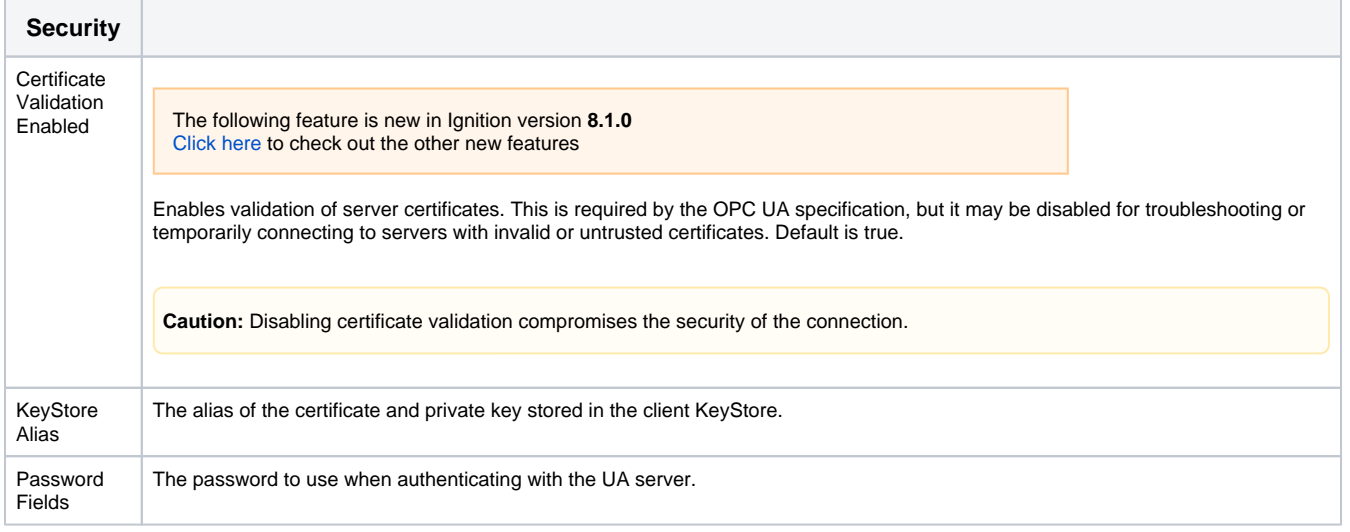

## <span id="page-9-0"></span>**Failover Versus Backup Properties**

The Failover properties should be used when a single Ignition Gateway needs to connect to a pair of redundant OPC UA servers. The failover OPC UA server will be used in the event the primary OPC server goes down. To enable failover, set the **Failover Enabled** property to true, and specify the **Failover Endpoint**. The **Failover Threshold** can be adjusted if desired.

**Note:** Failover events are "sticky." That means once control has moved to a backup OPC UA server, it stays there until that server fails.

Related Topics ...

- [Ignition's OPC UA Server](#page-10-0)
- [Tag Browser](https://legacy-docs.inductiveautomation.com/display/DOC81/Tag+Browser)

# <span id="page-10-0"></span>**Ignition's OPC UA Server**

Ignition's OPC UA server, provided by the [OPC UA module,](https://legacy-docs.inductiveautomation.com/display/DOC81/OPC+UA+Module) allows an ignition installation to utilize Ignition's various device driver modules. In addition, with the module installed, OPC UA clients can connect to Ignition's UA server, exposing any connected devices to 3rd party systems.

Settings for the server can be found under the **Config** section of the Gateway Webpage. On the sidebar, locate **OPC UA > Server Settings**.

## <span id="page-10-1"></span>**Default Credentials**

Ignition's OPC UA server does not initially support anonymous access, but can be configured to do so (see the settings table below). Authenticated connection require the following credentials:

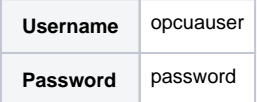

New installations of Ignition will automatically create the user above, allowing the Gateway to initially connect as a UA client to its own UA server.

## <span id="page-10-2"></span>**Connecting with UA Discovery**

Ignition's OPC UA server is initially, and intentionally, difficult to discover on new installations. To aid with discovery attempts, a separate unsecured endpoint is available, allowing UA clients a means of finding the server. When attempting to discover the server, the endpoint URL should include "/discovery" at the end:

opc.tcp://192.168.2.134:62541/discovery

# <span id="page-10-3"></span>OPC UA Server Settings

**Note:** Changes made to any of the following OPC UA Server settings requires a restart (of either the Gateway or the OPC UA module) before the changes will take effect.

The table below represents settings on Ignition's OPC UA server. They'll only become available if the [OPC UA Module](https://legacy-docs.inductiveautomation.com/display/DOC81/OPC+UA+Module) is installed on the Gateway.

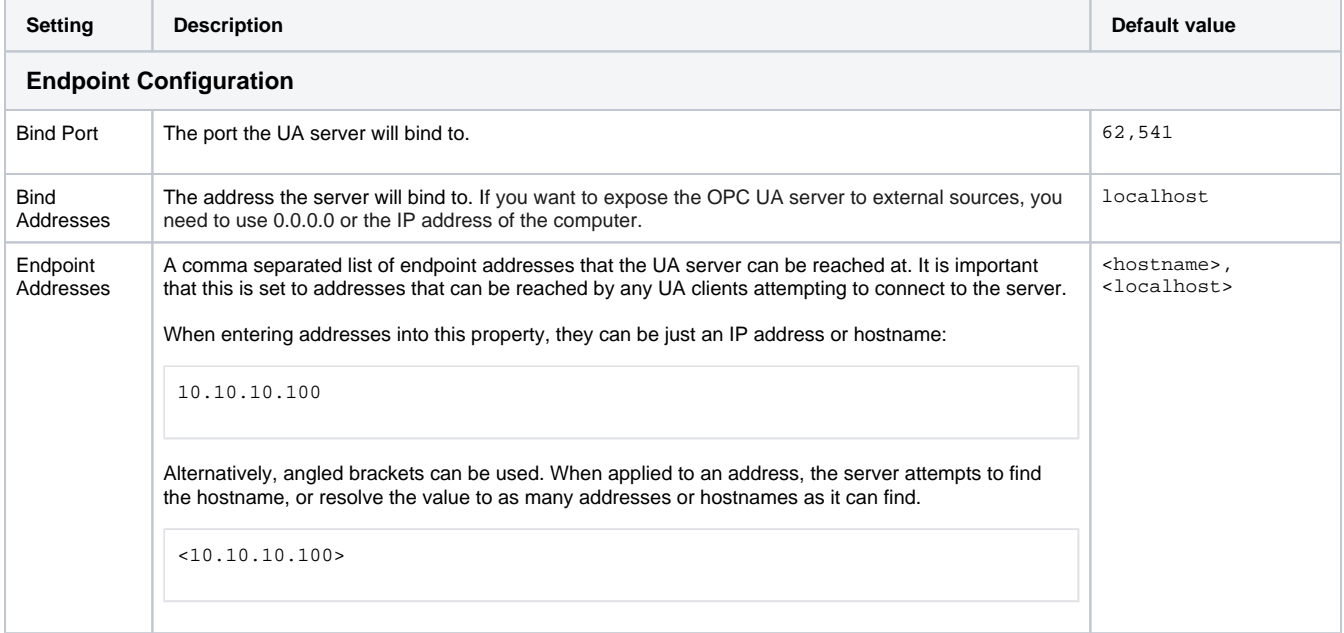

## **On this page ...**

• [Default Credentials](#page-10-1) [Connecting with UA Discovery](#page-10-2)

[OPC UA Server Settings](#page-10-3) [OPC UA Client Redundancy](#page-12-0) [Troubleshooting a Faulted](#page-13-0)  [Connection to Ignition's OPC UA](#page-13-0)  [Server](#page-13-0)

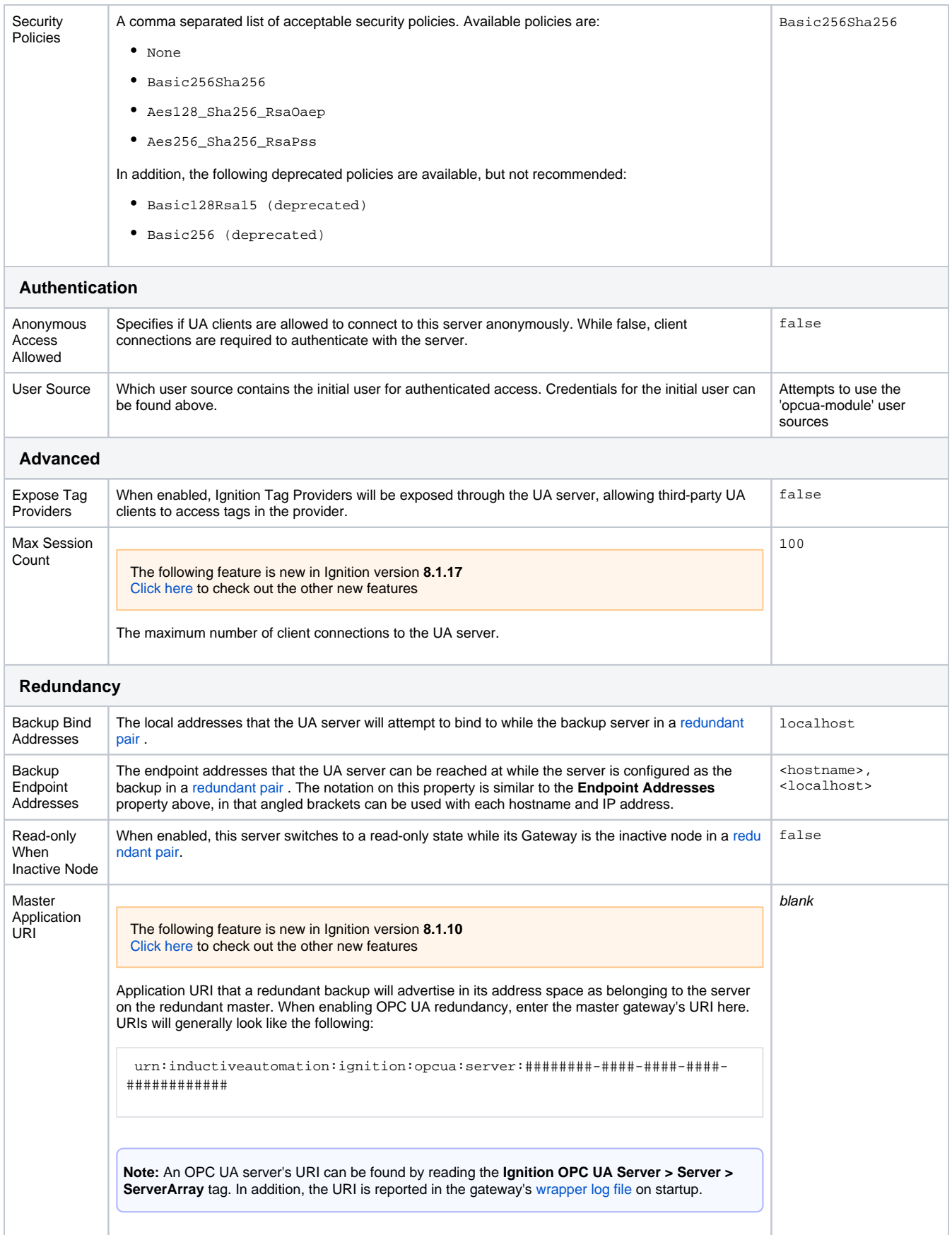

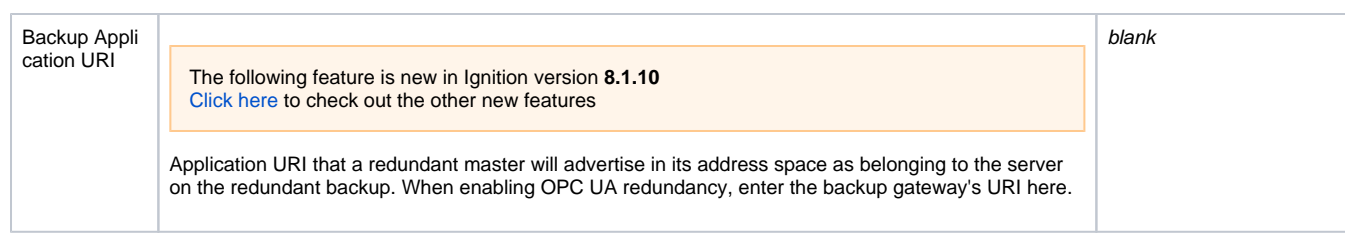

## <span id="page-12-0"></span>OPC UA Client Redundancy

The following feature is new in Ignition version **8.1.10** [Click here](https://docs.inductiveautomation.com/display/DOC81/New+in+this+Version#NewinthisVersion-Newin8.1.10) to check out the other new features

Ignition's OPC UA server supports non-transparent redundancy. This allows third-party OPC UA clients to connect to the active node in a pair of redundant gateways. If the master gateway goes down, then the OPC UA client would be able to switch to the backup gateway, following the active node as the system changes.

The steps below demonstrate how to configure OPC UA redundancy.

- 1. Start by having [gateway redundancy](https://legacy-docs.inductiveautomation.com/display/DOC81/Ignition+Redundancy) configured between two Ignition Gateways.
- 2. Next we need to find URIs for the OPC UA servers on each node. These can be browsed from a quick client. On the Master gateway,
- navigate to **Config > OPC Client > OPC Quick Client**.
- 3. In the quick client, browse down to the **Ignition OPC UA Server > Server**.
- 4. We'll need to **read** (not subscribe) to the ServerArray. Press the **[r]** link next to **ServerArray**. This will make the server's URI appear in a panel above the tree. Copy the URI, but omit the square brackets.

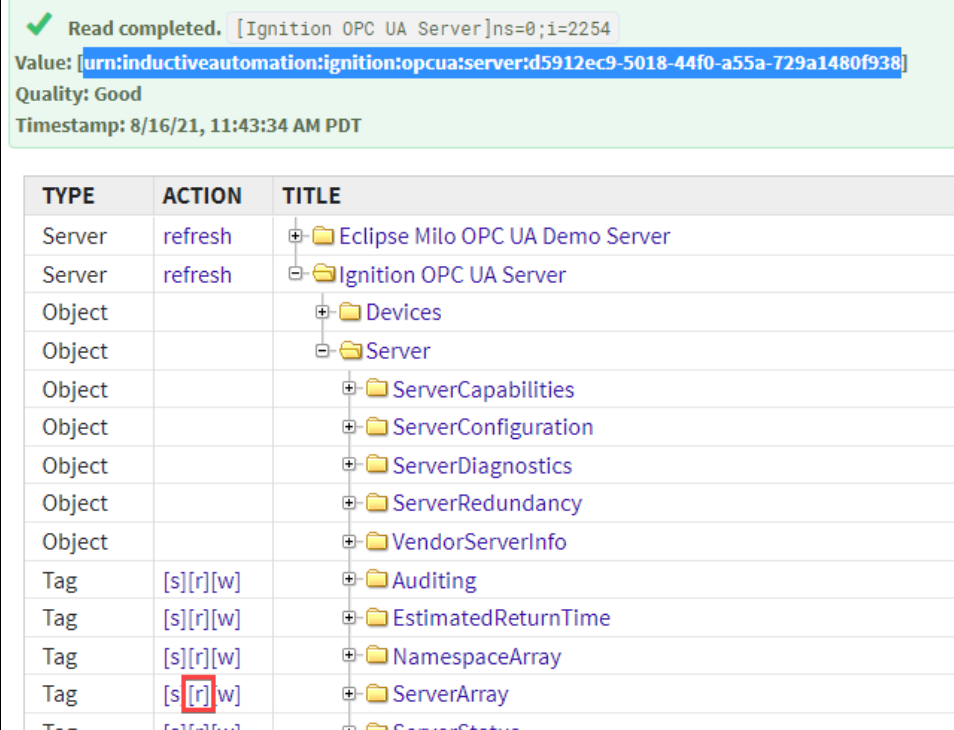

5. This is the master's URI. Temporarily store the URI, as we'll need to pass it into a setting later.

- 6. Next, switch over to the Backup gateway. Repeat steps 2-5 to obtain the backup gateway's URI.
- 7. With both URIs, switch back to the Master gateway.
- 8. Navigate to **Config > OPC UA > Server Settings**.
- 9. For the **Master Application URI setting**, enter the master's URI.
- 10. For the **Backup Application URI setting**, enter the backup's URI.
- 11. Press **Save Changes**.

From this point on, third-party OPC UA clients can connect to the active node's OPC UA server, and will fail over when the active node switches. While OPC UA redundancy is enabled, the Ignition **OPC UA Server > Server > ServiceLevel** tag can be used to denote which server is running as the master.

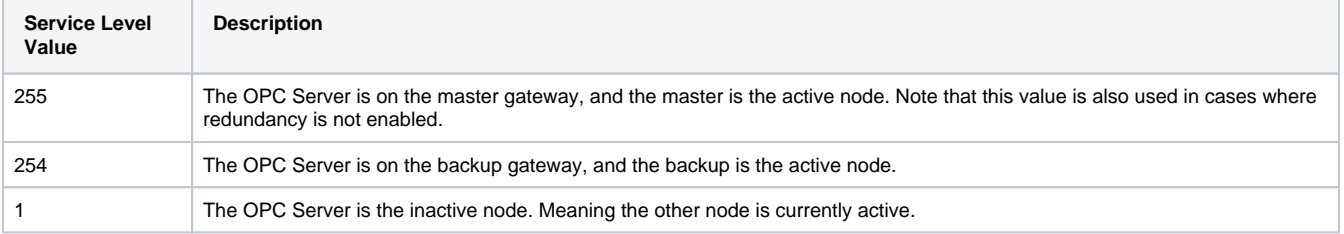

**Note:** It is possible for both nodes to be active, where the master shows a value of 255 and the backup simultaneously shows a value of 254. This generally happens in cases where the two nodes are unable to communicate with each other. For example, when a network disconnect occurs between the two gateways, or if the gateway network connection between the two is pending approval.

## <span id="page-13-0"></span>Troubleshooting a Faulted Connection to Ignition's OPC UA Server

You may occasionally run into issues with Ignition's OPC UA Server connection. In these situations, there are a few things you can check to diagnose your issue.

To troubleshoot your connection to Ignition's OPC UA Server, follow the steps below:

1. Go to the Server Settings page for Ignition's OPC UA Server. This page is located on the Gateway webpage **Config > OPC UA > Server Settings**.

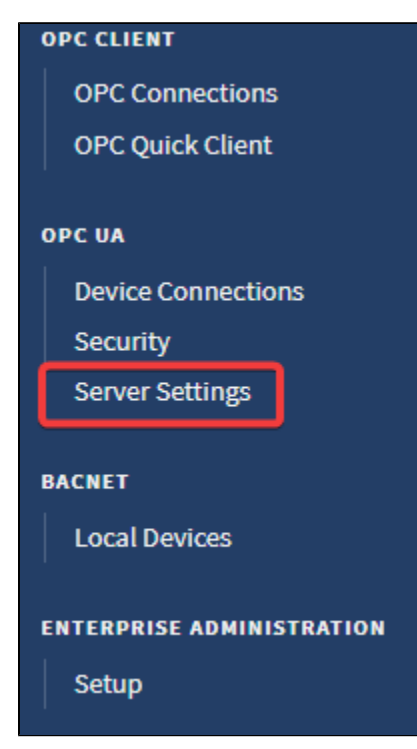

2. Check your Endpoint Addresses setting. The default value for this setting is <hostname>,<localhost>. The IP address of the internal OPC UA Server, which can be found on the Status page of your Gateway, can also be appended.

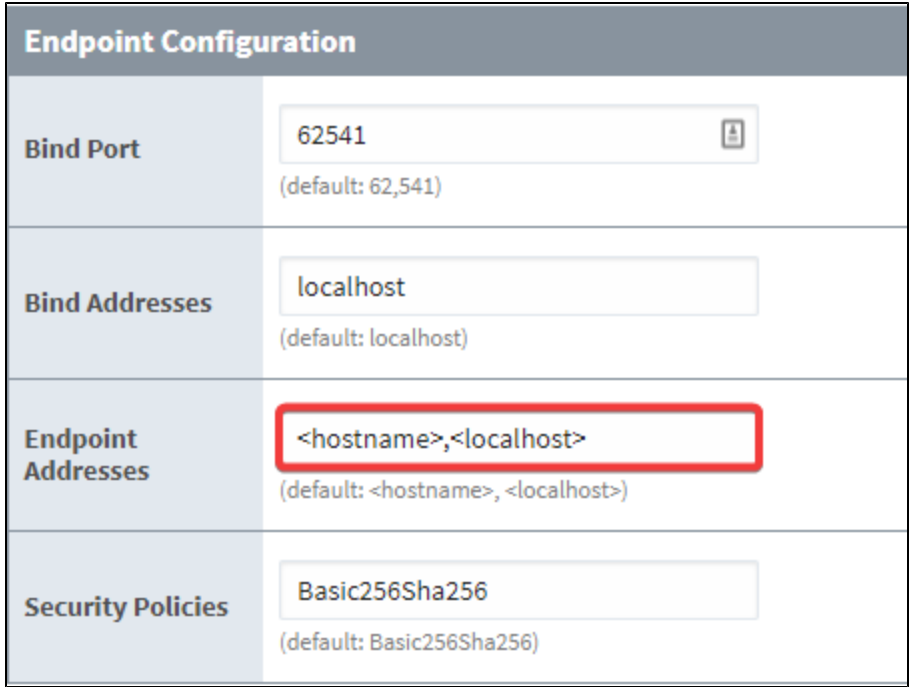

3. Restart the "OPC-UA" module. After making changes to your settings, restarting your module may help flush out any residual information. You can restart the module by going to your Gateway webpage **Config > System > Module**, locating OPC-UA and selecting **restart.**

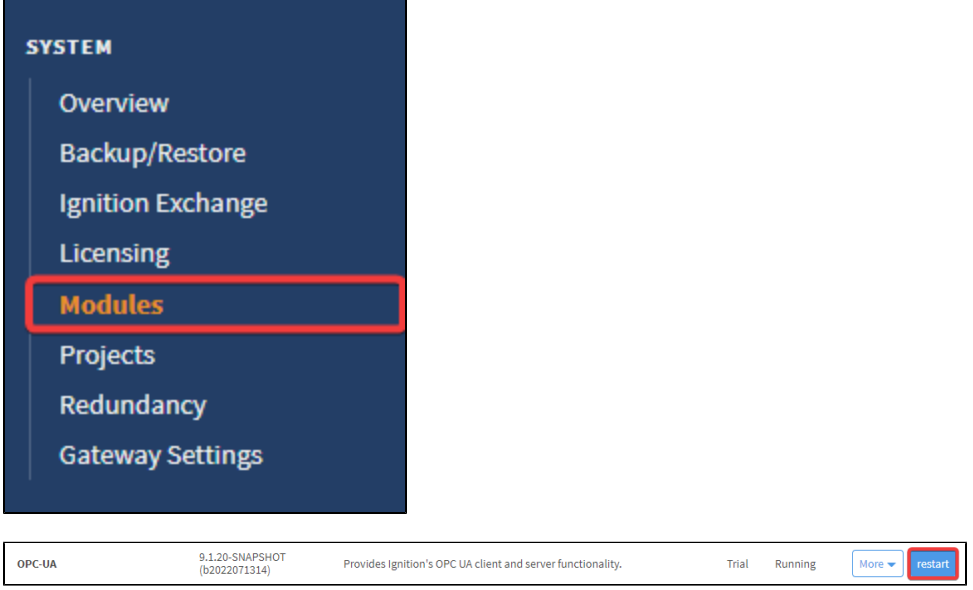

4. Check your Bind Addresses. The default value for this setting is localhost. If you want to expose the OPC UA Server to external clients, you can use a value like 0.0.0.0 or the IP address of the computer.

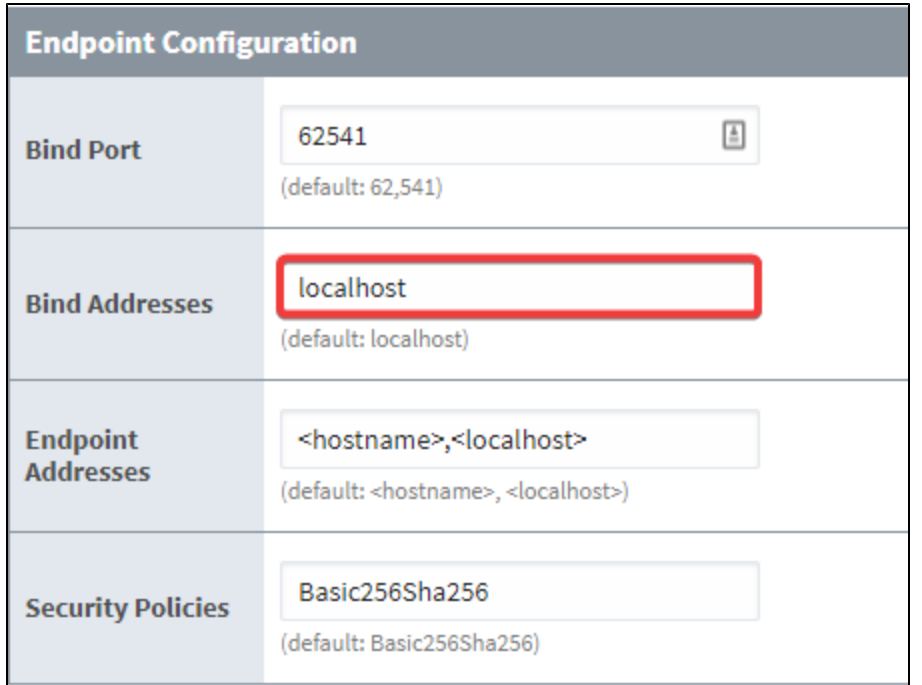

5. Check your Security Policies. Possible values for this setting are listed in the table under [OPC UA Server Settings](https://docs.inductiveautomation.com/display/DOC81/Ignition%27s+OPC+UA+Server#Ignition%27sOPCUAServer-OPCUAServerSettings).

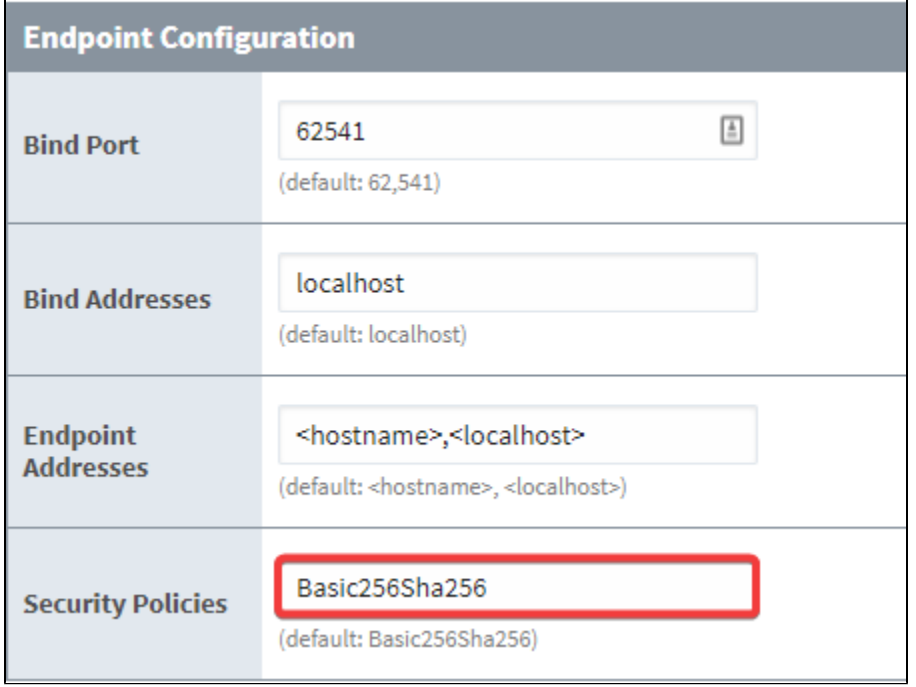

If you continue running into problems after following these troubleshooting steps, contact the [Support department.](https://inductiveautomation.com/support/home/)

# <span id="page-16-0"></span>**Third Party OPC Servers**

Ignition has a built-in OPC UA server that includes all of the drivers in this section, but if your devices aren't listed here, there is another way to connect to them. Ignition can quickly and easily connect to third party OPC servers via OPC UA or OPC DA (using the OPC COM module) for devices that do not have a supported driver. This opens up the possibilities to connect Ignition to any device with servers like Kepware, Matricon, etc. With over 100 driver suites each, you are sure to be able to connect anything to Ignition.

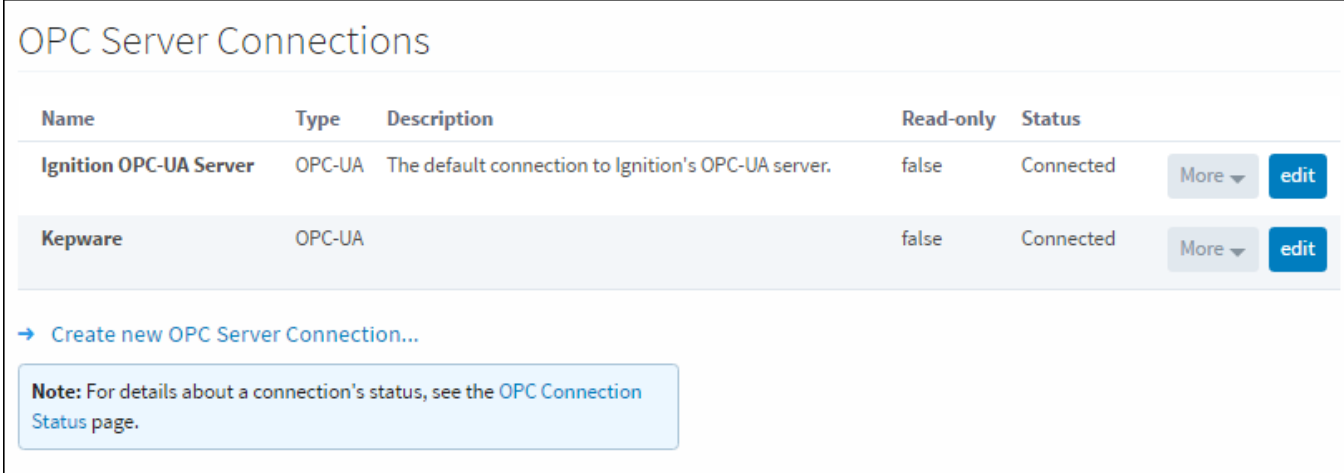

# OPC UA

OPC UA is the new Unified Architecture for connecting to OPC devices. Probably the best feature of this new standard is that it can be used on any OS, it is not tied to Microsoft like its predecessor is. Many companies make an OPC UA server, and between them grant access to hundreds of driver suites, giving you access to thousands of available devices through Ethernet, serial, and other types of communication. If Ignition doesn't have it already, you can still get your data in.

Connecting to an OPC-UA server is simple (locally or remote), but because of the increased security, you need access to both the OPC server and Ignition to complete the setup. For step-by-step instructions to connect to a Kepware OPC server, see [Connecting to Kepware OPC UA.](#page-17-0) All other OPC UA servers will have extremely similar connection steps.

**Note:** While Ignition can connect to third-party OPC UA servers, these servers must include support for at least OPC UA 1.03 datatype dictionaries in order to read structured values.

# OPC COM (DA)

[OPC COM](#page-21-0) (often called OPC-DA) has been the way to connect to OPC devices for many years, but the world has since out-grown it with the creation of OPC-UA. It relies on the .NET framework and because of this is restricted to Microsoft operating systems. There is no way to install an OPC COM server on Mac or Linux. There are many still in use today so it cannot be abandoned completely yet, but Ignition has an [OPC COM module](https://legacy-docs.inductiveautomation.com/display/DOC81/OPC+COM+Module) to connect to them.

OPC COM servers are notoriously difficult to connect to, especially if you want to connect to one on a remote server. If you need to do so, using Ignition's [OPC COM Tunneller Module](https://legacy-docs.inductiveautomation.com/display/DOC81/OPC+COM+Tunneller+Module) is highly preferred over setting up a Remote COM connection.

In This Section ...

# <span id="page-17-0"></span>**Connecting to Kepware OPC UA**

OPC UA makes connecting to third party OPC servers quick and easy without all the headaches associated with COM. This is a detailed step-by-step guide to connecting to KEPServerEX from Ignition using OPC UA.

# <span id="page-17-1"></span>Connect to KEPServerEX from Ignition using OPC UA

- 1. In the **Config** section of the Gateway, go to **OPC Client > OPC Connections**. The OPC Connections page is displayed showing the OPC UA servers your Ignition is connected to.
- 2. Click on **Create new OPC Connection…**.
- 3. Choose **OPC UA** as the connection type, and click **Next**.
- 4. On the Server Discovery page,enter the endpoint of the OPC UA server Ignition should connect to. For example:

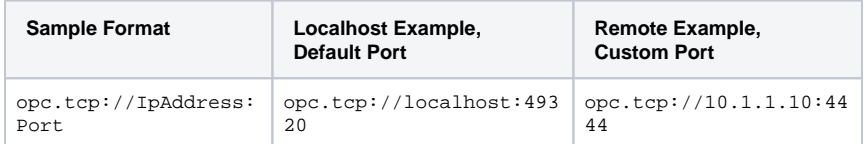

#### Click the **Next** button to continue.

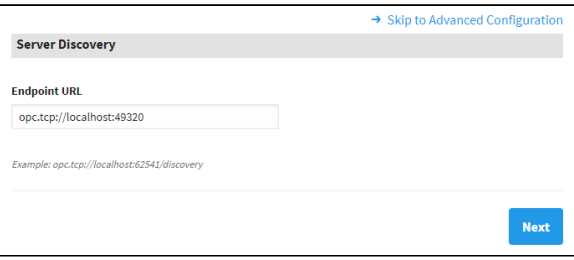

5. Select the Server you want and click **Next**.

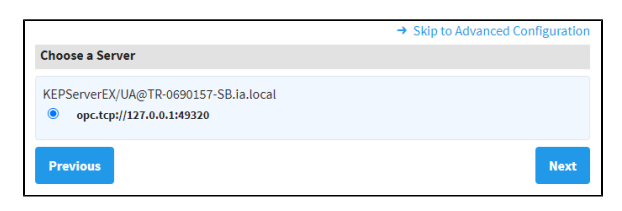

6. A list of available Endpoints with Security Policies and Security Modes options appears.

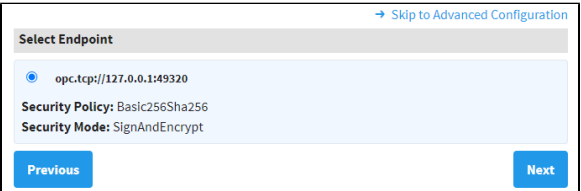

Once an endpoint configuration has been selected, click the **Next** button.

# **On this page ...**

- [Connect to KEPServerEX from](#page-17-1)  [Ignition using OPC UA](#page-17-1)
	- [Troubleshooting](#page-20-0)
	- [Failover](#page-20-1)
	- No Anonymous Token Policy [Found](#page-20-2)
- [Other UA Servers](#page-20-3)
	- [Download a Client Certificate](#page-20-4)  **[Manually](#page-20-4)**

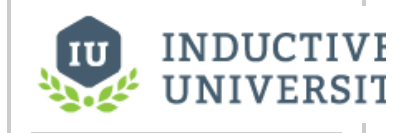

# **Connecting to Kepware OPC-UA**

[Watch the Video](https://www.inductiveuniversity.com/video/connecting-to-kepware-opc-ua/8.1)

7. On the Manage Certificate page select **Yes** for **Trust Certificate?** and click Next.

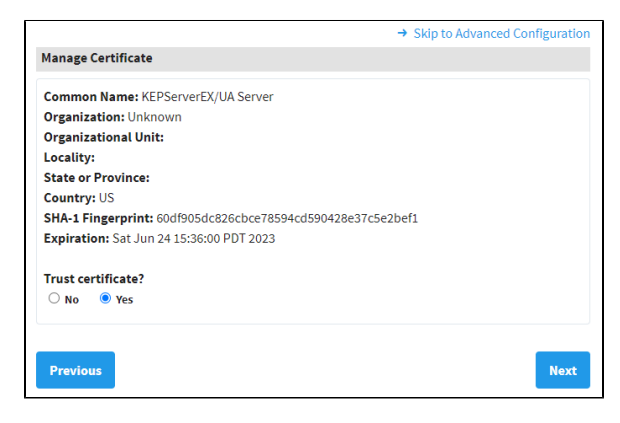

8. Confirm your settings and click **Finish**.

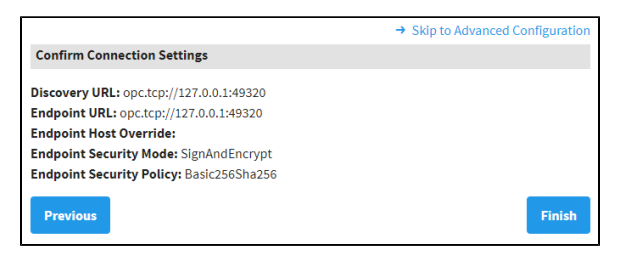

9. This takes you to the new OPC Connection screen. Fill in the **Username** and **Password** if your KEPServer connection requires it.

Most current installations of KEPServer require a login and will not connect without one. See the [No Anonymous Token Policy Found](#page-20-5) section below.

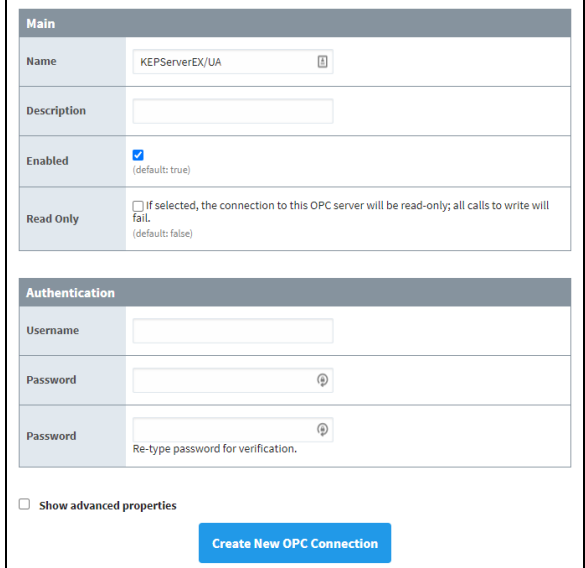

- 10. Click **Create New OPC Connection**.
- 11. The connection will appear as **Faulted**. This is expected because KEPServerEX is denying access to the Ignition OPC UA Client. The next step is to have KEPServerEX trust the Ignition O PC UA Client.

12. On the computer that KEPServer is installed on, right-click on the **KEPServerEX** icon on the desktop KEPServerEx is installed on, and from the menu select **OPC UA Configuration**. The **O PC UA Configuration Manager** will appear.

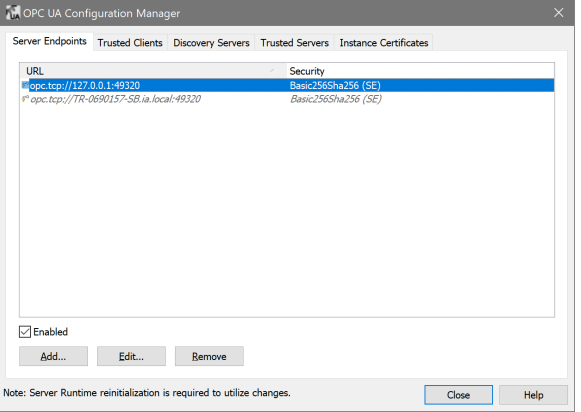

- 13. On the OPC UA Configuration Manager window, go to the **Trusted Clients** tab.
- 14. Click on **Ignition OPC UA Client**, click the **Trust** button, and click **Close**. Now the OPC Server Connections page shows the Status of Kepware to be Connected.

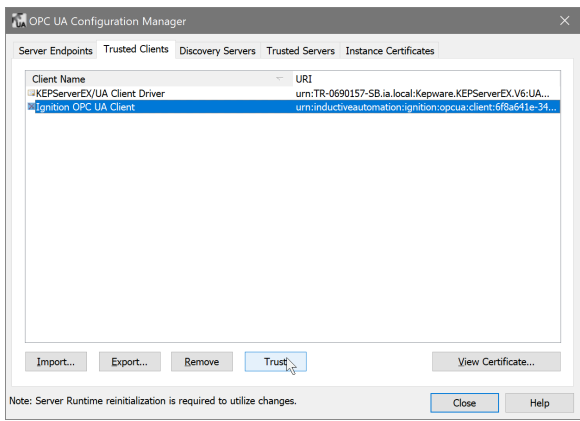

- 15. Again, right-click on the **KEPServerEX** icon on the desktop KEPServerEx is installed on, and from the menu select **Reinitialize**.
- 16. Go back to the Ignition Gateway Webpage. In the **Config** section, go to the **OPC UA > Security** page.
- 17. Under the Client Security tab, you will find your new connection listed as Quarantined. Click on the **Trust** button on the far right.

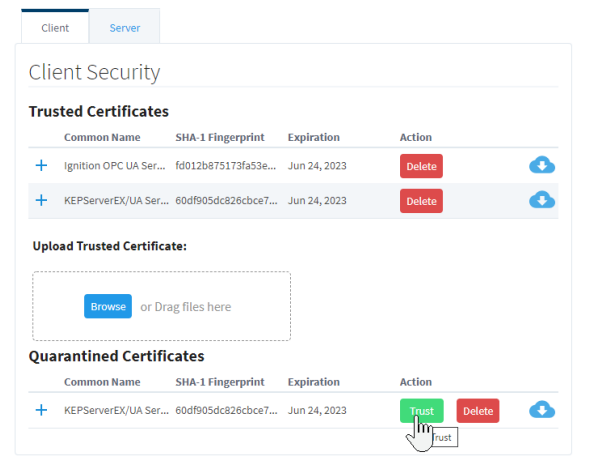

18. Go back to the **Config** section of the Gateway, to OPC Connections > Servers. The Status of your KEPServer connection should be **Connected**.

19. To test your tag connections, go to the OPC Connections > Quick Client in the Configure section of the Gateway. Expand the **KEPServer** object until you find tags.

### <span id="page-20-0"></span>**Troubleshooting**

If **Status** does not read **Connected**, click the **edit** link next to the server connection, scroll down to the bottom of the connection configuration page, and click **Save**. If **Status** is still reading something other than **Connected**, click the **OPC Connection Status** link at the bottom of the **OPC Server Co nnections** page and see if there are any useful messages to help troubleshoot the issue. Also, ensure your firewall is not blocking traffic on the port that KEPServerEX is using to communicate.

#### <span id="page-20-1"></span>**Failover**

The failover Kepware OPC UA server works the same as the OPC UA server with the exception that you need to have two copies of Kepware set up, preferably on different servers. The failover Kepware OPC UA server will be used in the event the primary Kepware server goes down. To enable failover, check the box to **Show advanced properties** in the New OPC UA Connection Settings, set the **Failover Enabled** property to **'true,'** and specify the **Failover Endpoint**.

The Backup properties should be used when a pair of redundant Ignition Gateways are trying to look at the same Kepware OPC UA server. Both the **Backup Discovery URL** and **Backup Endpoint URL** properties need to be configured.

For additional information on Failover, refer to [OPC UA Client Connection Settings.](#page-5-0)

### <span id="page-20-5"></span><span id="page-20-2"></span>**No Anonymous Token Policy Found**

When connecting to KepServer, some versions may not allow anonymous connections by default. This typically means you need to specify user credentials for Ignition to use in the OPC UA server connection. Alternatively, individual Kepware Projects can allow anonymous login. For more information, look into allowing "anonymous login" in [KepServer's OPC UA Configuration Manager documentation](https://www.kepware.com/en-us/support/resource-library/).

## <span id="page-20-3"></span>Other UA Servers

While the above example is specific to KEPServerEX, the same concepts apply to connecting to any other third party OPC server that accepts OPC UA client connections. The only difference may be in the way that the certificates are accepted on the server.

The Ignition OPC UA server sends the client certificate to the third party OPC server when it tries to make the connection, however if the OPC server is not designed to expect these certificates then there may not be a straight forward way to accept them. In these cases, you can manually download a client ticket from Ignition and supply it to the OPC server in the appropriate manner.

#### <span id="page-20-4"></span>**Download a Client Certificate Manually**

- 1. Go to **Config** section in the Gateway Webpage.
- 2. Select **OPC UA > Certificate** from the left side of the page. The Manage Certificates page is displayed.
- 3. In the **This Gateway** tab, click the download link under **Ignition OPC UA Client**, and save the certificate somewhere to disk. This certificate is then supplied to your third-party OPC server in a way specific to that server. For more information, check the respective server's documentation.

Related Topics ...

• [OPC COM](#page-21-0)

# <span id="page-21-0"></span>**OPC COM**

# Connecting to OPC Classic (COM)

**Note:** Classic OPC is based on COM, which is a technology in Microsoft Windows. Therefore, the information in this section only applies to Ignition Gateways installed on Windows. For other operating systems, OPC UA must be used.

The OPC-COM module provides the ability to connect to OPC servers that only communicate using the older COM based OPC-DA standard. If you have an OPC server that is not capable of accepting OPC UA connections and you need to talk to a PLC for which Ignition has no supported driver, you'll have to use the OPC-COM module to make your device data available in Ignition. Connections to OPC servers will be held open while the Ignition Gateway is running. All subscriptions to the server will use the same connection.

This section provides a brief walk-through of how to set-up a new Local or Remote OPC-DA server connection using the COM module. Due to the complications that Windows DCOM security settings can cause, this set-up guide is followed by the Troubleshooting OPC-COM Connections section that deals with an overview of how to deal with a faulted server connection due to DCOM security settings as well as other possibilities.

### **Install OPC Core Components**

1. Register at [www.opcfoundation.org](http://www.opcfoundation.org/).

The OPC-COM module relies on a .dll package provided by the OPC Foundation [\(www.opcfoundation.org](http://www.opcfoundation.org/)) called the OPC Core Components. You can download the OPC Core Components Redistributable from the OPC Foundation's website under the downloads section. Registration with the OPC Foundation is required before you can download the package, but the registration process is free and painless.

- 2. Download appropriate OPC Core Components Redistributable package. There are two packages to choose from, the 32-bit (x86) and the 64-bit (x64), make sure you get the correct one for the version of Java and Ignition you are running. 64-bit Java and Ignition needs the 64-bit Core Components package and likewise 32-bit installations needs the 32 bit package. You may have to look around a bit for the redistributable. At last update of this page (2019), the download was listed under [Reso](https://opcfoundation.org/developer-tools/samples-and-tools-classic/core-components/) [urces Samples and Tools classic.](https://opcfoundation.org/developer-tools/samples-and-tools-classic/core-components/)
- 3. Install Core Components on Ignition server. It should be noted that if you are going to connect to an OPC server on a remote machine, you must also install the appropriate version of the Core Components on that server as well. The version type, 64-bit or 32-bit, does not need to be the same across the two servers. Just be sure to install the version that is appropriate for the OPC Server and Windows architecture.
- 4. (Remote) Install Core Components on remote machine running the OPC-DA server. Once you have the correct package downloaded you can extract the contents of the .zip file and then run the installer. With the core components installed you can now proceed to setting up your OPC-DA server connection in Ignition.

# Connecting to OPC-DA Server

With the OPC Core Components now installed the next step is creating/configuring a new OPC-DA server connection.

### **Install OPC-DA Server Connection**

- 1. Go to the Ignition Gateway Config section [\(http://localhost:8088/main/web/config\).](http://localhost:8088/main/web/config).)
- 2. Go to OPC Connections > Servers and then select **Create new OPC Server Connection...**.
- 3. Choose the **OPC-DA COM Connection** and then select whether you want to make a Localconnection or if the OPC server resides on a Remote machine. For the most part, setting up a local or remote connection to an OPC-DA server is the same. There are only a couple of differences for a remote connection that will be highlighted along the way.

Local - Selecting a local connection takes you to a screen that contains a list of the available and running OPC servers located on the local machine.

**Remote** - For a remote connection you first have to specify the host name or IP address of the machine the the OPC server resides on and then (as of Ignition 7.4) you are redirected to the available servers list.

4. Select the OPC server that you wish to connect to from the list. In the case where your server is not listed, see the **OPC server is not listed...** the [Troubleshooting OPC-COM Connection](#page-21-0) section.

**Unique Remote Connection Settings -** Remote connections have a few unique settings that you can specify. You can get to these settings by selecting the **Show advanced properties** check box. As of Ignition 7.4 these should all be set for you (except for the CLSID which should no longer be necessary but is still available for you to set if you wish).

**Remote Server -** Specifies that the server is remote and that a DCOM connection will be used.

**Host Machine -** The computer name or IP address of the machine on which the remote server is running.

**CLSID -** This is no longer required as of Ignition 7.4, but it is still made available for you. It can be used in place of the ProgId because the ProgId is really just used to lookup the CLSID in the registry. This id can be found in the registry of the machine hosting the server under:

HKEY\_CLASSES\_ROOT\OPCServerName\CLSID

- 5. All of the settings for the server connection are rather straight forward and each property has a description of its functionality. Most of these settings should be fine when left at their default values. The only setting that could possibly give you some trouble is the ProgId. If you selected your OPC server from the list on the **Choose OPC-DA Server** page, this will be filled in for you. However, if for whatever reason your server wasn't listed and you choose the **Other Server** option, you will have to know the ProgId for your server and specify it here. The ProgId is used to look up the CLSID of the OPC Server in the Windows Registry and without this a connection cannot be made.
- 6. When you are finished fine tuning these settings click **Create new OPC Server Connection**. You will be redirected to the OPC Server Connections page and your new server connection should be listed. The status of your connection will read Connected if Ignition was able to successfully connect to the third-party OPC server.

#### **Connection Is Faulted**

In the case where your connection status is reporting Faulted, the troubleshooting process begins. As previously stated, configuring the DCOM settings on your machine can be a headache. The [Troubleshooting OPC-COM Connections](#page-22-0) section next is an attempt to ease the process of determining why your connection is faulted and how to go about fixing the issue. If after exhausting the options presented to you, you are still having issues getting you server connection up, give our Inductive Automation tech support line a call and one of our representatives will be happy to assist you.

## <span id="page-22-0"></span>Troubleshooting OPC-COM Connections

This section provides you with a list of common OPC-COM connection problems with their possible solutions. It would be impossible to give an exhaustive list of everything that can go wrong but this should give you a good start on the troubleshooting process. If you do not see your problem listed and your connection status is faulted, try following the steps outlined in the [Ignition Server DCOM Settings](#page-23-0) and [OPC Server DCOM](#page-23-1)  [Settings](#page-23-1) sections.

#### **Common Problems**

#### **OPC Server Is not Listed in Choose OPC-DA Server List when First Creating a Connection**

There are some cases in which an OPC Server that is installed will not show up in the generated list. This list is generated by the OPC Server Enumerator which is part of the OPC Core Components, so when a server you have installed on the machine does not appear in this list it is likely due to the OPC Core Components not being installed correctly.

Try reinstalling the Core Components and going through the process of creating a new server connection in Ignition again. If the server still does not appear and you have the ProgId (or the CLSID for a remote connection) for the OPC server, you can just select the **Other Server** option and then click **Next**. In this situation you will have to enter the ProgId manually on the **New OPC-DA Server** page.

With all the correct information about the OPC server we can sometimes still make a valid connection to the OPC Server even when it is not detected automatically. This however is rare. Most of the time when the server is not detected, any connection attempts Ignition makes will fail.

#### **Connection Status Is Connected but Data Quality Is Bad or the Connection Goes Faulted after Trying to Read Tag Data**

Usually this occurs when the DCOM settings for the machine on which Ignition is running are not correctly configured. DCOM connections go in both directions. Ignition must be able to send requests to the OPC server and the OPC server must also be able to callback to Ignition. If the DCOM settings on the Ignition server are not configured correctly those callbacks will fail and the server connection that initially had a status of "Connected" will either fault or all the Tags that you have configured will come back with bad quality.

This is a problem that can affect both local and remote server connections.

Follow the steps outlined in the "Ignition Server DCOM Settings" section to ensure that you have correctly configured the DCOM security settings on the Ignition server machine.

#### **Ignition Launches Second Instance of an Already Running OPC Server and Is Unable to See Any Data**

It is important to note that Ignition runs as a service under the Windows System account. This can cause some issues with OPC servers that are meant to run interactively, meaning they run under the user account that is currently logged on. When Ignition attempts to make a connection to the OPC server, it will attempt to find an instance running under the same account and if it doesn't find one it will launch its own instance under the System account. Even if there are other instances running, Ignition will choose the one that was launched under the System account for its connection.

Many OPC servers maintain an instance running under the interactive user account that has been configured by the user and maintains all of the device connection information. When Ignition launches a new instance, this configuration information is lacking and none of the desired data can be seen or accessed. To get around this problem, you must specify in the DCOM settings for the OPC server that it always identify itself with the interactive user. Essentially this will force Ignition to use the currently running instance of the OPC server.

#### **Set the OPC Server to Run as Interactive User**

- 1. The DCOM settings are found in the Component Services manager. Right-click the entry for your OPC server under the DCOM Config folder and select properties from the popup menu.
- 2. Select the Identity tab. Select the option that reads **The interactive user**, and click **OK**.
- 3. Close out of component services and kill any extra instances of the OPC server you see running in the Task Manager.
- 4. Go edit and save the OPC server connection in the Ignition Gateway.

#### **Faulted Status with E\_CLASSNOTREG Error Reported on OPC Connections Status Page**

This is almost always caused by the OPC Core Components not being installed correctly. Download and install the correct version(s) for your system (s) from the OPC Foundation (www.[opcfoundation.org\)](http://opcfoundation.org/). Remember, if you are making a remote connection you must install these components on both the Ignition server as well as the machine on which the OPC server is running.

### **DCOM Settings**

#### <span id="page-23-0"></span>**Ignition Server DCOM Settings**

Follow these steps to open up the DCOM security settings on the machine that is running Ignition:

- 1. Open the **Windows Component Services**, located in the Administrative Tools section of the Control Panel.
- 2. Browse down through the Component Services tree until you see My Computer, right-click and select **Properties**.
- 3. We want to focus on the COM Security tab. There are two sections, **Access Permissions and Launch** and **Activation Permissions**. Each section has an Edit Limits... and Edit Defaults... button. You must add the ANONYMOUS and Everyone accounts under each of the four areas making sure that the **Allow** option is checked for each of the permission settings. If you skip adding both of these to either the limits or defaults areas under either of the two sections there is a good chance your connection will not be successful.
- 4. You can also try setting the Default Authentication Level to **None** and the Default Impersonation Level to **Identify** on the Default Properties tab. This isn't always necessary but it can sometimes help.

#### <span id="page-23-1"></span>**OPC Server DCOM Settings**

Follow these steps to open up the DCOM security settings on the machine that is running the OPC server:

- 1. Open up **Windows Component Services**, located in the Administrative Tools section of the Control Panel.
- 2. Browse down through the Component Services tree until get to the **DCOM Config** folder.
- 3. Locate the entry for your OPC server that you wish to make a connection to, right-click and select properties.
- 4. Click the **Security** tab and you will see three sections: Launch and Activation Permissions, Access Permissions, and Configuration Permissions. There are two options to choose from for each section. If you already added the ANONYMOUS and Everyone accounts to the COM Security section from the **Ignition Server DCOM Settings** section then you can go ahead and just select the **Use Default** option for each of the three areas. The second option is to edit each of the groups that have **Customize** selected. You will have to add both the **ANONY MOUS** and **Everyone** accounts with all privileges.
- 5. Now select the **Identity** tab. You will notice that you can choose which account you want to run the OPC server under. Select the **Interactive User** option. This ensures that if Ignition launches an instance of the OPC server, it will run under whichever user is currently logged into the system.

# <span id="page-24-0"></span>**OPC UA Security**

On the OPC UA security page you can manage [OPC UA](https://docs.inductiveautomation.com/display/DOC80/OPC+UA) certificates for the client and server. Trusted certificates can be imported and quarantined certificates can be marked as trusted.

The OPC UA pages in located under the Gateway's **Config** section, under **OPC UA**:

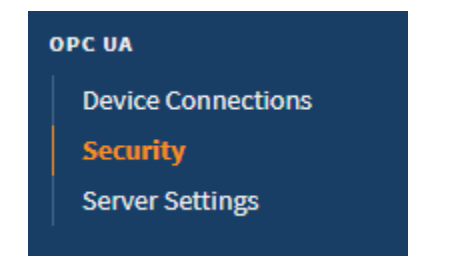

## <span id="page-24-1"></span>Client and Server Tabs

Both the Client and Server tabs allow you to view OPC UA security certificates. The **Client** tab contains certificates the gateway uses when acting as a OPC UA client, while the **Server** tab contains certificates the gateway uses when acting as an OPC UA server. Both tabs have the same options in regards to managing certificates.

#### <span id="page-24-2"></span>**Upload a Trusted Certificate**

The steps for uploading trusted certificates are the same whether you're on the Client tab or the Server tab. To upload a trusted Certificate, do the following.

- 1. On the Gateway Webpage, select **OPC UA > Security**.
- 2. Click the **Client** tab or **Server** tab, depending on the what certificate you're uploading.
- 3. Click the **Browse** button.
- 4. Navigate to the location of of certificate on your system and click **Open**. (Alternatively, you can drag the certificate file onto the page where it says "Drag files here.")
- 5. If the upload was successful, you'll see the name of the certificate and the message "Upload Successful!" The certificate will appear in the Trusted Certificates list.

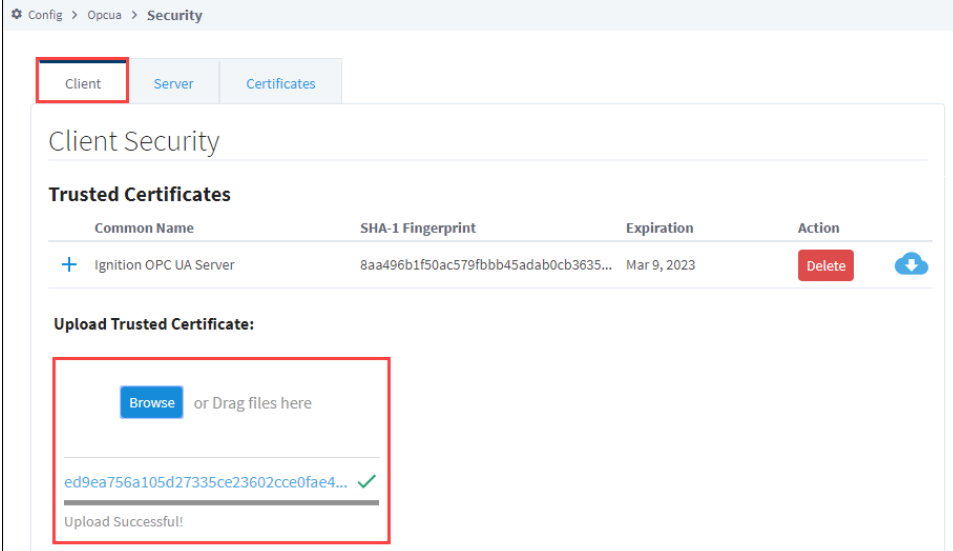

#### <span id="page-24-3"></span>**Download a Trusted Certificate**

To download a trusted certificate, do the following.

- 1. Next to the certificate name, click the **Download** icon.
- 2. The certificate is downloaded to your system by your web browser.

### <span id="page-24-4"></span>**Delete a Trusted Certificate**

To delete a trusted certificate, do the following.

# **On this page ...**

- [Client and Server Tabs](#page-24-1)
	- [Upload a Trusted Certificate](#page-24-2) • [Download a Trusted Certificate](#page-24-3)
	-
	- [Delete a Trusted Certificate](#page-24-4)
	- [OPC UA Security Page Details](#page-25-0) [Quarantined Certificates](#page-25-1)
- [Certificates Tab](#page-26-0)
	- Regenerate Current
		- **[Certificates](#page-27-0)**
- 1. Next to the certificate name, click the **Delete** action button.
- 2. The certificate is deleted.

To view more information about a trusted certificate, click the **More Info**  $\frac{1}{\sqrt{1}}$  icon.

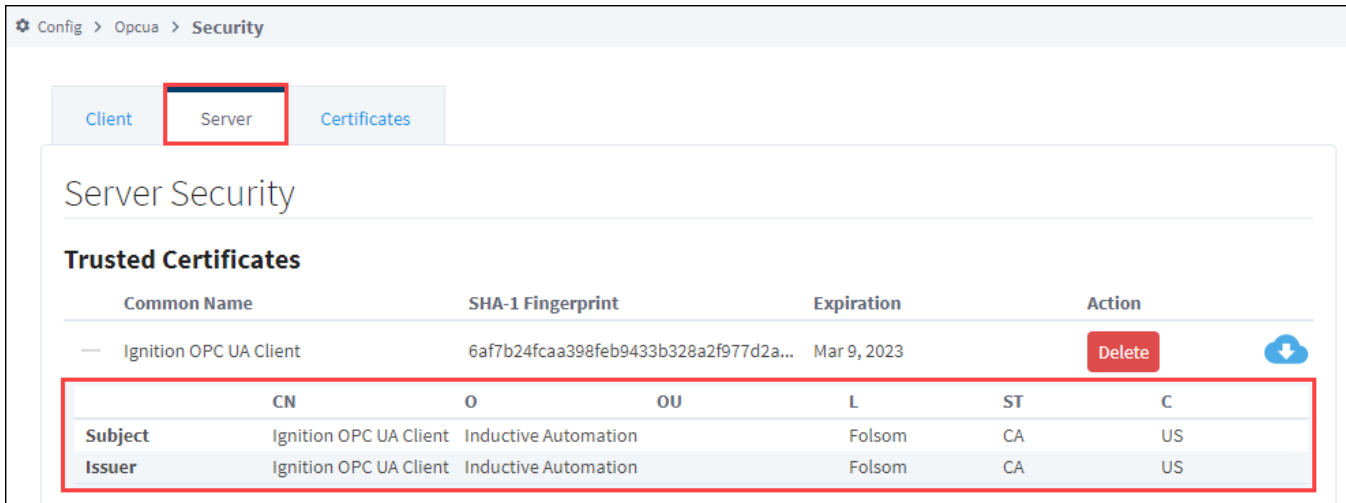

## <span id="page-25-0"></span>**OPC UA Security Page Details**

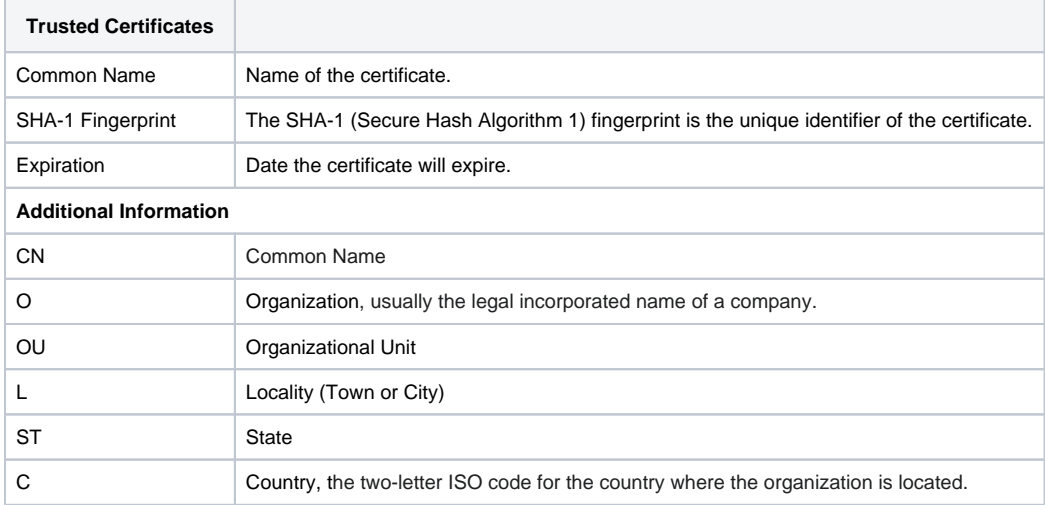

## <span id="page-25-1"></span>**Quarantined Certificates**

If you import a certificate that is not trusted, it will appear on the Quarantined Certificates list. From here you can view the details by clicking the **More Info** icon, **Trust** the certificate, or **Delete** it.

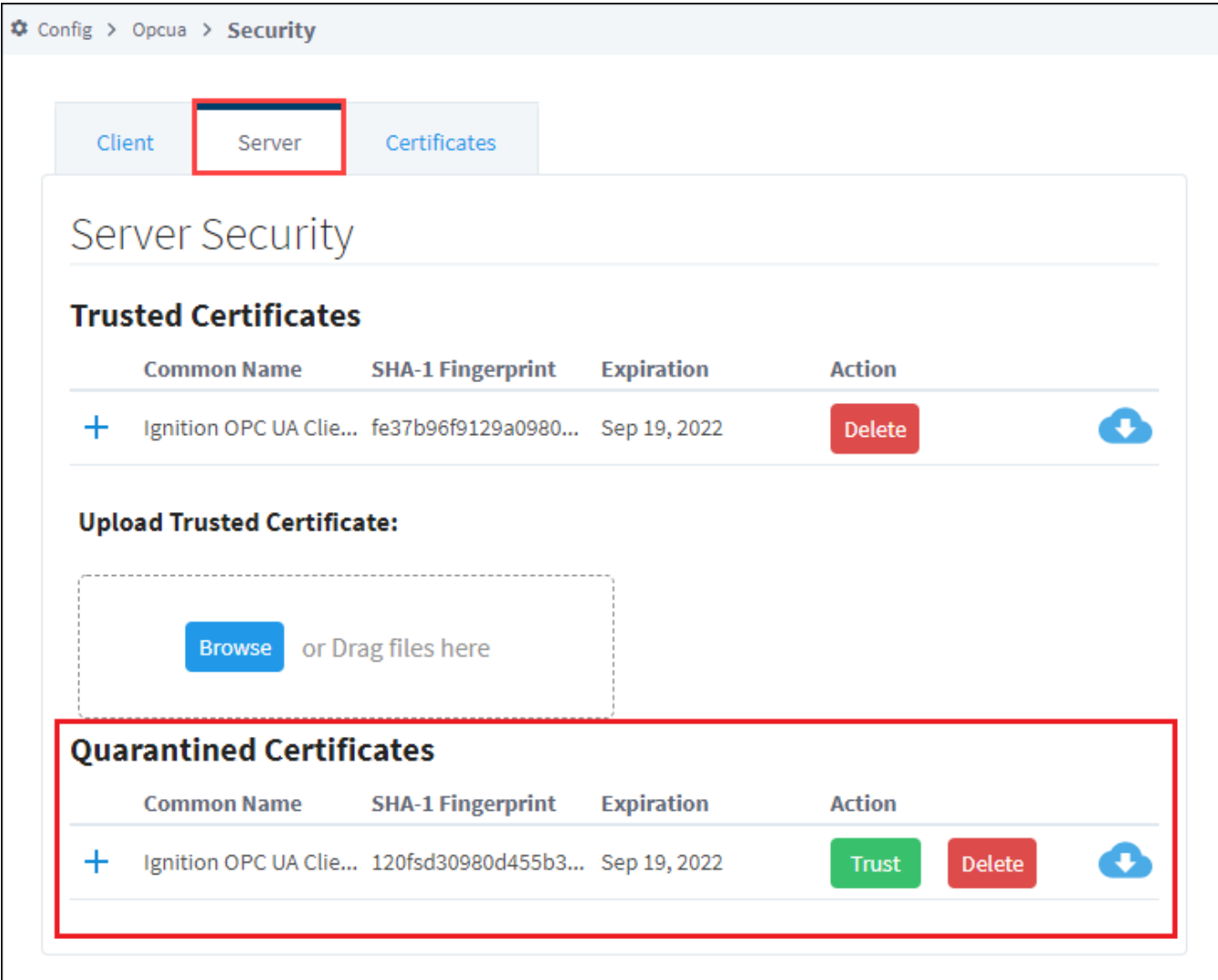

# <span id="page-26-0"></span>Certificates Tab

П

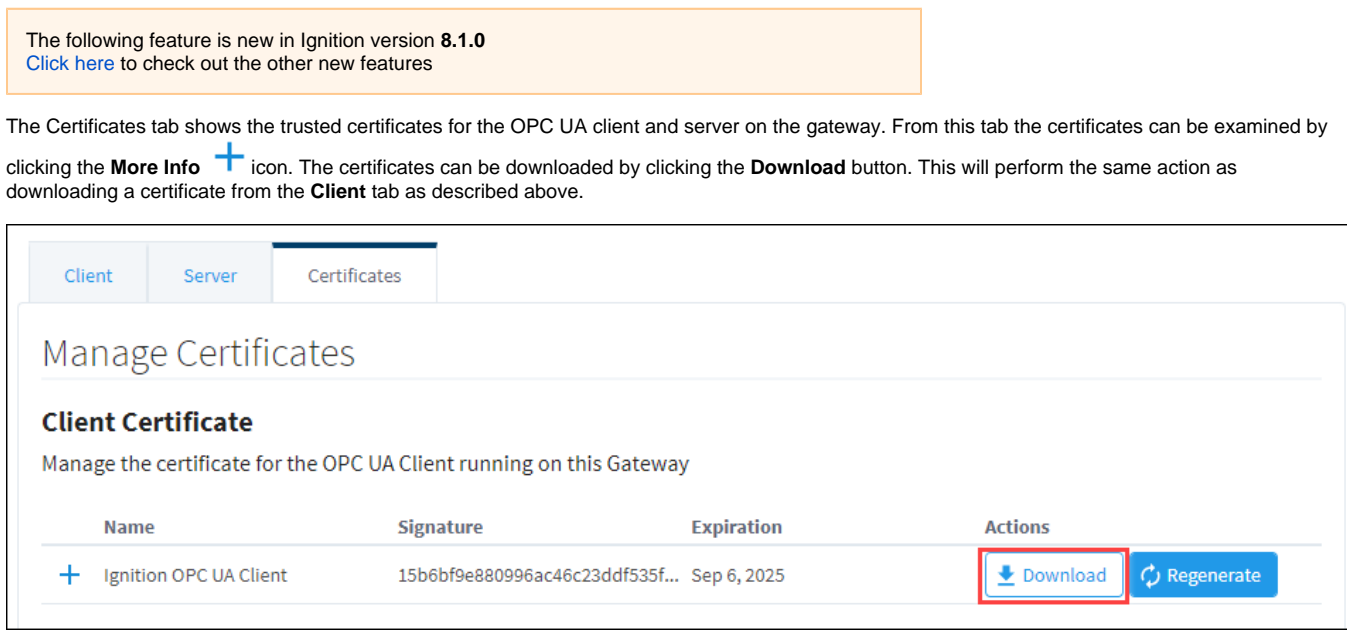

Clicking the **Regenerate** button for each certificate will create a new certificate.

## <span id="page-27-0"></span>**Regenerate Current Certificates**

All certificates have a definitive live span. For example, the default life span for an Ignition-generated OPC UA certificate is three years. Any OPC UA connection, even the default loopback connection to Ignition's own server, will stop working if the certificate expires or is invalid.

Regenerating the certificates creates a new certificate with an expiration date set for three years later. If your private key is somehow compromised, regenerating a Client or Server certificate also ensures that the private key will no longer work with the Ignition Gateway.

Newly regenerated certificates are automatically trusted by the Gateway issuing them.

Note that regenerating a server certificate will require that the OPC UA [module is restarted](https://legacy-docs.inductiveautomation.com/display/DOC81/Installing+or+Upgrading+a+Module#InstallingorUpgradingaModule-RestartaModule).

The following feature is new in Ignition version **8.1.8** [Click here](https://docs.inductiveautomation.com/display/DOC81/New+in+this+Version#NewinthisVersion-Newin8.1.8) to check out the other new features

Regenerating a client certificate will allow you to specify the duration of the new certificate. In addition, regenerating a server certificate will allow you to specify the duration as well as the DNS names and IP addresses to be included in the Subject Alternate Name (SAN) fields.

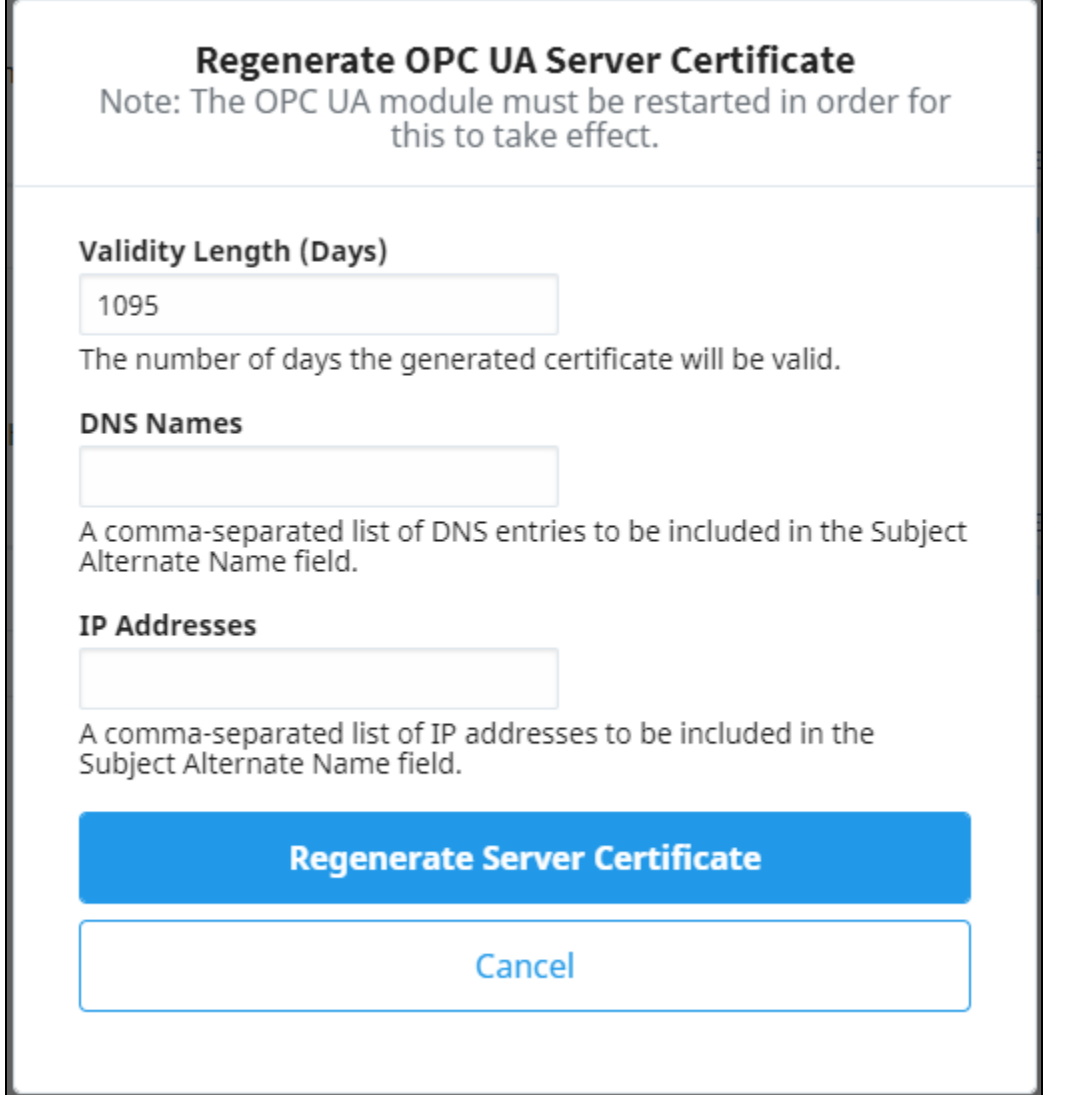

# <span id="page-28-0"></span>**OPC UA Drivers**

Ignition has a few drivers in the form of modules that allow you to connect to specific types of devices over OPC UA. Each module provides the ability to connect to different types of devices.

## <span id="page-28-1"></span>Device Diagnostic Tags

All drivers include built-in diagnostic tags that can be used to monitor the health of the device connection. Some of these metrics can also be found on the [Device Connections Status page](https://legacy-docs.inductiveautomation.com/display/DOC81/Connections+-+Devices) on the Gateway.

# <span id="page-28-2"></span>Root Diagnostic Tags

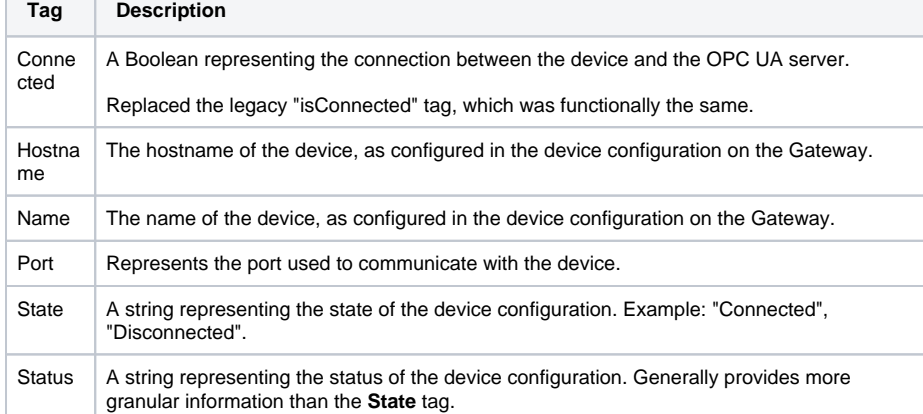

## <span id="page-28-3"></span>Sampling Tags

The following feature is new in Ignition version **8.1.6** [Click here](https://docs.inductiveautomation.com/display/DOC81/New+in+this+Version#NewinthisVersion-Newin8.1.6) to check out the other new features

The **Sampling** folder contains metrics of the device connection's throughput. Each device contains an **Aggregate** folder, which represents overall performance of the device connection. The Aggregate folder is always present when browsing device connections that make use of one of Ignition's drivers.

Additional **Sampling Group Folders** are provided based on active subscriptions, and are grouped by sample rate. These folders contain tags that represent throughput of subscription items at set rates. For example, in the image of the [Connected Devices window](https://docs.inductiveautomation.com/display/DOC81/Creating+Tags#CreatingTags-ConnectedDevicesWindow) below we see several folders next to Aggregate: 250ms, 1000ms, and 2000ms **.** These folders exist because items in the device are being subscribed to at the rates specified.

This means there is at least one item in Micro\_1 that is being subscribed to at a rate of 250ms. Thus, the driver has metrics for items that are being subscribed at that rate. Because there is a 1000ms folder, we know there is at least one item being subscribed at a 1000ms rate, and so on. Thus, every additional sampling folder signifies a different sampling group, and exists because something is being subscribed to at that rate.

**Note:** Subscriptions are most commonly created by [Tag Groups,](https://legacy-docs.inductiveautomation.com/display/DOC81/Tag+Groups) but can be created by other means. For example, Transaction Groups that utilize [O](https://legacy-docs.inductiveautomation.com/display/DOC81/Item+Types) [PC Items](https://legacy-docs.inductiveautomation.com/display/DOC81/Item+Types), or the [Gateway's Quick Client](https://legacy-docs.inductiveautomation.com/display/DOC81/OPC+UA#OPCUA-OPCQuickClient) page.

## **On this page ...**

- [Device Diagnostic Tags](#page-28-1)
- $\bullet$ [Root Diagnostic Tags](#page-28-2)
- $\bullet$ [Sampling Tags](#page-28-3)
	- [Requests](#page-29-0)
	- Sample Group Diagnostic [Tags](#page-29-1)

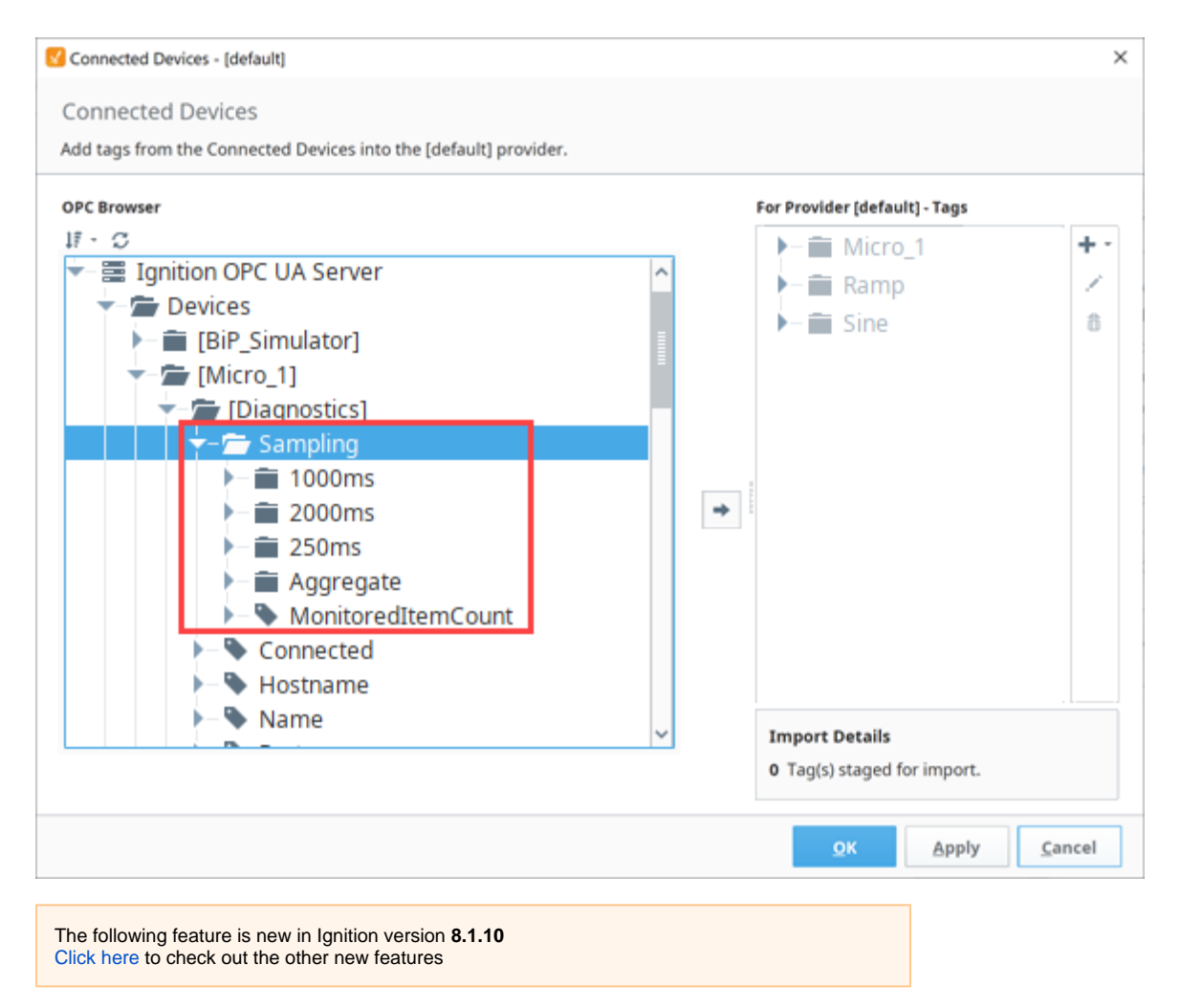

As of 8.1.10 each device contains a **MonitoredItemCount** tag, which represents the total number of items subscribed to on the gateway. Note that this count includes device diagnostic tags.

#### <span id="page-29-0"></span>**Requests**

When Ignition's drivers attempt to read values from a device, it does so with a grouping process. Updates for individual items are grouped up into **requ ests**. A request is a grouping of tags/items that need to be read at the same time. The number of items in a single request differs per driver, based mostly off of the protocol being used. Some drivers may have additional configurations options that impact how requests are grouped. Since requests have a fixed number of items to monitor, it's fairly common that there are more pending reads than can fit into a single request. As a result, multiple requests are often used to read values from the same device for the same sampling rate.

All requests are placed into a request queue and wait to execute. The **Sampling Group Diagnostic Tags** represent how well the device is able to respond to requests.

#### <span id="page-29-1"></span>**Sample Group Diagnostic Tags**

The table below describes the various diagnostic tags under the Aggregate and Sampling Group folders. Note that the structure for each type of folder is the same, save for several tags that are not available under the Aggregate folder; those exceptions are noted in the description column.

Tags in the **Aggregates** folder summarize all requests across all groups, whereas Tags in sampling group folders represent metrics for that sample group. All metrics are based off the start of their group, unless specified otherwise. In the case of Aggregates, they're based off the last initialization of the device connection configuration on the host Ignition Gateway.

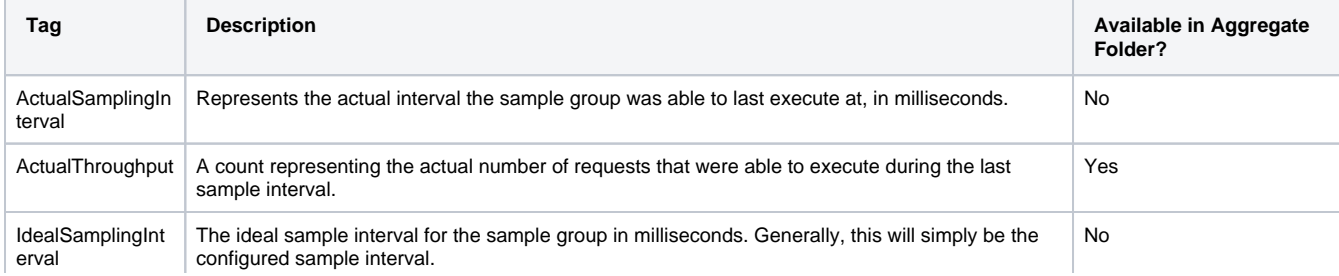

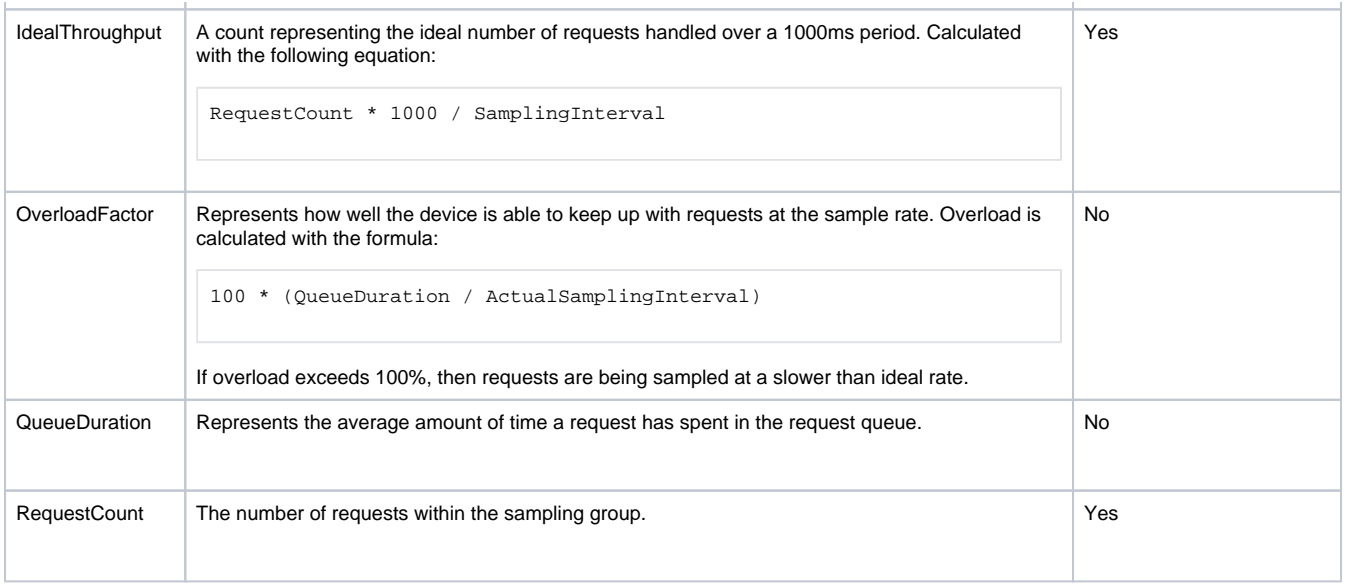

#### **Execution Timer Tags**

The Tags in the table below represent how long the request process takes. Execution times are recorded in the following manner:

- 1. A timer starts
- 2. The request is sent off to the device
- 3. A response from the device is received by the OPC server
- 4. The timer stops

Note that all of the following tags are available in both sample group folders, as well as the Aggregates folder. Like the Sample Group Diagnostics all metrics are based of the start of their group, unless specified otherwise. In the case of Aggregates, they're based off the last initialization of the device configuration.

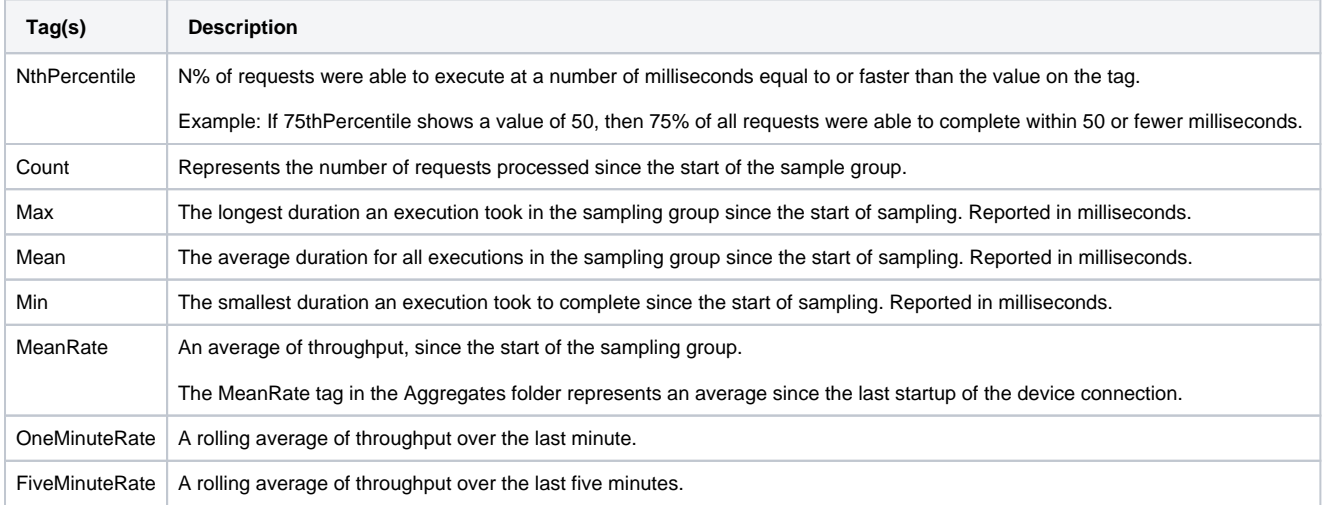

# <span id="page-31-0"></span>**Allen-Bradley Ethernet**

## Connecting to Allen-Bradley Devices

Ignition contains drivers for several Allen-Bradley devices. These drivers can connect directly through the Gateway to devices that support Ethernet communications and to devices that have access to an Ethernet card such as an ENBT or EN2T. The device drivers in the Allen-Bradley Ethernet Module are:

- **[Logix](#page-38-0)** ControlLogix and CompactLogix firmware v20.19+
- **[ControlLogix](#page-35-0)** firmware v20.18 and prior
- **[CompactLogix](#page-33-0)** firmware v20.18 and prior
- **[PLC-5](#page-44-0)**
- **[MicroLogix](#page-41-0)** 1100, 1200, 1400, 1500
- **[SLC](#page-47-0)** 5/05

**Note:** The Allen-Bradley Ethernet drivers, excluding the Logix driver, only support firmware versions 16 and up. Older firmware versions may work, but are unsupported. If your device does not meet these requirements, another OPC Server can be used to connect to them.

**Caution:** Direct connections to RSLinx Emulate 5000 are not supported, and may not work properly.

# Verifying Device Connectivity

Device connectivity can be verified in the following places:

- In the **Config** page of the Gateway under **OPC UA > Device Connections**
- In the **Status** page of the Gateway under **Overview >** click the **Devices** box
- In the **Status** page of the Gateway under **Connections > Devices**
- In the **Status** page of the Gateway under **Connections > OPC Connections**

## Allen-Bradley Connection Paths Explained

All of the Allen-Bradley drivers have a **Connection Path** property that is used when the device uses a special Ethernet card (instead of having an Ethernet connection built in) or if you are using another device to act as a bridge. That is, connections to ControlLogix, CompactLogix, PLC-5, MicroLogix and SLC Allen-Bradley processors bridged through a ControlLogix Gateway require a connection path. The connection path is unique to your setup and is dependent on what modules the connection is being routed through. With there being nearly an endless number of ways to route your connection from device to device it is impossible to give an example of every possible connection path, but in general there is a pattern to how the connection path is specified.

The following is a basic outline for figuring out your connection path. For more specific information on individual device types, see the individual connection pages.

### **Follow the Path**

A connection path is exactly what it sounds like. It is a path that when followed will lead a processor residing in a numbered slot of a chassis somewhere on site. You merely have to follow the path and build the connection path as you go. The first connection point between Ignition and the device is a ControlLogix Ethernet module such as an ENET, ENBT or EN2T module. The slot number of this module doesn't matter and there is no need to specify it in the connection path. The first entry in any connection path will be a 1, which specifies moving to the back plane. You then specify the slot of the module you wish to move to, followed by the port or channel of that module that you wish to exit through. Finally you specify the address of your entry point to the next module and the process starts all over again. This process may sound complicated at first but after some practice it will get easier.

#### **Connection Path Steps**

- 1. Move to the backplane.
- 2. Specify the slot number of the module you are moving to.
- 3. Specify the exit port or channel.
- 4. Specify address of entry point (DH+ Station Number / ControlNet Address / IP Address of Ethernet module).
- 5. Move to the backplane.
- 6. Specify processor slot number or the slot number of the module you wish to exit through.

#### **Connection Path Entries for Different Module Types**

How you specify your exit point from a module differs depending on which module type you are using. You can only move in two directions once you are "in" a module: out to the backplane or out through the module port/channel. Ethernet modules have Ethernet ports and an IP address; ControlNet modules have ControlNet Ports and ControlNet addresses; DHRIO modules have channels and station numbers. Below is a list of different kinds of modules and what numbers you specify in the connection path when you are exiting or entering those modules. When in a module, an entry of 1 will always take you to the backplane.

```
ENET, ENBT, and EN2T:
Exiting
  1 =Backplane
   2 = Ethernet Port
Entering
   IP Address
CNB:
Exiting
   1 = Backplane
   2 = ControlNet Port
Entering
   ControlNet Address
DHRIO
Exiting
   1 = Backplane
 2 = DH+ Channel A
 3 = DH+ Channel B
Entering
   DH+ Station Number (an octal value between 0-77)
```
You use these numbers to specify how to move out of the module, then you specify where you are moving to by either specifying the DH+ station number, ControlNet address, or the IP address of another Ethernet module. Your connection path will always be an even number of entries due to the fact that you always move in two steps: out of a module and then in to another module. So if your connection path ends up with an odd number of entries you have missed a step somewhere and you'll have to go back and trace the path again.

In This Section ...

# <span id="page-33-0"></span>**Connecting to CompactLogix**

**Note:** This driver is made for CompactLogix firmware up to version 20.18.

Connect to an Allen-Bradley CompactLogix Device

- 1. Go to the **Config** section of the Gateway Webpage.
- 2. Scroll down and select **OPC UA > Device Connections**.

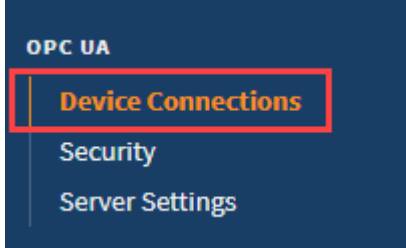

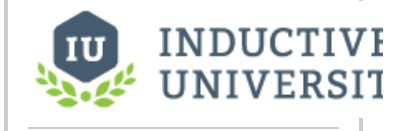

**Connecting to Legacy CompactLogix**

[Watch the Video](https://inductiveuniversity.com/videos/connecting-to-legacy-compactlogix/8.1)

- 3. On the **Devices** page, find the blue arrow and click on **Create new Device**.
- 4. Select **Legacy Allen-Bradley CompactLogix**, and click **Next**.

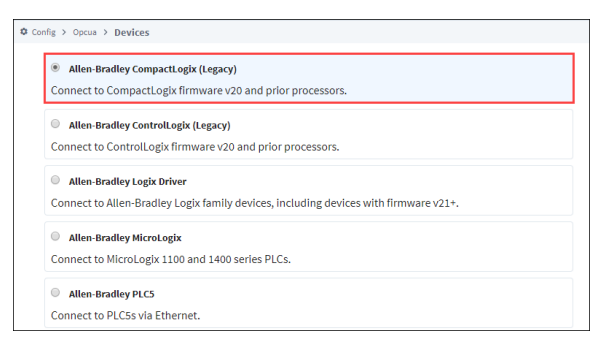

5. On the **New Device** page, leave all the default values and type in the following fields: Name: **CompactLogix**

Hostname: type the **IP address** for the PLC, for example 10.20.4.55.

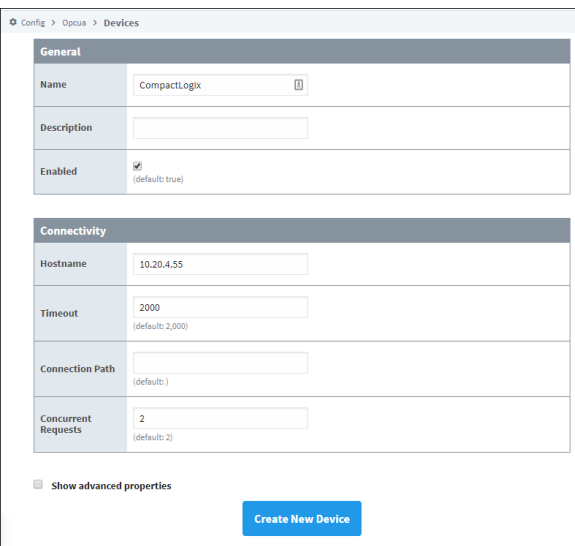

6. Click **Create New Device**.

The **Devices** page is displayed showing the **CompactLogix** device is added to Ignition. The **Sta tus** will show as Disconnected and then Connected.

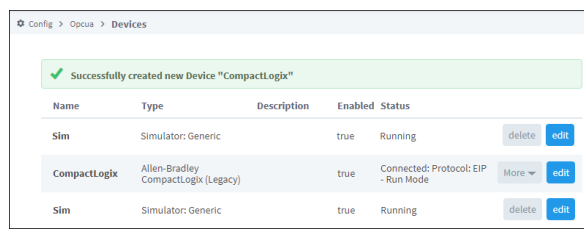

7. To see all the Tags, go to **OPC Client > Quick Client** in the **Config** section. On the **OPC Quick Client** page, expand the **CompactLogix** folder and in the **Global** folder you can see all the tags.

# Device Connection Settings

The general settings are common to all Allen Bradley devices. The connectivity and advanced settings are device dependent.

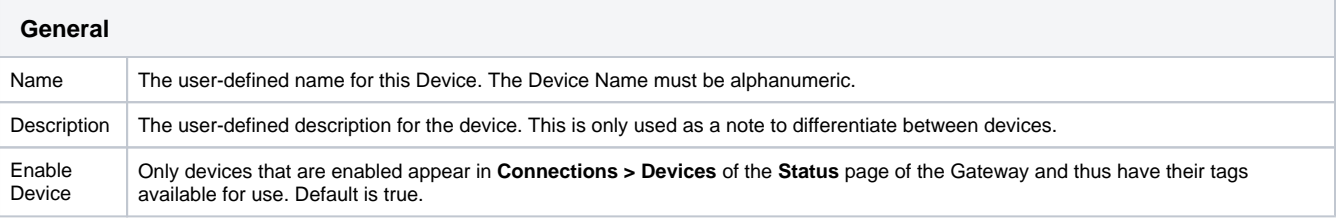

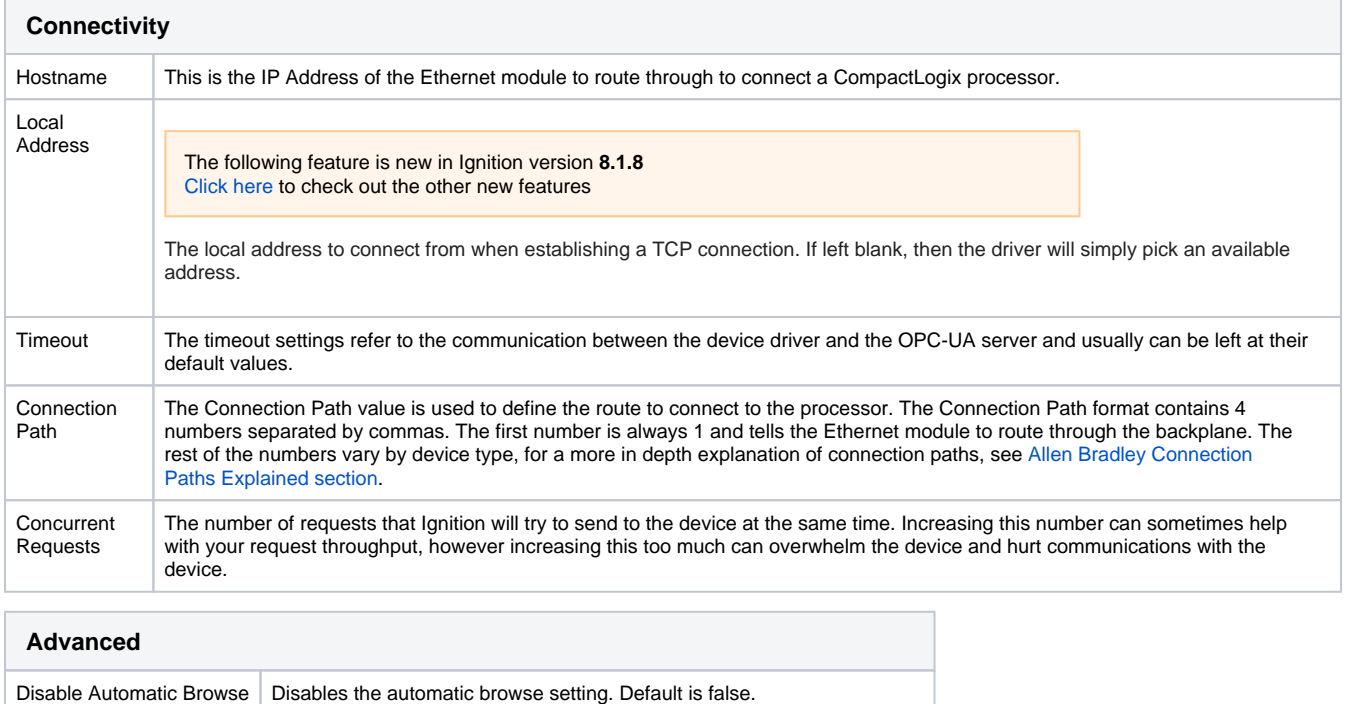

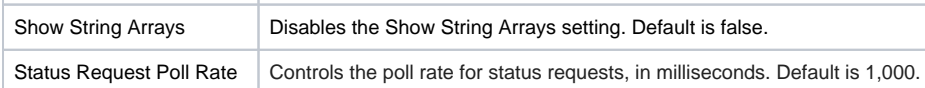

#### Related Topics ...

• [Connecting to MicroLogix](#page-41-0)

# <span id="page-35-0"></span>**Connecting to ControlLogix**

**Note:** This driver is made for ControlLogix firmware up to version 20.18.

## <span id="page-35-1"></span>Connect to an Allen-Bradley ControlLogix Device

- 1. Go to the **Config** section of the Gateway Webpage.
- 2. Scroll down and select **OPC UA > Device Connections**.

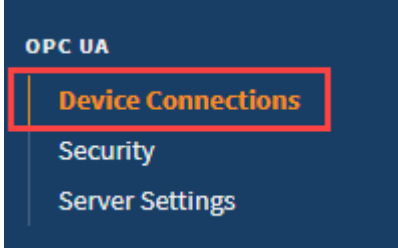

- 3. On the **Devices** page, find the blue arrow and click on **Create new Device**.
- 4. Select **Legacy Allen-Bradley ControlLogix**, and click **Next**.

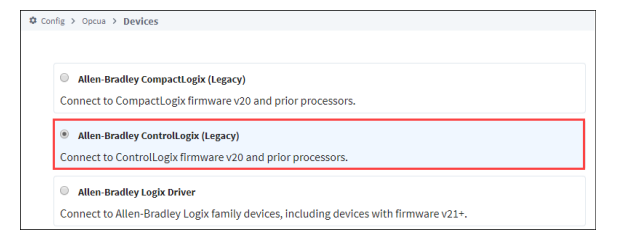

5. On the **Devices** page, leave all the default values and type in the following fields: Name: **CLX**

Hostname: Enter the **IP address** for the PLC, for example 10.20.4.50.

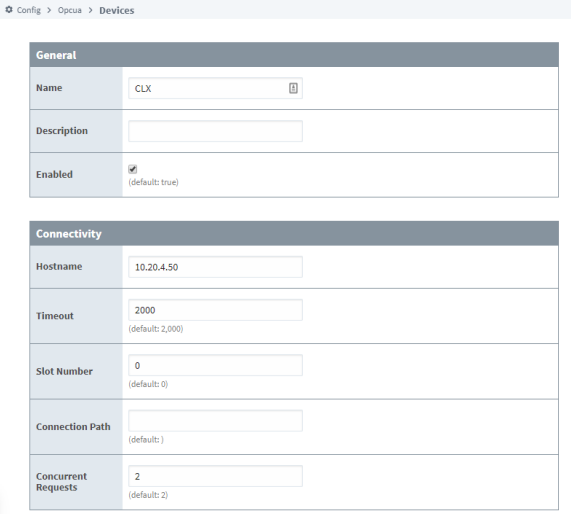

#### 6. Click **Create New Device**.

The **Devices** page is displayed showing the **ControlLogix** device is added to Ignition. The **Status** will show as Disconnected and then Connected.

## **On this page ...**

- Connect to an Allen-Bradley [ControlLogix Device](#page-35-1)
- $\bullet$ [Device Connection Settings](#page-36-0) • Supported Connection **[Methods](#page-36-1)**

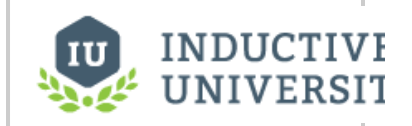

**Connecting to Legacy ControlLogix**

[Watch the Video](https://inductiveuniversity.com/videos/connecting-to-legacy-controllogix/8.1)
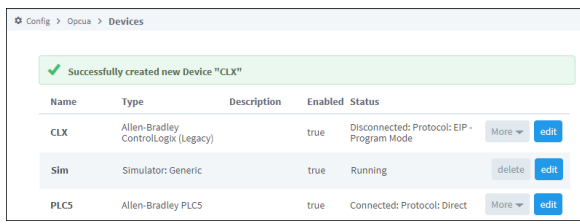

7. To see all the Tags, go to **OPC Client > Quick Client** in the **Config** section. On the **OPC Quick Client** page, expand the **ControlLogix** folder and in the **Global** folder you can see all the tags.

## Device Connection Settings

The **General** settings are common to all Allen Bradley devices, and the **Connectivity** settings are device dependent.

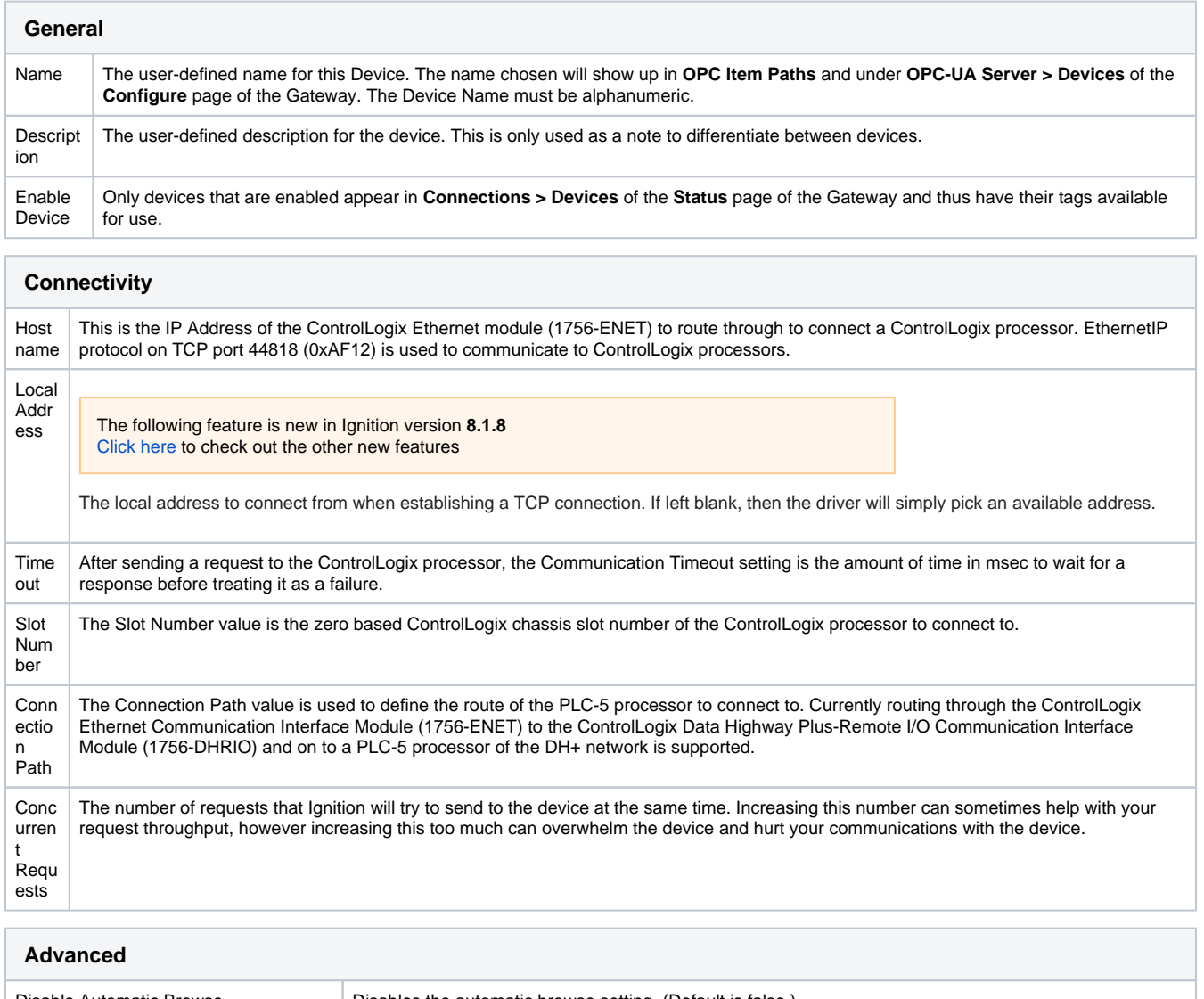

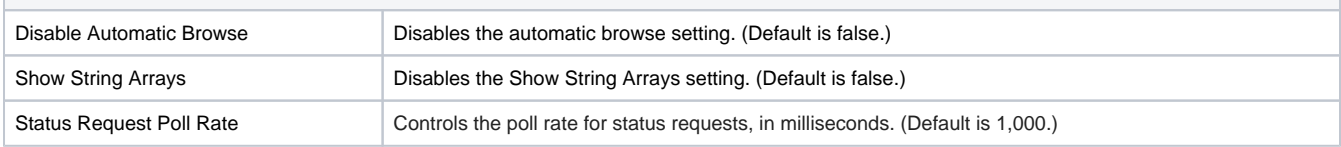

## **Supported Connection Methods**

ControlLogix 5500 connected through 1756-ENET/A or 1756-ENET/B.

Related Topics ...

• [Connecting to CompactLogix](#page-33-0)

# **Connecting to Logix**

**Note:** This driver is optimized for Logix family devices with firmware version 21+, but supports earlier firmware versions with significantly reduced performance.

### <span id="page-38-0"></span>Connect to an Allen-Bradley Logix Device

- 1. Go to the **Config** section of the Gateway Webpage.
- 2. Scroll down and select **OPC UA > Device Connections**.

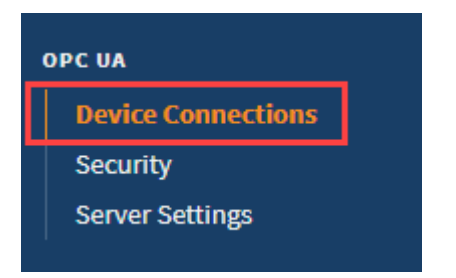

- 3. On the **Devices** page, find the blue arrow and click on **Create new Device**.
- 4. Select **Allen-Bradley Logix Driver**, and click **Next**.

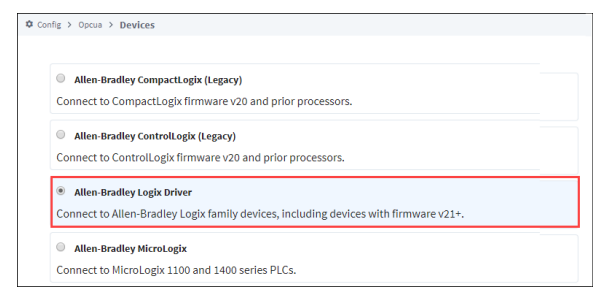

5. Fill in the following fields:

#### Name: **CLX**

Hostname: type the **IP address** for the PLC, for example 10.20.1.54.

Leave the default values in the remaining fields.

- 6. Click **Create New Device**.
- 7. The **Devices** page is displayed showing the **ControlLogix** device is added to Ignition. The **Status** will show as Disconnected and then Connected.

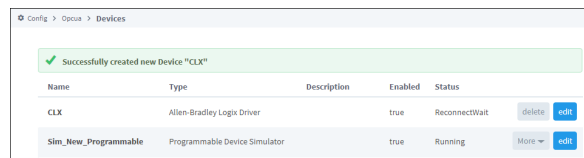

8. To see all the Tags, go to **OPC Client > Quick Client** in the **Config** section. On the **OPC Quick Client** page, expand the **CompactLogix** folder and in the **Global** folder you can see all the tags.

### <span id="page-38-1"></span>Driver Implementation

One noteworthy implementation of the Logix driver is how boolean arrays are handled. Boolean arrays items are browsed as members of a 32-bit DWORD. Thus, a BOOL[64] in the PLC is implemented as DWORD[2] in the driver.

Below is a table representing how members of a boolean array items are mapped in the PLC, compared to the Logix driver's implementation.

## **On this page ...**

- [Connect to an Allen-Bradley](#page-38-0)  [Logix Device](#page-38-0)
- [Driver Implementation](#page-38-1)
- [Device Connection Settings](#page-39-0)

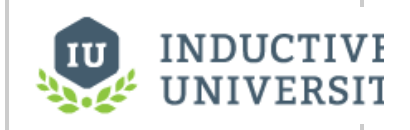

**Connecting to ControlLogix v21**

[Watch the Video](https://www.inductiveuniversity.com/video/connecting-to-controllogix-v21/8.1)

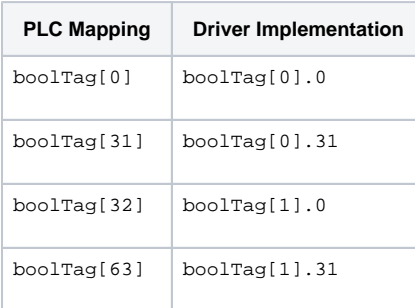

The following feature is new in Ignition version **8.1.28** [Click here](https://docs.inductiveautomation.com/display/DOC81/New+in+this+Version#NewinthisVersion-Newin8.1.28) to check out the other new features

The Logix driver also supports the following datatypes:

- DT (Date/Time)
- LDT (Date/Time [ns])
- LTIME (LTime [ns])
- TIME (Decimal)
- TIME32 (Time32 [us])

## <span id="page-39-0"></span>Device Connection Settings

The General settings are common to all Allen Bradley devices, and the Connectivity settings are device dependent.

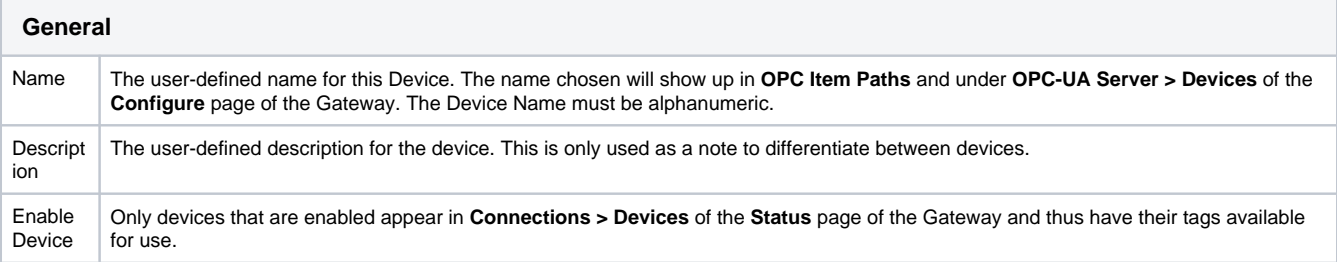

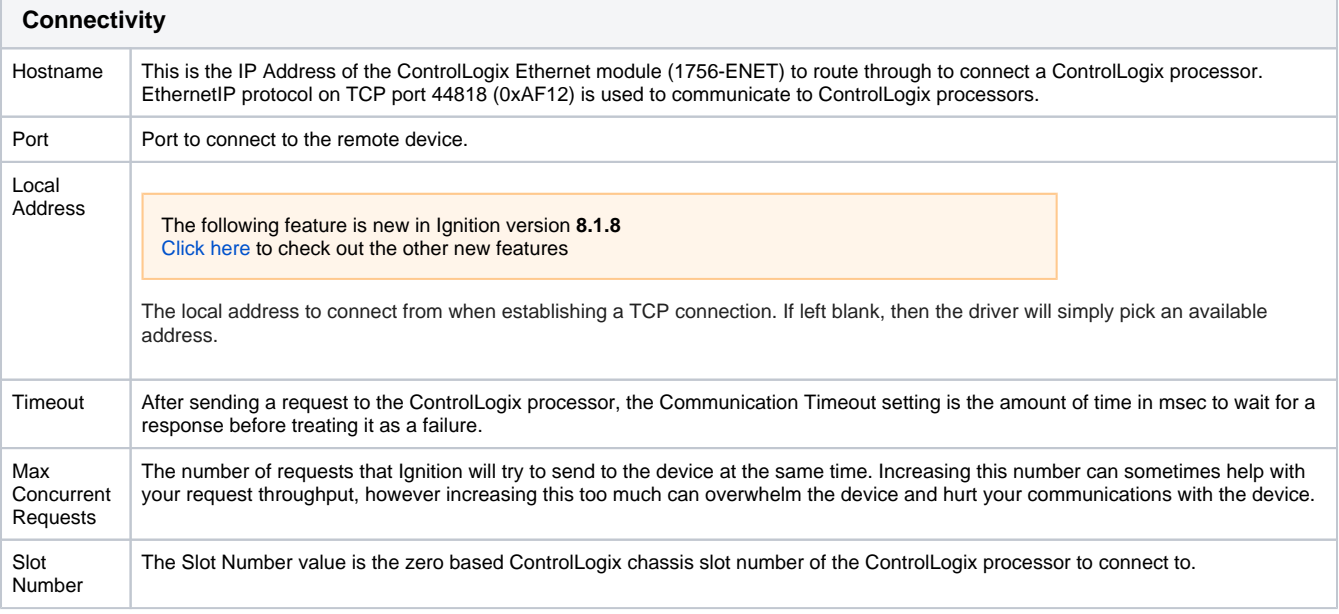

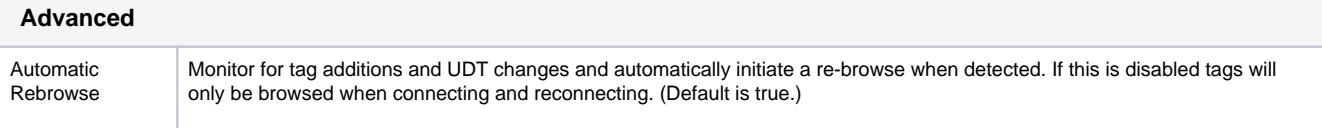

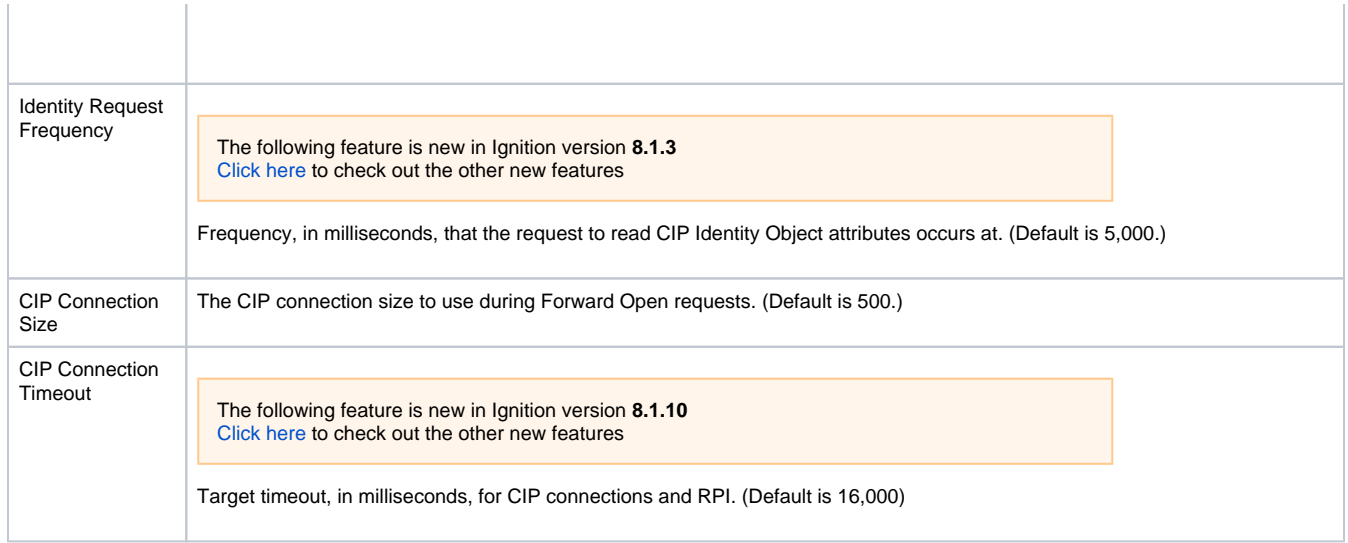

### Related Topics ...

• [Connecting to ControlLogix](#page-35-0)

# **Connecting to MicroLogix**

### <span id="page-41-0"></span>Connect to a Device

- 1. Go to the **Config** section of the Gateway Webpage.
- 2. Scroll down and select **OPC UA > Device Connections**.

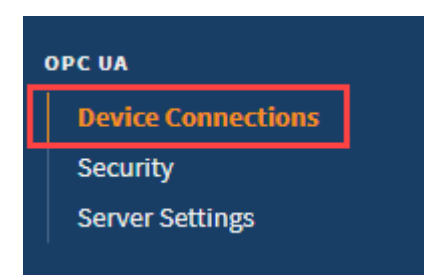

- 3. On the **Devices** page, find the blue arrow and click on **Create new Device**.
- 4. Select **Allen-Bradley MicroLogix**, and click **Next**.

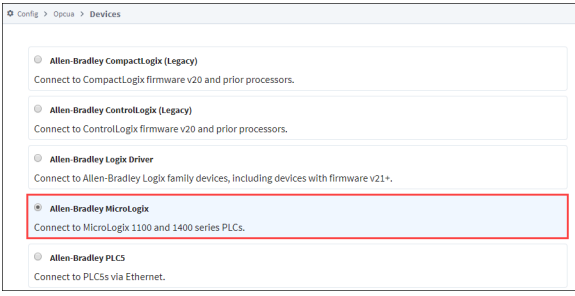

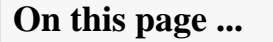

- [Connect to a Device](#page-41-0)
- [Device Connection Settings](#page-42-0)
- [Supported MicroLogix](#page-42-1)  [Connection Methods](#page-42-1)

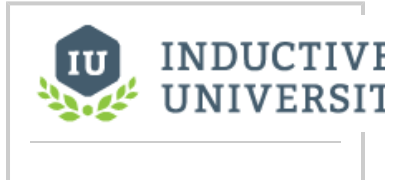

**Connecting to MicroLogix**

[Watch the Video](https://www.inductiveuniversity.com/video/connecting-to-micrologix/8.1)

5. On the **New Device** page, leave all the default values and type in the following fields: Name: **MLX**

Hostname: Enter **IP address** for the PLC, for example 10.20.7.77

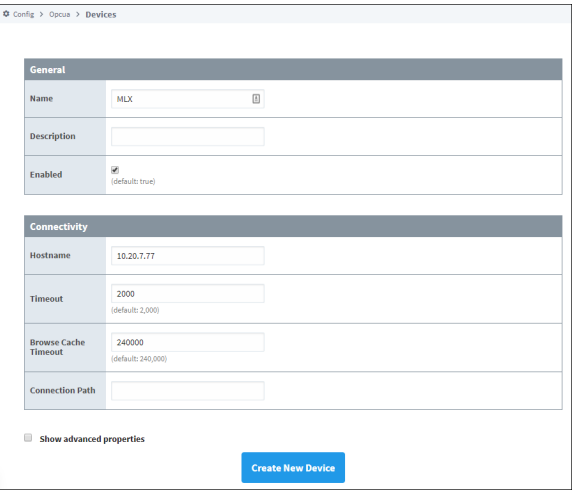

#### 6. Click **Create New Device**.

7. The **Devices** page is displayed showing the **MicroLogix** device is added to Ignition. The **Status** will show as Disconnected and then Connected.

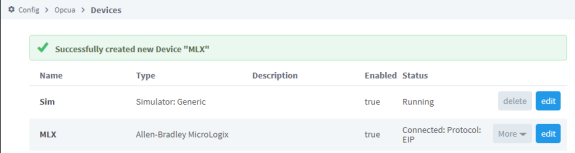

8. To see all the Tags, go to **OPC Client > Quick Client** in the **Config** section. On the **OPC Quick Client** page expand the **MicroLogix** folder which contains all the folders with the individual Tags.

## <span id="page-42-0"></span>Device Connection Settings

The **General** settings are common to all Allen-Bradley devices, and the **Connectivity** settings are device dependent.

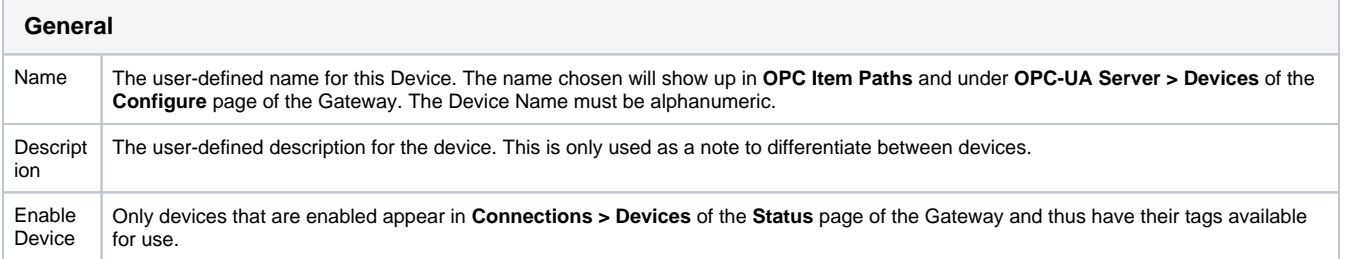

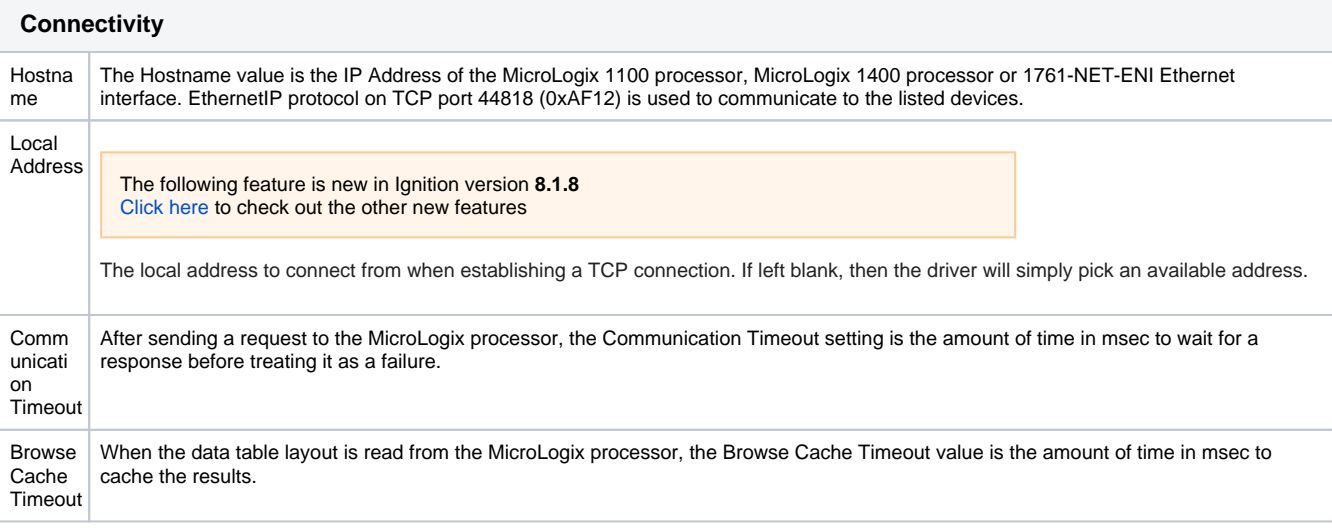

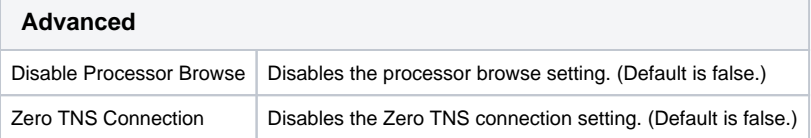

## <span id="page-42-1"></span>**Supported MicroLogix Connection Methods**

- MicroLogix 1100 and 1400 direct
- $\bullet$  MicroLogix 1100 and 1400 connected through 1761-NET-ENI
- MicroLogix 1100/1400 connected through Spectrum Controls WebPort 500

### **Caution:**

MicroLogix 1200 and 1500 are not fully supported. Browsing is not available on these devices, so the 'Disable Processor Browse' advanced property will need to be set to True on the device connection.

Additionally, the MicroLogix driver can not access Input Parameters.

**Note:** Some Micrologix devices may get stuck in a 'Browse Pending' status. In this case setting the connection path property to 1,0 should resolve the issue.

# **Connecting to PLC5**

## <span id="page-44-0"></span>Connect to a Device

- 1. Go to the **Config** section of the Gateway Webpage.
- 2. Scroll down and select **OPC UA > Device Connections**.

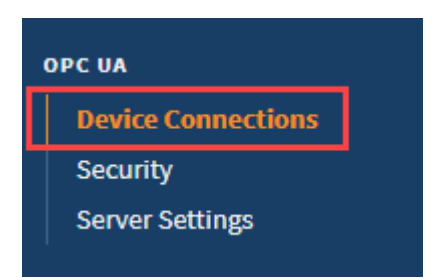

- 3. On the **Devices** page, click on **Create new Device**.
- 4. Select **Allen-Bradley PLC5**, and click **Next**.

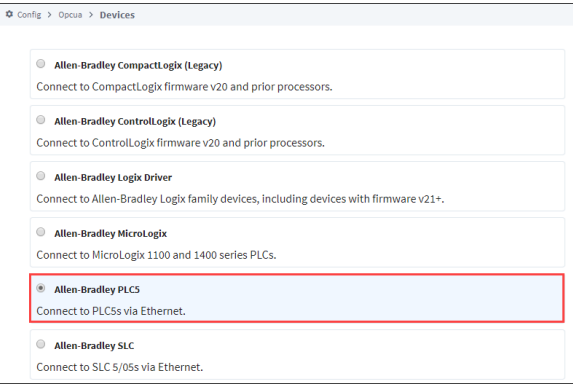

5. Fill in the following fields:

Name: **PLC5**  Hostname: type the **IP address** for the PLC, for example 10.20.4.56.

Leave the default values for the remaining fields.

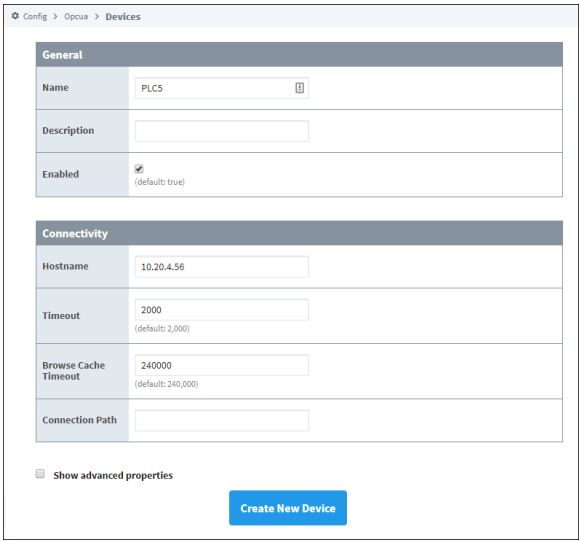

- 6. Click **Create New Device**.
- 7. The **Devices** page is displayed showing the **PLC5** device is added to Ignition. The **Status** will show as Disconnected and then Connected.

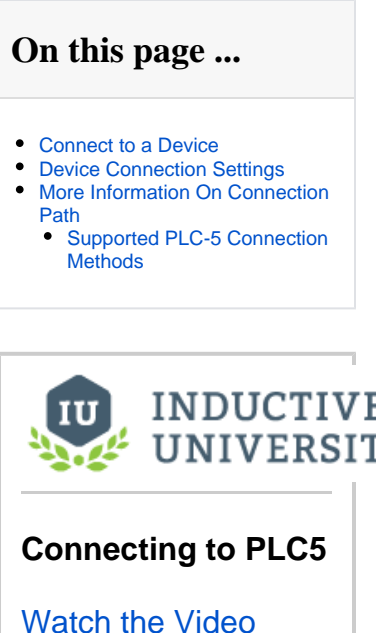

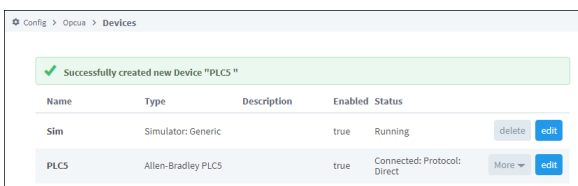

8. To see all the Tags, go to **OPC Client > Quick Client** in the **Config** section. On the **OPC Quick Client** page, expand the **PLC5** folder and in the **Global** folder you can see all the tags.

## <span id="page-45-0"></span>Device Connection Settings

The **General** settings are common to all Allen Bradley devices, and the **Connectivity** settings are device dependent.

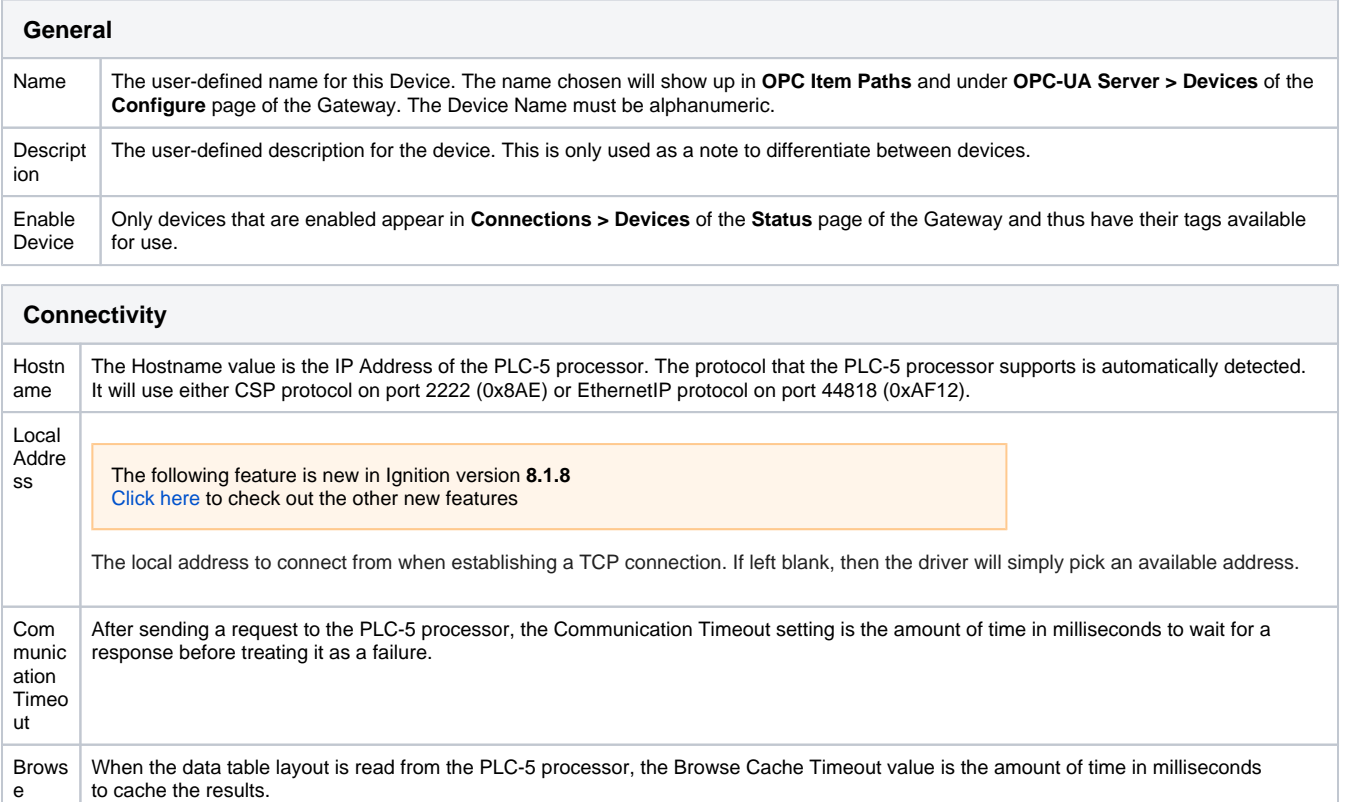

Timeo ut Conn ection Path The Connection Path value is used to define the route of the PLC-5 processor to connect to. Currently routing through the ControlLogix Ethernet Communication Interface Module (1756-ENET) to the ControlLogix Data Highway Plus-Remote I/O Communication Interface Module (1756-DHRIO) and on to a PLC-5 processor of the DH+ network is supported.

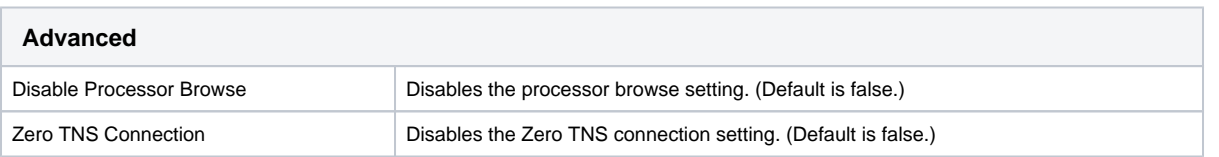

## <span id="page-45-1"></span>More Information On Connection Path

Cach e

The Connection Path format contains 4 numbers separated by commas. The first number is always 1 and tells the 1756-ENET module to route through the backplane. The second number is the slot number of the 1756-DHRIO module of the DH+ network the PLC-5 processor is connected to. The third number is the channel of the 1756-DHRIO module that the PLC-5 processor is connected to. Use 2 for channel A and 3 for channel B. The final and fourth number is the DH+ node number. This number is in octal and is the same as configured in the PLC-5 processor. See the **ControlLogix Ethernet Communication interface Module** User Manual for more information.

Connection Path Format: 1,<1756-DHRIO slot number>,<1756-DHRIO channel>,<DH+ node number>

The valid range for the 1756-DHRIO slot number is between 0 and 16 but depends on the chassis size. The 1756-DHRIO channel is either 2 for channel A or 3 for channel B. The DH+ node number range is from 00 to 77 octal.

### <span id="page-46-0"></span>**Supported PLC-5 Connection Methods**

PLC-5 L/20E, L/40E, L/80E direct

All PLC-5 processors connected through DH+ via the 1756-DHRIO module.

**Note:** ASCII data types from a PLC5 are not supported by the Allen-Bradley PLC5 driver.

# **Connecting to SLC**

## <span id="page-47-0"></span>Connect to an Allen-Bradley SLC Device

- 1. Go to the **Config** section of the Gateway Webpage.
- 2. Scroll down and select **OPC UA > Device Connections**.

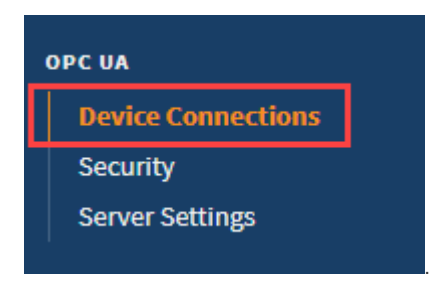

- 3. On the **Devices** page, click on **Create new Device**.
- 4. Select **Allen-Bradley SLC**, and click **Next**.

**Note:** These PLCs do not have a native Ethernet connection, therefore another device like a Net ENI or an ENBT must be used for the connection.

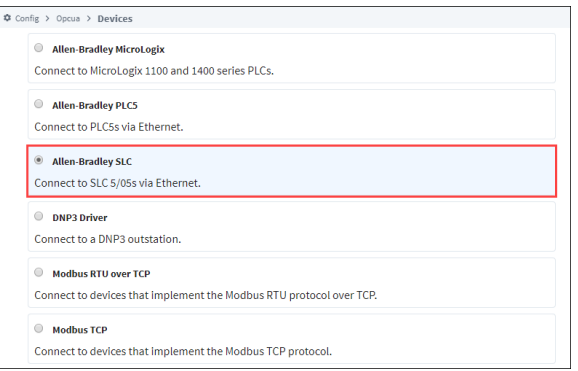

5. Fill in the following fields:

#### Name: **SLC**

Hostname: **IP address** for the PLC, for example 10.20.4.56.

Leave the default values in the remaining fields.

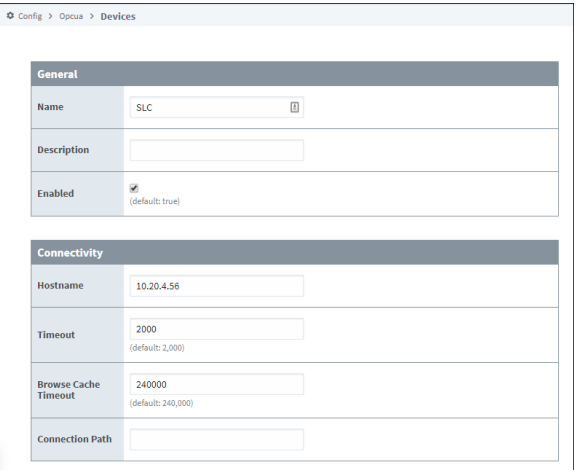

## **On this page ...**

- Connect to an Allen-Bradley SLC **[Device](#page-47-0)**
- [Device Connection Settings](#page-48-0)
- More Information On Connection [Path](#page-48-1)<br>• Su
	- [Supported SLC Connection](#page-49-0)  **[Methods](#page-49-0)**

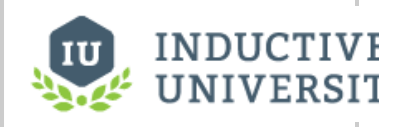

## **Connecting to SLC**

[Watch the Video](https://www.inductiveuniversity.com/video/connecting-to-slc/8.1)

6. Click **Create New Device**.

The **Devices** page is displayed showing the **SLC** device is added to Ignition. The **Status** will show as Disconnected and then Connected.

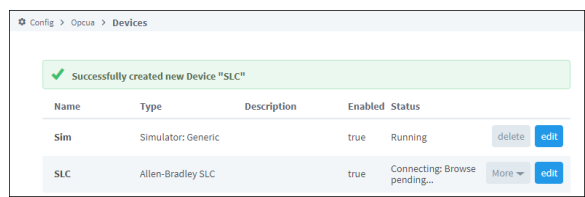

7. To see all the Tags, go to **OPC Client > Quick Client** in the **Config** section. On the **OPC Quick Client** page, expand the **SLC** folder and in the **Global** folder you can see all the tags.

## <span id="page-48-0"></span>Device Connection Settings

The general settings are common to all Allen Bradley devices, and the connectivity and advanced settings are device dependent.

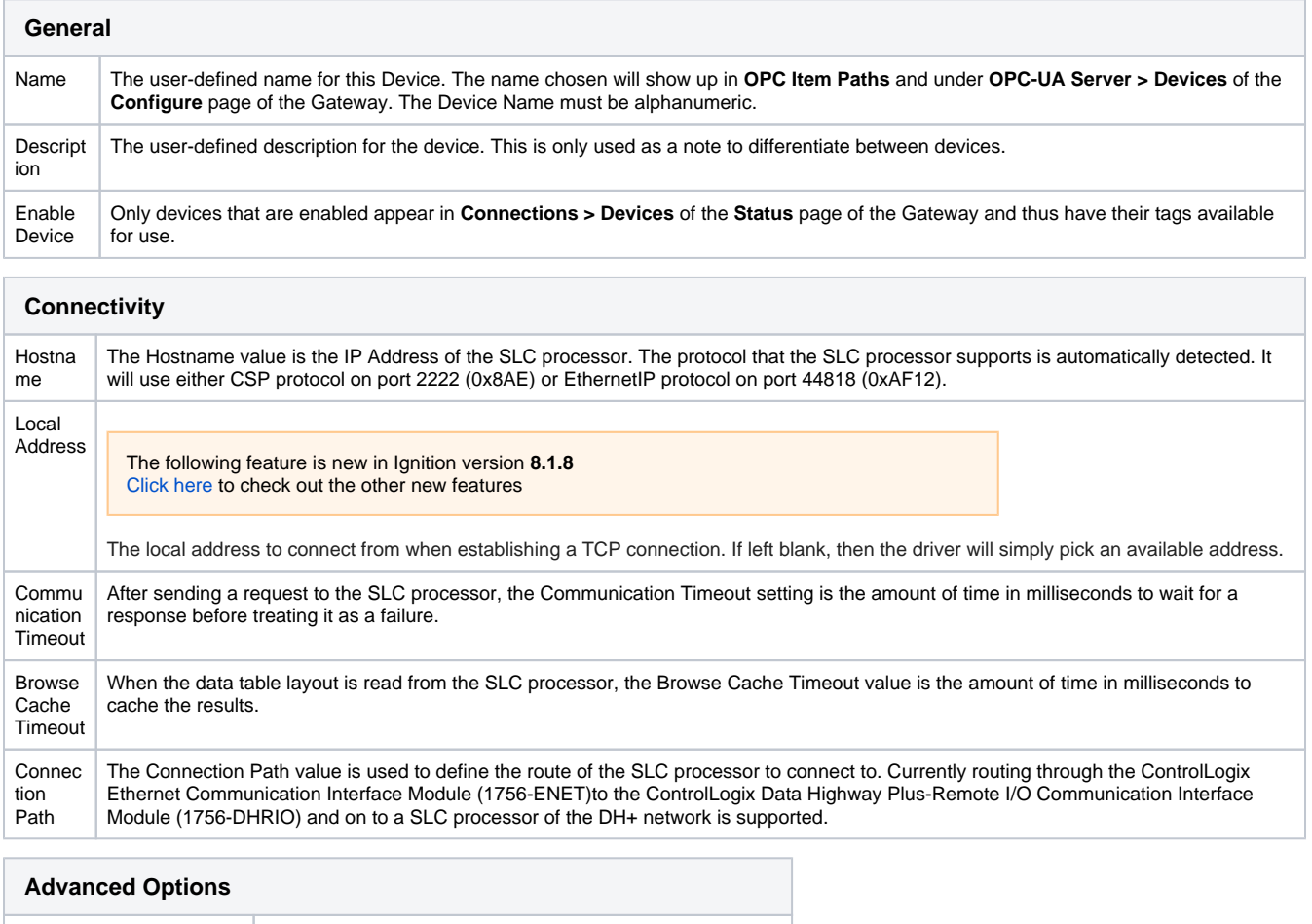

## <span id="page-48-1"></span>More Information On Connection Path

Disable Processor Browse | Disables the processor browse setting. (Default is false.) Zero TNS Connection Disables the Zero TNS connection setting. (Default is false.)

The Connection Path format contains 4 numbers separated by commas. The first number is always 1 and tells the 1756-ENET module to route through the backplane. The second number is the slot number of the 1756-DHRIO module of the DH+ network the SLC processor is connected to. The third number is the channel of the 1756-DHRIO module that the SLC processor is connected to. Use 2 for channel A and 3 for channel B. The final and fourth number is the DH+ node number. This number is in octal and is the same as configured in the SLC processor. See the ControlLogix Ethernet Communication interface Module User Manual for more information.

Connection Path Format: 1,<1756-DHRIO slot number>,<1756-DHRIO channel>,<DH+ node number>

The valid range for the 1756-DHRIO slot number is between 0 and 16 but depends on the chassis size. The 1756-DHRIO channel is either 2 for channel A or 3 for channel B. The DH+ node number range is from 00 to 77 octal.

### <span id="page-49-0"></span>**Supported SLC Connection Methods**

SLC505 direct SLC505, SLC504, SLC503 connected through 1761-NET-ENI SLC504 connected through 1756-DHRIO SLC505, SLC504, SLC503 connected through Spectrum Controls WebPort 500

# **Allen-Bradley Connection Paths**

Connections to ControlLogix, CompactLogix, PLC-5, MicroLogix and SLC Allen-Bradley processors through a ControlLogix Gateway require a connection path. The connection path is unique to your setup and is dependent on what modules the connection is being routed through. However, each connection path follows a basic set of rules outlined below.

## <span id="page-50-0"></span>Follow the Path

A connection path is a path that when followed leads from the ControlLogix gateway to a processor residing in a numbered slot of a chassis somewhere on site. You only have to build the connection path as you go.

### <span id="page-50-1"></span>**Setting Up the Device Connection**

The first connection point between Ignition and the device is a ControlLogix Ethernet module such as an ENET, ENBT, or EN2T module. This means that the while the driver type used is the same type as the PLC you want to connect to, the hostname actually needs to point to the ControlLogix Gateway. The connection path is then followed to go out of the ControlLogix Gateway and into the PLC you are connecting to.

You need to have 6 numbers/entries to specify the connection path. The way you find each number is described in the following table:

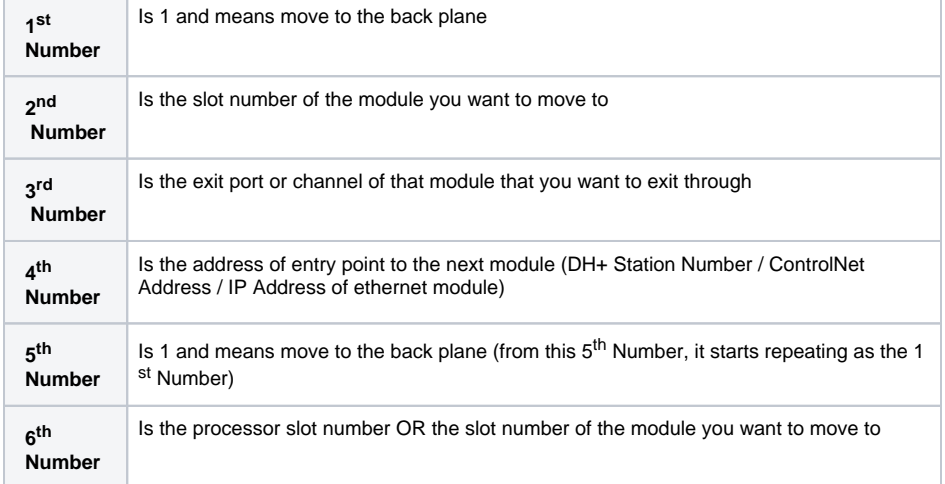

The process of coming up with these numbers may sound complicated at first but after some practice it gets easier.

## <span id="page-50-2"></span>Examples

Below there are a few examples that go over the differences with using specific modules to route the connection. Note that typically, the end result PLC does not matter. So while the example may show connecting to a PLC5 through ControlNet, the the PLC5 could easily be swapped out with another PLC, and the connection path would remain the same. The big change when using different end result PLCs is what device driver to use for the connection.

**Note:** Understanding how the Connection Paths are built listed above is important to understand the specifics of using different modules in the examples below.

#### **Connecting to a PLC through ControlNet**

The example below connects to a PLC5 using ControlNet that has a **connection path** of **1,4,2,12,1,0** going from **PLC 1** to **PLC 2**. The device driver is the Allen-Bradley PLC5, and the hostname is the IP address of the ControlLogix Gateway (PLC #1).

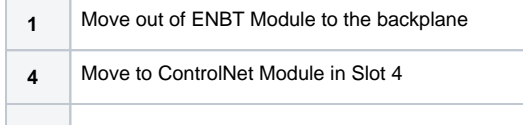

## **On this page ...**

- $\bullet$ [Follow the Path](#page-50-0) [Setting Up the Device](#page-50-1)  **[Connection](#page-50-1)** [Examples](#page-50-2)
- 

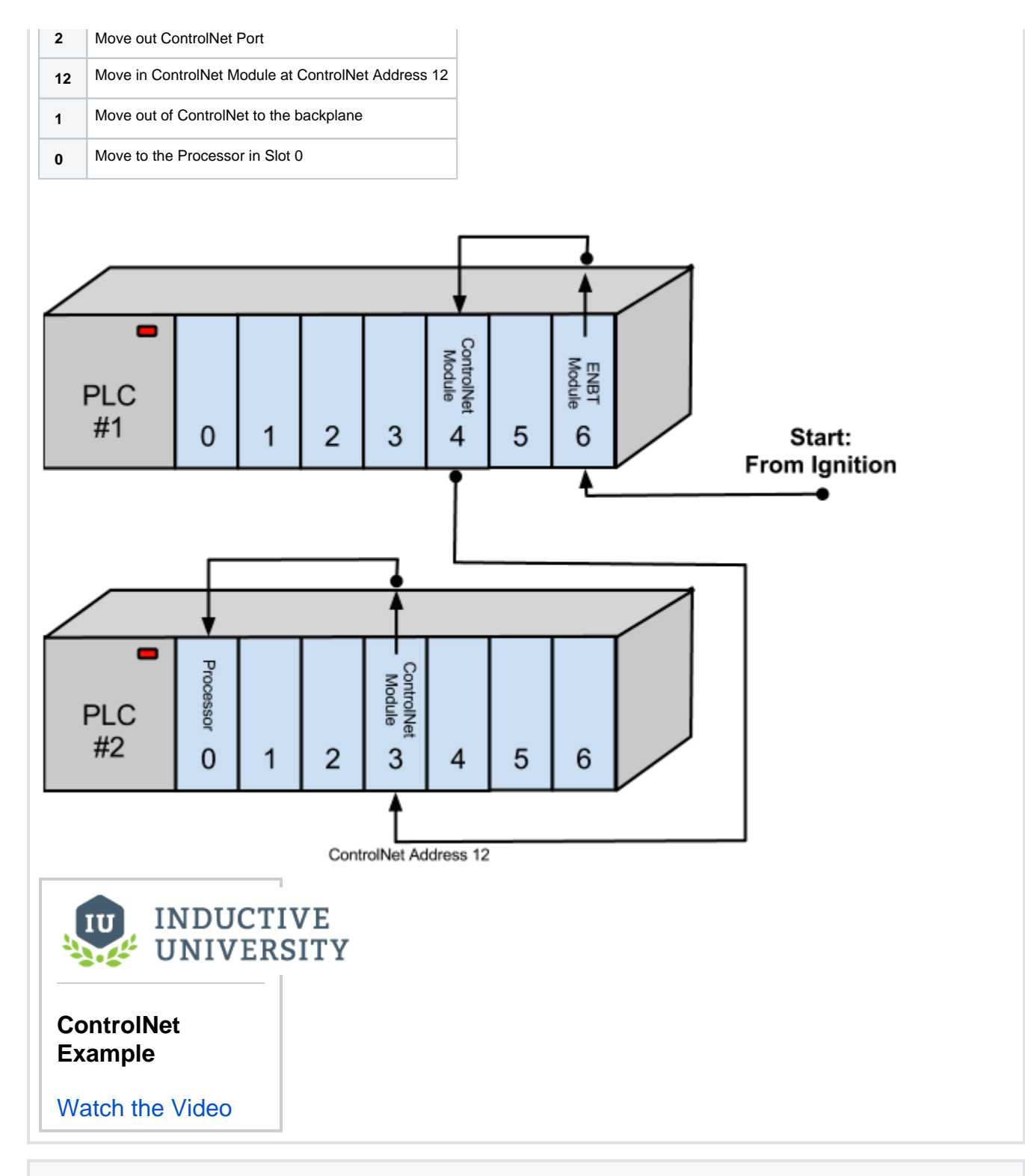

### **Connecting to a PLC using ENBT**

The example below connects to a ControlLogix using ENBT that has a **connection path** of **1,3,2,192.168.0.56,1,0** going from **PLC 1** to **PLC 2**. The device driver is the Allen-Bradley ControlLogix, and the hostname is the IP address of the ControlLogix Gateway (PLC #1).

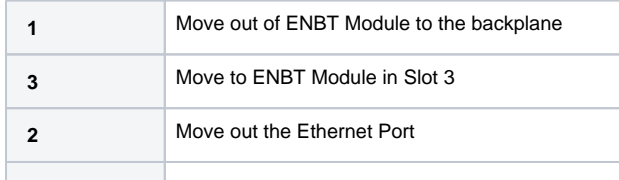

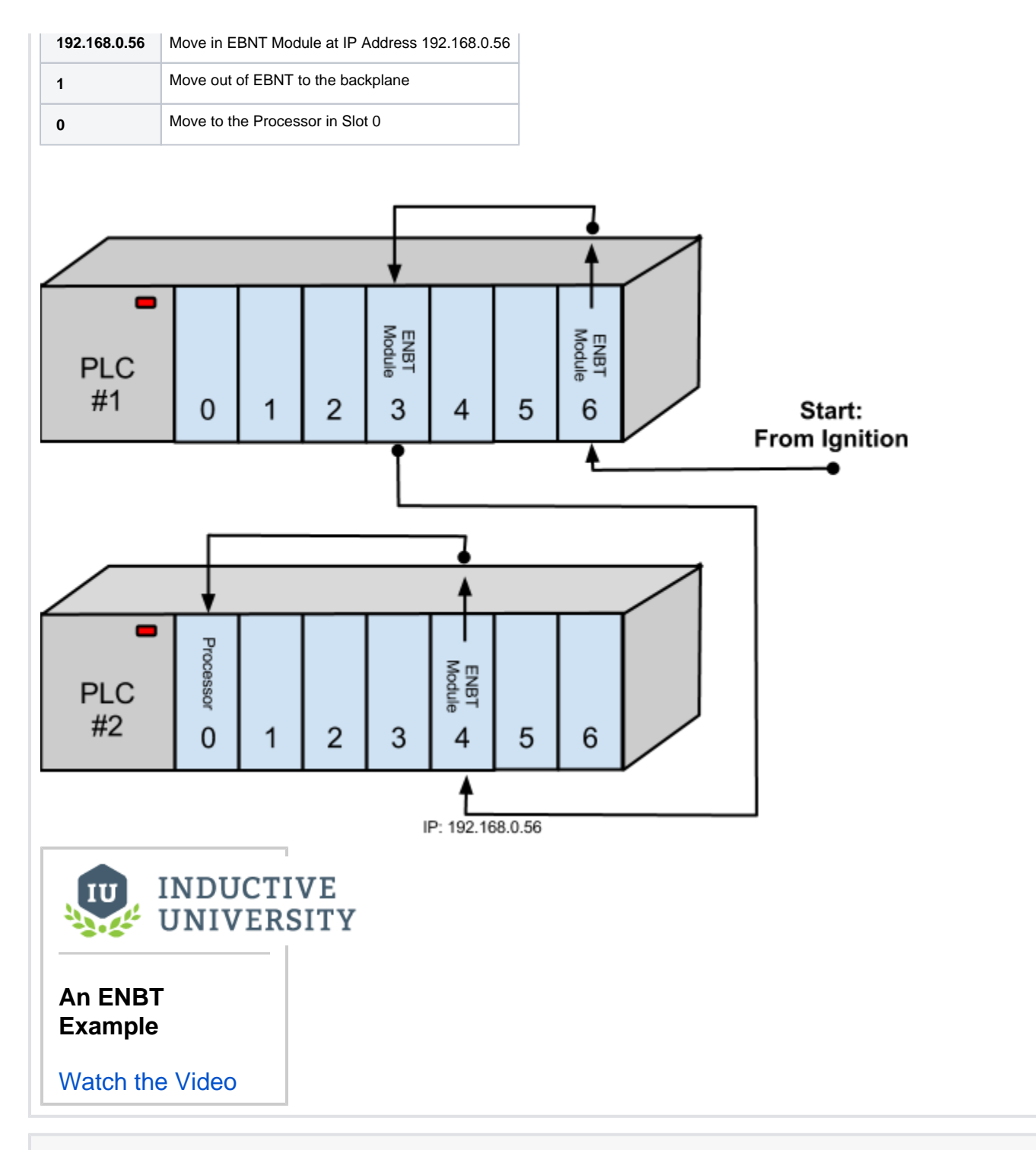

#### **Connecting to a ControlLogix using Data Highway Plus (DH+)**

The example below connects to a ControlLogix using Data Highway Plus that has a **connection path** of **1,3,2,23,1,0** going from **PLC 1** to **PLC 2**. The device driver is the Allen-Bradley ControlLogix, and the hostname is the IP address of the ControlLogix Gateway (PLC #1).

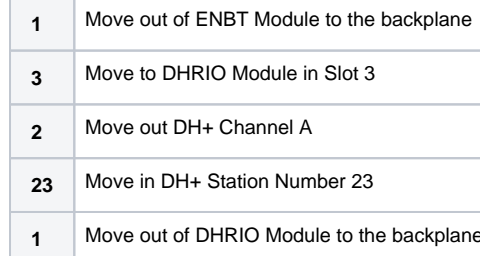

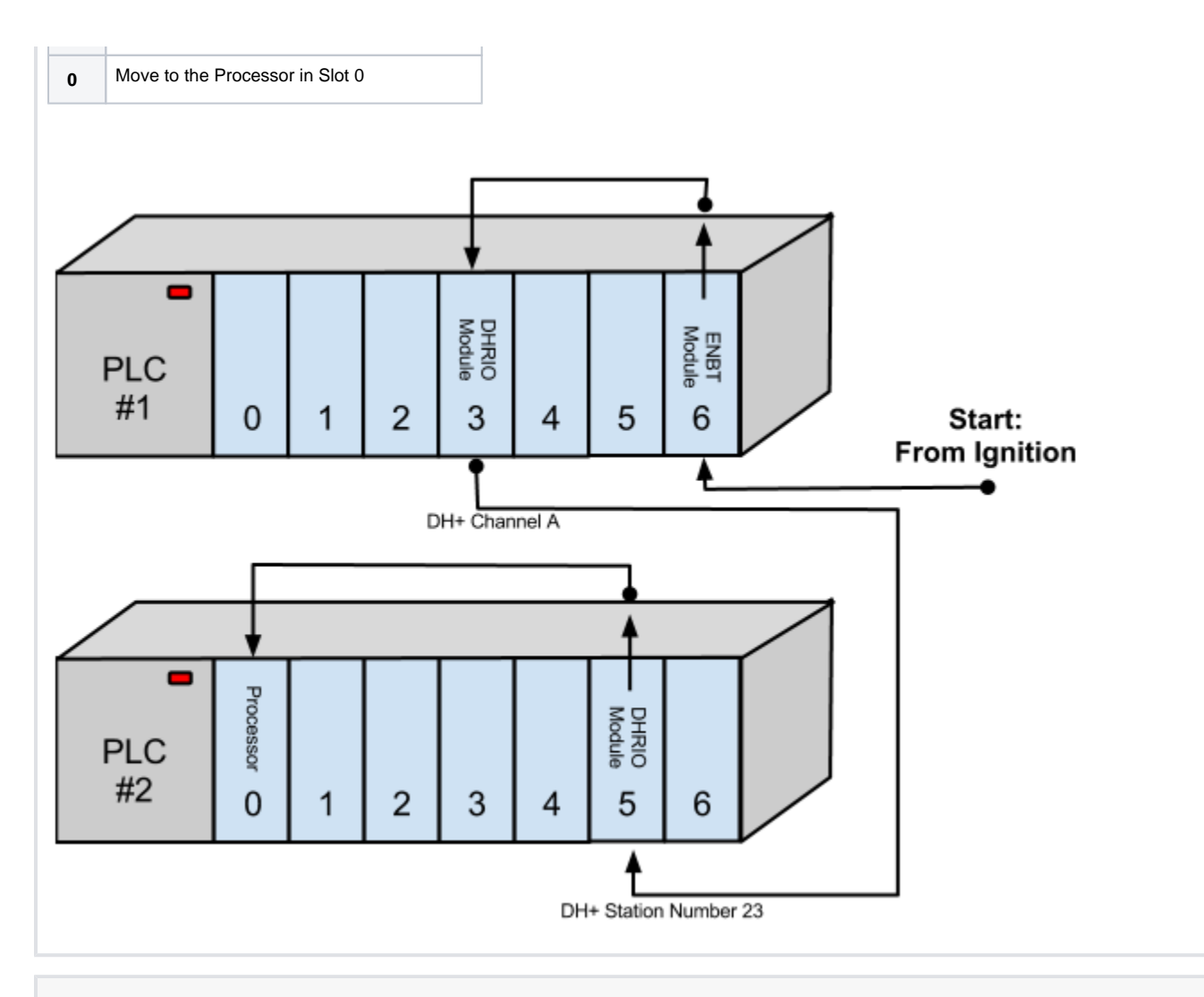

### **Connecting to multiple SLCs using Data Highway Plus (DH+)**

The example below connects to 3 different SLC using Data Highway Plus. Each SLC connection would have their own device connection, each with a unique connection path.

The connection paths are:

- **SLC X 1,3,2,21**
- **SLC Y 1,3,3,40**
- **SLC Z 1,3,3,41**

The device driver is the device you want to connect to (in this case, Allen-Bradley SLC), and the hostname is the IP address of the ControlLogix Gateway (PLC #1).

SLC X

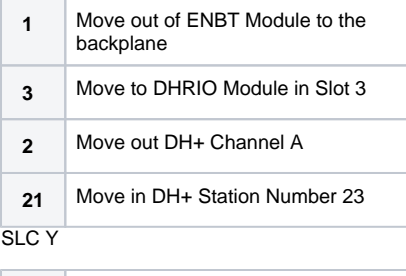

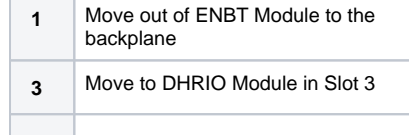

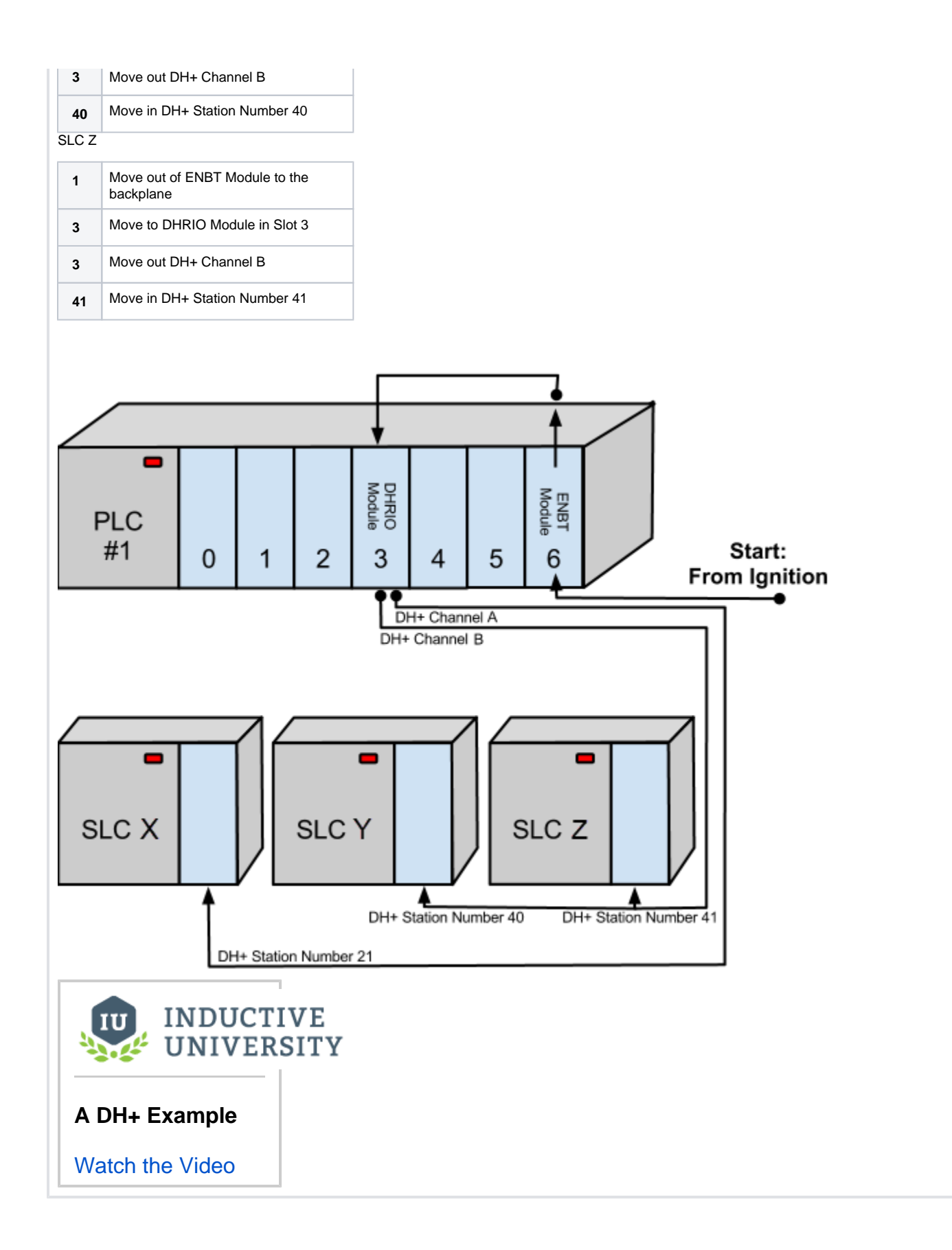

# **Modbus**

### Modbus Devices

Unlike some of the other drivers (like Allen Bradley, Siemens) Modbus is a standard and not specific to a brand of device. Modbus is a protocol used for connecting to many types of devices. This is a huge benefit, but can lead to a lot of confusion because different device manufacturers may design their devices differently, and the documentation for the different manufacturers varies wildly in quality and availability. The main idea behind the Modbus standard is that you should have a regular pattern for tags inside the device, and use the same connection methods.

Our generic Modbus driver allows the Ignition OPC-UA server to communicate with any device that supports the Modbus TCP protocol or the RTU over TCP protocol. Because of this, the Modbus driver can connect directly to any devices that support Ethernet communications, even if they use the older RTU standard. If you're not sure which connection type to use, it's probably not RTU. However, it's not difficult to just try both and see which works.

## Connecting to a Device

The [Connecting to Modbus Device](#page-56-0) section contains step-by-step instructions on how to connect to a Modbus device. It is important to only add one Modbus device connection to Ignition for each IP address, regardless of how many devices are using that IP address. When communicating to multiple Modbus devices on the same IP address where each has a unique unit ID, either include the unit ID in the Modbus specific address or set it in the [address mapping](#page-64-0) for the device.

It's easy to get connected to a Modbus device, but figuring out the addressing can be time consuming. Even with poor (or missing) device documentation, it's just a little bit of trial and error to get your addressing set.

### Modbus Addresses

Getting access to your Modbus tags can be confusing because of all the different options available in the device connection. For example, you could have 0/1 based addressing or reversed word order that isn't clearly documented in the device instructions. It's helpful to manually create a few Tags in Ignition and change your connection settings until your values are correct.

One important setting to note is the **Max Holding Registers Per Request**. This setting can cause all of your test tags to go to bad quality when only one is bad. Change this setting (under the Advanced properties) to 1 while you are testing, and set it back when you are done. If you leave it at 1, this will cause a huge strain on your system after you have added hundreds or thousands of tags from your device.

### **Manually Addressing**

[Manually creating Tags](#page-61-0) in Ignition is pretty easy. If you want to look at Holding Register 1 (a common address in Modbus), the OPC Item Path is "[devicename]HR1". It's that simple! Try setting up HR0, HR1, and HR2 while you are testing to help figure out your connection settings.

### **Address Mapping**

Creating an [Address Map](#page-64-0) in Ignition for your device allows you to drag and drop tags just like any of the browseable device connections (like an Allen Bradley ControlLogix). You can even import and export your maps to make it quick and easy to set up many devices. Once you have your mapping set up, just drag your Tags into Ignition and start designing. Make sure to test a few tag values when you get the Address Mapping set up. Modbus devices cannot verify that your mapping is correct, it just creates a list of tags for you.

In This Section ...

# <span id="page-56-0"></span>**Connecting to Modbus Device**

- 1. Go to the **Config** section of the Gateway Webpage.
- 2. Scroll down and select **OPC UA > Device Connections**.

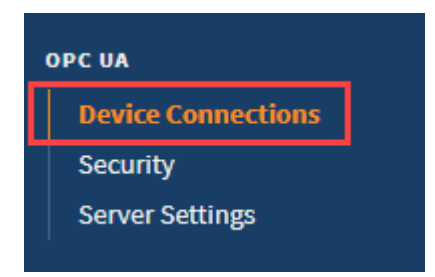

- 3. On the **Devices** page, find the blue arrow and click on **Create new Device.** There are two modules to choose from
	- **Modbus RTU over TCP**

Which connects to devices that implement the Modbus RTU protocol over TCP.

**Modbus TCP**

 $\bullet$ 

Which connects to devices that implement the Modbus TCP protocol. **Modbus RTU** (only available if the **Serial Support Gateway** module is installed)

Connects to a device via Modbus RTU over serial

This feature was changed in Ignition version **8.1.20**: Starting in version 8.1.20, the Modbus RTU driver no longer requires the Serial Support Gateway module to function.

4. In this example we'll select **Modbus TCP**, and click **Next**.

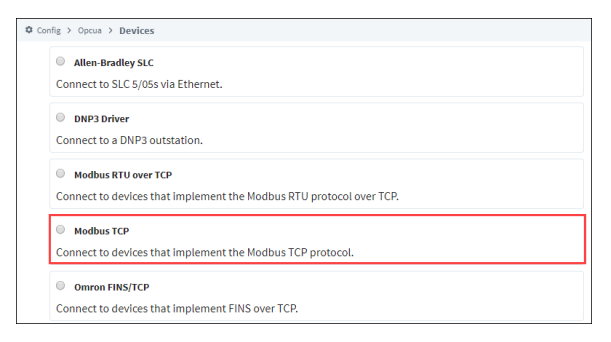

5. On the **New Device** page, leave all the default values and type in the following fields: Name: **Modbus**

Hostname: type the **IP address**, for example 10.20.8.117.

## **On this page ...**

- [Modbus Drivers using Ethernet](#page-57-0) **[Supported Functions Codes](#page-57-1)**
- [Device Connection Settings](#page-58-0)

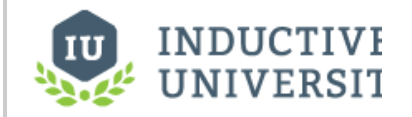

## **Connecting to Modbus Device**

[Watch the Video](https://www.inductiveuniversity.com/video/connecting-to-modbus-device/8.1)

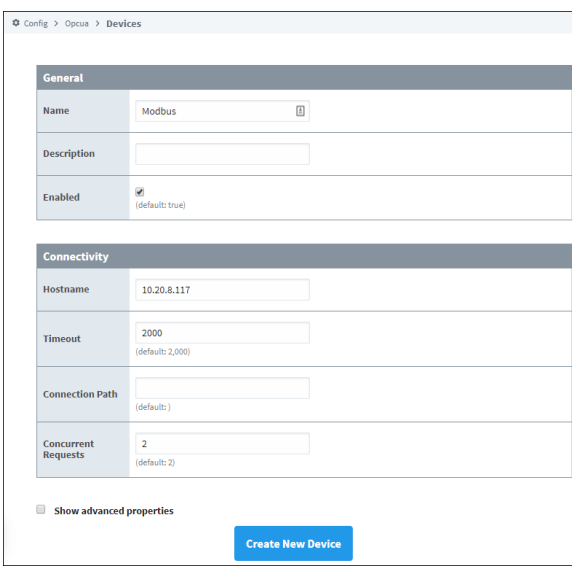

- 6. You can check the box for **Show advanced properties** to see the additional settings, or you can keep all the defaults.
- 7. Click **Create New Device**.

The **Devices** page is displayed showing the **Modbus** device is successfully created and added to Ignition. The **Status** will show as Disconnected and then Connected.

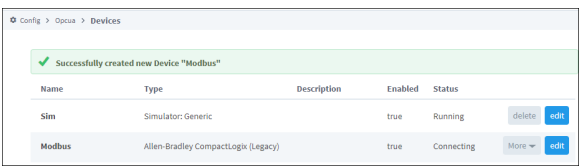

Unlike other PLCs, Modbus devices do not support browsing, therefore you can not browse the Tags by going to the **OPC Connections > Quick Client** in the **Configure** section of the Gateway. To see and browse the Tags, you need to create the Tags as described in the [Modbus Addressing](#page-61-0) section.

## <span id="page-57-0"></span>Modbus Drivers using Ethernet

The generic Modbus driver allows the Ignition OPC-UA server to communicate with any device that supports Modbus TCP protocol. The Modbus driver can connect directly to devices that support Ethernet communications. It can also connect to Modbus devices through a Gateway.

It is important to only add one Modbus device in the Ignition Device List per IP address. When communicating to multiple Modbus devices through a Gateway each with a unique unit ID, either include the unit ID in the [Modbus specific address](#page-61-0) or set it in the [address mapping](#page-64-0) for the device.

### <span id="page-57-1"></span>**Supported Functions Codes**

The Modbus driver supports the functions codes listed below. In some cases, a device may not allow certain function codes. To remedy this, advanced properties on the device connection can restrict or force specific functions codes. See the **Driver Properties** table on this page for more details.

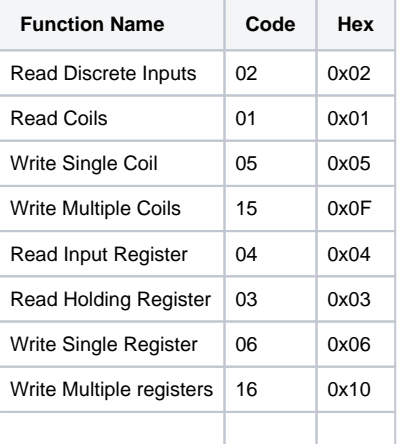

# <span id="page-58-0"></span>Device Connection Settings

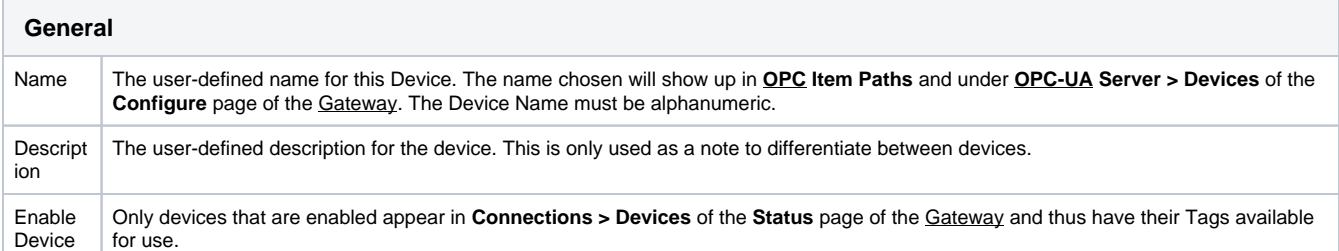

## **Connectivity (Modbus RTU over TCP and Modbus TCP connections)**

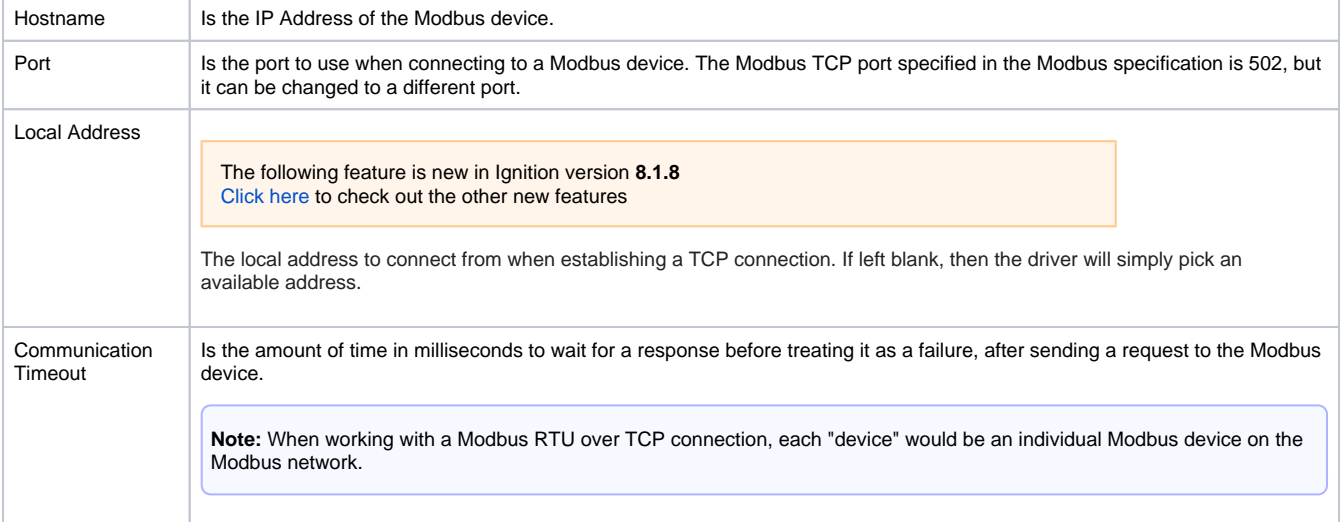

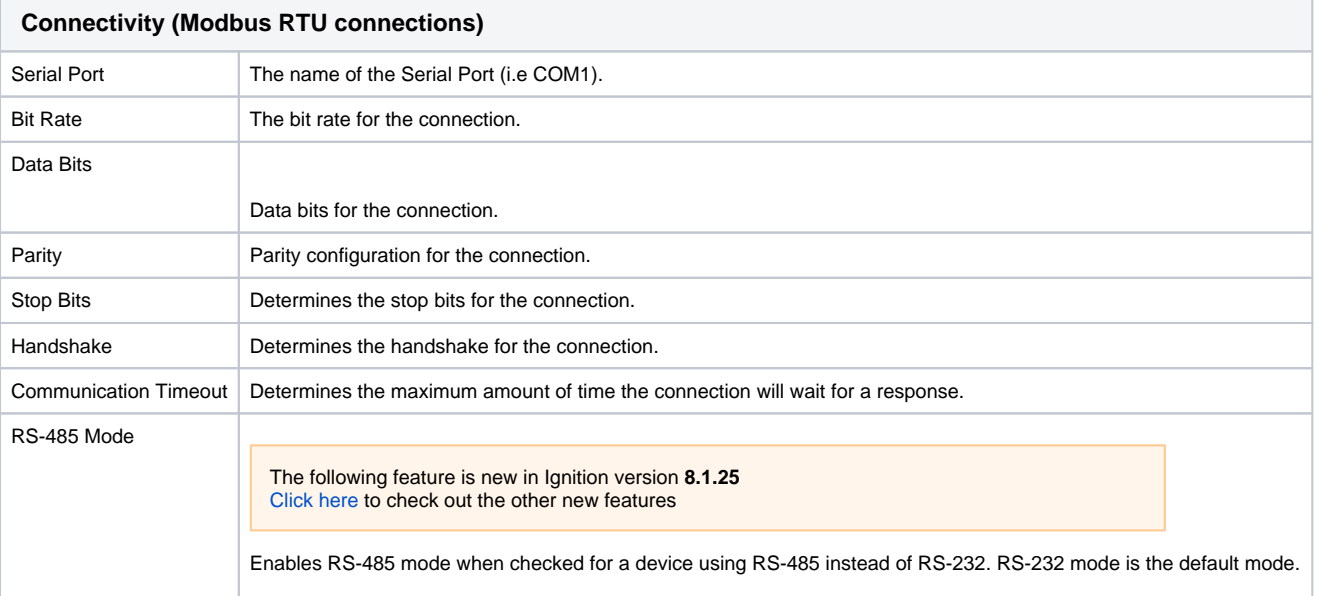

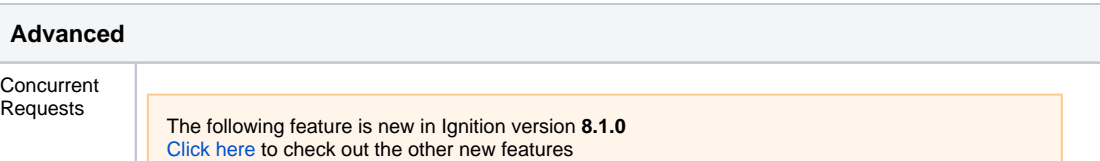

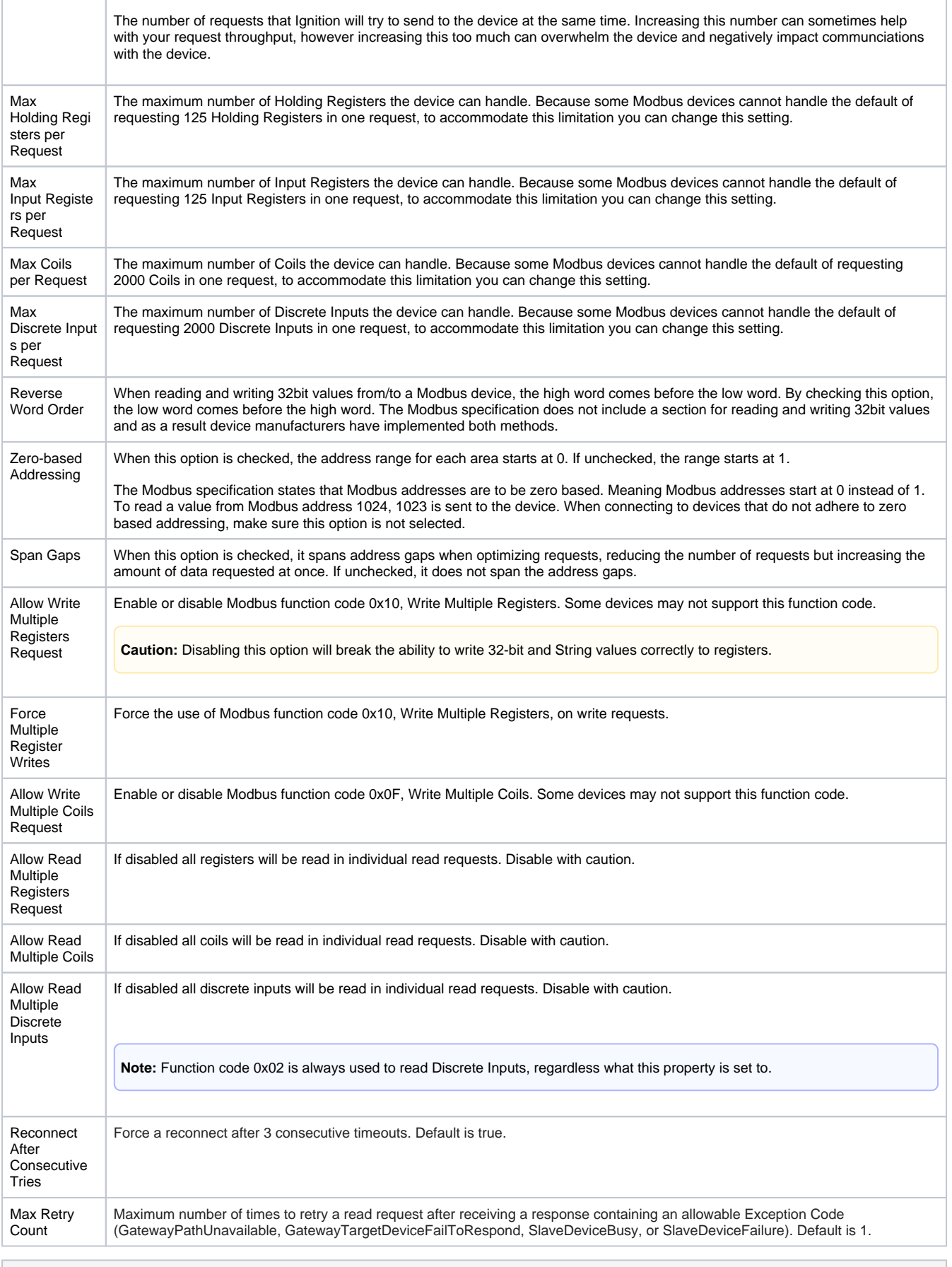

**String Handling**

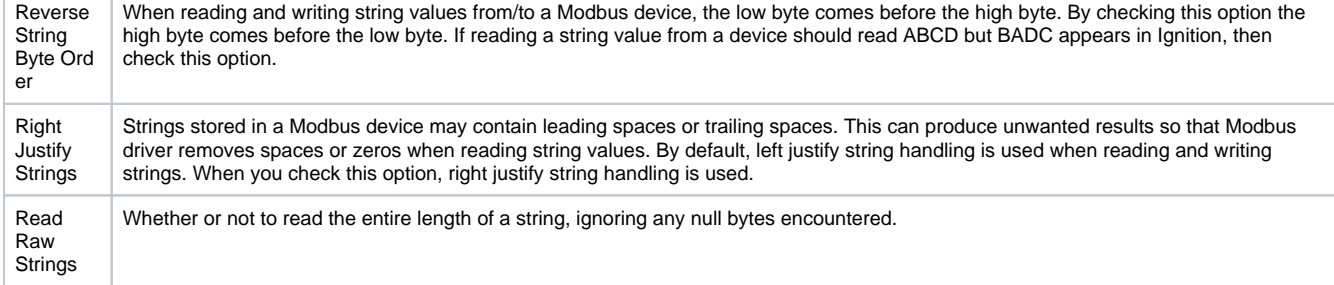

### Related Topics ...

• [Modbus Addressing](#page-61-0)

# <span id="page-61-0"></span>**Modbus Addressing**

## <span id="page-61-1"></span>Manually Addressing a Modbus Device

Modbus doesn't support tag browsing, this means you cannot view the Tags in the [Connected Devices](https://docs.inductiveautomation.com/display/DOC81/Creating+Tags#CreatingTags-ConnectedDevicesWindow)  [window](https://docs.inductiveautomation.com/display/DOC81/Creating+Tags#CreatingTags-ConnectedDevicesWindow) in the Designer or from the OPC Connections > Quick Client in the Config section of the Gateway.

There are two ways you can create Tags so that you can browse them:

- 1. By manually specifying each address This is done from the Designer by entering Modbus Specific Addresses into the OPC Item Path of an OPC Tag. See below for detailed information.
- 2. By specifying the address mapping This is done from the Gateway, see the [Modbus Address Mapping](#page-64-0) section.

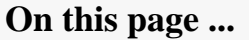

- [Manually Addressing a Modbus](#page-61-1)  **[Device](#page-61-1)** 
	- **Manually Specify Each** [Address](#page-61-2)
- [Modbus Specific Addressing](#page-62-0) [Manually Create an Address](#page-62-1)  [for a Single Tag](#page-62-1)
	- [Bit-Level Addressing](#page-63-0)

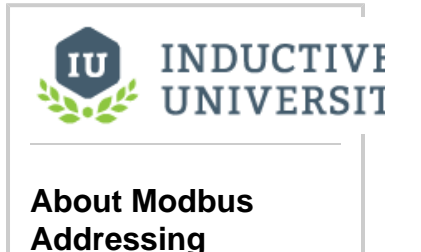

[Watch the Video](https://www.inductiveuniversity.com/video/about-modbus-addressing/8.1)

### <span id="page-61-2"></span>**Manually Specify Each Address**

You can enter Modbus specific addresses into the OPC Item Path of an OPC Tag by using the following designators along with the Modbus address:

- 1. In the **Tag Browser**, click the **Add i**con.
- 2. Select **New Standard Tag** then **OPC Tag**.

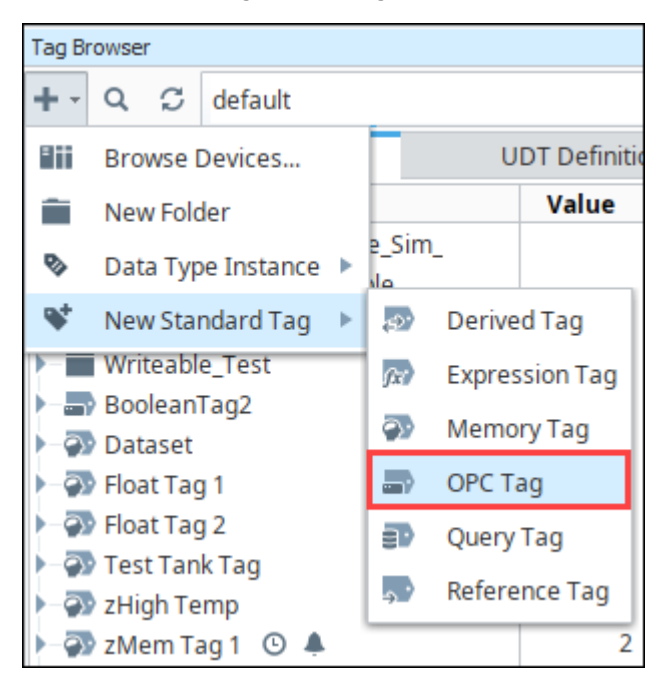

3. In the **Tag Editor** window, as an example, you can set the following values: Name: **Temp** Data Type: **Integer**

OPC Server: Choose **Ignition OPC UA Server** from the dropdown OPC Item Path: **[Modbus]HR1**. The **Modbus** device name goes in the square brackets. Next you give the address to PLC which in this case is the **HR** designator plus **1** as the Modbus address. The [Modbus Specific Addressing](#page-62-0) section below, explains how your can construct these addresses.

- 4. Click **OK**.
	- Now you can see the Temp tag in the Tag Browser.

## <span id="page-62-0"></span>Modbus Specific Addressing

Per the Modbus protocol specification, the following four basic types of addresses can be read from a device:

- Holding Registers (read/write 16 bit words)
- $\bullet$ Input Registers (read only 16 bit words)
- Coils (read/write bits)
- Discrete Inputs (read only bits associated with device input points)

### <span id="page-62-1"></span>**Manually Create an Address for a Single Tag**

To manually enter Modbus Specific Addresses into the **OPC Item Path** of the **Tag Editor** window, use one of the following designators plus the Modbus address:

**Note:** Other OPC servers represent each type by starting the OPC address with a number, for example, 4 for holding registers.

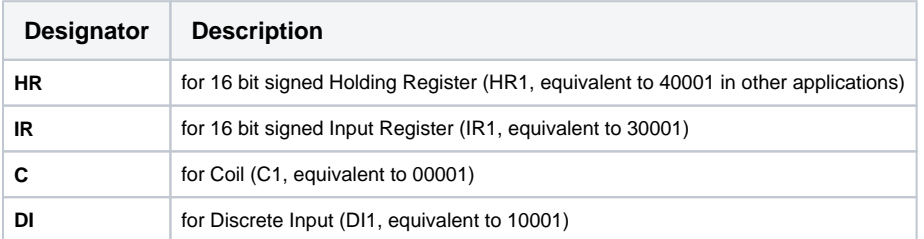

For example, to use these designators with the Modbus address you would enter **HR1** in the OPC Item Path of an OPC Tag in the Tag Editor window, which is the **HR** designator plus the Modbus address **1**.

Because some devices that support Modbus protocol store data in **BCD format**, there are two additional designators. These designators convert the data from BCD format to decimal when reading data from the device and convert data from decimal to BCD when writing to the device.

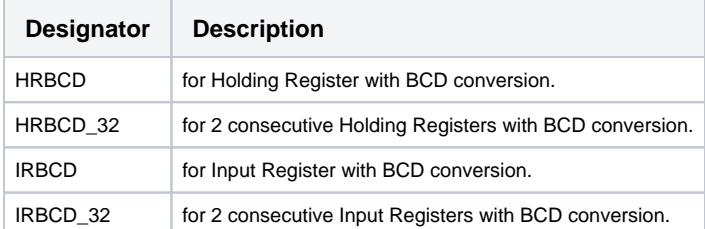

To accommodate other data encoding commonly used by Modbus supported devices, the following designators are available for Modbus specific addressing:

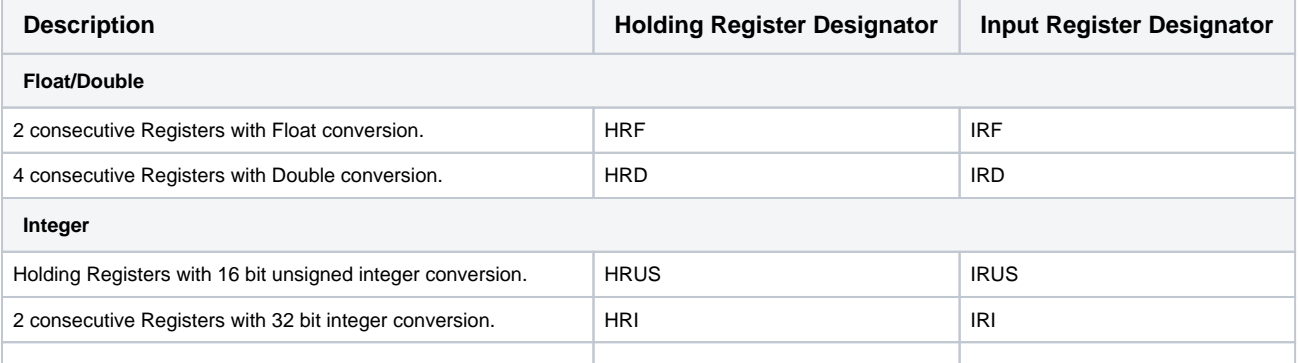

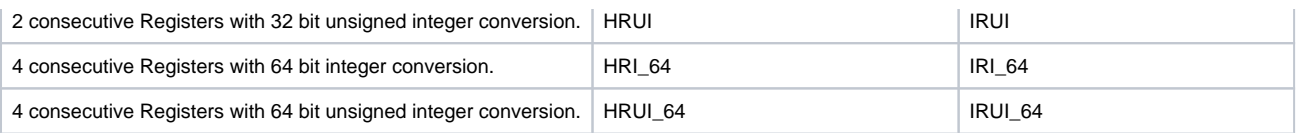

To read or write string values from/to a Modbus device, the following designation is available for Modbus specific addressing:

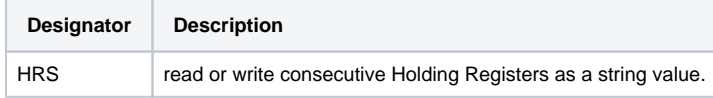

**Note:** There are two characters for each word and the order of which character comes first is controlled by the Reverse String Byte Order device setting as described in the [Connecting to Modbus Device](#page-56-0) section. Because two characters are stored in a word, the string length must be an even number of characters.

#### HRS FORMAT: HRS<Modbus address>:<length>

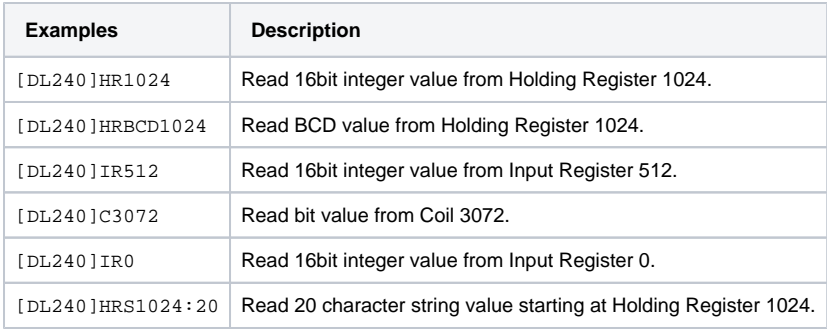

#### **Unit ID**

You can also specify the Modbus unit ID by pre-pending it to the Modbus address. For example, to access Modbus unit ID 3 and read HR1024, the full OPC path is as follows:

[DL240]3.HR1024

### <span id="page-63-0"></span>**Bit-Level Addressing**

For bit-level addressing, you just append a period and the bit number you want to read and write to a bit. Your Modbus device must support the Mask Write command (your device documentation should specify if it does).

To read or write to a specific bit within a holding register, simply append the location of the bit as demonstrated in these examples:

[DL240]HR1024.0 will read and write to the first bit of the holding register.

[DL240]HR1024.10 will read and write to the 11th bit of the holding register.

#### Related Topics ...

[Modbus Address Mapping](#page-64-0)

# <span id="page-64-0"></span>**Modbus Address Mapping**

Because it can be tedious to manually enter OPC Tag information one-by-one, the driver offers an address mapping feature. This feature allows entering blocks of common addresses and the driver will create the individual addresses and display them in the [Connected Devices window](https://docs.inductiveautomation.com/display/DOC81/Creating+Tags#CreatingTags-ConnectedDevicesWindow).

Another benefit of address mapping is that the addresses inside a device can have a different numbering scheme than the Modbus address. The Direct Automation DL240 is a perfect example of this. Address V2000, capable of holding a 16 bit integer, is Modbus Holding Register 1024. In addition, the DL240 addressing is in octal meaning there are no 8 or 9s. The sequence of addresses are: V2000, V2001, V2002, V2003, V2004, V2005, V2006, V2007, V2010, V2011.... V3777.

# <span id="page-64-1"></span>Address Mapping Properties

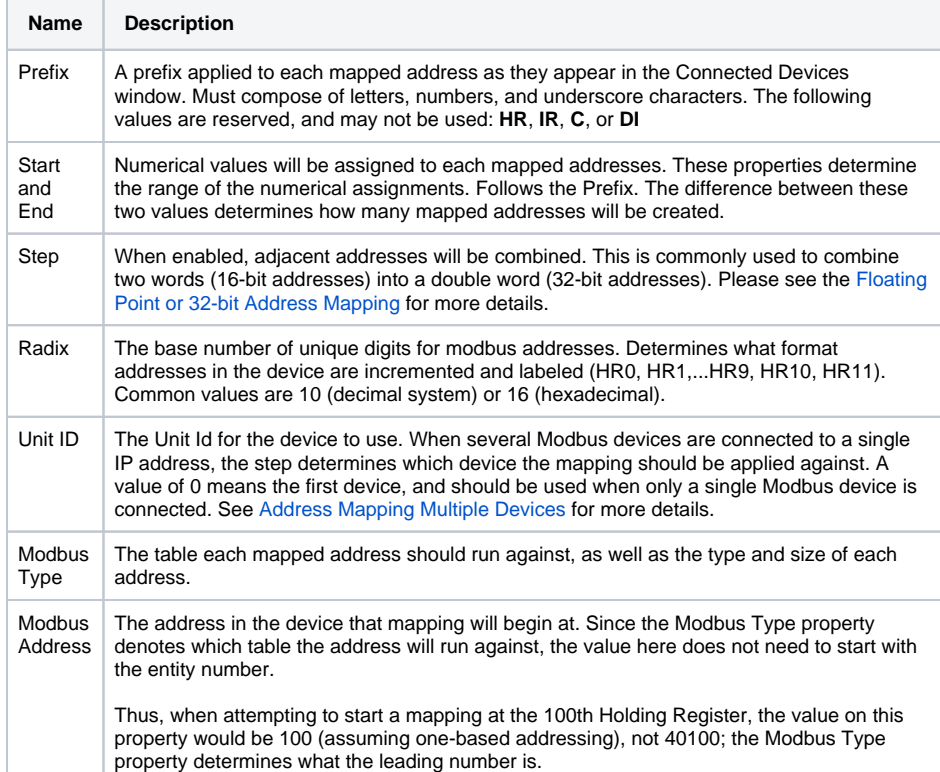

## <span id="page-64-2"></span>Simple Mapping Demonstration

Temperature readings are being stored in 10 16-bit addresses: 40,010 - 40,019. There is a single Modbus device at the IP address (unit ID 0), and the addresses are decimal. The mapped addresses should appear in the [C](https://docs.inductiveautomation.com/display/DOC81/Creating+Tags)[onnected Devices window](https://docs.inductiveautomation.com/display/DOC81/Creating+Tags#CreatingTags-ConnectedDevicesWindow) as "Temp1", "Temp2", and so-on. The following configuration would be used:

**Prefix**: Temp **Start**: 1 **End**: 10 **Step**: False **Unit ID**: 0 **Modbus Type**: Holding Register (Int16) **Modbus Address**: 10

**Note:** Address 40,010 (HR10) uses Modbus Address 10 as a starting point and not 40,010. The leading 4 is automatically entered for you when you select Holding Register from the dropdown. The same is true for all other types of Tags: Inputs are 30,000, Discrete are 10,000, etc.

## **On this page ...**

- [Address Mapping Properties](#page-64-1)
- $\bullet$ [Simple Mapping Demonstration](#page-64-2)
- $\bullet$ [Specify the Address Mapping](#page-65-0)  $\bullet$ [Address Mapping Multiple](#page-67-1)
- **[Devices](#page-67-1)**
- $\bullet$ [Floating Point or 32-bit Address](#page-67-2)  [Mapping](#page-67-2)
	- Mapping Float Point [Addresses](#page-68-0)
- [Import / Export Address Mapping](#page-69-0)

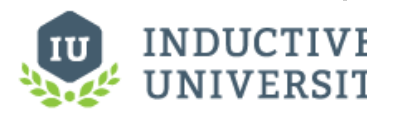

## **About Modbus Address Mapping**

[Watch the Video](https://www.inductiveuniversity.com/video/about-modbus-address-mapping/8.1)

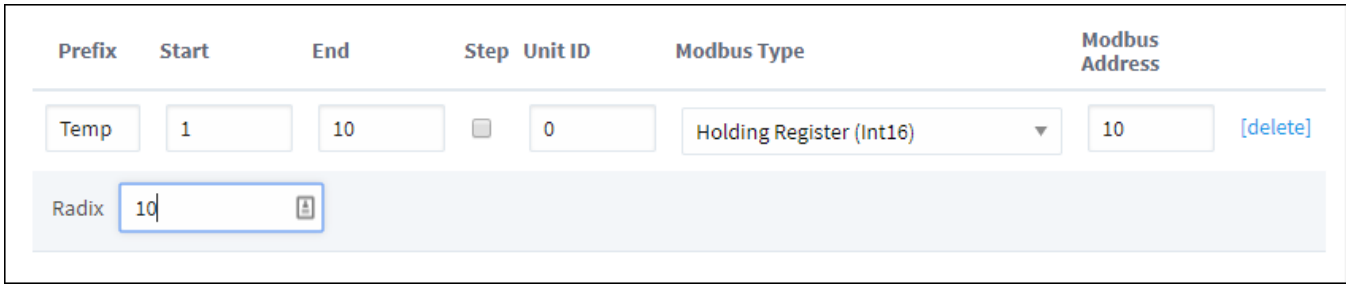

The above configuration results in the items Temp1 through Temp10 appearing in the [C](https://docs.inductiveautomation.com/display/DOC81/Creating+Tags)[onnected Devices window](https://docs.inductiveautomation.com/display/DOC81/Creating+Tags#CreatingTags-ConnectedDevicesWindow)

**Note:** We are using Unit ID 0 in the demonstration above, but your Unit ID can vary depending on the Modbus device you are using.

# <span id="page-65-0"></span>Specify the Address Mapping

- 1. Go to the **Config** section of the Gateway Webpage.
- 2. Scroll down to **OPC-UA > Device Connection.**
- 3. Click on the **More** button and select **Addresses** to the right of your Modbus device.

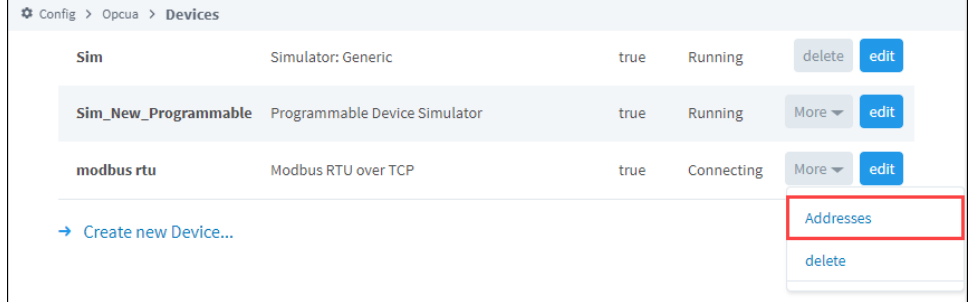

#### 4. Click on **Add Row**.

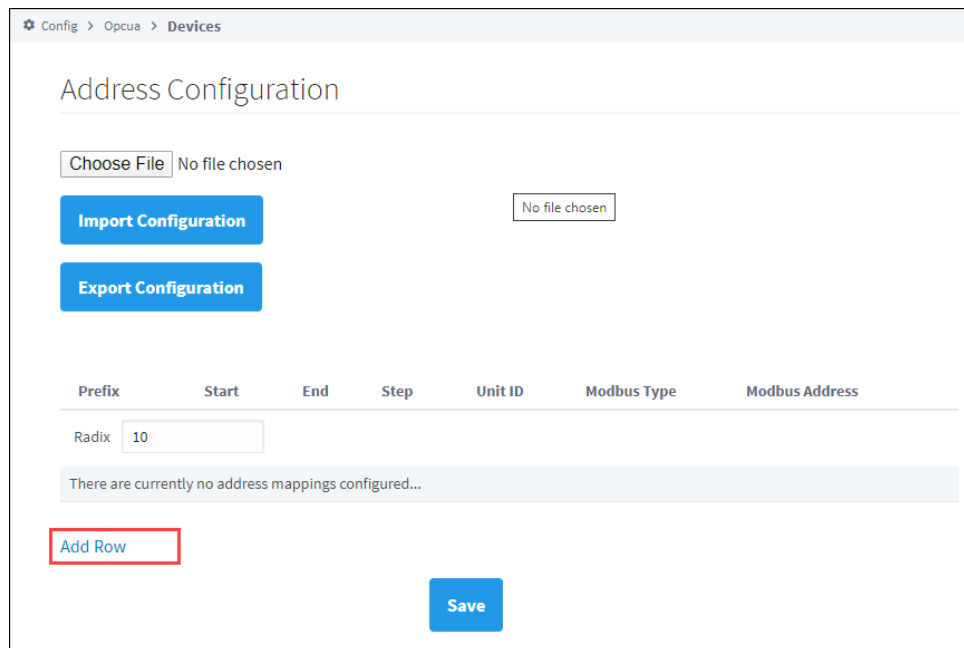

5. Enter the mapping as follows: Prefix: **V**

Start: **2000** End: **3777** Modbus Type: **Holding Register (Int16)** Modbus Address: **1024** Radix: **8** (8 causes the addresses to be in octal, also known as base 8)

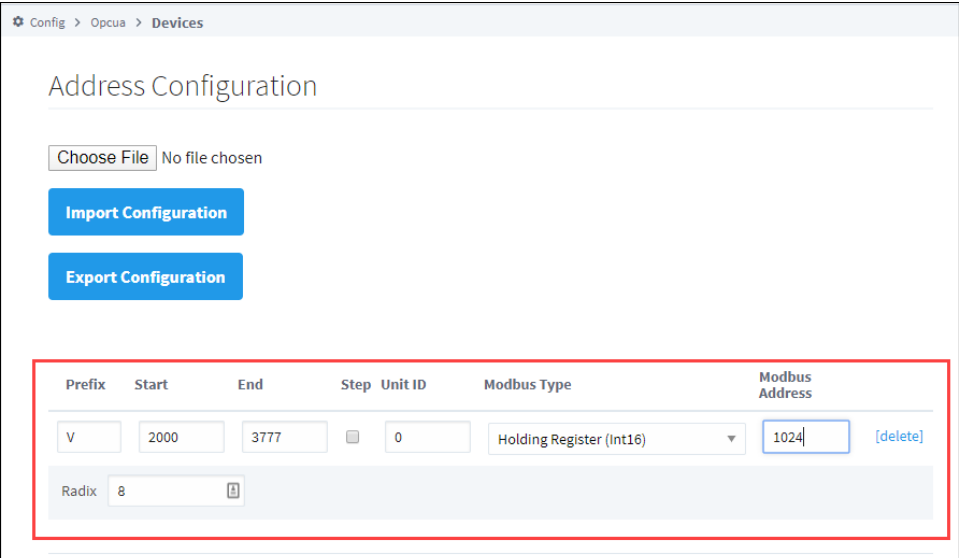

These settings map the **Modbus address range V2000 to V3777** in octal to **Modbus Holding Register addresses 1024 to 2048**.

**Note:** The mappings for string data types cannot be entered. Strings can only be read or written using Modbus Specific Addressing.

- 6. Click **Save**.
- 7. Go to the Connected Devices window in Designer or the OPC Connections > Quick Client (on Gateway), and open the **Modbus** folder.

You can now see all the Modbus addresses from V2000 to V3777 in octal.

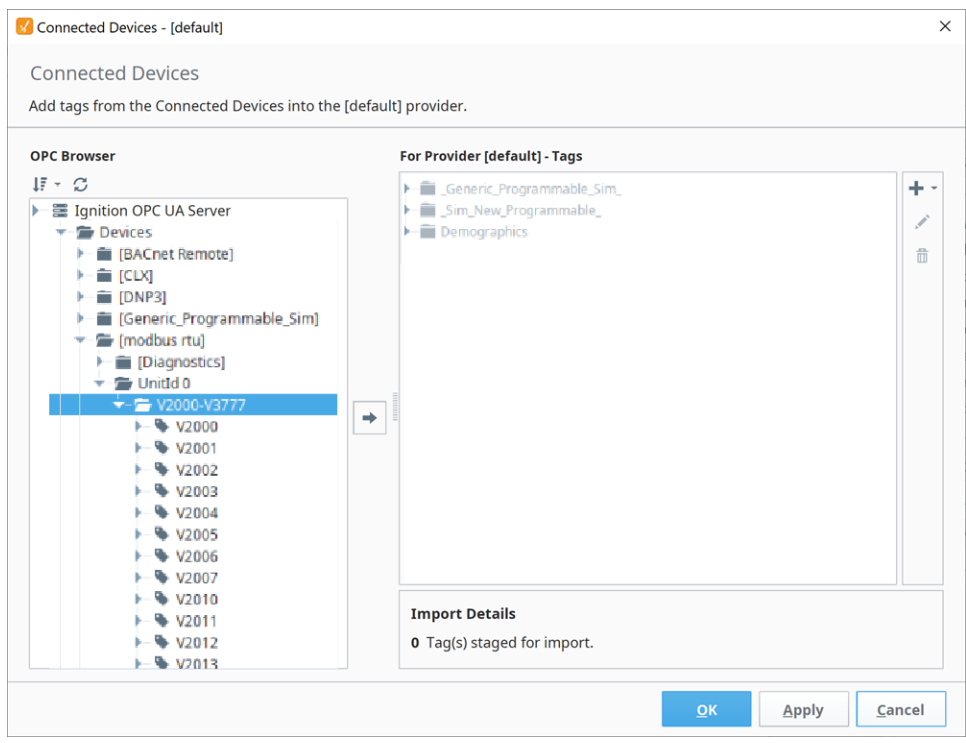

Here is an example of mapping for all of the Modbus DL240 addressing.

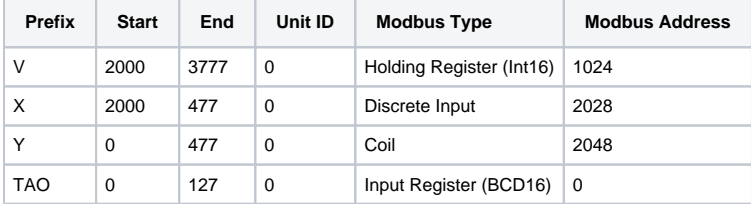

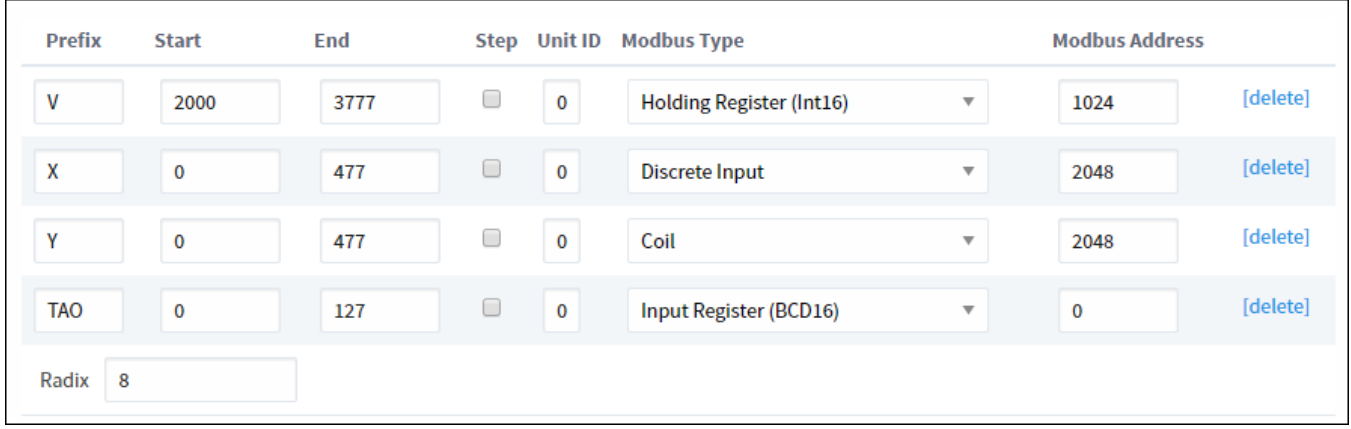

## <span id="page-67-1"></span>Address Mapping Multiple Devices

It is not recommended to communicate to multiple Modbus devices through a Modbus Gateway where Gateway has the same address. Therefore, do not add multiple Modbus devices with the same IP address.

Only add one Modbus device to the Ignition OPC UA Server device list for Gateway and specify the different unit IDs in the address mapping. The unit ID is specified for each entry in the address mapping for the Modbus device. Notice in the example below, the Prefix, Start, End, Modbus Type and Modbus Address can be the same for two entries provided that the Unit IDs are different.

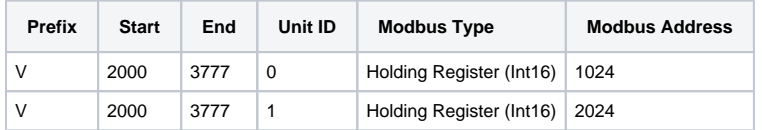

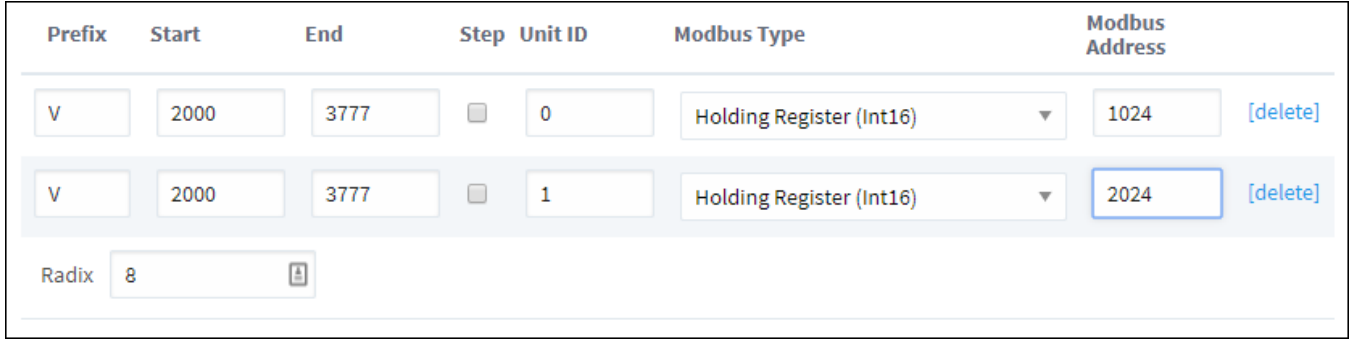

Now when browsing the Modbus device, the unit ID will show as a folder and the OPC Tag path includes the unit ID. This only happens when more than one unit ID is specified in the address mapping otherwise the unit ID is eliminated.

## <span id="page-67-2"></span><span id="page-67-0"></span>Floating Point or 32-bit Address Mapping

Modbus only supports reading and writing to memory types of bits and 16-bit words. This is not very useful when reading from or writing to float point or 32-bit integers.

To work around this problem, the Modbus driver is designed to read two consecutive 16-bit words and encode it into the desired data type.

### <span id="page-68-0"></span>**Mapping Float Point Addresses**

The Modbus address mapping below shows how to map float point addresses starting at 1024 and ending at 1030. With the box in the **Step** column checked, the addresses on the Ignition side will index by 2. In this case, R1024, R1026, R1028 and R1030 will be created.

Because **Modbus Type of Holding Register (Float)** is selected, the driver will read two consecutive 16-bit words and convert it to a floating point value. It also indexs the Modbus Address by 2 for each entry. In this case, R1024 reads from Modbus addresses 1024 and 1025 and converts them into a floating point value. When writing, the reverse of converting a floating point value into two 16-bits words is done before sending them to the device.

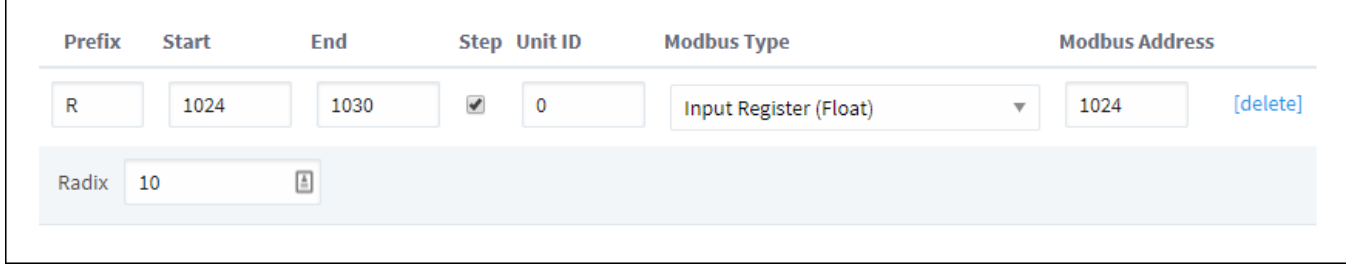

The following window shows what is displayed in the Connected Devices window. Notice that the numbering is indexed by two and that it matches the Modbus address. With some devices, this allows the addresses displaying in the Connected Devices window to match the addresses in the device.

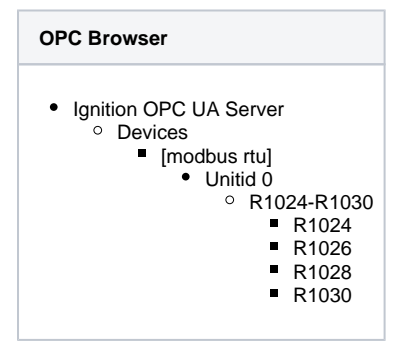

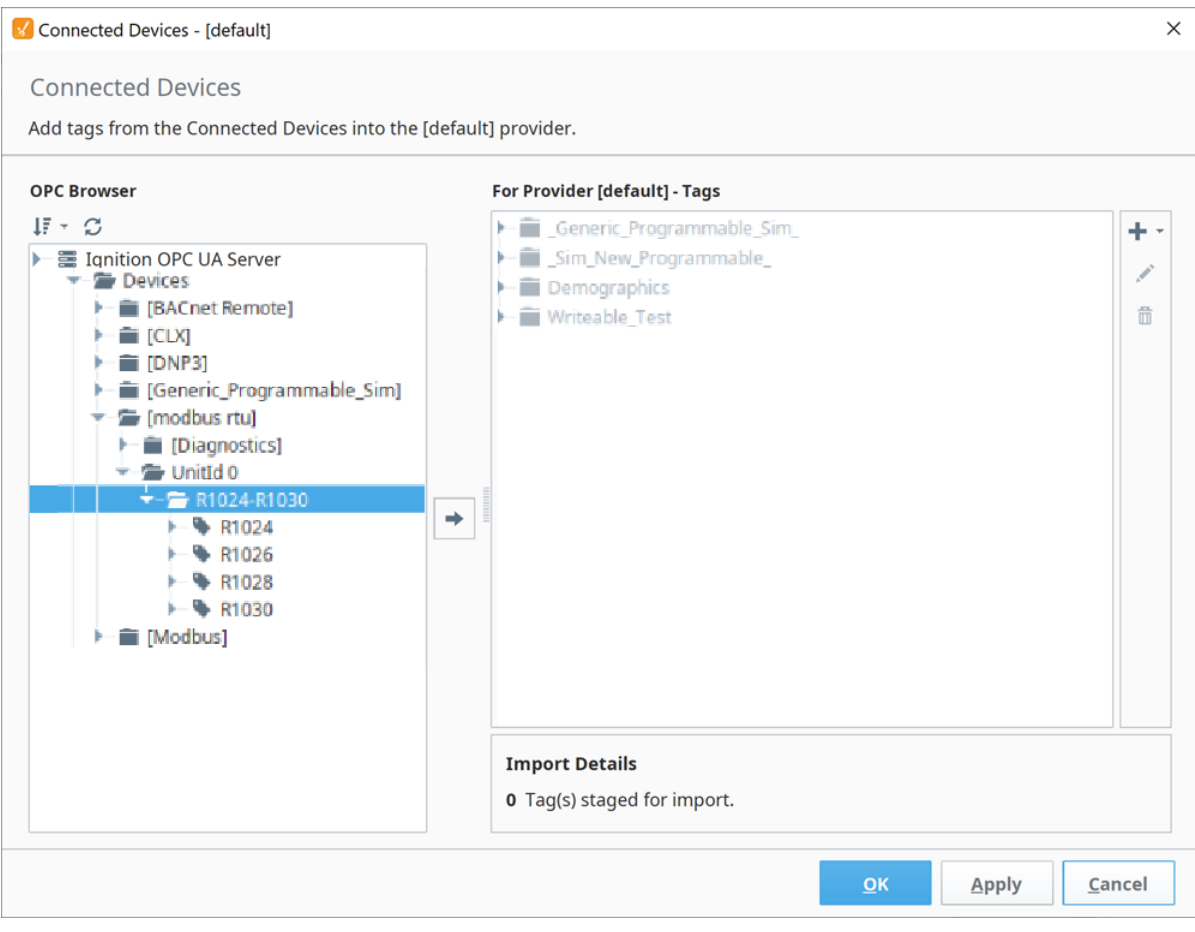

## <span id="page-69-0"></span>Import / Export Address Mapping

The mapping configuration can be exported to a comma separated values (CSV) file. The CSV file can later be imported in other Ignition installations or similar devices.You can find a few examples of CSV files on our website. To see the examples, go to:

<https://inductiveautomation.com/downloads/extra-material>

Scroll down to **Modbus Templates** and double-click on the template files to see an example of the CSV file.

# **Siemens**

The Siemens drivers in Ignition support basic connections to S7 devices. Ignition connects to these PLCs via TCP/IP using the S7 protocol. Similar to Modbus and some Allen Bradley connections, the Siemens S7 devices do not support Tag browsing. You can create S7 Tags manually in Ignition, or use Ignition's Tag import/export to create all of your Tags quickly in Excel or another spreadsheet program. Currently, Ignition has drivers for the following Siemens PLCs:

- S7-300
- S7-400
- S7-1200
- S7-1500

### <span id="page-70-0"></span>**Considerations for 1200 and 1500 Devices**

The following considerations and configurations changes must be made when using the S7-1200 and S7- 1500 drivers:

- 1. Only global DBs can be accessed.
- 2. The optimized block access must be turned off.
- 3. The access level must be "full" and the "connection mechanism" must allow GET/PUT.
- 4. Reading and writing is not supported for timer (TM) and counter (CT) areas.

## <span id="page-70-1"></span>Connect to a Siemens Device

- 1. Go to the **Config** section of the Gateway Webpage.
- 2. Scroll down and select **OPC UA > Device Connections**.
- 3. On the Devices page, click on **Create new Device**.
- 4. On the Add Device Step 1: Choose Type page, select **Siemens S7-1200**, and click **Next**.
- 5. There are four modules to choose from

#### **Siemens S7-1500**

- Which connects to Siemens S7-1500 PLCs over Ethernet.
- **Siemens S7-1200**
	- Which connects to Siemens S7-1200 PLCs over Ethernet.
- **Siemens S7-300** Which connects to Siemens S7-300 PLCs over Ethernet. **• Siemens S7-400**
- Which connects to Siemens S7-400 PLCs over Ethernet.
- 6. On the New Device page, leave all the default values and type in the following fields:
- Name: **S71200** Hostname: type the **IP address**, for example 10.20.4.71
- 7. You can check the box for **Show advanced properties?** to see the additional settings, but you can keep all the defaults.
- 8. Click **Create New Device**.

The Devices page is displayed showing the Siemens device is successfully created and added to Ignition. The Status will show as Disconnected and then Connected.

Siemens devices do not support browsing, therefore you can not browse the Tags by going to the **OPC Connections > Quick Client** in the **Configure** section of the Gateway. To see and browse the Tags, you need to create the Tags manually as described in the [Configuring Siemens Addressing](#page-70-2) section.

## <span id="page-70-2"></span>Configuring Siemens Addressing

The S7 protocol does not support Tag browsing. Therefore, you must configure all Tags in the Designer. This can be done either manually, as needed, or by importing bulk using the Tags CSV import functionality.

### <span id="page-70-3"></span>**To Manually Specify Each Address**

- 1. From the Designer, in the Tag Browser, click the Add T icon.
- 2. Select **New Standard Tag**, then **OPC Tag**.

### **On this page ...**

[Considerations for 1200 and](#page-70-0)  [1500 Devices](#page-70-0)

[Connect to a Siemens Device](#page-70-1) [Configuring Siemens Addressing](#page-70-2)

- To Manually Specify Each [Address](#page-70-3)
- [Address Syntax](#page-71-0)

[Device Settings](#page-73-0)

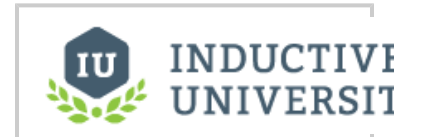

**Connecting to S7 Devices**

[Watch the Video](https://www.inductiveuniversity.com/video/connecting-to-s7-devices/8.1)

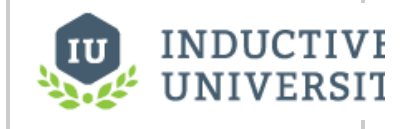

**About Siemens Addressing**

[Watch the Video](https://www.inductiveuniversity.com/video/about-siemens-addressing/8.1)

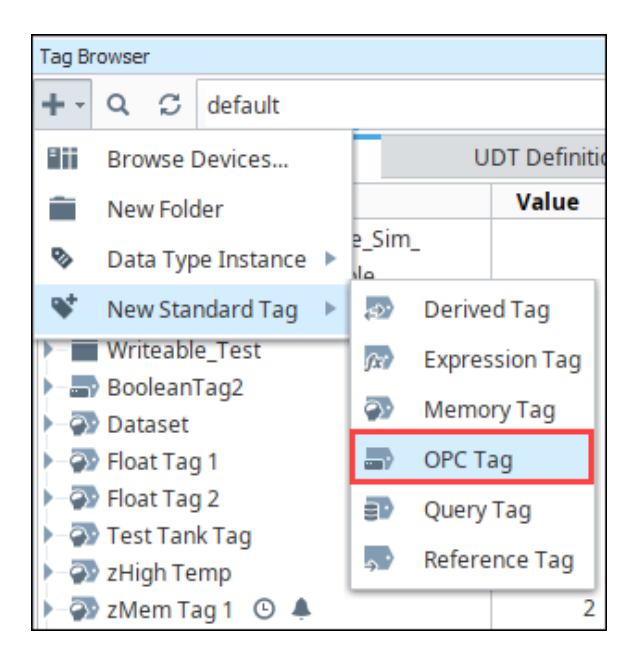

3. In the Tag Editor window, as an example, you can set the following values: Name: **Tag**

Data Type: **Int4**

4. Click **OK**. OPC Server: choose **Ignition OPC-UA Server** with the edit button on the right. OPC Item Path: **[S71200]IW0**, the **S71200** device name goes in the square brackets then you give the address to PLC which in this example is **IW0** (Word at Offset 0 in the Inputs area). The [Address Syntax](#page-71-0) section explains how you can construct these addresses.

Now you can see the Temp Tag in the Tag Browser.

### <span id="page-71-0"></span>**Address Syntax**

You need a device name plus a Tag address to create a Tag. The device name is a known, but the Tag address needs to be configured. Once you have both the device name and Tag address you enter them in the in the **OPC Item Path** field of the **Tag Editor** window using the **[device\_name]address** format, where **device\_name** is the name of the device and **address** is the configured Tag address which is described here.

Tag addresses are made up of three different components: Area, Data Type and Offset.

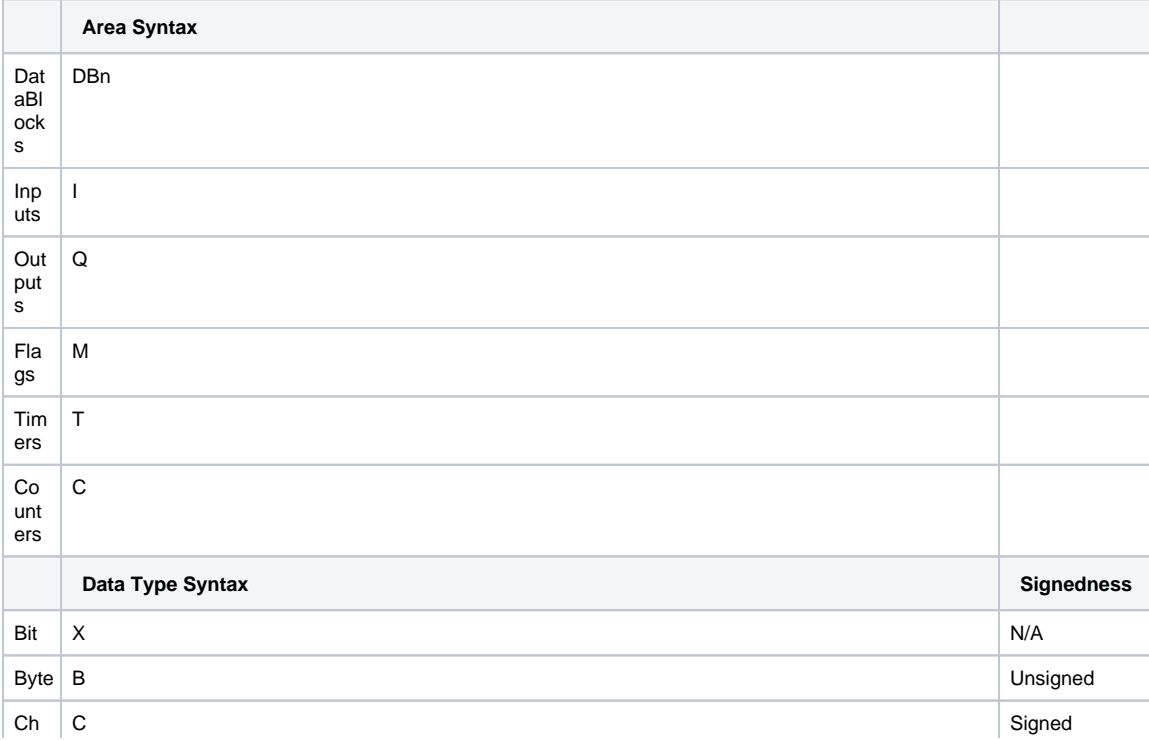
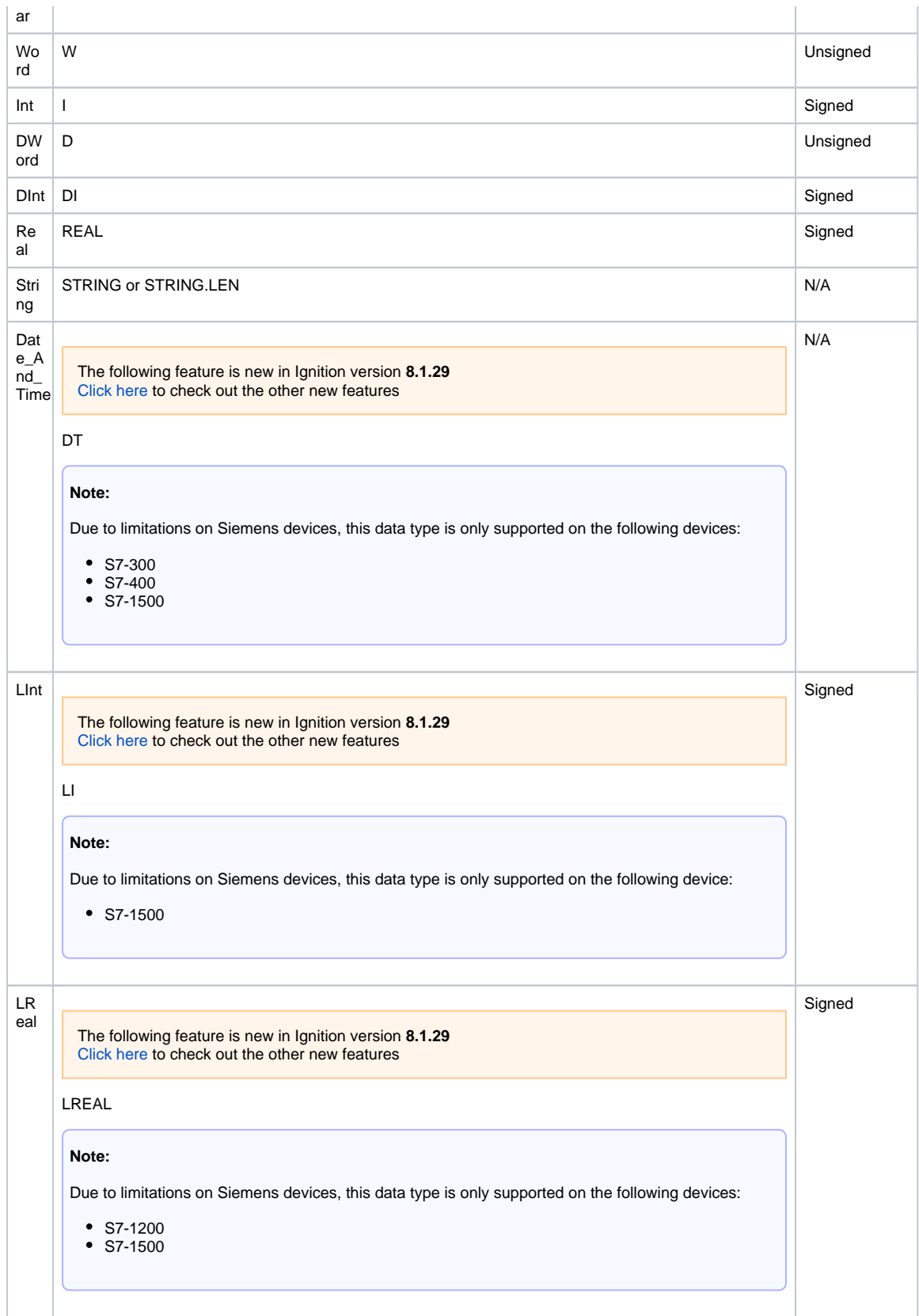

To form an address, you combine syntax for the desired Area and Data Type with an Offset into that area.

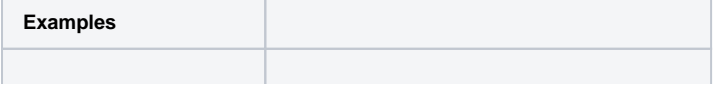

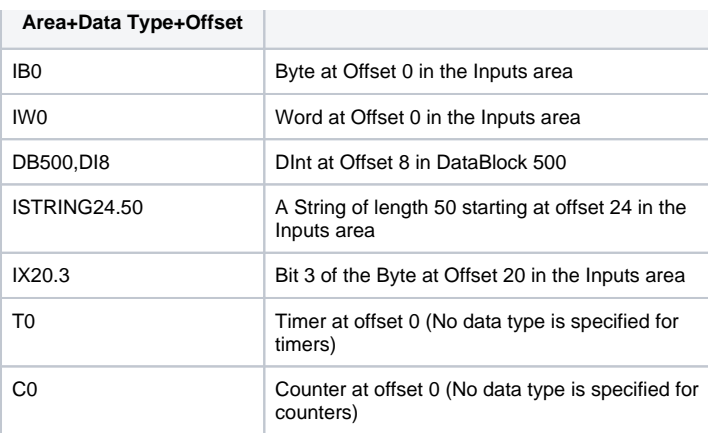

#### **Offsets**

It is important to note that offsets are absolute. **IW0** and **IW1** share a byte. To get two consecutive, nonoverlapping words you need to address **IW0** and **IW2**.

#### **Bits**

Bits are addressed by using the Bit data type (X) and appending .bit to the end, where bit is in the range [0-7]. When addressing a bit at a given offset, that offset is always treated as a byte.

#### **Strings**

Strings are assumed to be in the S7 string format and have a max length of 210.

#### **Timers**

Timers are scaled up to a DWord and converted from S5 time format so they can represent the time in milliseconds without requiring any multipliers. When you write to a timer it is automatically converted from milliseconds into S5 time format for you. A data type is not specified when accessing timers.

#### **Counters**

Counters in the PLC are stored in BCD. The driver automatically converts to/from BCD for you and exposes any counter Tags as UInt16 values. A data type is not specified when accessing counters.

# Device Settings

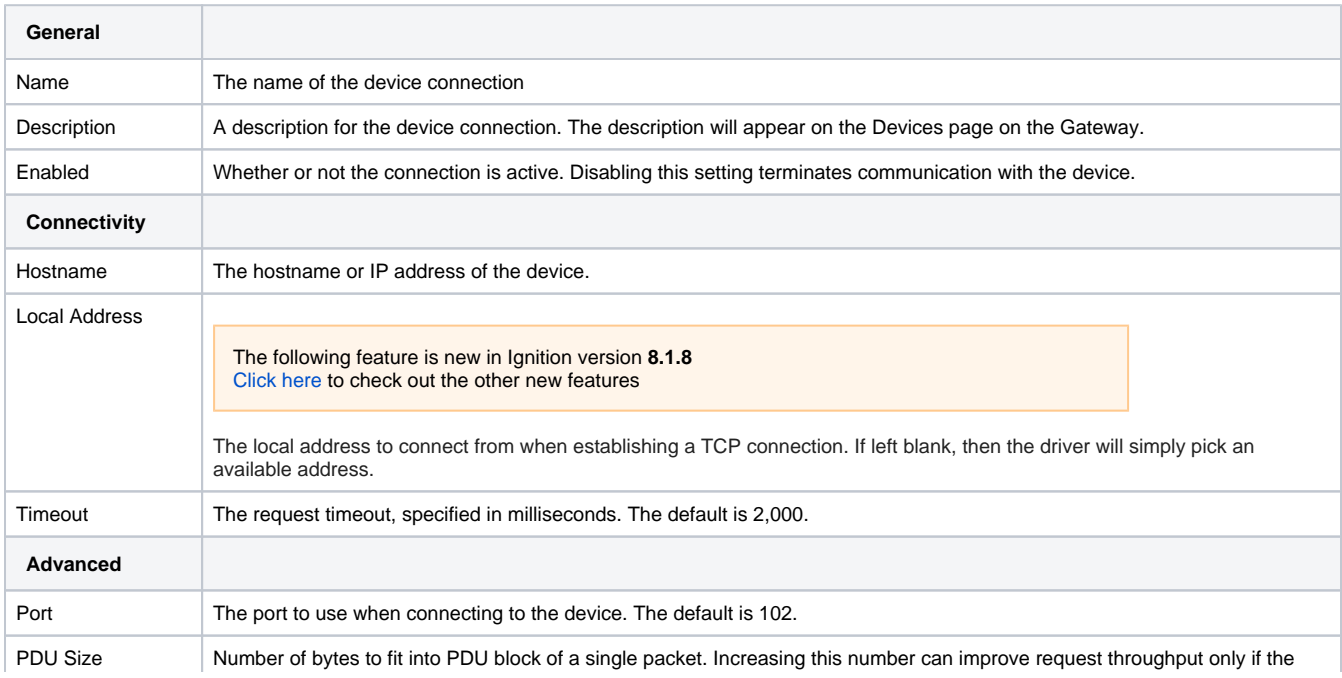

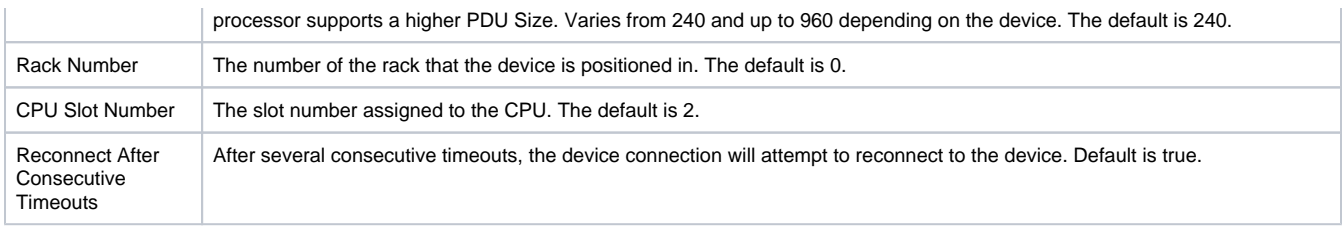

# **UDP and TCP Driver**

Ignition's UDP and TCP drivers allows Ignition to communicate to various devices like barcode scanners, and scales. These are not catch-all drivers that will talk to any PLC that communicates over TCP, but rather very basic drivers that will communicate over TCP or UDP. The drivers are configured to connect to one or more ports on a given IP address and bring in any data there (ASCII characters, etc) as a value of a Tag. Both drivers can act as strictly passive listeners: meaning they do not write back or make any requests to the device. This is very powerful for the devices that are designed to function in this way (like barcode scanners) because the device just needs to constantly update data on a port for this driver to work.

The TCP driver has the option of writing back to the device. When configured for Writeback, a Tag is exposed in Ignition's OPC server that will handle writing: any writes made to the Tag are sent to the device.

### <span id="page-75-0"></span>**Structure in the Address Space**

A device using the UDP or TCP driver appears in the **Devices** folder of the OPC-UA server with the name it was configured to use. Browsing the device will yield one folder per port configured to listen on. Browsing the port folder will yield one variable node containing the entire message received as well as an additional variable node per field configured. A device configured with a field count of four would have five nodes total: one for the message and four for the fields.

# <span id="page-75-1"></span>Connecting to a Device

Instead of connecting to a device directly, this driver will connect to a port (often on the host computer or a computer connected directly to the device), and that device will be configured to post data to that same host/port. Rules are configured that dictate how the incoming data is interpreted. You can configure multiple ports for each device connection.

### <span id="page-75-2"></span>**Connect to a Barcode Scanner or Scale**

You can connect to a barcode scanner or scale by using Ignition's UDP and TCP driver.

- 1. Go to the Config section of the Gateway Webpage.
- 2. Scroll down and select **OPC UA > Device Connections**.
- 3. On the Devices page, click on **Create new Device**.
- 4. On the Add Device Step 1: Choose Type page, scroll all the way down and select **TCP Driver**, and click **Next**.
- 5. On the New Device page, leave all the default values and type in the following fields.
	- Name: The name you specify here will appear under the **Devices** folder on the Quick Client page in the Gateway.
	- Port(s): **12345**, as an example
	- Address: type the **IP address**, for example 10.20.3.456

### **On this page ...**

- [Structure in the Address Space](#page-75-0)
- [Connecting to a Device](#page-75-1)
- [Connect to a Barcode Scanner or](#page-75-2)  [Scale](#page-75-2)
- [Device Properties](#page-76-0) **[Message Delimiters](#page-77-0)**
- 

#### [UDP and TCP Device Tags](#page-78-0) ● [TCP Tags](#page-78-1)

[UDP Tags](#page-78-2)

**INDUCTIVE UNIVERSIT** 

**Connecting to TCP Device**

[Watch the Video](https://www.inductiveuniversity.com/video/connecting-to-tcp-device/8.1)

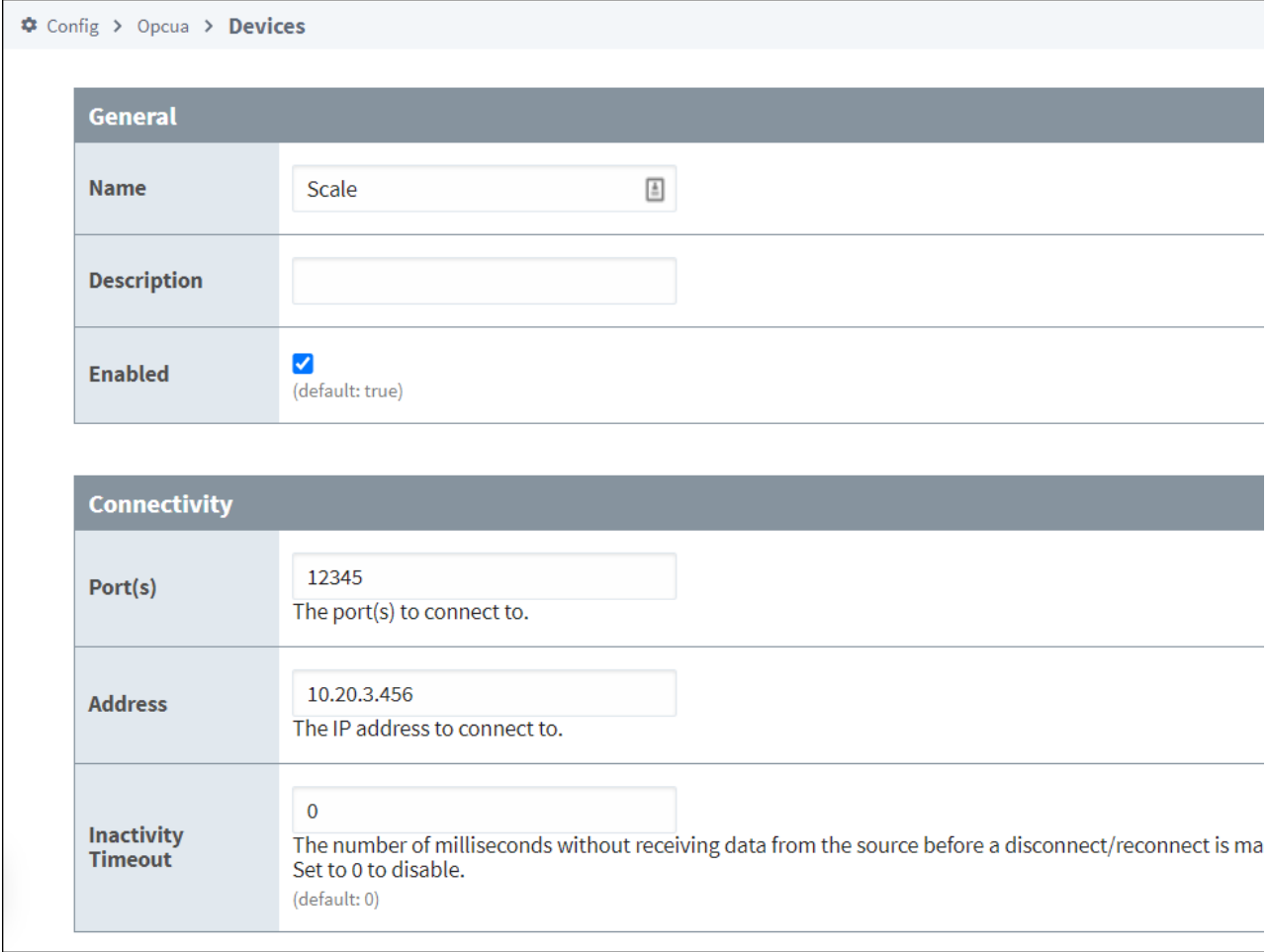

6. You can check the box for **Show advanced properties?** to see the additional settings, but you can keep all the defaults.

7. Click **Create New Device**. The Devices page is displayed showing the Scale device is successfully created and added to Ignition. The **Stat us** will show as **1/1 Connected**.

8. Go to the **OPC Connections > Quick Client** in the Config section of the Gateway Webpage.

9. Under the **Devices>[Scale]>12345** folder you will see the Last Receive Time and the Message folders. Next to each Tag, under the **Action** column, you will see **[s][r][w]**.

10. Click on **[s],** which means Subscription. You will be able to see the Value of the Tag displayed on this OPC Quick Client page.

# <span id="page-76-0"></span>Device Properties

The properties on the **New Device** page of the Gateway for the TCP and UDP devices are as follows:

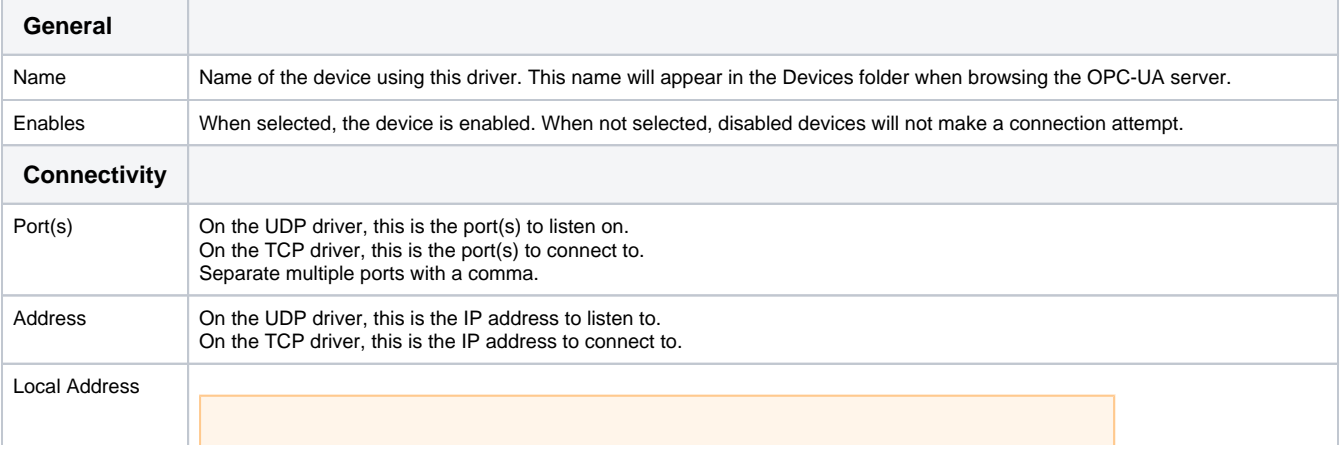

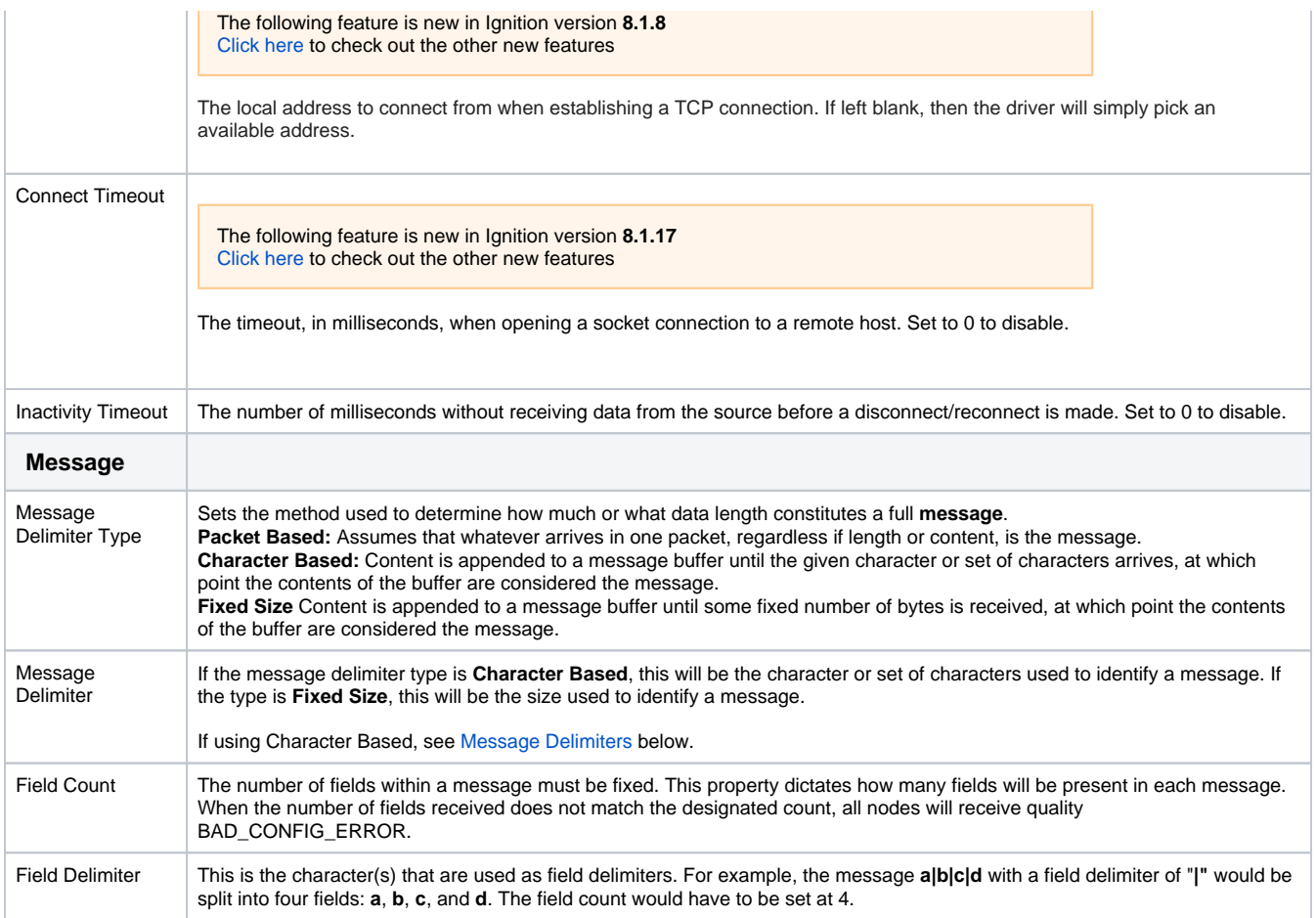

#### Both drivers have unique Advanced Properties

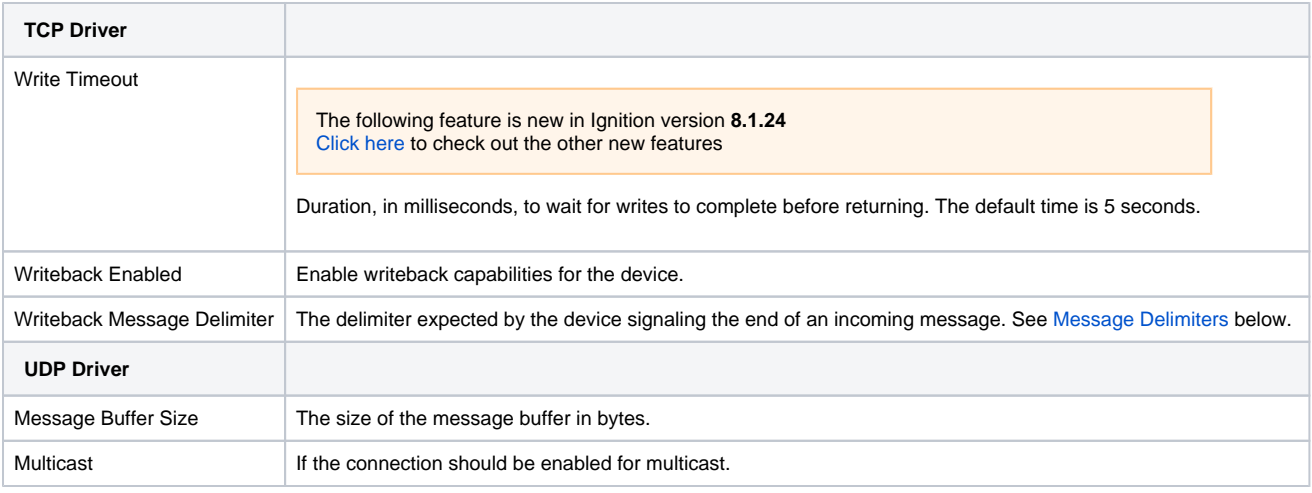

#### **Tag Polling Speed**

Tag values update no faster than the scan class a Tag is assigned to. If additional messages are received over TCP or UDP at a faster rate, the Tag will not show these additional values. Generally it is recommended to use these drivers with updates that come through at a 1 second rate or slower. The absolute maximum rate for the TCP driver is 25ms, although most systems cannot reliably execute this quickly. The UDP driver does not have a maximum rate, but a practical maximum rate will depend on hardware, and likely will be significantly slower than 25ms as well. Most "fast" scan rates fall in the 100ms-200ms range.

### <span id="page-77-0"></span>**Message Delimiters**

A couple of properties allow you to specify a message delimiter. Some devices may be expecting a control character of some sort, such as a carriage return. The table below lists characters that you can enter into a message delimiter property to signify certain control characters.

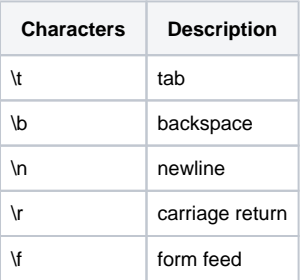

# <span id="page-78-0"></span>UDP and TCP Device Tags

When configured, both drivers have explicit sets of Tags they use to communicate. The Tags are listed below.

### <span id="page-78-1"></span>**TCP Tags**

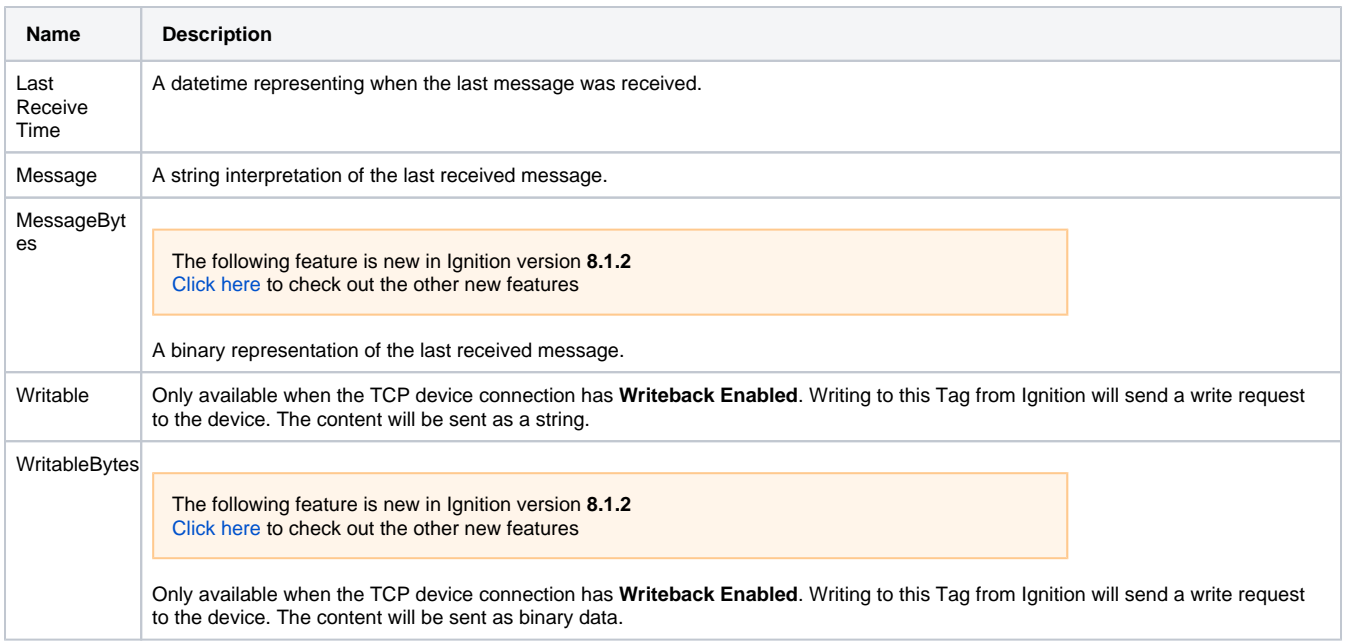

### <span id="page-78-2"></span>**UDP Tags**

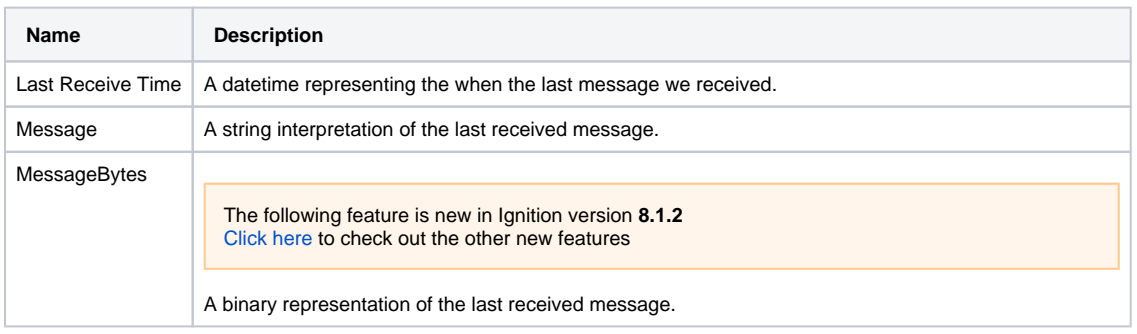

# **DNP3**

DNP3 is a protocol used commonly in utilities like water and electric companies. It is commonly used to connect to one master station (device) that is then connected to several other devices. This creates a web of devices without taxing the network too much. DNP3 is similar to the Modbus protocol in that it is more device agnostic, but it's newer, more robust, and because of that, more complex. You can use it to connect to many modern devices, check your documentation to see whether your device supports DNP3.

**Note:** The DNP3 driver does not support DNP3 Secure Authentication.

# <span id="page-80-0"></span>DNP3 Drivers

Ignition supports two DNP3 drivers:

- **DNP3 Driver**
- Legacy DNP3 Driver

Drivers installed prior to 8.1.35 are now referred to as the Legacy DNP3 driver. In Ignition versions 8.1.35 and above, the DNP3 driver will be automatically selected on new Ignition installations with the Legacy DNP3 driver now available as an optional choice. The Legacy DNP3 driver will still function the same as before, but will no longer receive continued support.

# <span id="page-80-1"></span>Scripting Functions

To avoid namespace conflicts, scripting functions for the DNP3 driver are under the **[system.dnp](https://docs.inductiveautomation.com/display/DOC81/system.dnp)** prefix, while the Legacy DNP3 driver scripting functions will remain unchanged and under the **[system.dnp3](https://docs.inductiveautomation.com/display/DOC81/system.dnp3)** prefix.

# <span id="page-80-2"></span>Supported Operating Systems

Both the DNP3 and Legacy DNP3 drivers are compatible with the following operating systems:

- Windows x64
- Linux x64
- Linux arm32
- I inux arm64

**Note:** The native libraries used by both the DNP3 and Legacy DNP3 drivers are not currently supported on macOS.

# <span id="page-80-3"></span>Upgrade from the Legacy DNP3 Driver to DNP3 Driver

Those wishing to upgrade from the Legacy DNP3 driver may do so manually.

- 1. Delete or rename the Legacy DNP3 device.
- 2. Create a new device under the original name of the Legacy DNP3 device.
- 3. Fix tag references as necessary.

**Note:** It's important to pay attention to the new settings that are available and understand that the DNP3 driver operates quite differently than the Legacy DNP3 driver.

# <span id="page-80-4"></span>Connecting to a Device

Ignition's DNP3 driver can connect directly to any devices that support Ethernet communication through the master station. It is important to make a new device connection for each of the outstations (remote devices), setting the source and destination addresses for each in Ignition's device connection.

1. Go to the **Config** section of the Gateway Webpage.

### **On this page ...**

- [DNP3 Drivers](#page-80-0)
- [Scripting Functions](#page-80-1)  $\bullet$
- $\bullet$ [Supported Operating Systems](#page-80-2)  $\bullet$ [Upgrade from the Legacy DNP3](#page-80-3)
- [Driver to DNP3 Driver](#page-80-3) [Connecting to a Device](#page-80-4)
- $\bullet$ [Connection Settings](#page-81-0)
- [Internal Indicators](#page-82-0)
- $\bullet$ **[Terminology](#page-82-1)**
- $\bullet$ [Buffered Events](#page-83-0)
- [Support of this Feature](#page-83-1)
- [Browsing DNP3 Points](#page-83-2) • [Point Types](#page-83-3)

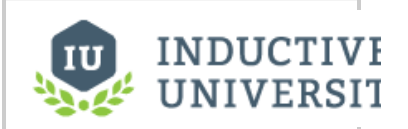

### **Connecting to DNP3 Devices**

[Watch the Video](https://inductiveuniversity.com/video/connecting-to-dnp3-devices/8.1)

2. Scroll down and select **OPC UA > Device Connections**.

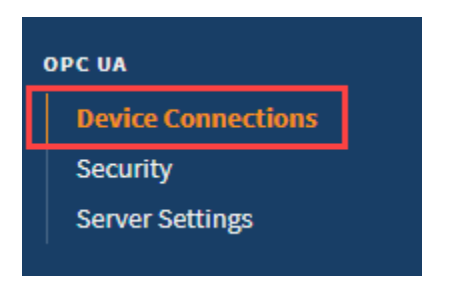

- 3. On the **Devices** page, find the blue arrow and click on **Create new Device**.
- 4. On the **Add Device Step 1: Choose Type** page, select **DNP3 Driver**, and click **Next**.

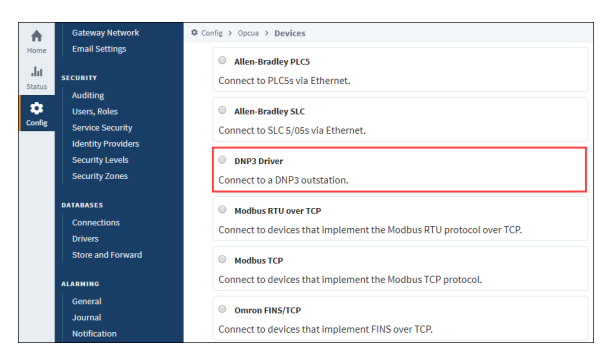

5. On the **New Device** page, leave all the default values and type in the following fields:

#### Name: **DNP3**

Hostname: Enter IP address or hostname of the device.

- 6. You can check the box for **Show advanced properties?** to see the additional settings, but you can keep all the defaults.
- 7. Click **Create New Device**.

The **Devices** page is displayed showing the **DNP3** device is successfully created and added to Ignition. The **Status** will show as Disconnected and then Connected or Idle, depending on the status of the device.

# <span id="page-81-0"></span>Connection Settings

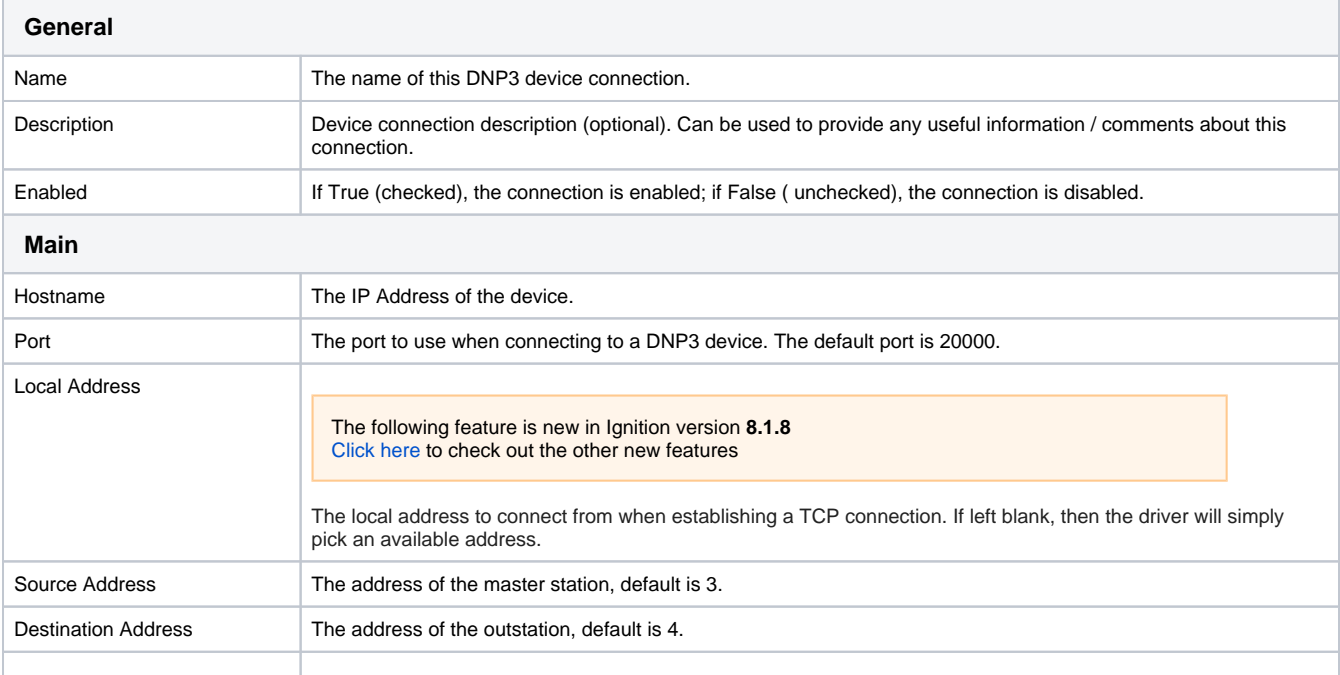

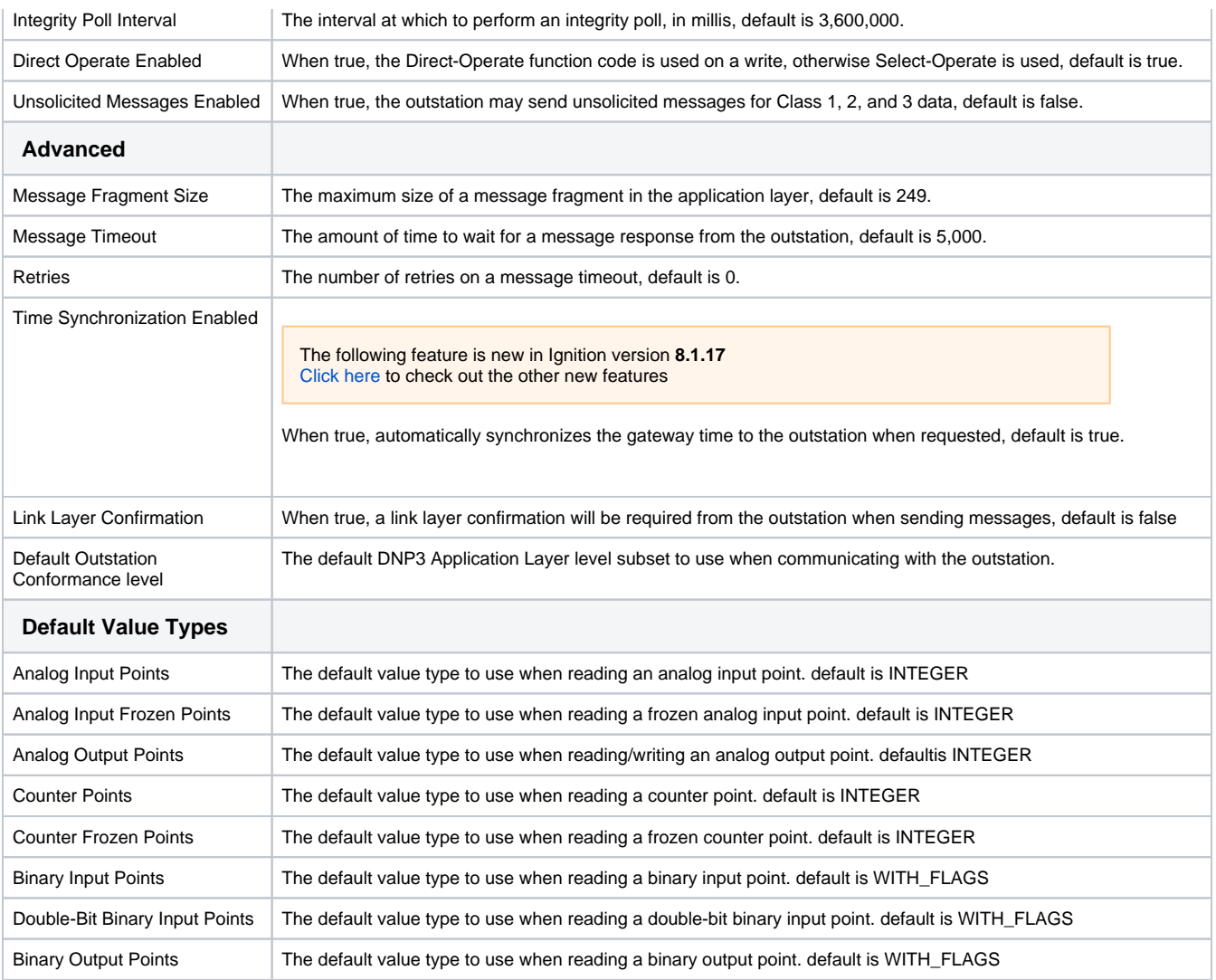

#### **Notes**

- **Source Address and Destination Address**: These addresses are assigned to the computers and should be the same across all settings, because of this the settings in Ignition and the settings in the device are the opposite of each other. For example, if the device is configured with an address of 4 and Ignition has an address of 3:
	- $\circ$  the settings in Ignition should have the Source Address set to 3 and the Destination Address set to 4.
		- o the settings in the Device should have the Source Address set to 4 and the Destination Address set to 3.
- **Unsolicited messages enabled** property: setting this property to True (checking the box) allows the outstation to send unsolicited messages to Ignition. This means that Ignition will connect to the outstation, but not request any data from it. Ignition waits for the outstation to send data. Not all devices support this option; those that do need to be configured to use it. Please refer to your device's documentation for more information.

### <span id="page-82-0"></span>Internal Indicators

Each response received from a connected outstation will contain an Internal Indication (IIN) bit field. This field indicates certain states or error conditions in the outstation. IINs are mapped to read-only points, indicating the following:

- Broadcast message received (**Broadcast**)
- $\bullet$ Additional Class 1, 2, or 3 event data is available (**Class 1 Events, Class 2 Events, Class 3 Events**)
- Time synchronization required in the outstation (**Need Time**)
- Some output points are in local mode (**Local Control**)
- An abnormal condition exists (**Device Trouble**)
- The outstation device has restarted (**Device Restart**)
- Function code not implemented (**No Func Code Support**)
- Object Unknown (**Object Unknown**)
- Request parameter error (**Parameter Error**)
- Outstation event buffer overflow (**Event Buffer Overflow**)
- $\bullet$ An operation is already executing (**Already Executing**)
- <span id="page-82-1"></span>Configuration corrupt (**Config Corrupt**)

# **Terminology**

- **Unsolicited Response**: An Application Layer message from an outstation to a master for which no explicit request was received. The request is implied by the act of a master enabling unsolicited reporting of various points within an outstation.
- $\bullet$ **Integrity Poll**: Requests all event data, followed by the static data of all points assigned to one of the four classes (static Class 0 or event Class 1, 2, or 3).
- **DNP3TIME**: Universal Coordinated Time (UTC) time expressed as the number of milliseconds since the start of January 1, 1970. The effective date for using the UTC time base is January 1, 2008. Prior to this, DNP3 did not require a specific time reference.

# <span id="page-83-0"></span>Buffered Events

Buffered events can be enabled by setting the Queue Size property on the corresponding Tag Group to a number greater than 1. See Queue Size on the [Tag Groups p](https://docs.inductiveautomation.com/display/DOC81/Tag+Groups#TagGroups-TagGroupProperties)age for more information. The Queue Size property value represents the number of buffer events that will be handled by the driver. The queue always keeps the most recent events, dropping older events. For example, if Queue Size is set to 20, and 30 value changes occur on the device while disconnected, then the 10 oldest events would be ignored by the driver.

After recovering from a disconnect, the driver will playback missed events from the driver, and update the value on the corresponding Ignition Tags by cycling through each event quickly, from oldest event in the buffer to the most recent. This value change will trigger value changes in certain systems. Specifically:

- Alarms events (recent events as well as alarm journal records)
- Tag History records (when the History **Sample Mode** is set to "On Change")
- Tag Events Scripts

Once finished cycling through the buffered values, the Tag will resume showing the live value.

### <span id="page-83-1"></span>**Support of this Feature**

This Buffered Events feature can only be used by devices that support Sequence of Events (SoE), and have the option enabled for points Ignition is subscribed to. Note that the data type for SoE may differ from the data type that is received by normal subscription. This is generally due to a configuration on the Default Variation property in the device.

# <span id="page-83-2"></span>Browsing DNP3 Points

When the driver (master) connects to a device (outstation), an integrity poll is performed. Any DNP3 objects returned in the response that fall under the Point Type categories listed in the table on the right are mapped to the OPC server with the appropriate index. (For example, g40v1i2 corresponds to an AnalogOutput point, variation 1, index 2.)

To see the points mapped, you can go to the Designer, and open the [Connected Devices window](https://docs.inductiveautomation.com/display/DOC81/Creating+Tags#CreatingTags-ConnectedDevicesWindow).

### <span id="page-83-3"></span>**Point Types**

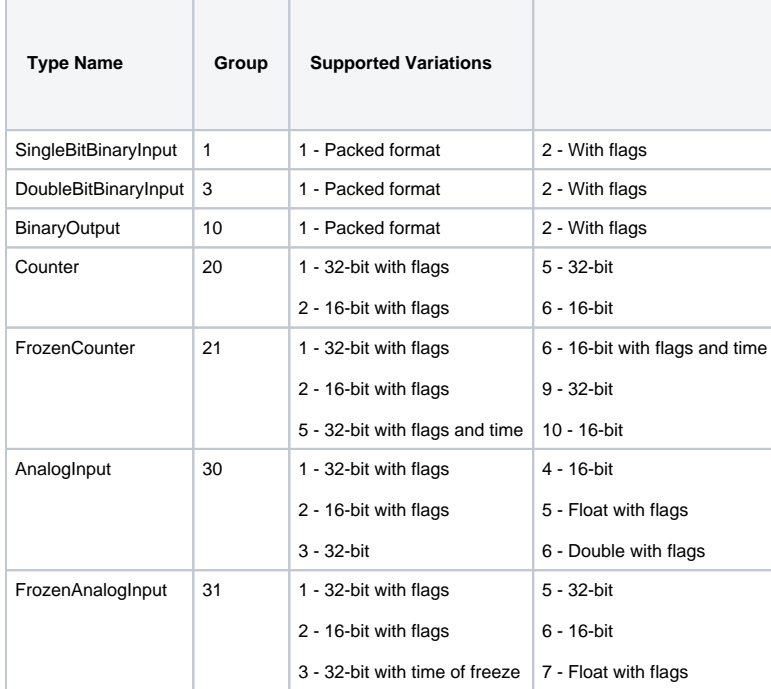

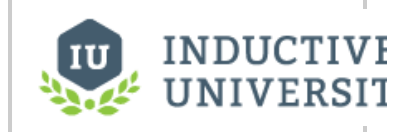

**About DNP3 Addressing**

[Watch the Video](https://inductiveuniversity.com/video/about-dnp3-addressing/8.1)

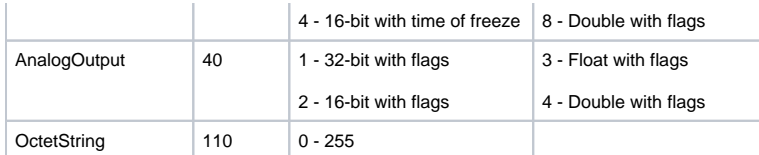

In This Section ...

# **DNP3 Driver**

The DNP3 driver uses the **[DNP3](https://docs.inductiveautomation.com/display/DOC81/DNP3)** protocol for event-based polling, unsolicited messaging, and explicit reads to acquire data. For the previous driver, see **[Legacy DNP3 Driver](https://docs.inductiveautomation.com/display/DOC81/Legacy+DNP3+Driver)**.

**Note:** The DNP3 driver does not support DNP3 Secure Authentication.

### **On this page ...**

- [Data Acquisition](#page-85-0)
	- [Event-Based Polling](#page-85-1)
	- [Unsolicited Messaging](#page-85-2)
	- [Explicit Reads](#page-85-3)
- [Connecting to a Device](#page-85-4) [Connection Settings](#page-86-0)
	- [Advanced Properties](#page-86-1)
- [Sequence of Events](#page-87-0)

### <span id="page-85-0"></span>Data Acquisition

The DNP3 driver offers three distinct methods for acquiring data: event-based polling, unsolicited messaging, and explicit reads.

### <span id="page-85-1"></span>**Event-Based Polling**

This method serves as the primary approach to data acquisition for the DNP3 driver, but is not present in the Legacy DNP3 driver.

Within the DNP3 driver settings, each of the event classes (1, 2, and 3) can be configured with polling intervals. At these intervals, the driver polls each class for all events that have occurred since the previous class poll. If applicable, multiple events per point are preserved and processed in a sequential manner. OPC UA clients configured with MonitoredItems set to a sampling interval of 0, indicating an interest in report-by-exception or event-based changes, will receive the complete sequence of events for each point. The sampling interval requested by the client does not affect the class polling intervals.

#### <span id="page-85-2"></span>**Unsolicited Messaging**

Unsolicited messaging, also available in the Legacy DNP3 driver, shares similarities with event-based polling in its event-driven approach to data processing. However, instead of explicitly polling each class at configured intervals, the outstation reports events only when changes occur within the outstation. The client's sampling interval does not influence the outstation, but does affect OPC UA MonitoredItem and Subscription behavior. OPC UA clients with MonitoredItems set to a sampling interval of 0 will receive the entire reported sequence of events for each point. This can be configured for each class. It's important to note that not all outstations support unsolicited messaging.

#### <span id="page-85-3"></span>**Explicit Reads**

Explicit reads, the primary method used in the Legacy DNP3 driver, represent the method where points are explicitly read using the DNP3 Read function code, providing only the static or current value of each point at each poll. Events are neither read nor processed in this method of data acquisition. Explicit reads are employed when data points are addressed using the group/variation/index (gvi) syntax. For MonitoredItems, points are polled at the sampling interval requested by the client, using the DNP3 Read function. The Legacy DNP3 driver's behavior can be approximated by using gvi addressed tags.

# <span id="page-85-4"></span>Connecting to a Device

Ignition's DNP3 driver can connect directly to any devices that support Ethernet communication through the master station. It is important to make a new device connection for each of the outstations (remote devices), setting the source and destination addresses for each in Ignition's device connection.

- 1. Go to the **Config** section of the Gateway Webpage.
- 2. Scroll down and select **OPC UA > Device Connections**.
- 3. On the **Devices** page, find the blue arrow and click on **Create new Device**.
- 4. On the **Add Device Step 1: Choose Type** page, select **DNP3 Driver**, and click **Next**.
- 5. On the **New Device** page, leave all the default values and type in the following fields:

Name: **DNP3**

Hostname: Enter IP address or hostname of the device.

6. Click **Create New Device**.

The **Devices** page is displayed showing the **DNP3** device is successfully created and added to Ignition. The **Status** will show as Disconnected and then Connected or Idle, depending on the status of the device.

# <span id="page-86-0"></span>Connection Settings

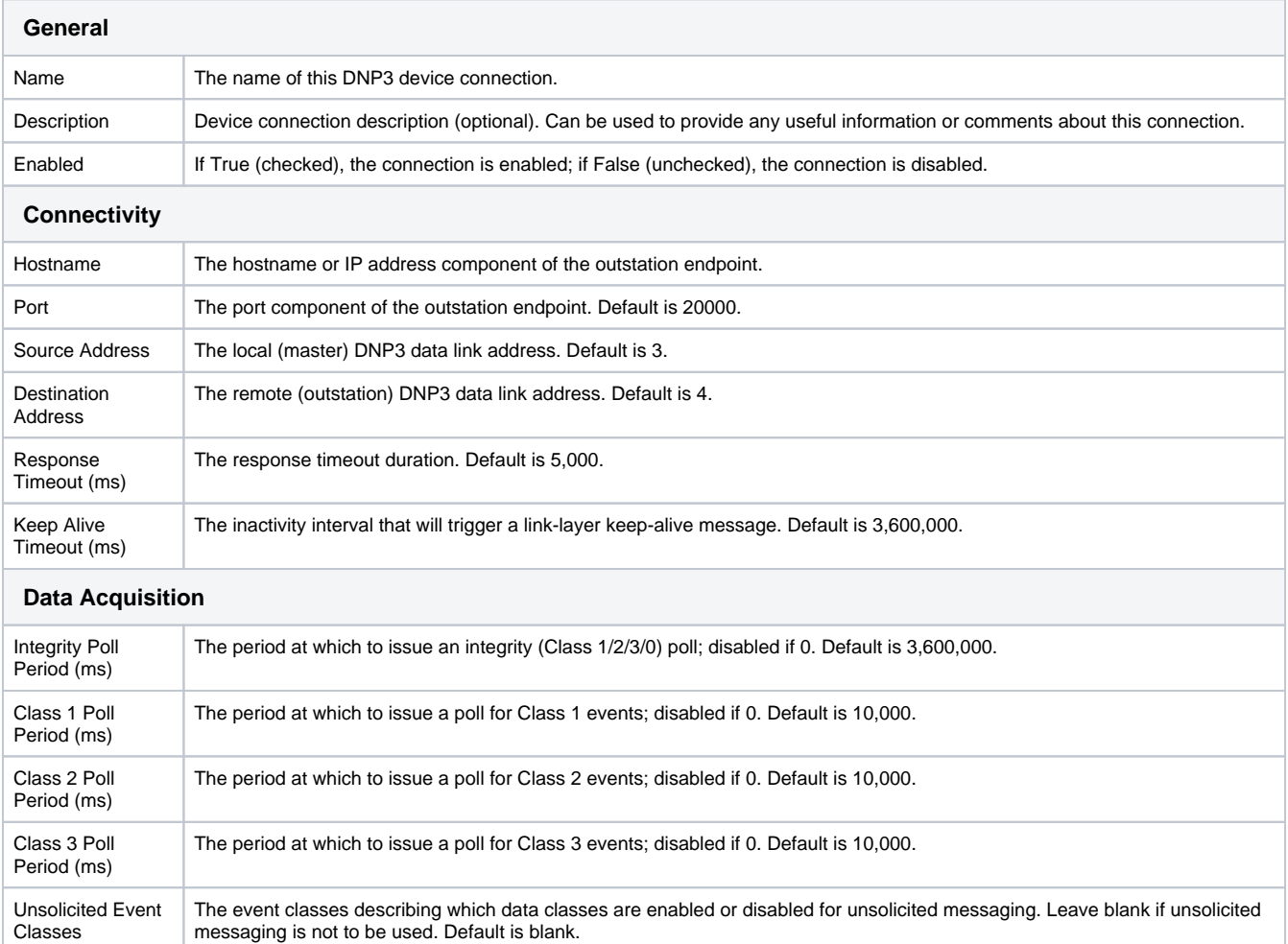

# <span id="page-86-1"></span>**Advanced Properties**

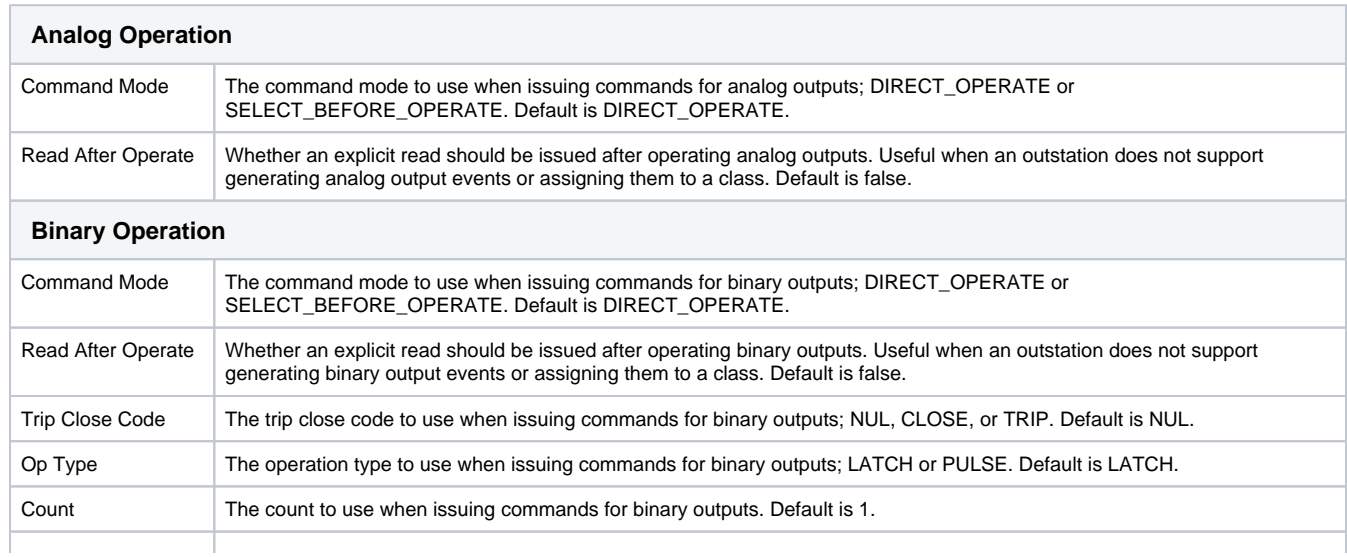

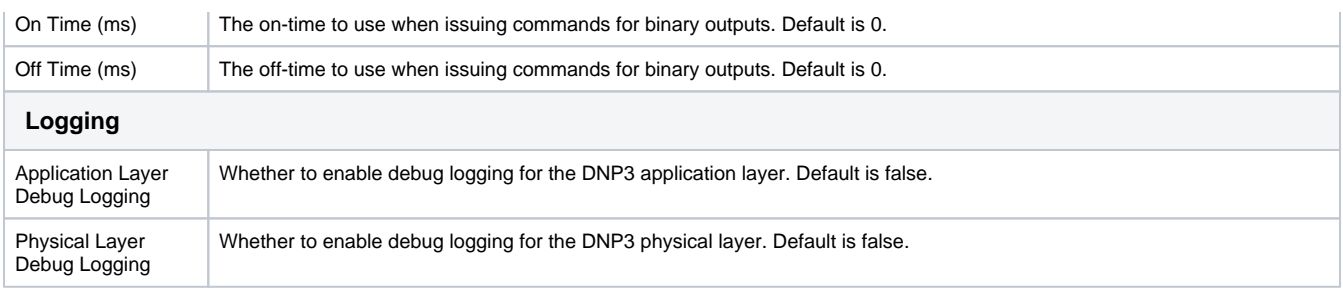

# <span id="page-87-0"></span>Sequence of Events

Sequence of events can be preserved using both event-based polling and unsolicited messaging. It's recommended to use a dedicated Tag Group with the following non-default settings:

- **OPC UA Queue Size**: This should be increased to the maximum anticipated number of queued events for the configured polling durations or anticipated communication outages. The amount of memory available to Ignition is likely to far exceed that of any outstation, and many of them will have small fixed-size buffers. The exact size will depend on the outstation implementation and must be derived from available technical documentation.
- **OPC UA Sampling Interval**: This setting should be set to 0. In OPC UA, a Sampling Interval of 0 means the server may use event-based reporting for a MonitoredItem, rather than sample-based. This must be enabled to allow multiple events that occur closer together in time than a non-zero sampling interval allows to be reported to the client while maintaining OPC UA compliant behavior in the server.

# **Legacy DNP3 Driver**

The Legacy DNP3 driver, known as the DNP3 Driver prior to **8.1.35**, uses the **[DNP3](https://docs.inductiveautomation.com/display/DOC81/DNP3)** protocol for explicit reads and unsolicited messaging to acquire data. The Legacy DNP3 driver will no longer be receiving continued support, updates, or fixes. For the newest driver, see **[DNP3 Driver](https://docs.inductiveautomation.com/display/DOC81/DNP3+Driver)**.

**Note:** The Legacy DNP3 driver does not support DNP3 Secure Authentication.

### **On this page ...**

- [Data Acquisition Methods](#page-88-0) [Explicit Reads](#page-88-1)
- [Unsolicited Messaging](#page-88-2)
- [Connecting to a Device](#page-88-3)
- [Connection Settings](#page-88-4) [Aliased Points](#page-90-0)
- $\bullet$ [Browsing DNP3 Points](#page-90-1)

<span id="page-88-0"></span>Data Acquisition Methods

The Legacy DNP3 driver offers two methods for acquiring data: explicit reads and unsolicited messaging.

#### <span id="page-88-1"></span>**Explicit Reads**

This method serves as the primary approach to data acquisition for the Legacy DNP3 driver.

The DNP3 Read function code is employed to directly access data points. During each polling operation, only the static or current value of each data point is obtainable, and event data is neither retrieved nor processed. This data acquisition method is specifically intended for scenarios where data points are designated using the group/variation/index (gvi) syntax.

#### <span id="page-88-2"></span>**Unsolicited Messaging**

Unsolicited messaging shares similarities with event-based polling in its event-driven approach to data processing. However, instead of explicitly polling each class at configured intervals, the outstation reports events only when changes occur within the outstation. The client's sampling interval does not influence the outstation, but does affect OPC UA MonitoredItem and Subscription behavior. OPC UA clients with MonitoredItems set to a sampling interval of 0 will receive the entire reported sequence of events for each point. It's important to note that not all outstations support unsolicited messaging.

# <span id="page-88-3"></span>Connecting to a Device

Ignition's Legacy DNP3 driver can connect directly to any devices that support Ethernet communication through the master station. It is important to make a new device connection for each of the outstations (remote devices), setting the source and destination addresses for each in Ignition's device connection.

- 1. Go to the **Config** section of the Gateway Webpage.
- 2. Scroll down and select **OPC UA > Device Connections**.
- 3. On the **Devices** page, find the blue arrow and click on **Create new Device**.
- 4. On the **Add Device Step 1: Choose Type** page, select **Legacy DNP3 Driver**, and click **Next**.
- 5. On the **New Device** page, leave all the default values and type in the following fields:

#### Name: **Legacy DNP3**

Hostname: Enter IP address or hostname of the device.

6. Click **Create New Device**.

The **Devices** page is displayed showing the **Legacy DNP3** device is successfully created and added to Ignition. The **Status** will show as Disconnected and then Connected or Idle, depending on the status of the device.

### <span id="page-88-4"></span>Connection Settings

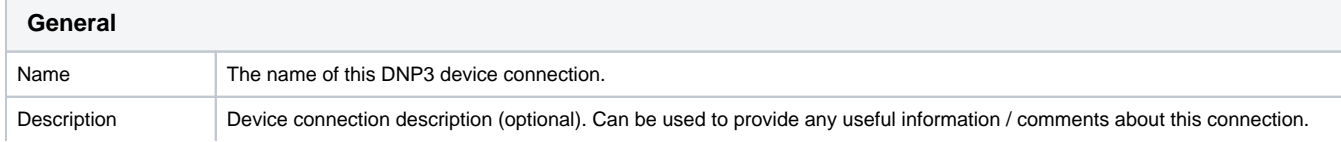

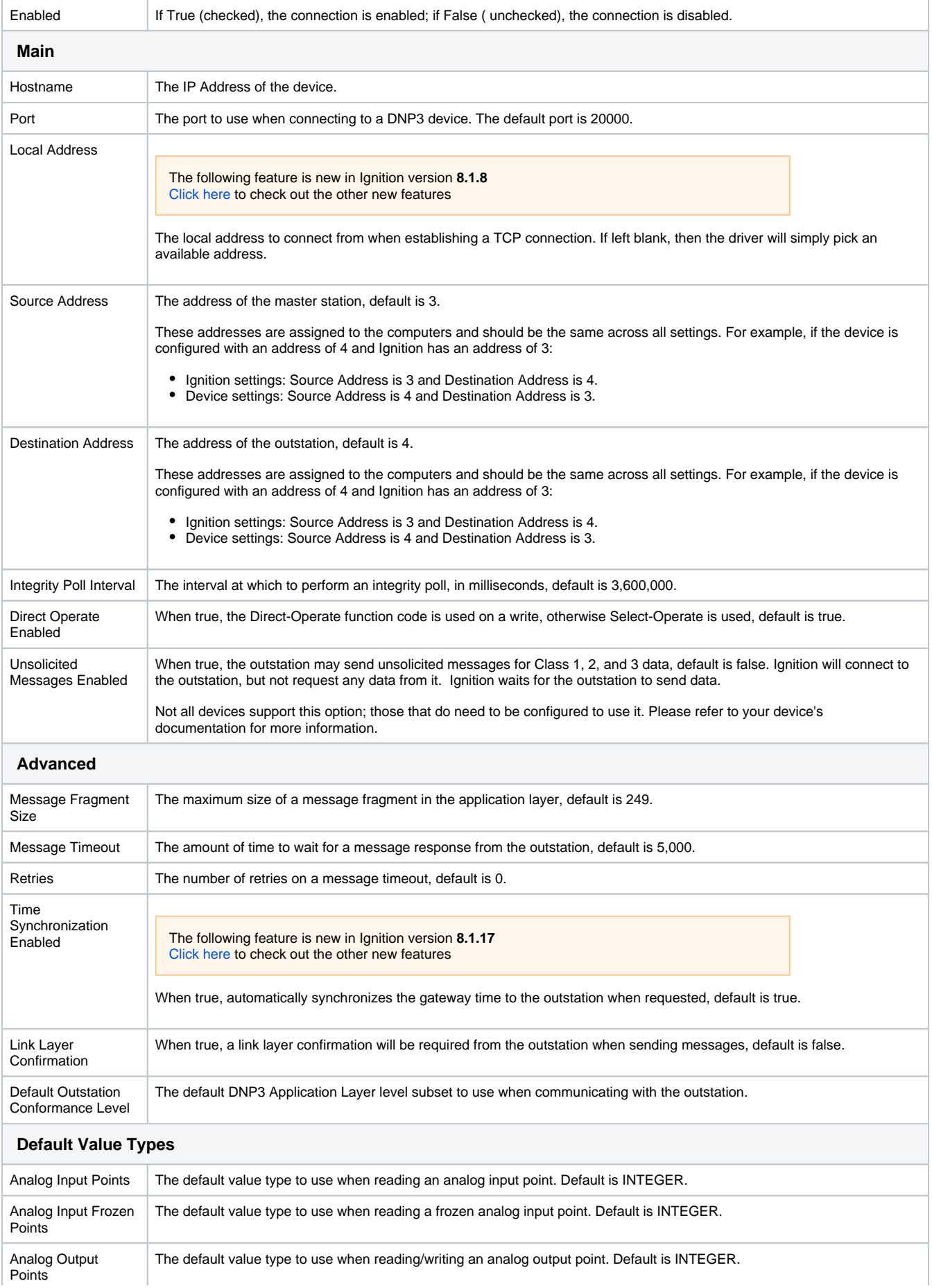

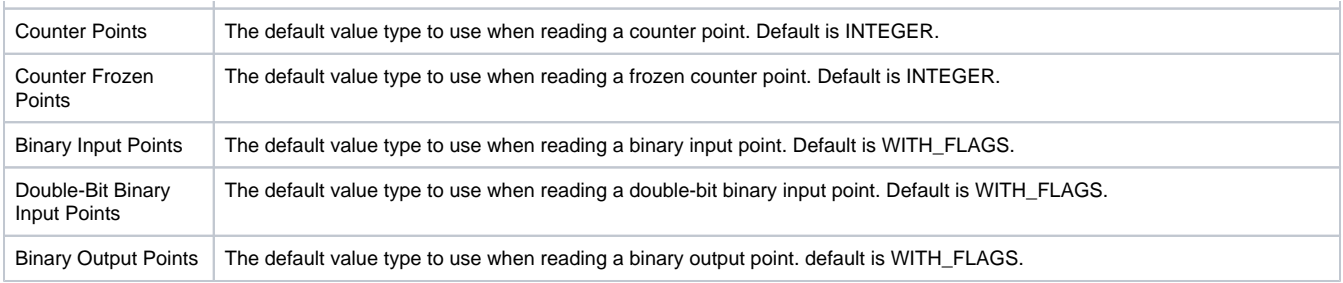

# <span id="page-90-0"></span>Aliased Points

Aliased points allow the user to assign meaningful names and descriptions to DNP3 points. They are also useful for addressing any points that were not returned by the initial integrity-poll on connection.

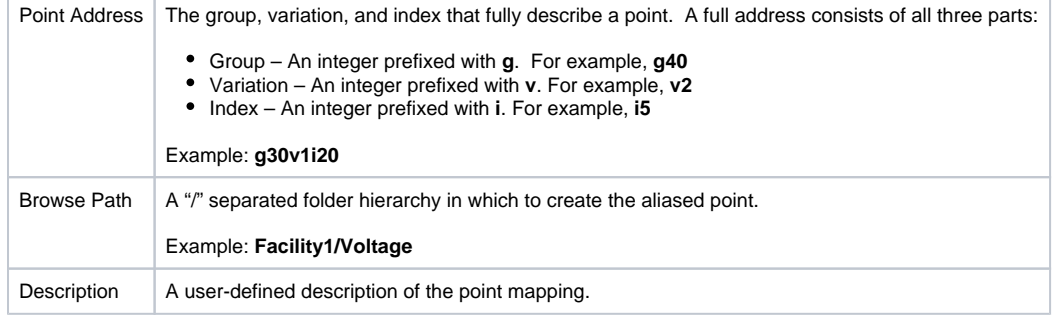

**Note:** Tags that have been created based on these aliases may need to have their OPC Item Path adjusted if the Point Address from the \_Aliased Points\_ configuration is modified.

# <span id="page-90-1"></span>Browsing DNP3 Points

When the driver (master) connects to a device (outstation), an integrity poll is performed. Any DNP3 points returned in the response are mapped to the OPC server with the appropriate index. For example, g40v1i2 corresponds to an AnalogOutput point, variation 1, index 2. For a list of available points, see Point Types.

To see mapped points, go to the Designer and open the [Connected Devices window](https://docs.inductiveautomation.com/display/DOC81/Creating+Tags#CreatingTags-ConnectedDevicesWindow).

# **Omron NJ Driver**

# <span id="page-91-0"></span>Connect Ignition to an Omron NJ Device

- 1. Go to the **Config** section of the **Gateway** Webpage.
- 2. Scroll down and select **OPC UA > Device Connections**.

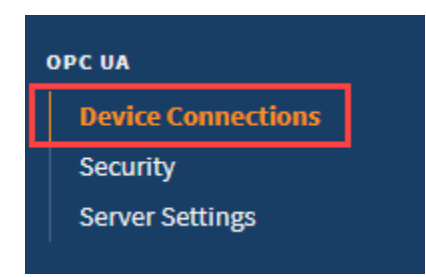

- 3. On the **Devices** page, click on **Create new Device**.
- 4. Select **Omron NJ Driver**, and click **Next**.
- 5. On the **New Device** page, leave all the default values and type in the following fields:

#### Name: **Omron**

Hostname: type the IP address, for example 74.125.224.72 Check the box for **Show advanced properties?** to see the additional settings, but you can keep all the defaults.

6. Click **Create New Device**.

The **Devices** page is displayed showing the **Omron** device is successfully created and added to Ignition.

7. On the **Devices** page, click the Tags link next to the newly created device. The **Manage Tags** page is displayed, allowing you to configure which variables in the device will show up as Tags in Ignition.

### <span id="page-91-1"></span>**Device Settings**

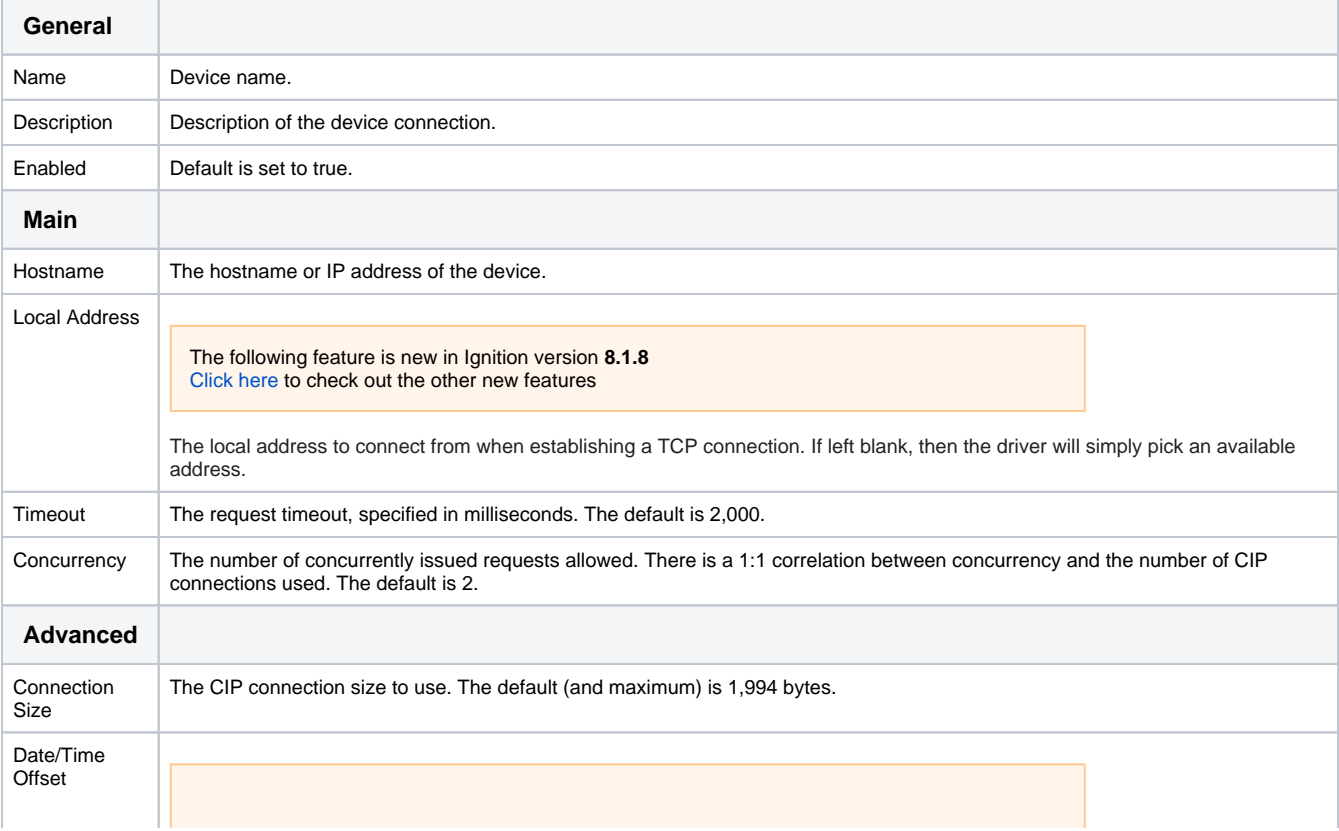

# **On this page ...**

- [Connect Ignition to an Omron NJ](#page-91-0)  **[Device](#page-91-0)** 
	- [Device Settings](#page-91-1)
- [Exporting from the Device](#page-92-0)
- [Managing Tags](#page-92-1)
- [Importing Tags](#page-93-0)
	- [Addressing](#page-93-1)
	- [Scalars](#page-93-2)
	- [Arrays](#page-93-3)
	- [Multidimensional Arrays](#page-94-0)
	- [Strings](#page-94-1)

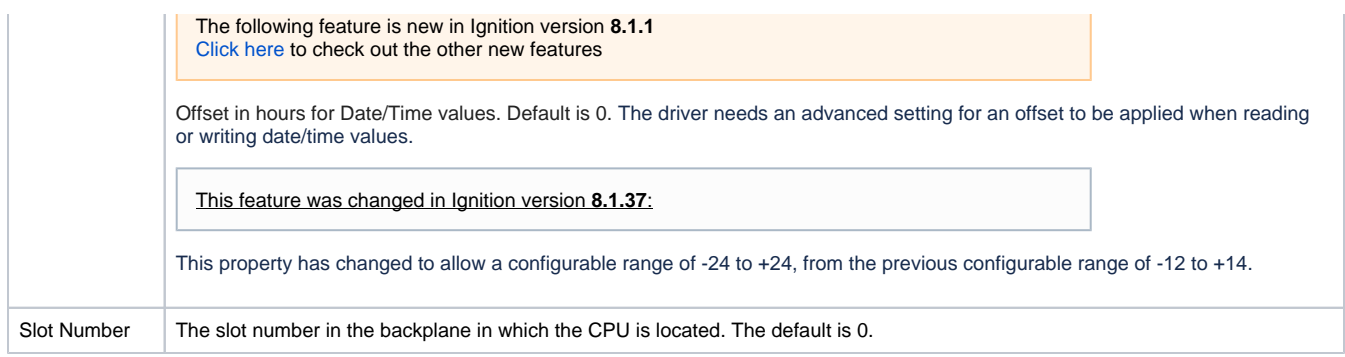

### <span id="page-92-0"></span>**Exporting from the Device**

To export variables from Sysmac Studio, navigate to the global variables and select **Tools > Export Global Variables > CX-Designer.**

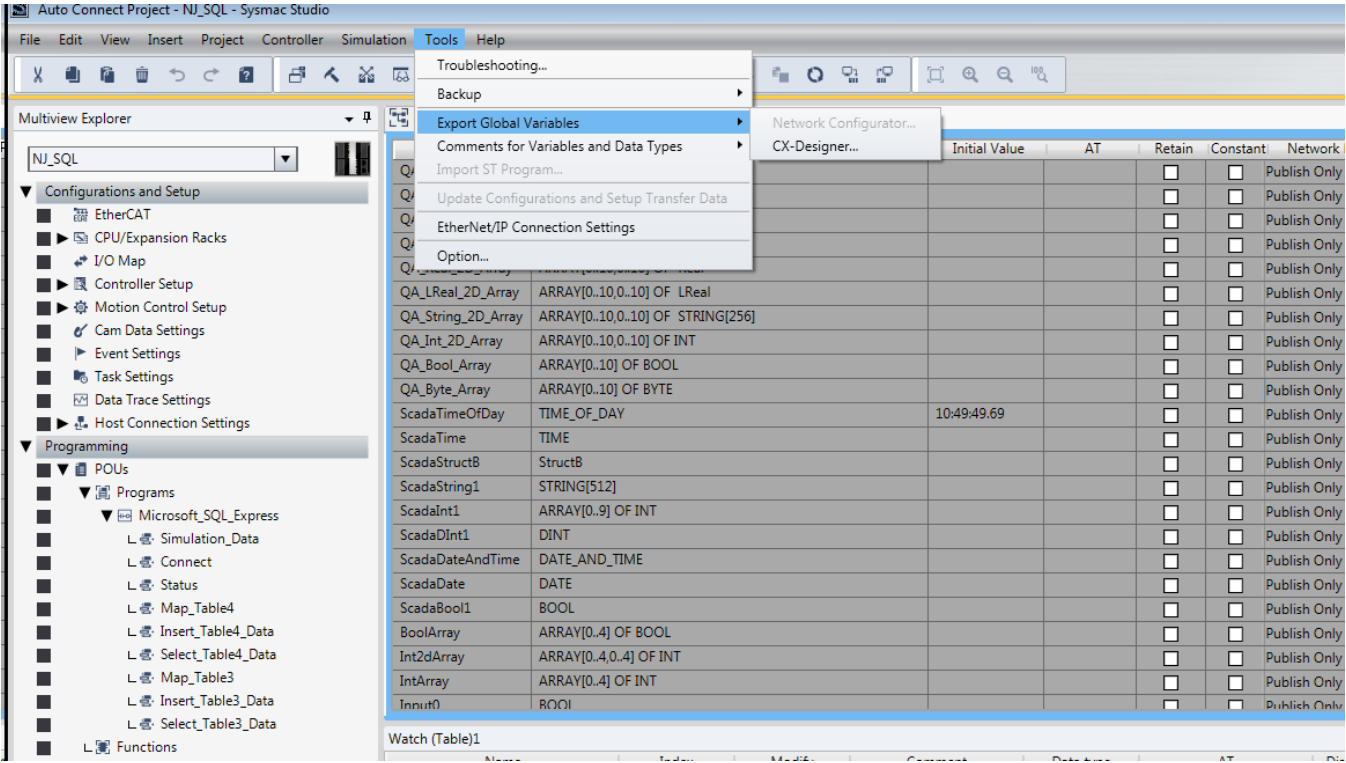

The variables will be saved to the clipboard in tab-separated format. You can now paste the contents into an empty text file for use with importing into the Ignition Gateway.

# <span id="page-92-1"></span>Managing Tags

In order to browse Tags in the Designer, you must first create a mapping for the device in the Gateway. The **Manage Tags** page can be accessed by navigating to the Omron device and clicking the **addresses** link.

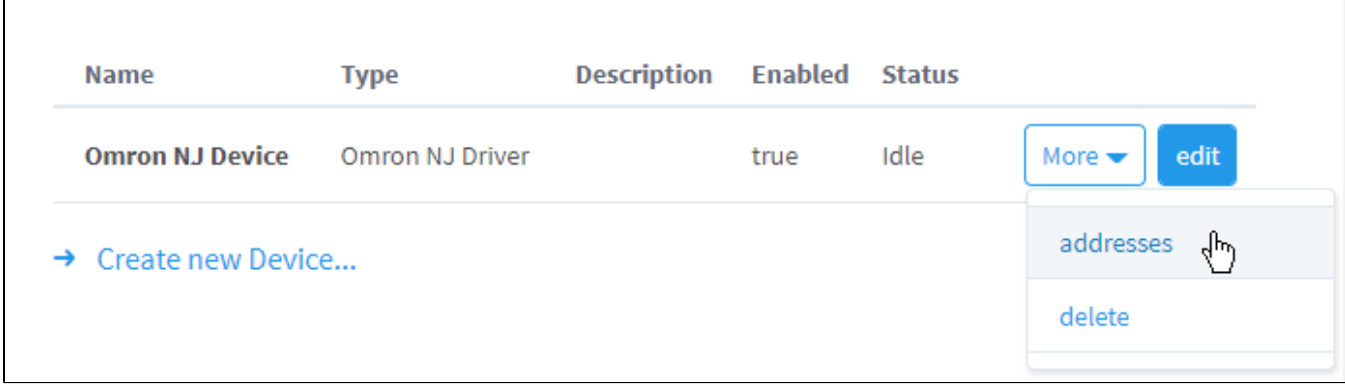

### <span id="page-93-0"></span>Importing Tags

Once on the **Manage Tags** page, you can manually enter the Tags, or import them from a tab-separated file. When importing, first choose a file, then click the **Load Configuration File** button to append Tags to the table.

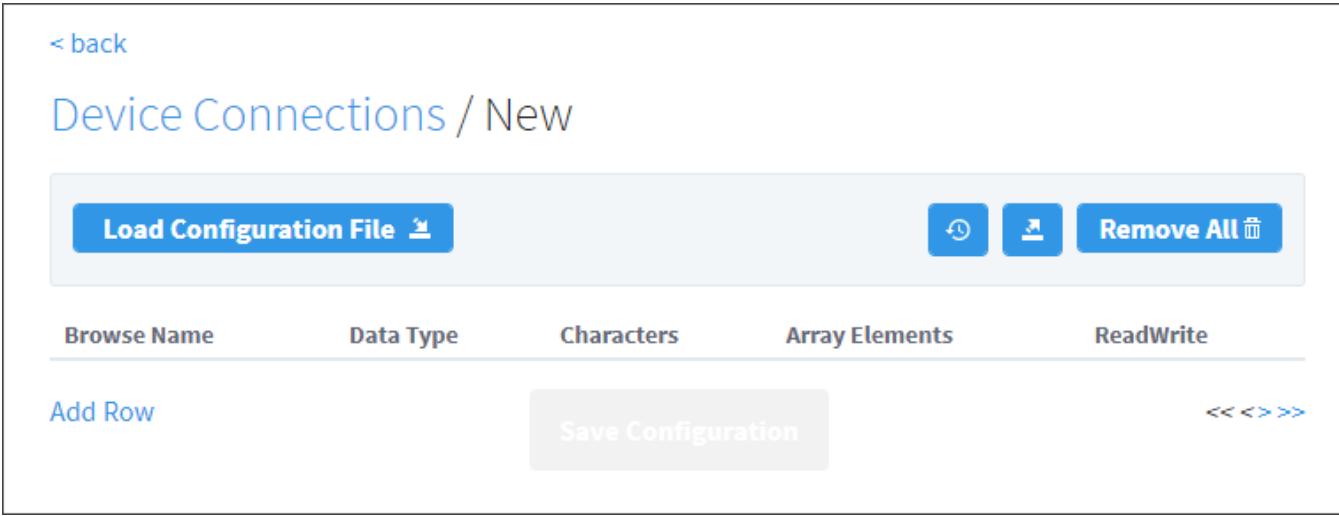

Once you save any changes made to the Tag mapping, you can view the Tags in the [Connected Devices window](https://docs.inductiveautomation.com/display/DOC81/Creating+Tags#CreatingTags-ConnectedDevicesWindow) of the Designer.

### <span id="page-93-1"></span>**Addressing**

In the **Tags** table of the **Manage Tags** page, we have four columns of configuration per Tag:

- **Browse Name** The corresponding address of the variable found in the Omron device. Struct members are separated with periods.
- **Datatype** The datatype of the variable found in the Omron device.
- **Chars** The maximum number of characters that a String Tag will contain.
- **Elements** Denotes whether the Tag is considered a scalar or array. See below for more detail on specifying the number of elements to read from the device.
- **R/W** Specifies read / write access permissions on the Tag.

Support for the following data types is included:

- TIME\_NSEC
- DATE\_NSEC
- TIME\_OF\_DAY\_NSEC
- DATE\_AND\_TIME\_NSEC

### <span id="page-93-2"></span>**Scalars**

<span id="page-93-3"></span>Leaving the **Elements** column blank will result in a scalar Tag. When reading from the device, only one element will be requested.

### **Arrays**

Specify the number of elements in an array in the form of **0..N**. The initial index 0 is always included, so an array mapped with 0..9 elements is a 10 element array.

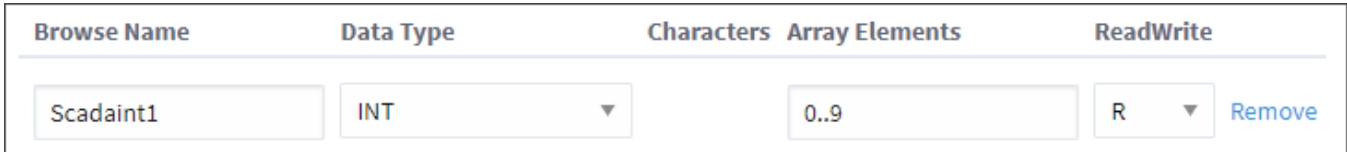

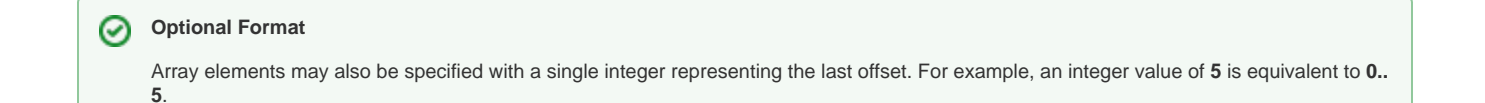

The number range specified in the Elements field can deviate from the range specified in the device's program. Thus, if an array was (i) configured with a range of 0 - 4, but the mapping on the Ignition Gateway is set to 3 - 7, then the resulting items would be offset as follows:

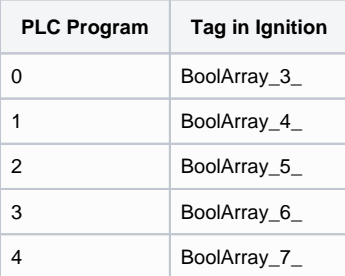

This is because the driver always assumes that the lowest configured element on the mapping page matches up with the lowest element in the PLC program. As seen above, this can cause some confusion if the mapping on the Ignition Gateway is configured with a different range.

For this reason, it is **highly recommended** to configure the Elements field on the Ignition Gateway to match the range used in the PLC program.

Note, that this also applies to **Multidimensional Arrays**.

### <span id="page-94-0"></span>**Multidimensional Arrays**

Multidimensional arrays are specified in the same way as arrays with each group of indices separated by a comma. For example, entering 0..3,0..3 into the **Array Elements** field specifies two groups of indices.

### <span id="page-94-1"></span>**Strings**

The number of characters for String variables is specified in the **Chars** field. String arrays are mapped using both the **Chars** and **Elements** fields.

# **Omron FINS Driver**

Ignition supports Omron FINS devices. This driver supports both UDP and TCP transport protocols.

### <span id="page-95-0"></span>Connect Ignition to an Omron FINS Device via TCP

- 1. Go to the **Config** section of the **Gateway** Webpage.
- 2. Scroll down and select **OPC UA > Device Connections**.

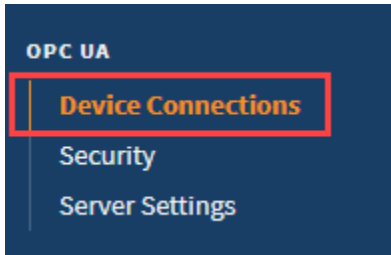

- 3. On the **Devices** page, click on **Create new Device**.
- 4. Select **Omron FINS/TCP**, and click **Next**.
- 5. Fill in the following fields:

#### Name: **FINS TCP**

Hostname: Enter the **IP address**, for example 74.125.224.72

Leave the default values in the remaining fields.

#### 6. Click **Create New Device**.

The **Devices** page is displayed showing the **FINS TCP** device is successfully created and added to Ignition.

### <span id="page-95-1"></span>Connect Ignition to an Omron FINS Device via UDP

- 1. Go to the **Config** section of the **Gateway** Webpage.
- 2. Scroll down and select **OPC UA > Device Connections**.
- 3. On the **Devices** page, click on **Create new Device**.
- 4. Select **Omron FINS/UDP**, and click **Next**.
- 5. Fill in the following fields:

#### Name: **FINS UDP**

Bind Address: Enter the **IP address** of your Gateway, for example 74.125.225.10 Remote Address: Enter the **IP address** of your Omron FINS device, for example 74.125.224.72

6. Under FINS Settings set the following:

FINS Source Node: The last octet of your IP address, for example 10 using the bind address above.

FINS Destination Network: The address number of your FINS device typically configured in the routing table for your device. The valid range is 0-128.

FINS Destination Node: The node number of your FINS device. This is typically the last octet of the IP address of the device, for example 72 in the example above.

Fins Destination Unit: The unit number of your FINS device.

7. Click **Create New Device**.

The **Devices** page is displayed showing the **FINS UDP** device is successfully created and added to Ignition.

### <span id="page-95-2"></span>Device Settings

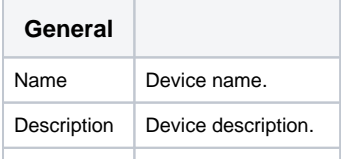

# **On this page ...**

- [Connect Ignition to an Omron](#page-95-0)  [FINS Device via TCP](#page-95-0)
- [Connect Ignition to an Omron](#page-95-1)  [FINS Device via UDP](#page-95-1)
- [Device Settings](#page-95-2)
- [Import Addresses](#page-96-0)
- [Addressing](#page-97-0)
	- [Data Areas](#page-98-0)
	- [EM Area](#page-98-1)
	- [Examples](#page-98-2)
- **Ignition OPC UA Server Node [Configuration](#page-99-0)** 
	- [Example File](#page-99-1)

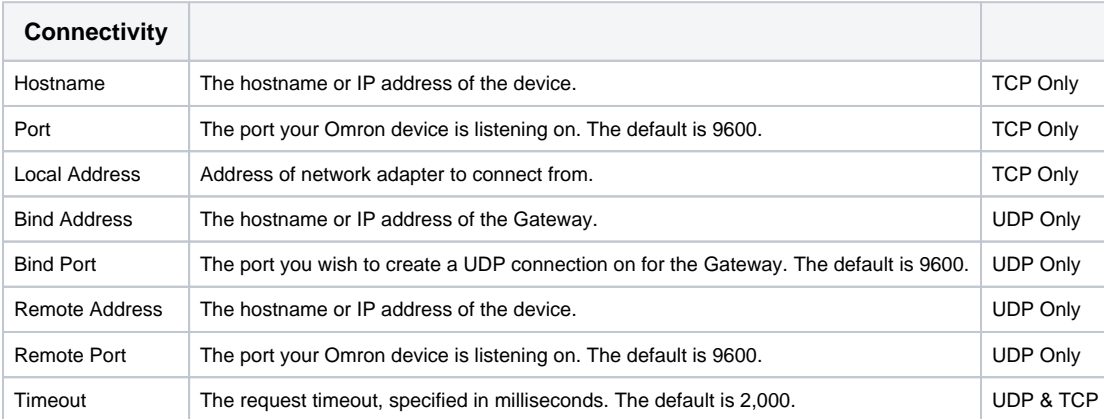

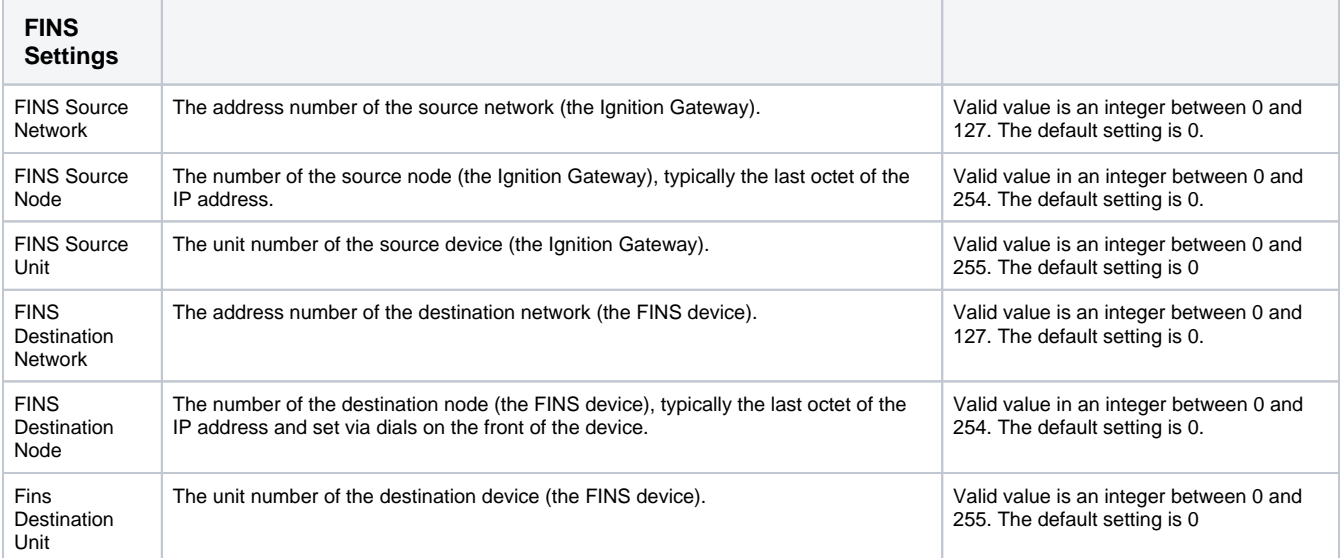

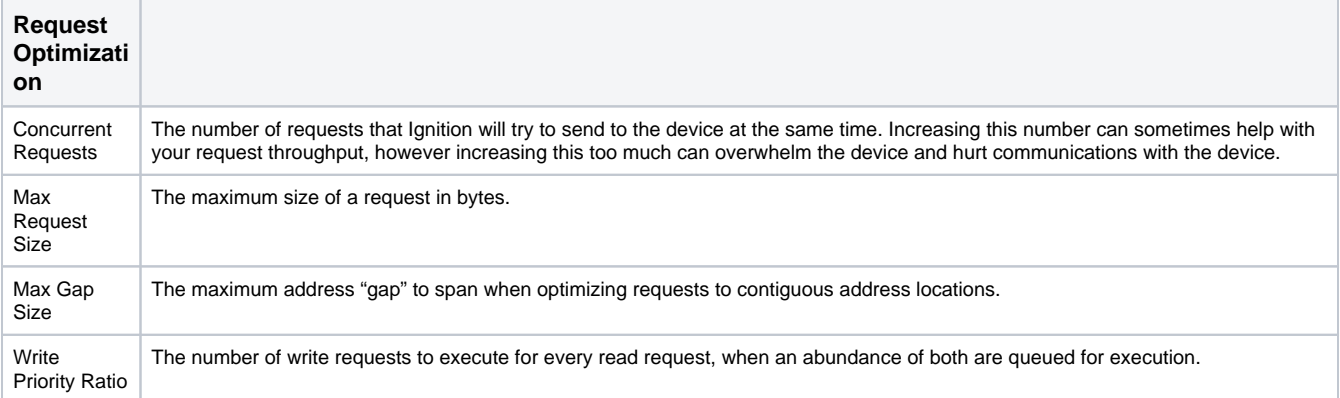

### <span id="page-96-0"></span>Import Addresses

There is a user interface in the Gateway to create import addresses. After import, you'll be able to browse the Tags in the Designer.

- 1. Go to the **Config** section of the **Gateway** Webpage.
- 2. Scroll down and select **OPC UA > Device Connections**.
- 3. On the **Devices** page, scroll to the **OMRON FINS** device. Click the **More** dropdown and choose **addresses**.

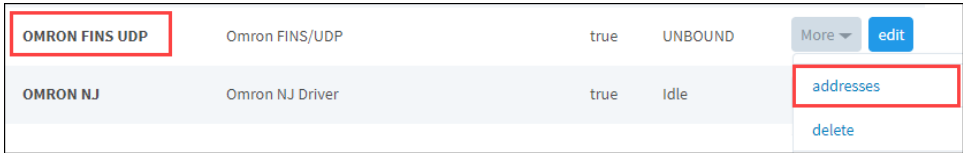

4. On the next page, load the addresses from a CSV, TSV, or XML file. Click the **Load Configuration** button and choose a file.

The following feature is new in Ignition version **8.1.2** [Click here](https://docs.inductiveautomation.com/display/DOC81/New+in+this+Version#NewinthisVersion-Newin8.1.2) to check out the other new features

Release 8.1.2 added support for XML configuration files.

5. Click **Load**.

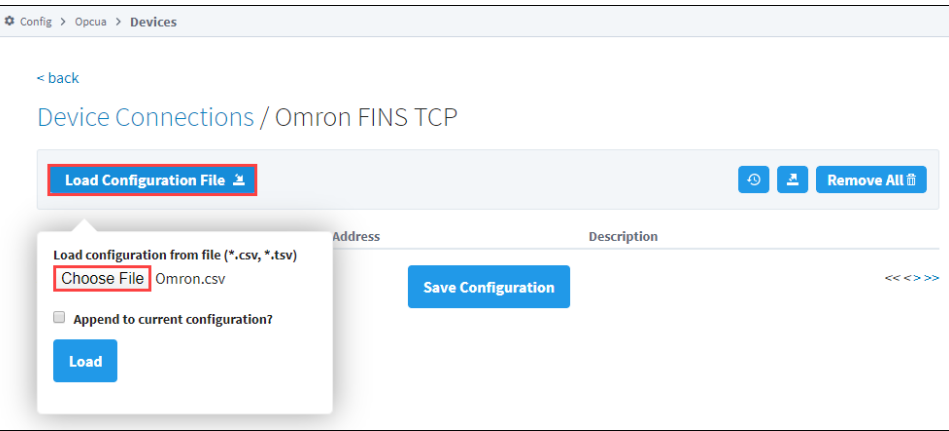

You'll see the values load onto the screen.

| $<$ back                  |                                 |                     |                          |
|---------------------------|---------------------------------|---------------------|--------------------------|
|                           | Device Connections / BrowsePath |                     |                          |
| Load Configuration File 2 |                                 | $\odot$             | <b>Remove All</b> 命<br>츠 |
| <b>Browse Path</b>        | <b>Address</b>                  | <b>Description</b>  |                          |
| Tag1                      | CIO <sub>1</sub>                | here                | Remove                   |
| Tag2                      | CIO <sub>2</sub>                | there               | Remove                   |
| Tag3                      | CIO <sub>3</sub>                | everywhere          | Remove                   |
| Tag4                      | CIO <sub>4</sub>                | over here           | Remove                   |
| Tag5                      | <b>CIO5</b>                     | over there          | Remove                   |
| Tag6                      | CIO <sub>6</sub>                | all over everywhere | Remove                   |

6. Click **Save Configuration**.

7. Once you save any changes made to the Tag mapping, you can view the Tags in the [Connected Devices window](https://docs.inductiveautomation.com/display/DOC81/Creating+Tags#CreatingTags-ConnectedDevicesWindow) of the Designer.

<span id="page-97-0"></span>Addressing

You also have the option to manually address tags via an Ignition OPC tag in the Ignition Designer. See [Ignition OPC UA Server Node Configuration](https://docs.inductiveautomation.com/display/DOC81/Ignition%27s+OPC+UA+Server) f or more information.

### <span id="page-98-0"></span>**Data Areas**

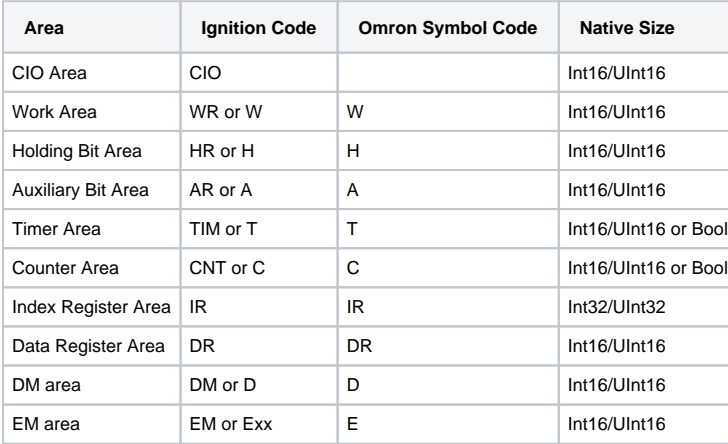

### <span id="page-98-1"></span>**EM Area**

Use EM for the current bank, or Exx for bank xx, where xx is 2 hex digits. Valid banks are E00 through E18 (25 total).

#### **Data Types**

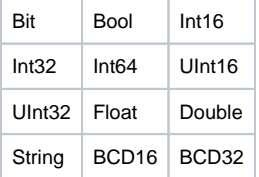

#### **Data Type Modifiers**

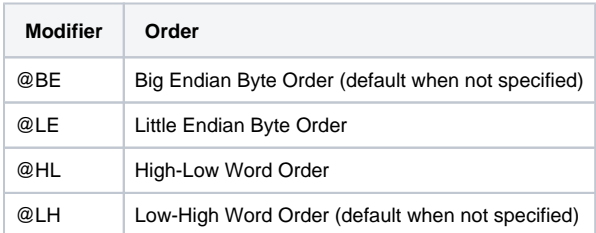

### <span id="page-98-2"></span>**Examples**

#### **Syntax Example**

**Note:** Items in curly brackets {} are optional.

Below is an example OPC Item path, representing how to manually specify an address in the device.

 $\verb|ns=1;s=[\verb|DeviceName]| \verb|Area{<}\verb|DataType>}| \verb|Offset{}.Bit|$ 

When typing Addresses in using the Device's Address page on the gateway, the syntax looks like the following:

#### **More Examples**

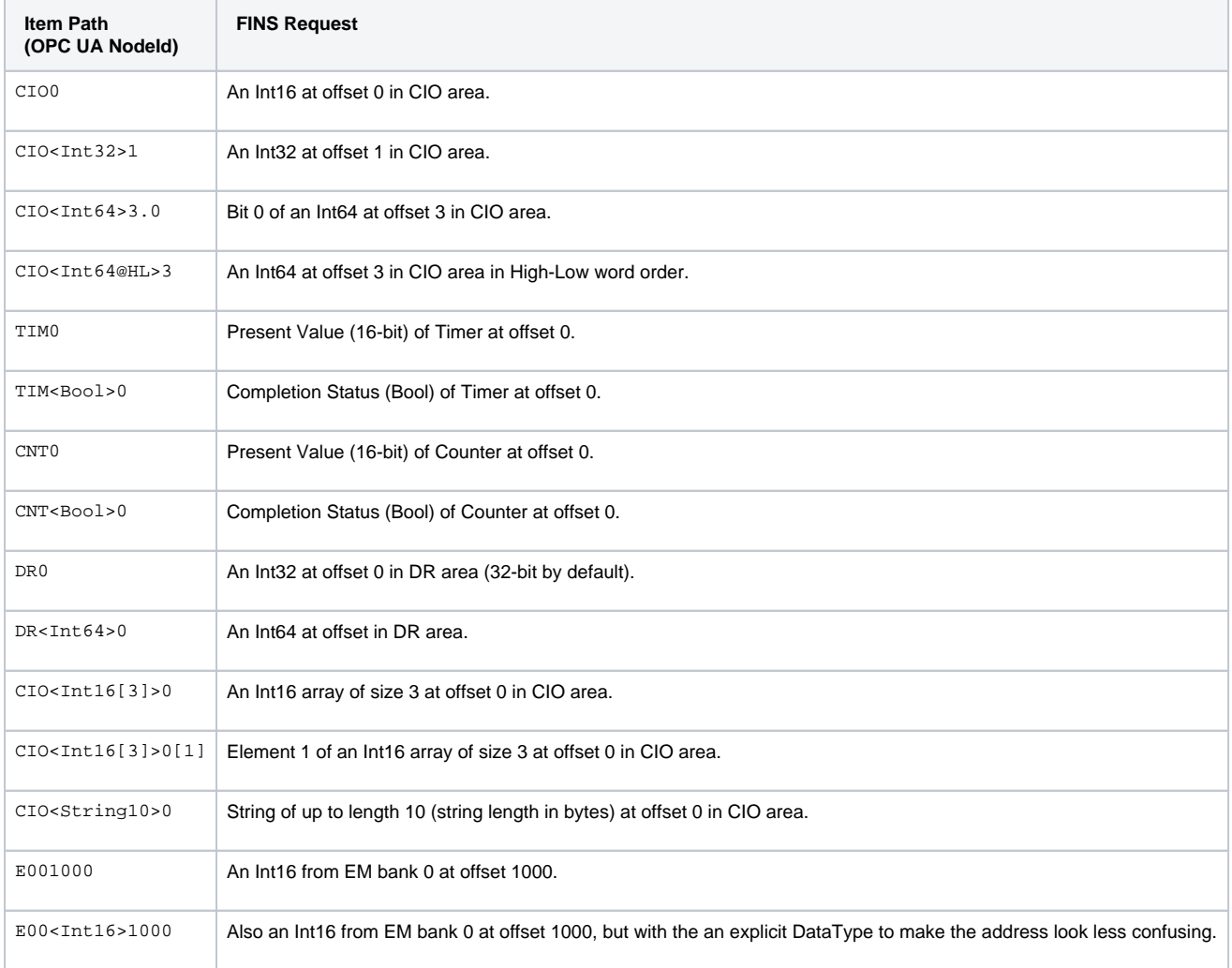

# <span id="page-99-0"></span>Ignition OPC UA Server Node Configuration

You can also create OPC Nodes in Ignition's OPC UA server manually via a CSV file on the Ignition Gateway itself with the following settings:

File Name: tags.csv File Location:\$ignitionHome/data/opcua/devices/\$deviceName File Format: Comma separated value file with the following columns:

- Browse Path
- Address
- Description

### <span id="page-99-1"></span>**Example File**

```
Tag1, CIO0, "First tag" 
Foo/Tag2, CIO1, "Second tag, in a folder" 
Foo/Bar/Tag3, CIO2, "In a couple of folders"
```
Use quotes on the description when it contains a comma (or whenever you like).

When adding or making changes to this file, a restart of the device is necessary for the changes to be picked up. This is done by editing the device and clicking **Save.**

# **Programmable Device Simulator**

The Programmable Device Simulator allows you to add simulator devices that act as if they are connected to a real device. It allows users to read and write Tags without any network or PLC connection.

The Programmable Device Simulator provides functionality that allows you to create your own simulator program with outputs you define. Users are able to create Tags that can be used in their own development process, thus providing the flexibility to simulate devices with a Tag structure they are building for their project. There are a number of built-in functions that will result in unique Tag outputs rather than static values. We also provide the ability to set specific values at different points of the program should the functions not provide exactly what you need.

**Note:** The Programmable Device Simulator replaced the previous built-in simulators in earlier versions of Ignition, and combined the Dairy Demo, Generic and SLC simulator device connections into a single driver. [Click here](https://docs.inductiveautomation.com/display/DEP/Simulators) for the previous simulator documentation.

# <span id="page-101-0"></span>Connecting to a Programmable Device Simulator

Connecting to a Programmable Device Simulator and loading the programs are simple and will give you some values that change on their own. These simulator devices can be used for realtime values, history and alarms.

- 1. From the Gateway webpage, go to the **Config** section.
- 2. Scroll down and select **OPC UA > Device Connections**.
- 3. Click on **Create new Device...**.
- 4. Select **Programmable Device Simulator,** and click **Next**.
- 5. Give the device a name (i.e., GenSim), and click **Create New Device** button.

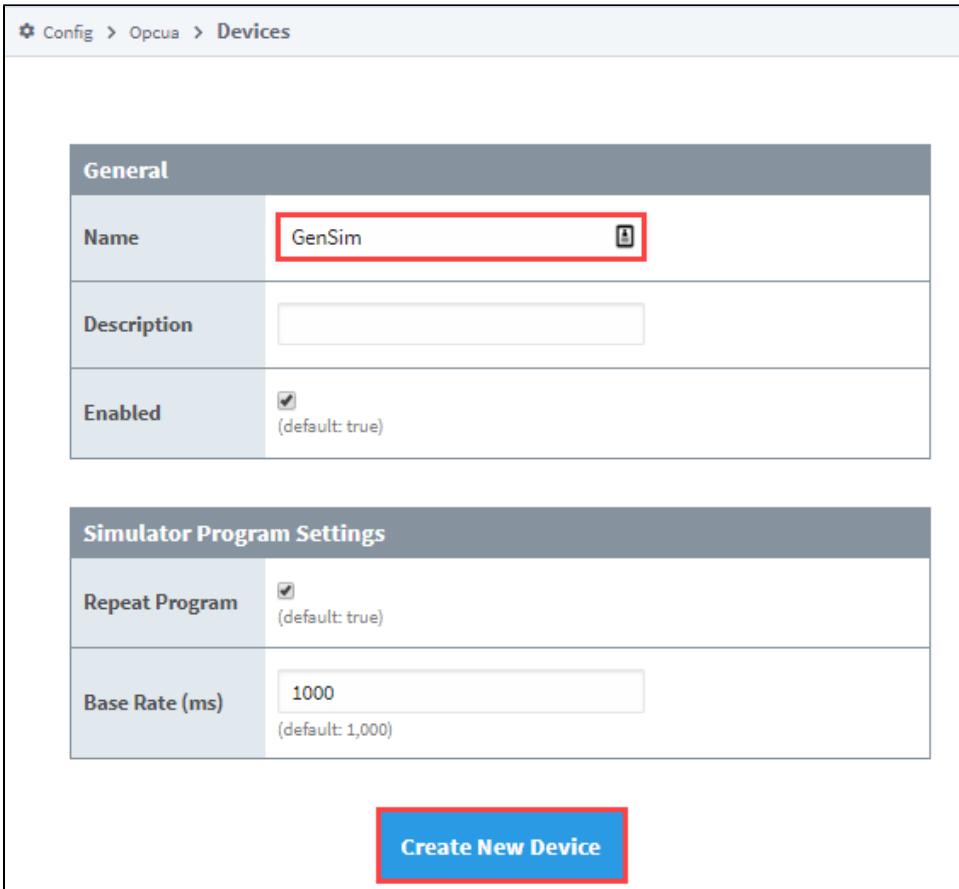

6. The window will refresh and you'll see your device was successfully created with a status of "Running". Now you can set the program for the simulator by clicking **More > edit program**.

### **On this page ...**

- [Connecting to a Programmable](#page-101-0)  [Device Simulator](#page-101-0)
	- **[Simulator Settings](#page-103-0)**
- [Program Instructions](#page-103-1) • [Value Source Functions](#page-104-0)
	- [Example Instruction Files](#page-105-0)
	- [Preloaded Programs](#page-106-0)
- [Meta Tags](#page-106-1)
- [Export Instruction File](#page-106-2)

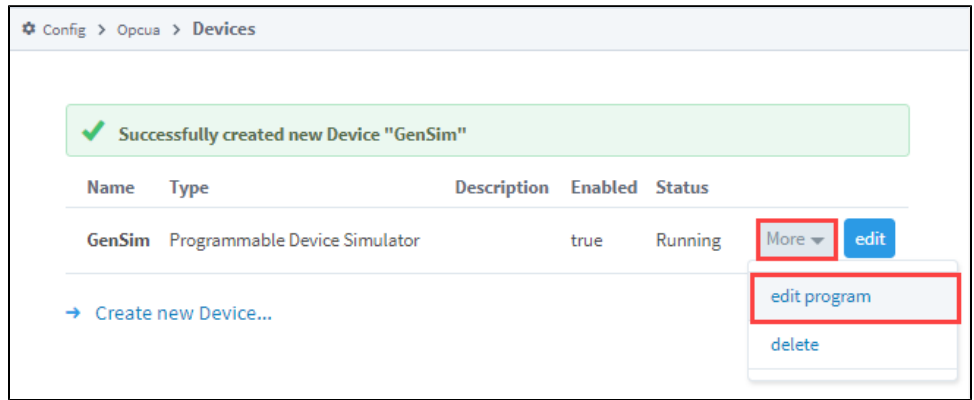

7. Create a program by either clicking the Add Instruction link to add a new line of instruction to the program, or loading a predefined program from the **Load Program** dropdown (i.e., Generic Program) and clicking the **Load Simulator Program** button.

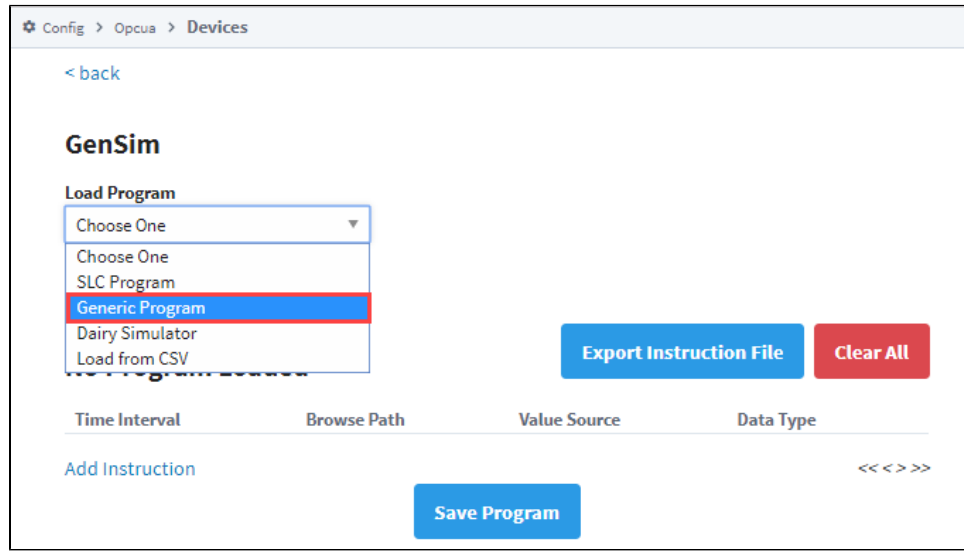

8. Once you have some instructions, click the **Save Program** button. These instructions determine what Tags get made, and what their values are.

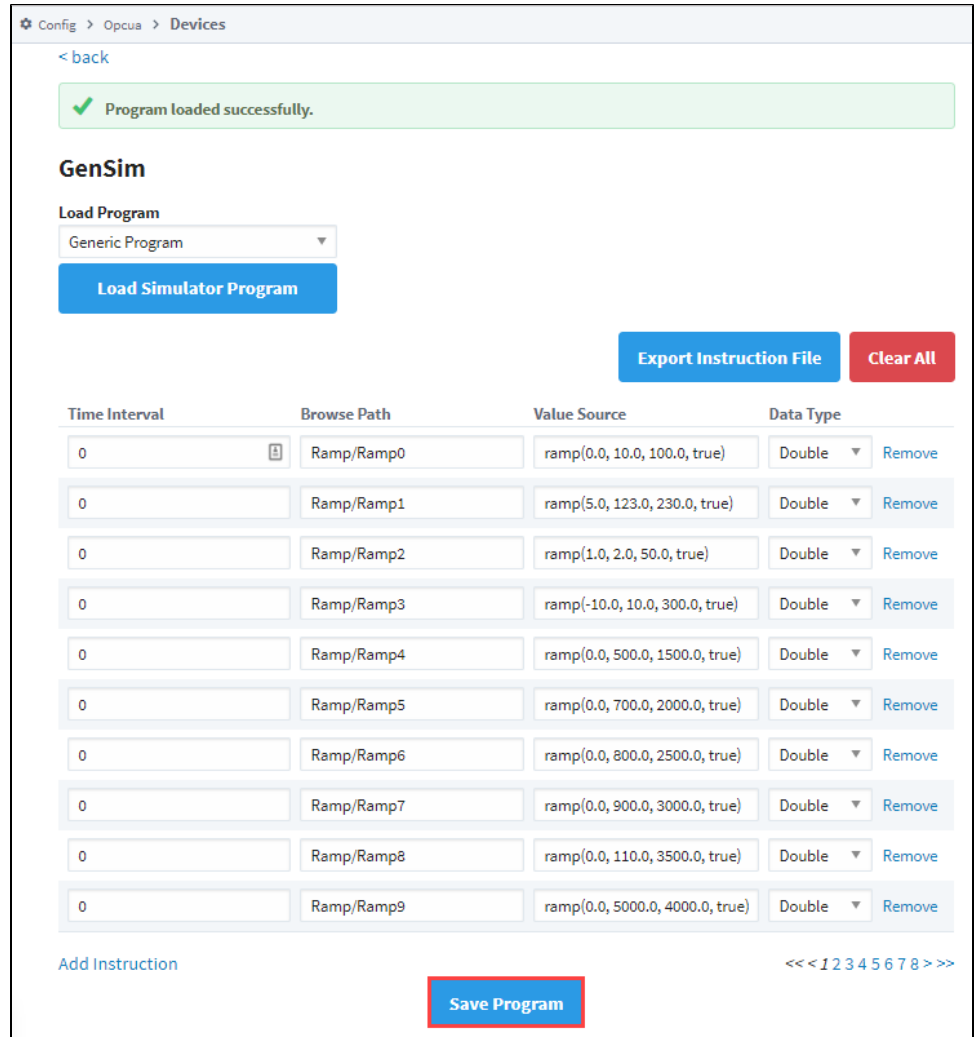

### <span id="page-103-0"></span>**Simulator Settings**

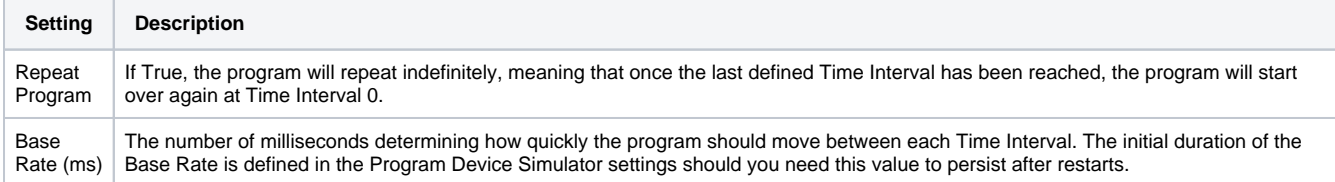

# <span id="page-103-1"></span>Program Instructions

The simulator gets its values from a Program made up of various instructions. The program runs through the instructions in order and executes. Each Program Device Simulator contains only one program. Each instruction has a Time Interval and Tag path. If there is more than one Time Interval for a Tag, it will step through those values in order. You can alternatively have a single time Interval and a function in the Value Source field.

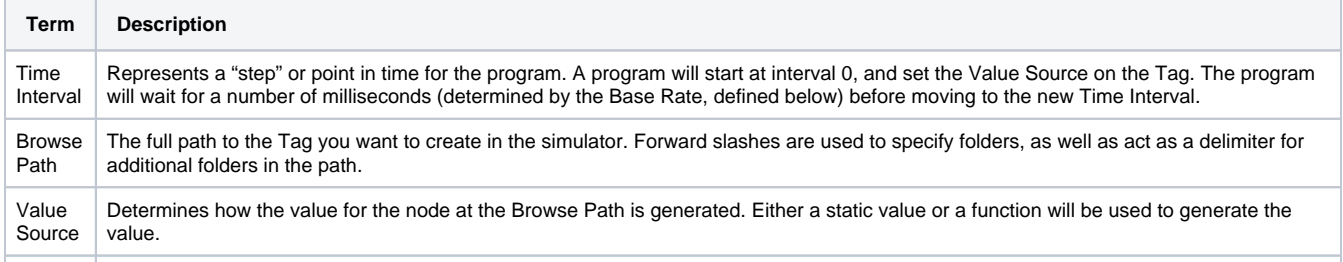

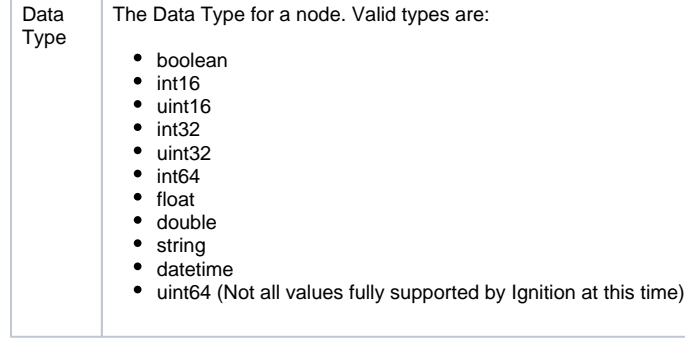

### <span id="page-104-0"></span>**Value Source Functions**

Users are allowed to define a 'function' for the value source. This is not a Python or Expression function. Rather, the value in the cell is a string that looks like a function definition; eg., foo(x,x,x). The driver will attempt to parse the string, and then derive a value based on the function. Valid functions are in the following table.

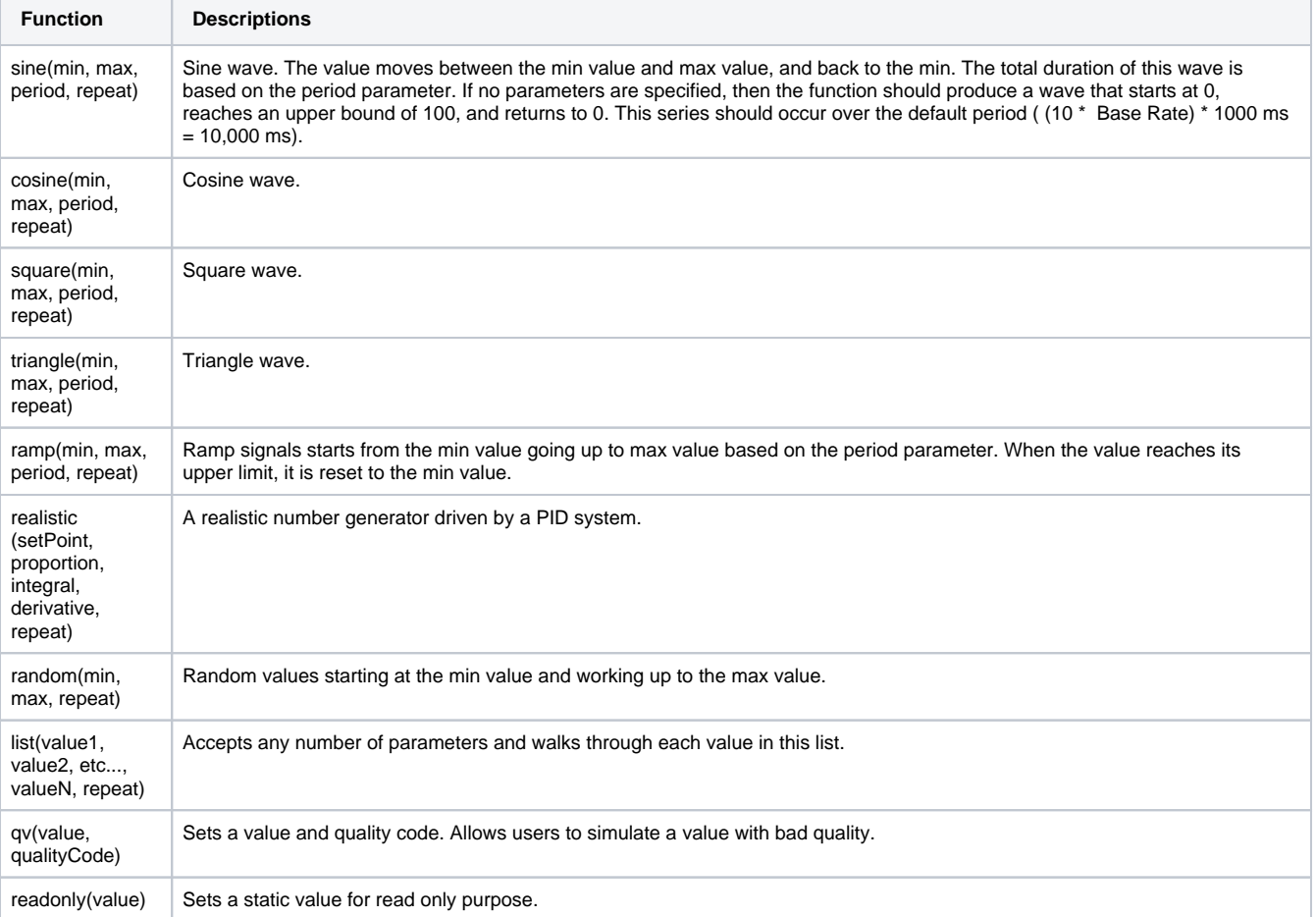

#### Each of the functions above expects certain parameters.

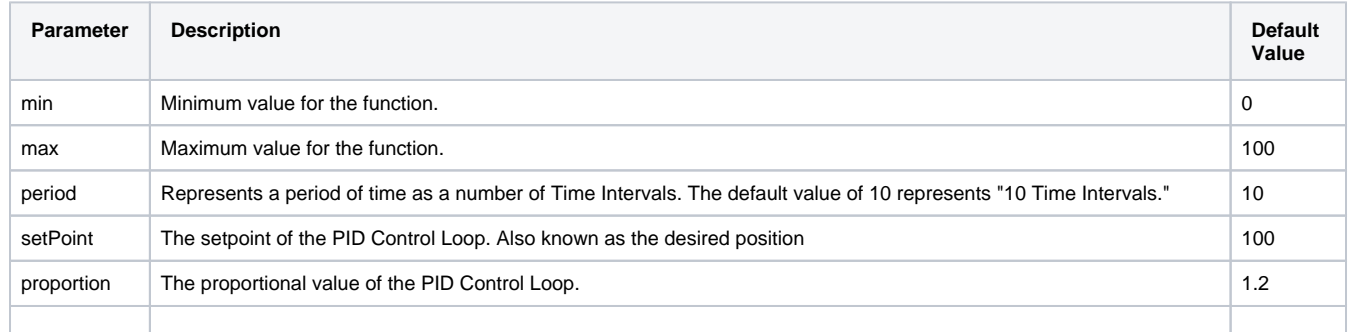

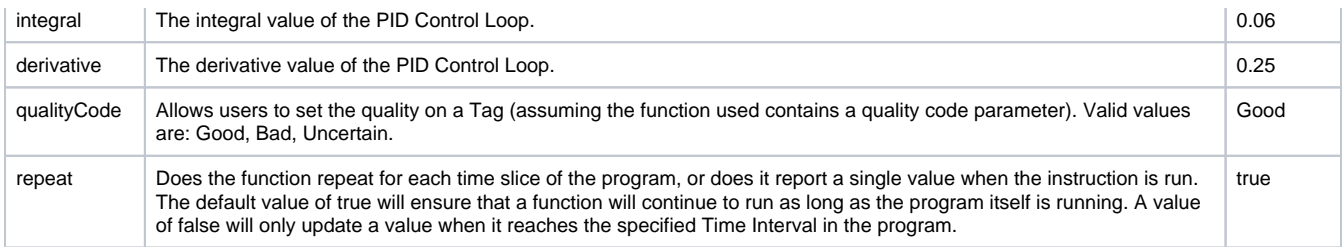

### <span id="page-105-0"></span>**Example Instruction Files**

#### **Simple Function Example**

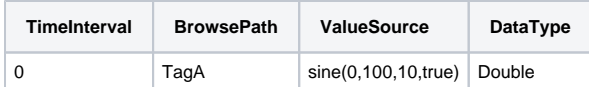

The table above shows us function usage with parameters. Because the example is using default values, it is functionally equivalent to the following:

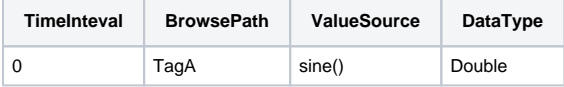

Running this program should yield the following results (assuming repeat is enabled):

- 1. A Tag at root named "TagA" will be created.
- 2. Since only a single Time Interval was defined, the program ends quickly. The delta time between the start of the program and the end should be around one Base Rate interval.
- 3. The simulator will use a internal clock to ensure that the value reported is representative of the actual period for the function requested and if history is enabled, a full wave would be graphed.

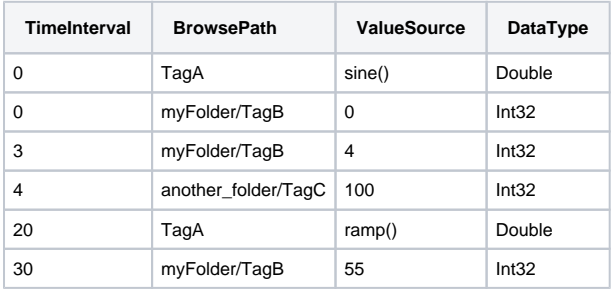

#### **Advanced Program Example**

The program above should yield the following results:

- 1. TagA is initialized with the Sine function.
- 2. TagB (which is located under **myFolder** in the simulator's structure) is initialized with a value of 0.
- 3. TagC isn't defined at the start, but that doesn't matter; the program creates a TagC initially because it will exist in the device. If this is the first time the program ran, then TagC started with a value of 0. If it is the second time through, it maintains the value at the end of the program until it reaches an interval where something changes.
- 4. Time Interval 1. The program doesn't state that any changes should be made, so we're done evaluating this Time Interval.
- 5. Time Interval 2. Again, nothing to do here, so we wait another Base Rate duration.
- 6. Time Interval 3, the value on TagB to 4.
- 7. Time Interval 4. The value of TagC changes to 100. If this program has executed at least once before, then TagC could already have a value of 100, since this is the only entry in the program that changes the value on Tag C. However, it is possible that the user (or something else, such as a binding or script) wrote another value to this Tag. At this point, our program is setting the value back to 100
- 8. Time Interval 20, TagA switches to the Ramp function. This whole time it has been using the Sine function to generate some moving numbers, but now we're telling it to use the Ramp function, which change the value (starting with the minimum value for the function) and uses a different method to determine its value.
- 9. Time Interval 30. The value of TagB changes to 55.
- 10. We're now at the end of the program. If Repeat was enabled, we'll move back to Time Interval 0 and start the whole process over again. If not, then the program ends for all Tags.

### <span id="page-106-0"></span>**Preloaded Programs**

The Programmable Device Simulator comes with preloaded programs for Generic, Dairy and SLC simulators, as well as the ability to load from a CSV.

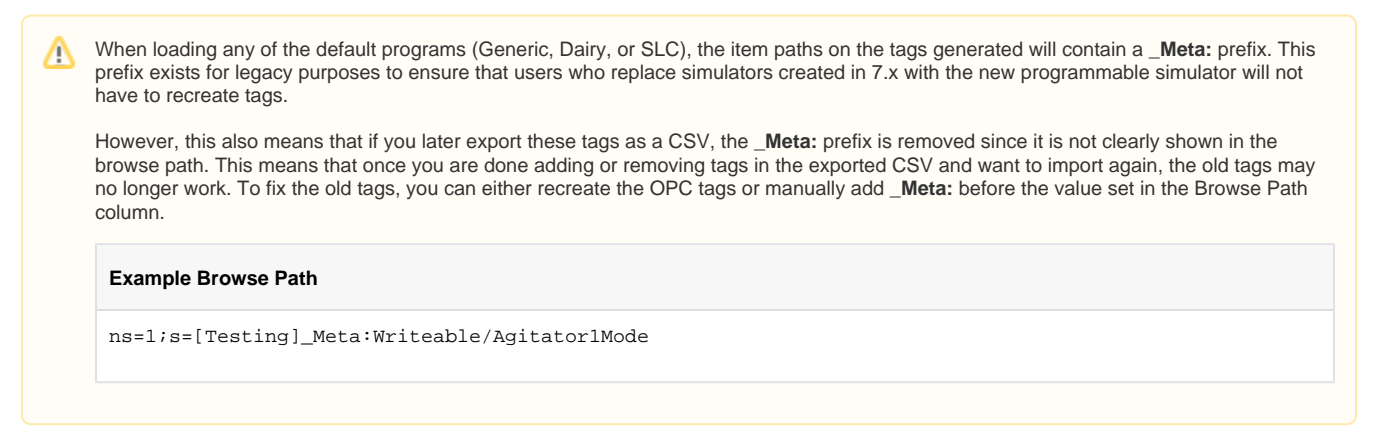

#### **Generic Simulator Program**

The Generic Simulator Program provides a variety of Tags that offer different data types and value generation styles. For example, there are ramps, sine waves, and random values. Additionally, there is a set of static writable Tags whose values will persist while the device is running.

#### **Dairy Simulator Program**

The Dairy Simulator Program has a ControlLogix like structure with Compressor, Tank, Motor Tags and more. The folders are split into an Overview and Refrigeration section with Tags multiple levels deep that mimic a UDT in a ControlLogix device.

#### **SLC Simulator**

The SLC Simulator Program creates a simple device whose address structure mimics a basic SLC structure. These Tags are readable and writeable.

#### **Load From CSV**

The Load from CSV option allows you to select a CSV file to load a predefined program from. The CSV file must have four columns in a specific order (Time Interval, Browse Path, Value Source, Data Type), with each row representing a different instruction in the program.

# <span id="page-106-1"></span>Meta Tags

Each Programmable Device Simulator will have Meta Tags that allow users to interact with the program from the Designer/Session/Client. All Tags will be listed under the parent folder **[Controls]** within the device. Altered Meta Tag values do not persist after restart.

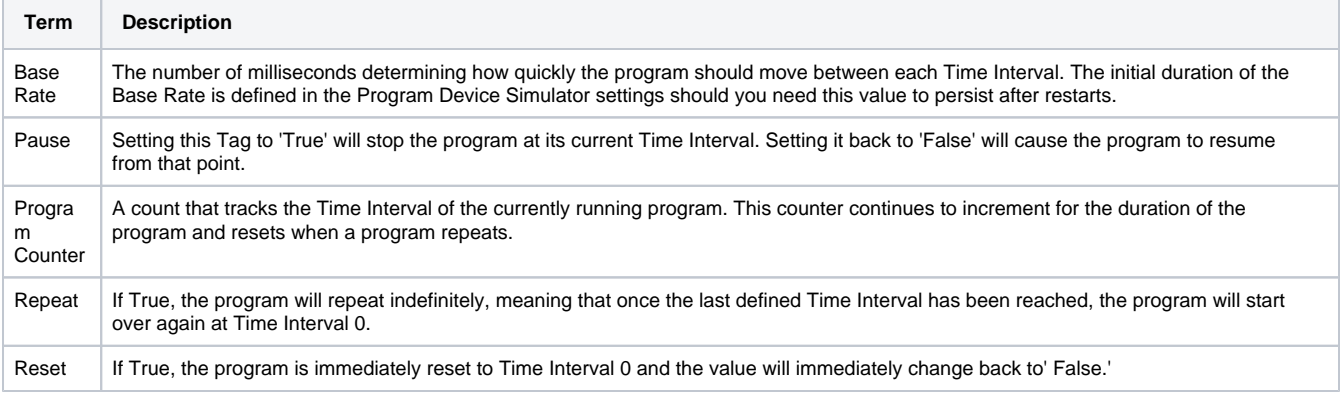

### <span id="page-106-2"></span>Export Instruction File

The ability to create custom instructions in the driver was added providing an opportunity to create a custom simulator device. You have the option of exporting the instruction file to a CSV formatted file and loading it once it's modified. You also have the ability to add and remove individual instructions. **Clear All** removes all instructions in the program.

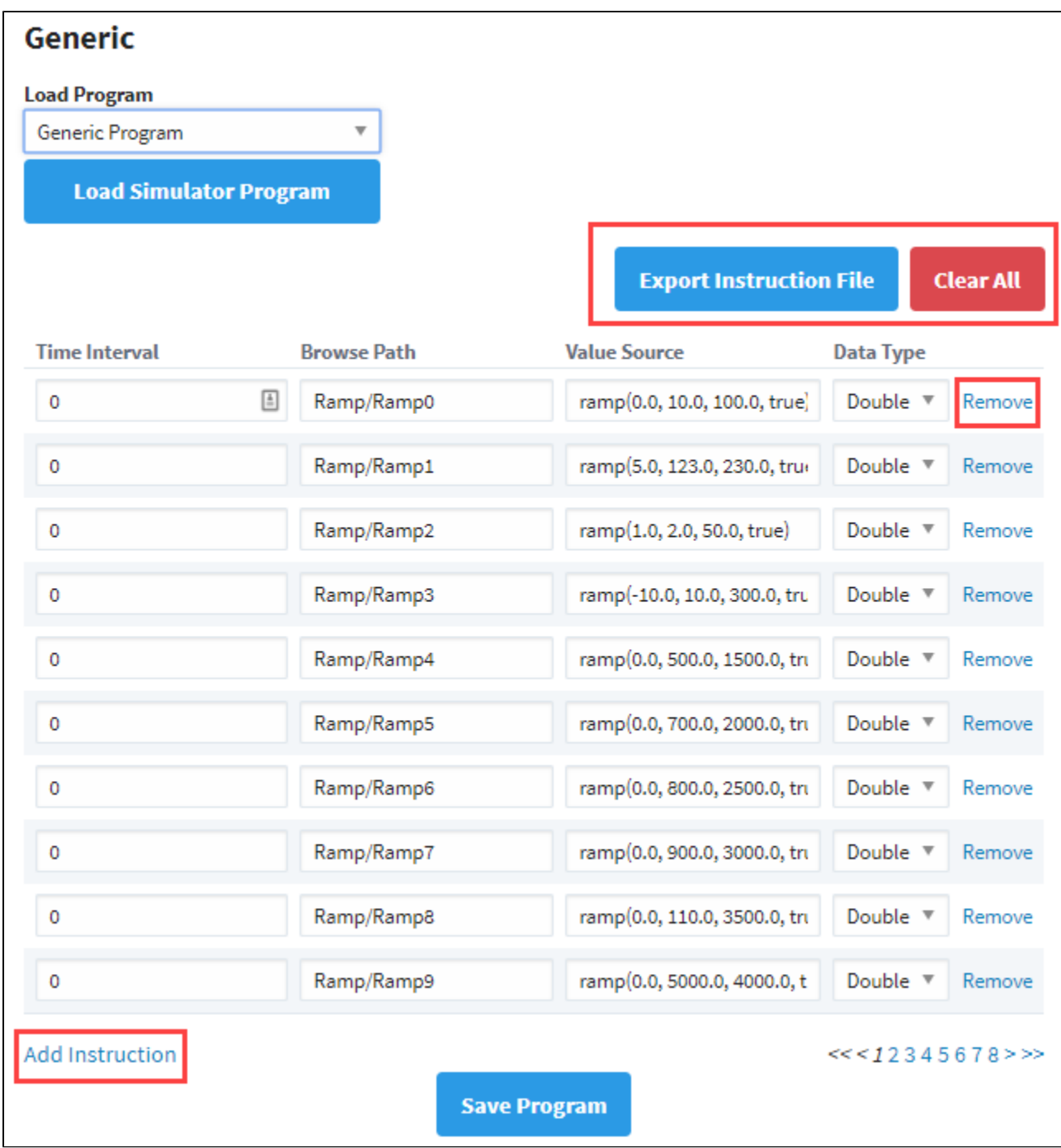
# **BACnet**

## <span id="page-108-0"></span>**BACnet**

Ignition provides a driver for BACnet (a data communication protocol for building automation and control networks). The first step before setting up devices and using the driver is to download the module. Go to the [Ignition downloads page](https://inductiveautomation.com/downloads/ignition) then refer to [Installing or Upgrading a Module.](https://legacy-docs.inductiveautomation.com/display/DOC81/Installing+or+Upgrading+a+Module)

The driver implements BACnet/IP over UDP. Any access to devices on other network media types (Ethernet (ISO-8802-3), MSTP, ARCNET, etc…) must be done through a gateway/router device.

## <span id="page-108-1"></span>Setup Process

The process for setting up BACnet differs from other drivers in that you have to first set up a local device. After that you can configure a remote device.

- 1. Set up a [local device.](#page-110-0)
- 2. Set up a [remote device.](#page-112-0)

# <span id="page-108-2"></span>Creating Tags

The BACnet driver offers browsing support, making Tag creation as easy as dragging-and-dropping from the Tag Browser. However understanding how the OPC Item Path is read by the driver can be useful. Using the example below, there are three important parts of the item path we can identify.

ns=1;s=[MyRemoteDevice]AnalogInput100.Present\_Value

- $\bullet$ [MyRemoteDevice] is the Remote Device Name
- AnalogInput is the Object Type
- 100 is the Object Identifier

#### **Remote Device Name**

The name of the Remote Device, as known by the OPC server.

#### **Object Type**

The BACnet object type. Currently supported types are:

- Device
- AnalogInput
- AnalogOutput
- AnalogValue
- LargeAnalogValue
- BinaryInput
- BinaryOutput
- **BinaryValue**
- MultiStateInput
- MultiStateOutput
- MultiStateValue

The following feature is new in Ignition version **8.1.17** [Click here](https://docs.inductiveautomation.com/display/DOC81/New+in+this+Version#NewinthisVersion-Newin8.1.17) to check out the other new features

Ignition now supports Elapsed\_Active\_Time and Time\_Of\_Active\_Time\_Reset properties on BinaryInput, BinaryOutput, and BinaryValue objects. These tag types contain an ElapsedActiveTime folder with the following properties:

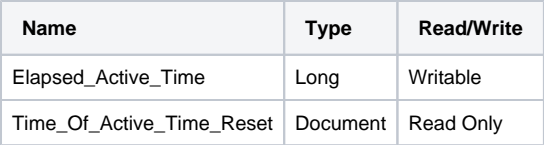

## **On this page ...**

- $\bullet$ **[BACnet](#page-108-0)**
- $\bullet$ [Setup Process](#page-108-1)  $\bullet$ 
	- [Creating Tags](#page-108-2)
	- Status Flags and Document [Tags](#page-109-0)
	- $\bullet$ [Writing BACnet Null Values](#page-109-1) [Writing to Unsupported](#page-109-2)
	- **[Objects](#page-109-2)**

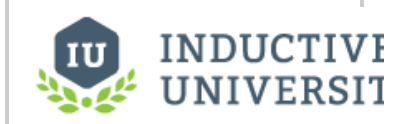

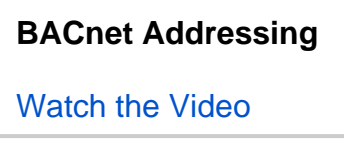

#### **Object Identifier**

The numerical identifier of the object.

#### <span id="page-109-0"></span>**Status\_Flags and Document Tags**

The Status\_Flags Tags on each object are turn a JSON document, which requires parsing before you can see the values on the flags.

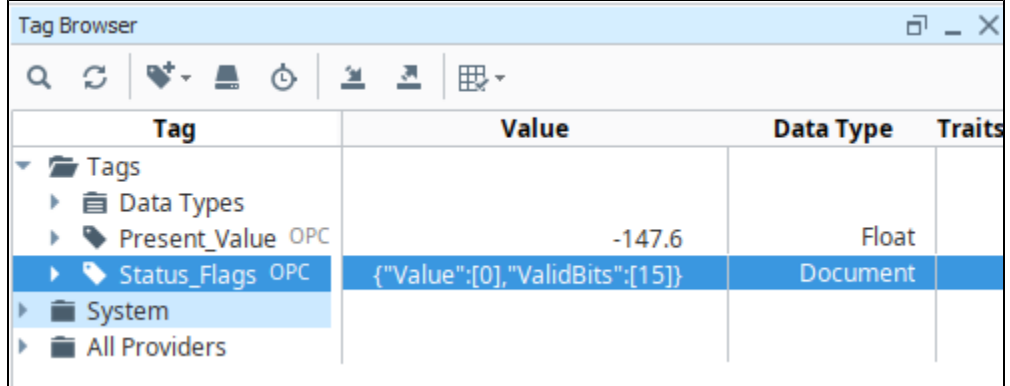

While the individual flags can be accessed by manually creating Tags for each flag, in some cases you may want to handle the parsing with an expression instead of creating separate OPC Tags. This can easily be done with the [jsonGet](https://legacy-docs.inductiveautomation.com/display/DOC81/jsonGet) and [getBit](https://legacy-docs.inductiveautomation.com/display/DOC81/getBit) functions. Assuming an Expression Tag was created in the same directory as a Status\_Flags Tag, we could use the following expression to extract the first bit of Status\_Flags (which represents In\_Alarm):

```
getBit(jsonGet({[.]Status_Flags}, 'Value[0]'), 0)
```
The following feature is new in Ignition version **8.1.4** [Click here](https://docs.inductiveautomation.com/display/DOC81/New+in+this+Version#NewinthisVersion-Newin8.1.4) to check out the other new features

#### <span id="page-109-1"></span>**Writing BACnet Null Values**

As of release 8.1.4, you can write a None value (via Python) to a Tag that's subscribing to an address in a BACnet device.

#### <span id="page-109-2"></span>**Writing to Unsupported Objects**

The following feature is new in Ignition version **8.1.18** [Click here](https://docs.inductiveautomation.com/display/DOC81/New+in+this+Version#NewinthisVersion-Newin8.1.18) to check out the other new features

Scripting functions [\(system.bacnet.readRaw](https://legacy-docs.inductiveautomation.com/display/DOC81/system.bacnet.readRaw) and [system.bacnet.writeRaw\)](https://legacy-docs.inductiveautomation.com/display/DOC81/system.bacnet.writeRaw) now allow users to read from or write to any BACnet object or property. Because the functions accept and return types used by the underlying BACnet4j library instead of translating to OPC UA and into types supported by tags, these functions provide access to objects not explicitly supported by the BACnet driver.

**Caution:** Please use caution when interacting directly with any BACnet device, as writing to an object may have unintended consequences and could result in data loss.

# <span id="page-110-0"></span>**BACnet Local Device**

Before you can start communicating with a remote device you must first configure a local device, representing Ignition's presence as a BACnet device on a network.

Local Devices are configured by specifying a local bind address, port, broadcast address, BACnet network, and BACnet device number. A Local Device can communicate with many remote devices as long as they are reachable on the same IP network.

## **On this page ...**

- [Device Configuration Strategies](#page-110-1)
- [Configure a Local BACnet Device](#page-110-2)
- $\bullet$ [Device Settings](#page-111-0)
	- [General Properties](#page-111-1)
	- [Advanced Properties](#page-111-2)

# <span id="page-110-1"></span>Device Configuration Strategies

One strategy for configuring local devices is to configure one per network adapter that will be used for communication between the Ignition Gateway and remote BACnet devices.

The local device bind address is configured by default to a wildcard address of 0.0.0.0. This wildcard address is required to receive broadcast packets from any of the remote devices you intend to communicate with. We've found that some devices will only respond to the BACnet Who-Is request with an I-Am that is sent to a broadcast address regardless of whether the original Who-Is was sent unicast or broadcast.

Another situation where you may need multiple local devices is when registration as foreign device with a BACnet Broadcast Management Device (BB MD) is necessary to bridge traffic between networks. Each Local device instance can only be registered with one BBMD.

# <span id="page-110-2"></span>Configure a Local BACnet Device

- 1. Go to the **Config** section of the **Gateway** Webpage.
- 2. Scroll down and select **BACnet > Local Devices**.

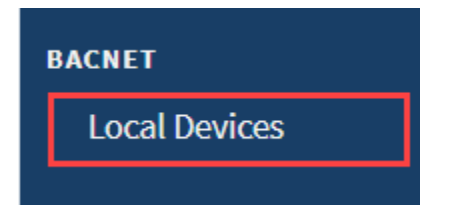

- 3. On the **Devices** page, click on **Create new Device**.
- 4. Select **BACnet/IP**, and click **Next**.
- 5. Fill in the following fields:
	- Name: **BACnet Local**
	- **Bind Address: Enter the IP address or leave the wildcard 0.0.0.0 default address.**
	- Bind Port: Enter **local port** or leave default of 47,808.
	- Broadcast Address: Enter the **IP address**, for example 10.10.###.##
- 6. Leave the default values in the remaining fields.
- 7. Click **Create New Local Device**. You'll see the message "Successfully created new Local Device "BACnet Local."

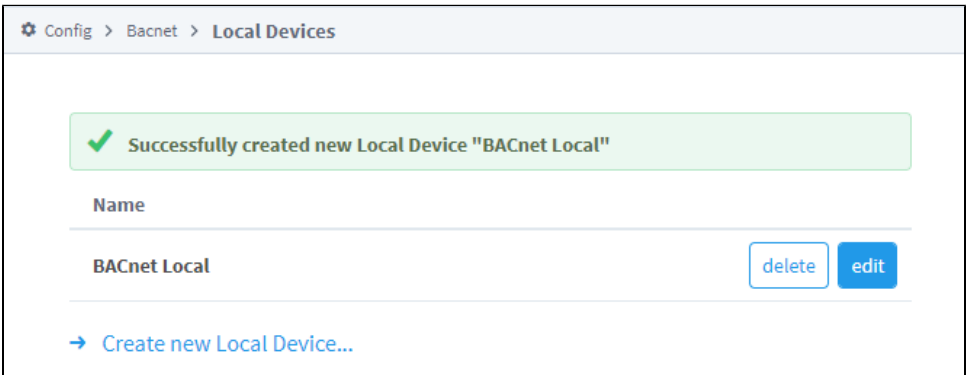

Now you can configure a driver for the [remote device](#page-112-0).

# <span id="page-111-0"></span>Device Settings

## <span id="page-111-1"></span>**General Properties**

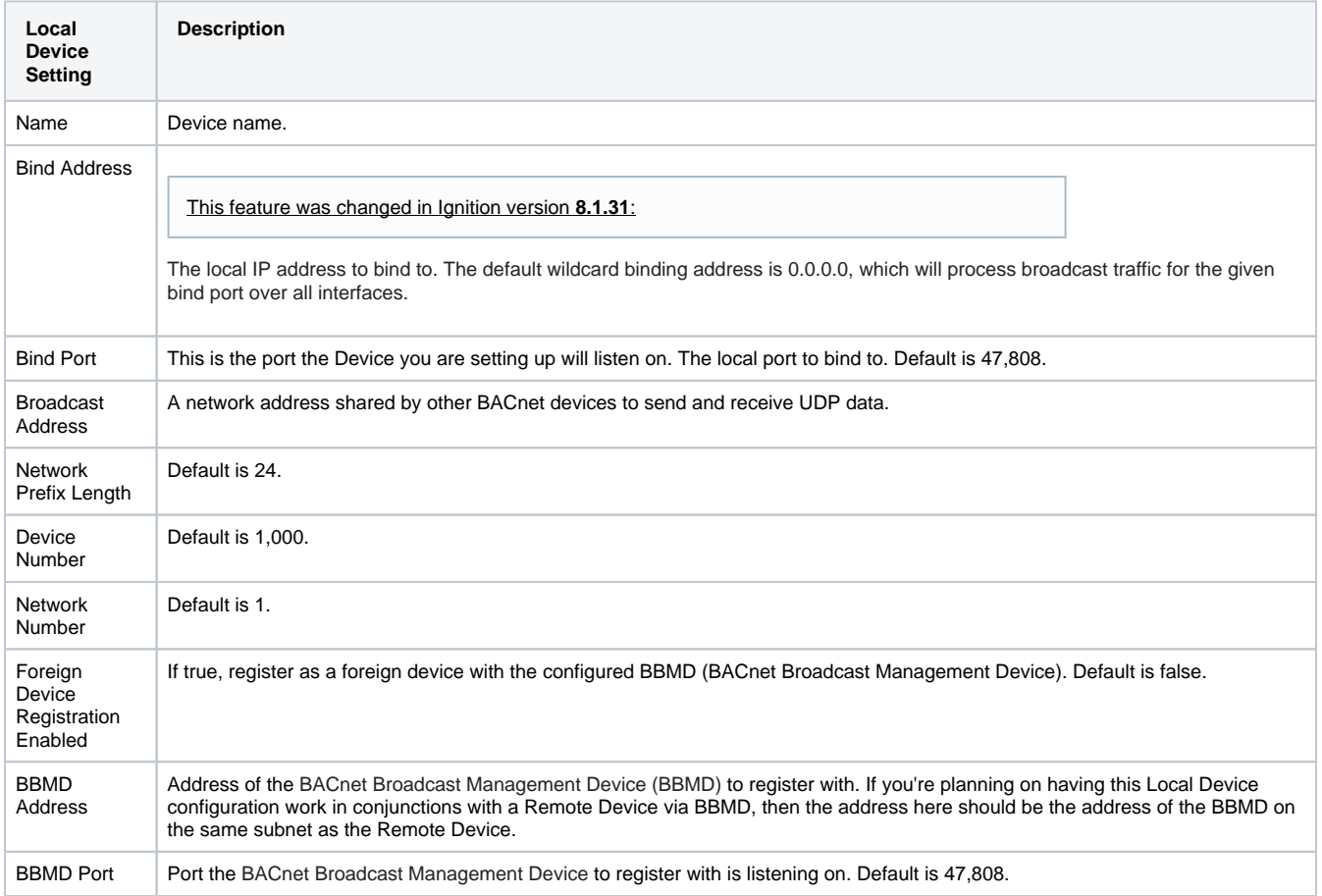

# <span id="page-111-2"></span>**Advanced Properties**

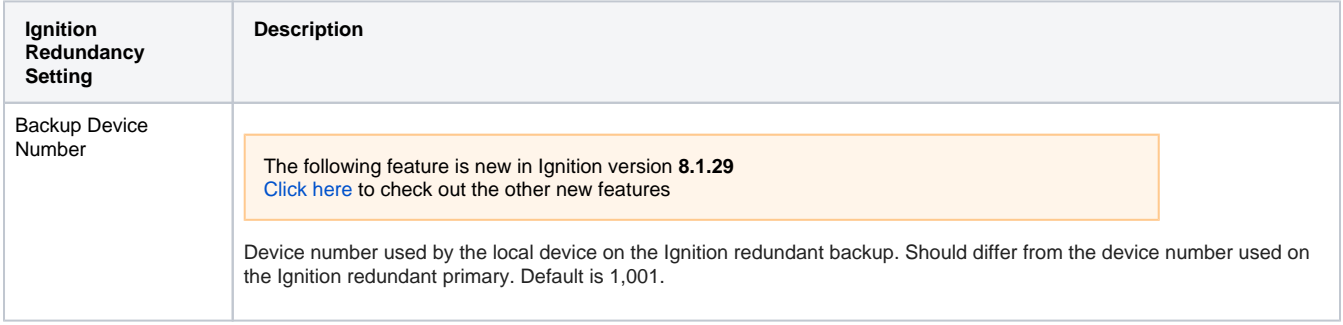

# <span id="page-112-0"></span>**BACnet Remote Device**

Once a [local device](#page-110-0) has been configured a remote BACnet device can be added. You must know the IP address and device number of the remote device to configure a connection.

UDP is a connectionless protocol so a device is considered connected or initialized once Ignition has sent a Who-Is, received an I-Am, and then interrogated the remote device for some basic properties, including its object list and the supported properties of each object.

The object and properties are cached and subsequent connection attempts will only re-read them if the Database\_Revision property changes. You can invalidate the browse data under the "More" menu for a given device (Config > OPC UA > Device Connections) on the devices page in the Ignition Gateway.

# <span id="page-112-1"></span>Connect to a Remote BACnet Device

- 1. Go to the Config section of the Gateway Webpage.
- 2. Scroll down and select **OPC UA > Device Connections**.

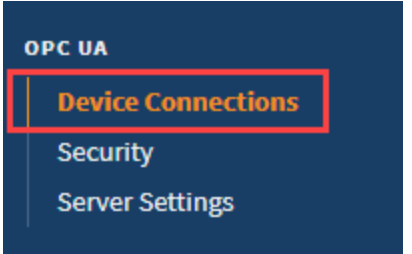

- 3. On the Devices page, click on **Create new Device**.
- 4. Select **BACnet/IP**, and click **Next.**
- 5. Select the local device from the dropdown. If no local devices are shown, you'll need to set one up first. See [BACnet Local Device](#page-110-0).
- 6. Fill in the following fields:

#### Name: **BACnet Remote**

Hostname: Enter the **IP address**, for example 10.10.###.## Remote Device Number: The instance number of the remote device you're setting up.

- 7. Leave the default values in the remaining fields.
- 8. Click **Create New Device**.
- 9. The Devices page is displayed showing the **BACnet/IP** device is successfully created and added to Ignition.

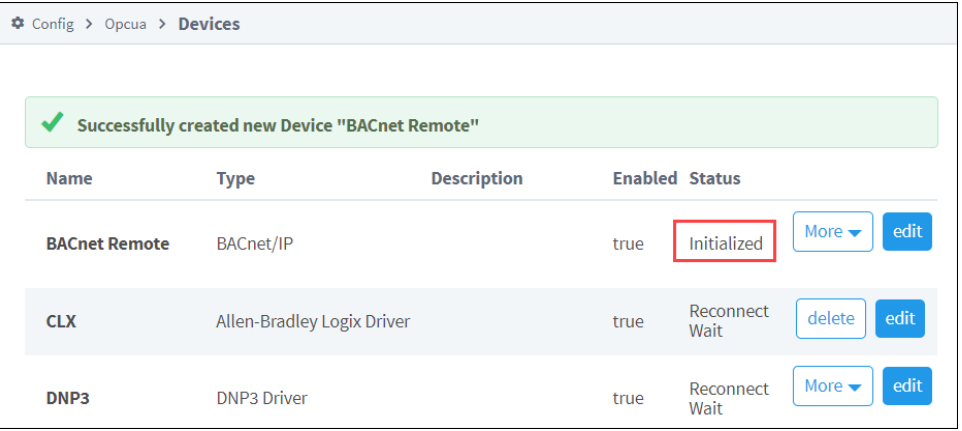

## <span id="page-112-2"></span>Device Settings

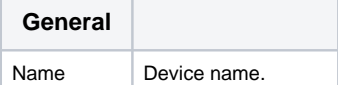

## **On this page ...**

- [Connect to a Remote BACnet](#page-112-1)  **[Device](#page-112-1)**
- [Device Settings](#page-112-2)

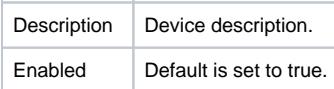

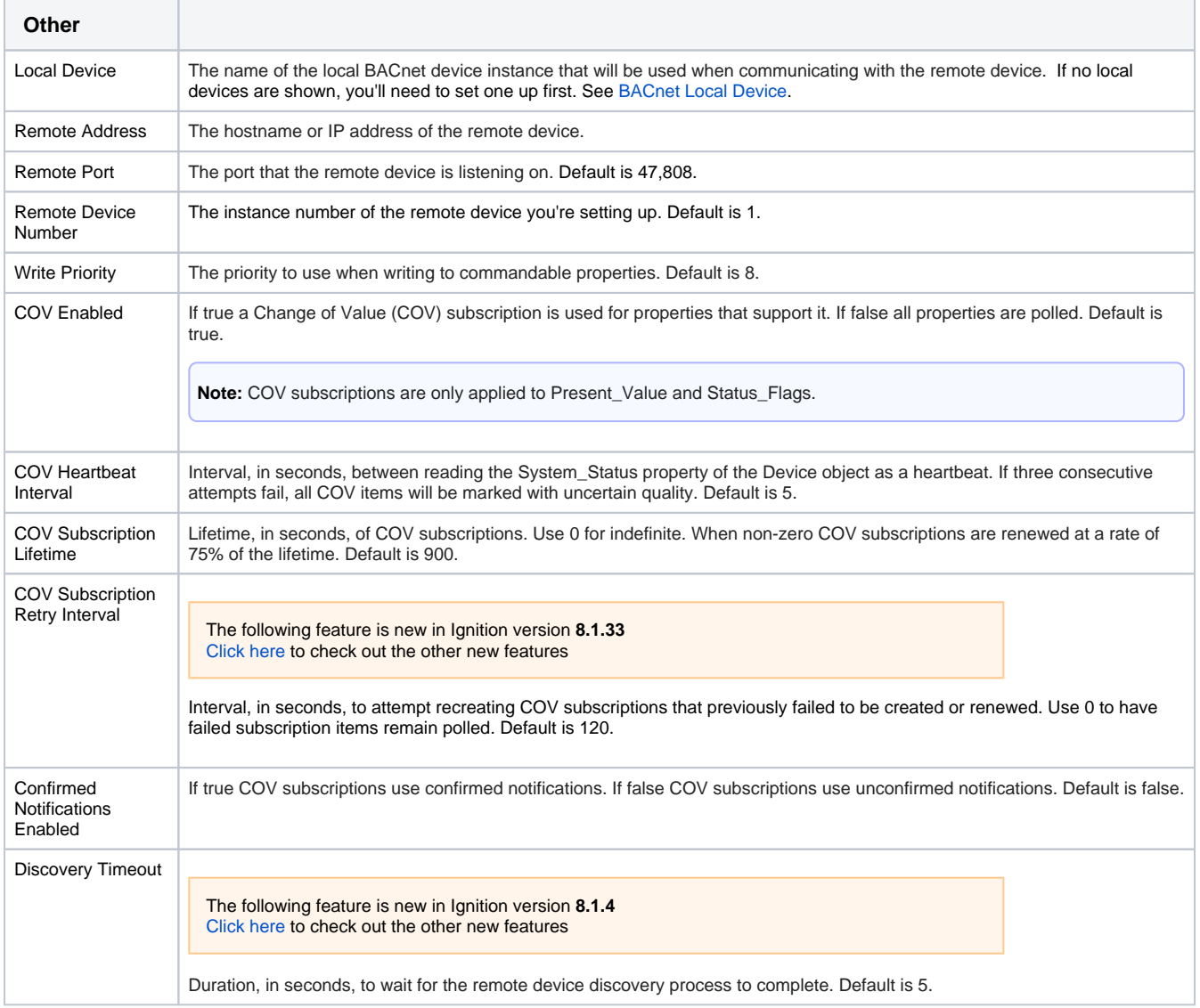

# **IEC 61850 Driver**

The following feature is new in Ignition version **8.1.25** [Click here](https://docs.inductiveautomation.com/display/DOC81/New+in+this+Version#NewinthisVersion-Newin8.1.25) to check out the other new features

IEC 61850 is a protocol used for power systems that need to send control signals to different types of intelligent electronic devices (IEDs) defined in a substation. It is similar to the structure of the [DNP3](https://docs.inductiveautomation.com/display/DOC81/DNP3) proto col where a single station host can become a bridge to a web of other devices without taxing the network too much. For a more in-depth overview of IEC61850 standards and considerations, refer to the [Understa](https://support.inductiveautomation.com/hc/en-us/articles/13209594853133-Understanding-IEC61850) [nding IEC61850](https://support.inductiveautomation.com/hc/en-us/articles/13209594853133-Understanding-IEC61850) Knowledge Base article.

The Ignition driver acts as a 61850 Manufacturing Message Standard (MMS) Client. The IEC 61850 driver does NOT support Generic Object Oriented System Event (GOOSE) or Sampled Values (SV) proto cols. Check your documentation to see whether your device supports IEC 61850.

#### **Note:**

The IEC 61850 driver only works on Windows and Linux (x64 distributions). ARM chips and macOS platforms are not currently supported.

In addition, the driver requires a modern version of the Visual C++ Redistributable. Read our technical advisory for more details:<https://support.inductiveautomation.com/hc/en-us/articles/13897307938829>

## <span id="page-114-0"></span>Connecting to a Device

Ignition's IEC 61850 driver can connect directly to any devices that support Ethernet communication through a substation host. It is important to make a new device connection for each of the substation device's IEDs, since only one can be selected per connection.

- 1. Go to the **Config** section of the Gateway Webpage.
- 2. Scroll down and select **OPC UA > Device Connections**.

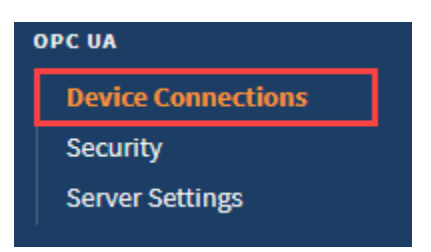

- 3. Click on **Create new Device**.
- 4. Scroll down to select the **IEC 61850 MMS Client Driver** and click **Next** at the bottom of the page.

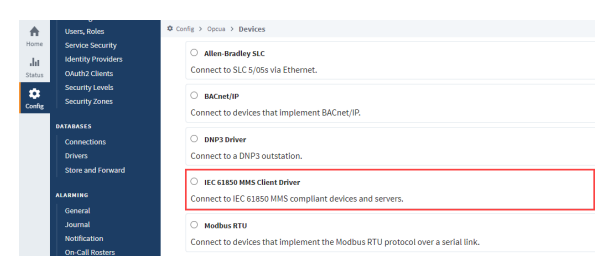

- 5. Enter a desired name into the **Name** field. In this example, we will be entering **IEC61850**.
- 6. Enter the IP address or hostname of the device you are connecting to in the **Hostname** field. All other default settings can be left as is.
- 7. Click **Create New Device**. The **OPC UA** > **Devices Connections** page now lists the IEC 61850 MMS Client Driver. The **Status** column will show Connected or Idle, depending on the status of the device.
- 8. On the connected driver, IEC61850 in this example, and click **More > scd**.

#### **Note:**

Substation Configuration Description (SCD) files grant user control of transfer device descriptions and communication parameters. This file format is the only accepted System Configuration Language (SCL) file type. It is generally recommended to use an SCD file if you intend to limit the request size and visibility of access points during OPC browsing. This will effe

## **On this page ...**

- [Connecting to a Device](#page-114-0) [Use the OPC Quick Client to](#page-116-0)  [Confirm Report Statuses](#page-116-0)
- [Device Properties](#page-116-1) [Advanced Properties](#page-116-2)
- [Reports](#page-117-0)
- [Use the Tag Browser to](#page-118-0)  [Enable a Report](#page-118-0)
- [Disable a Report](#page-119-0)
- [Device Operations](#page-120-0)
	- [Control Functions](#page-120-1)
	- [File Functions](#page-120-2)

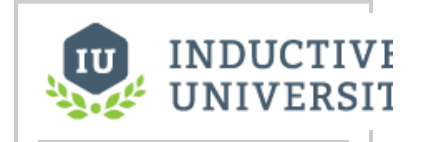

## **Connecting To IEC 61850 Devices**

[Watch the Video](https://inductiveuniversity.com/videos/connecting-to-iec-61850-devices/8.1/8.1)

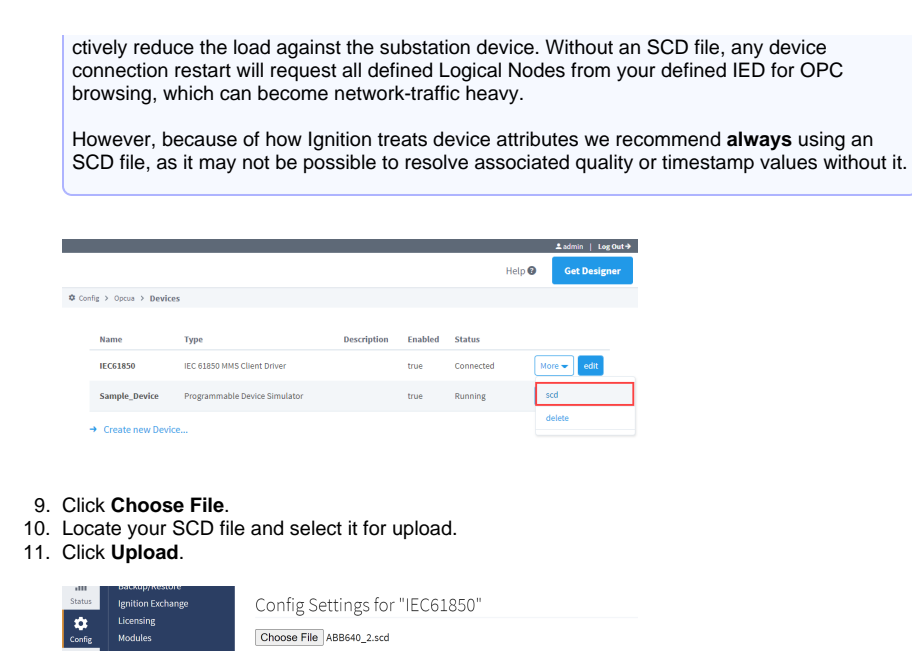

12. Select the IED you want to request for reports.

**Upload** 

**Note:** Returning to step 9, the selected IED will now display in the IED Name field and the accessPoint information will now display in the Access Point Name field for the SCL File Settings section of the advanced properties.

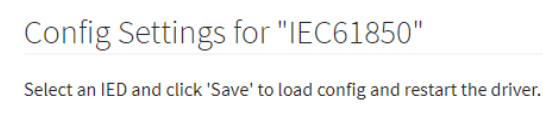

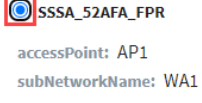

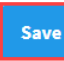

#### 13. Click **Save**.

**Note:** The advanced properties will now show the saved SCD file settings. Checking the **Show advanced properties** box on the **Device** > **edit** page will display the settings. Use SCD File will be checked, and IED Name and Access Point Name will match the selected upload config settings. You can use these settings to verify correct configuration or further tweak your SCD file.

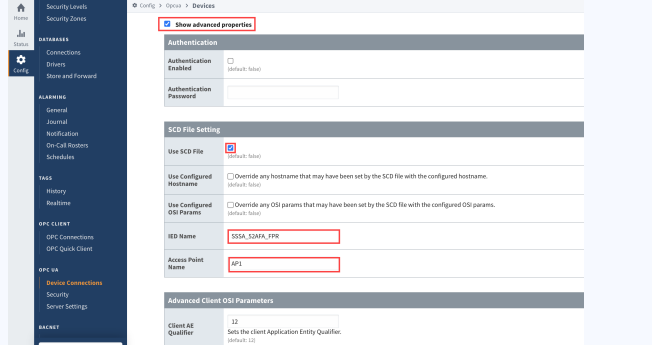

### <span id="page-116-0"></span>**Use the OPC Quick Client to Confirm Report Statuses**

Once you've established a device connection, you'll likely be looking to enable a report so it may be helpful to check the device data before opening your Designer. The OPC Quick Client can be a useful tool for checking report statuses or for troubleshooting purposes. Navigate to **OPC Client > OPC Quick Client** to access the Ignition OPC UA Server folder and locate your IED under the Devices folder. The configured device data is stored in three main folders:

- Model: The Model folder contains logical nodes that can be directly polled for information.
- Reports: The Reports folder includes all the available reports and attributes available for subscription.

**Note:** Subscribing to any reporting control block attribute will trigger Ignition to attempt to enable the associated report via the RptEna attribute. If enabling of a report cannot be achieved you will see quality like Bad\_OutOfService: The source of the data is not operational.

Diagnostics: The Diagnostics folder containd subfolders that can help identify the status of certain aspects of the configured devices.

If you are unsure of your report subscription status, you can use the Read link **[r]** for the **RptEna** tag within the related Reports folder to confirm if the report is available before you try to enable it. If the value returns as True, that report is already enabled elsewhere and unavailable for use.

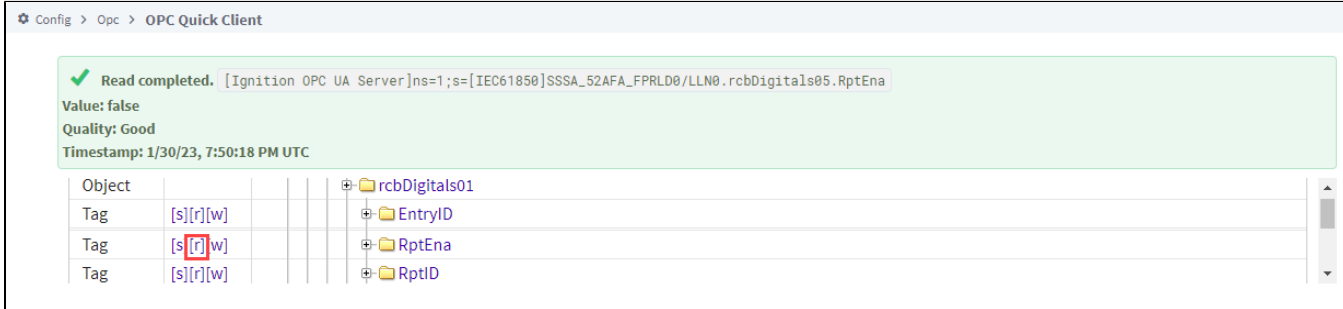

Few events in the IEC 61850 standard allow for writes to occur, and no write actions should be attempted on the Quick Client page. See [De](https://docs.inductiveautomation.com/display/DOC81/IEC+61850+Driver#IEC61850Driver-DeviceOperations) Λ [vice Operations](https://docs.inductiveautomation.com/display/DOC81/IEC+61850+Driver#IEC61850Driver-DeviceOperations) below for recommended practices to write back to an IED.

# <span id="page-116-1"></span>Device Properties

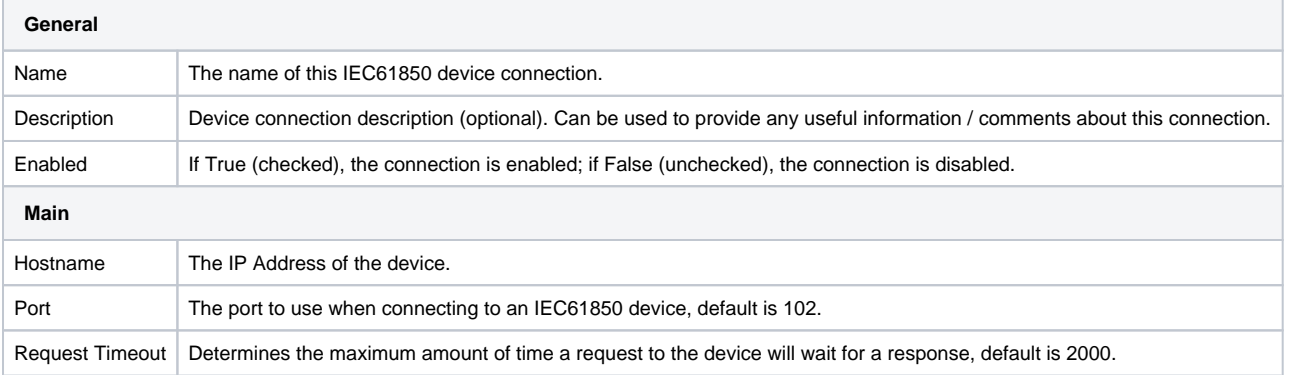

## <span id="page-116-2"></span>**Advanced Properties**

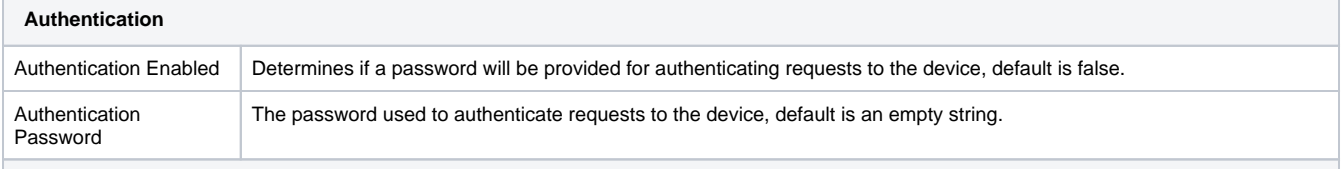

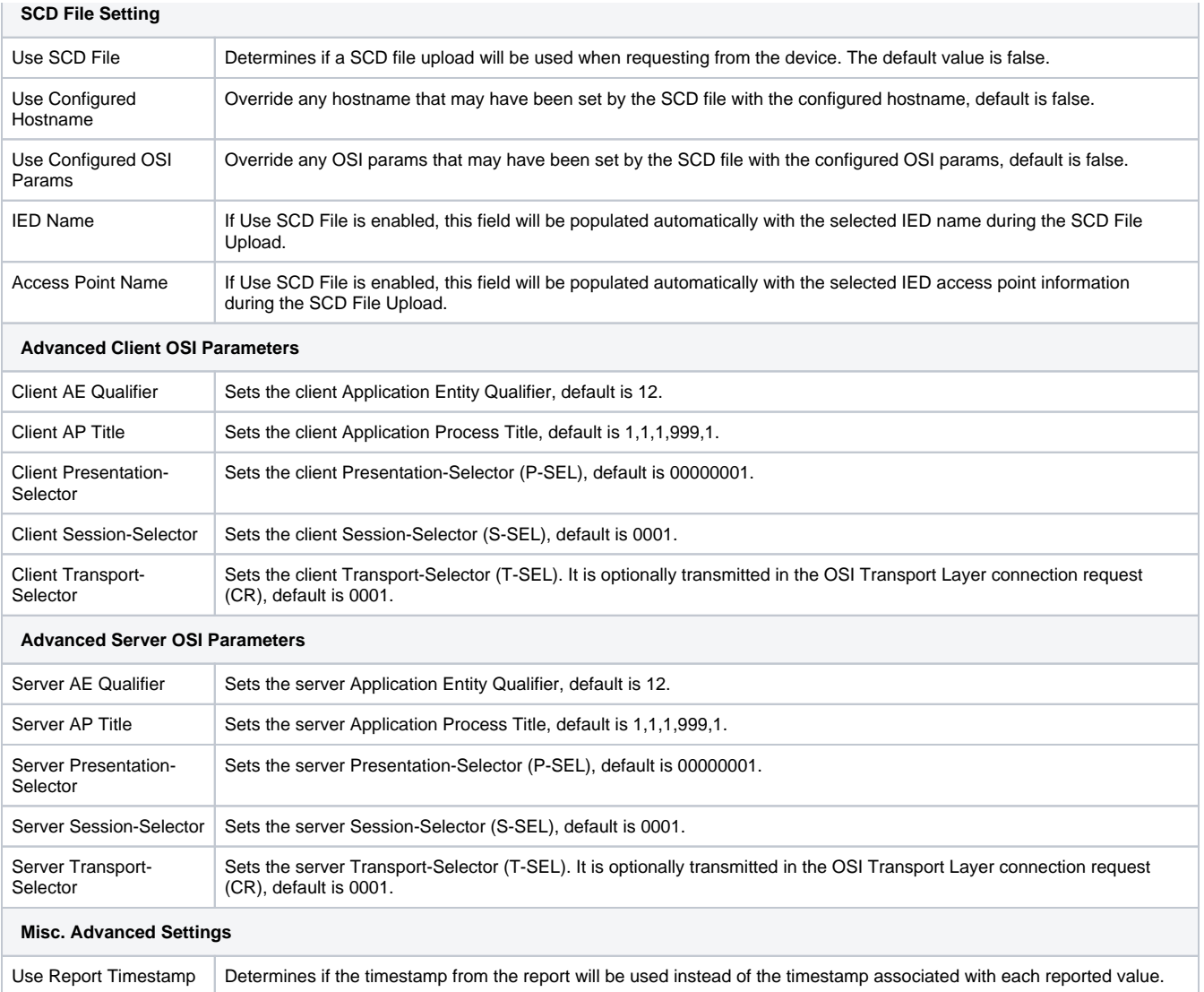

## <span id="page-117-0"></span>**Reports**

Δ

Reports can exchange monitoring information, power metering, power quality, and fault event analysis, among other data from IED servers to clients. D evice data and reports are sent to the client based on user-defined device configuration through report control blocks (RCBs) and SCL files. The IEC 61850 driver supports Unbuffered/Buffered Report Control Blocks (URCB/BRCB). Remember, an RCB can only be enabled by a single device connection to the IED. This is because an RCB is blocked once a client has registered to receive a report by enabling it. Therefore, if the report is in use elsewhere, an attempted overlap could prevent connections from occurring. You will need to replicate the report on your IED if you want multiple Ignition Gateways to access the same report or leverage a Remote Tag Provider.

- **Buffered Reports**: Reports are buffered by the IED in case a connection to the client is interrupted so that report data is still available to the client when the connection resumes.
- $\bullet$ **Unbuffered Reports**: Information is not stored during a connection loss, so any data that may have been sent during the lost connection time is not available. Reporting begins again after the connection has resumed.

If you are using a buffered report, be aware the config.idb file will be frequently updated with the last report\_id received. This could cause the auto-backup to trigger every 2 minutes when Ignition sees a change to the config.idb file. Changes to the auto-backup settings are encouraged to prevent threads pausing until the DB finishes being backed up. Changes can be made by modifying either of the following properties in the data/gateway.xml file.

The first modification option is to change the value in minutes for how often the auto-backup is triggered based on when Ignition checks for changes. The current value as shown is 2 minutes.

<entry key="localdb.autobackup.delay">2</entry>

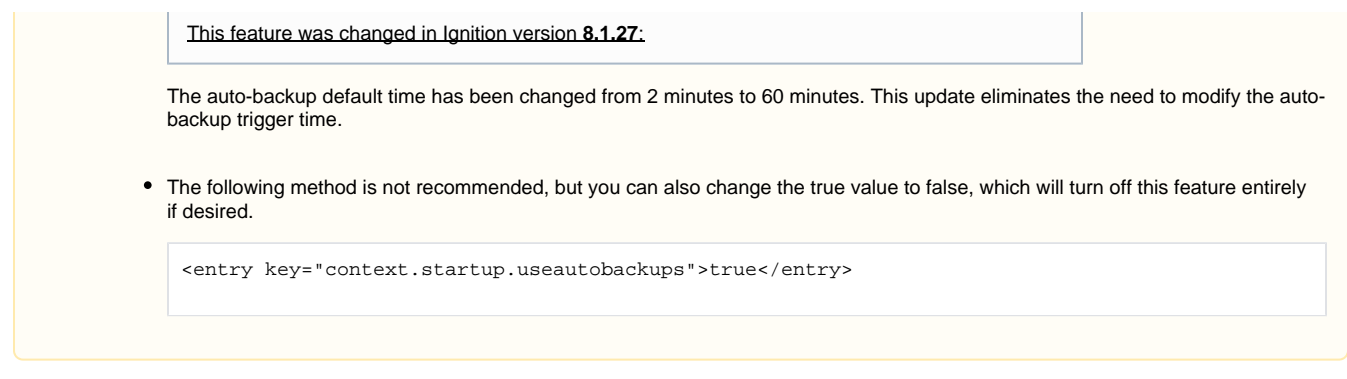

### <span id="page-118-0"></span>**Use the Tag Browser to Enable a Report**

Adding a report folder in your Designer immediately enables a report and allows you to see related attributes in the Tag Browser. This process is done in the same manner as [creating a tag](https://docs.inductiveautomation.com/display/DOC81/Creating+Tags#CreatingTags-CreatingTagsintheTagCreator).

As you navigate to your desired Logical Node and Points folder, you'll notice a different format than what you might expect from a typical tag in the Tag Browser where all attributes are contained in a single tag. Attributes are listed as separate tags with their own qualified values (e.g. value, quality, and timestamps). This is because the Ignition needs to map the 61850 specification to the OPC UA model that requires an associated value, quality, and timestamp. Ignition will attempt to retrieve the q and t attributes that correspond with reported value attributes if they are available. Be sure to only add a single folder from the Points folder to your Tag Browser to avoid any issues that can occur from enabling multiple reports.

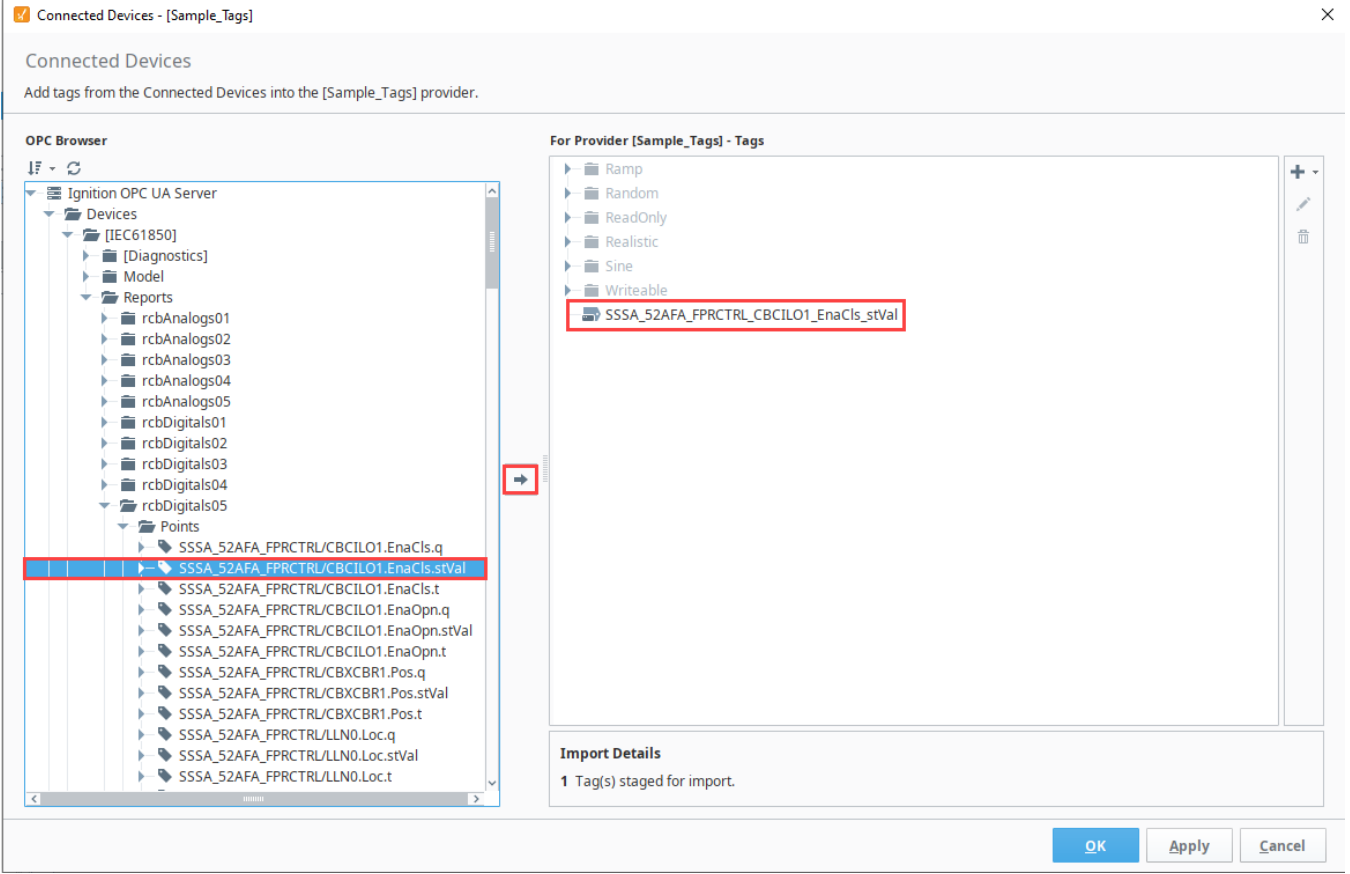

#### **Report Attributes**

Once a specific attribute tag has been added in the Connected Devices window, you'll see your enabled report data in the Tag Browser. You can further curate this data by deleting unwanted data from the browser display.

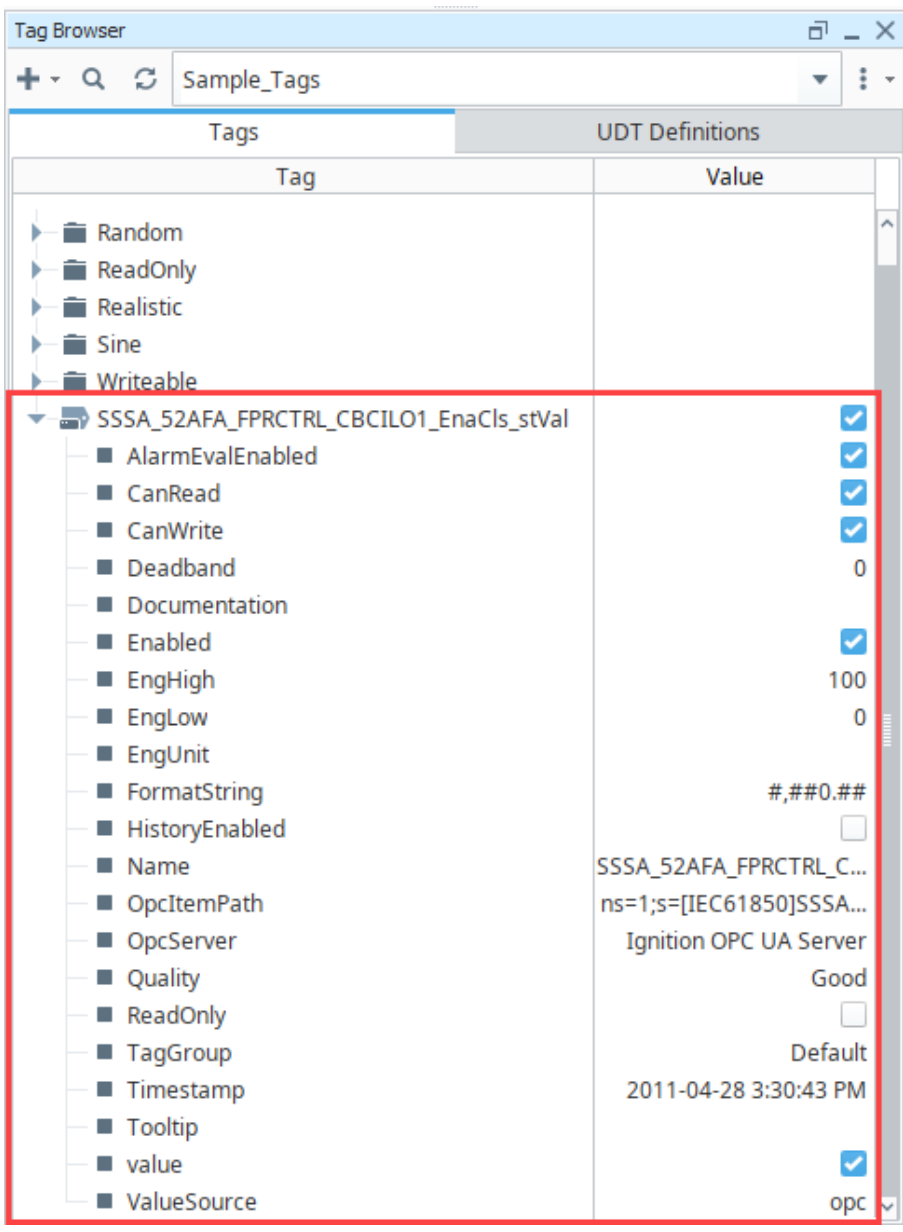

#### **IEC 61850 Hierarchical Data Model**

Additionally, the OPC item path that Ignition uses can be isolated to identify individual attribute data because paths are built with an hierarchical data model. The data included in the path identifies the IED, logical device, logical node, data object, and attribute information. The example attribute we've been using in this section is shown below.

```
[SSSA_52AFA_FPR]LD0/LLN0.rcbDigitals05$SSSA_52AFA_FPRCTRL/CBCILO1.EnaCls.stVal
```

```
IED: SSSA_52AFA_FPR
```
- Logical Device: LD0/LLN0
- Logical Node: rcbDigitals05\$SSSA\_52AFA\_FPRCTRL/CBCILO1
- Data Object: EnaCls
- Attribute: stVal

#### <span id="page-119-0"></span>**Disable a Report**

Deleting all Points from the Tag Browser in your Designer and/or deleting all report point subscriptions from the OPC Quick Client page will disable a report. You can confirm a report is successfully disabled by using the read from link **[r]** for the corresponding **RptEna** tag on the OPC Quick Client page.

Additionally, if a device is disabled while a subscription is still active, the subscription status code will show Uncertain LastUsableValue instead of the good value.

## <span id="page-120-0"></span>Device Operations

The IEC 61850 driver supports certain system functions to control operations and perform file services. These functions can be used to discover object data, test or maintain desired statuses, and modify device files. Check out the [system.iec61850](https://docs.inductiveautomation.com/display/DOC81/system.iec61850) page for complete function information.

## <span id="page-120-1"></span>**Control Functions**

The supported IEC 61850 system control functions are [getControlParams](https://docs.inductiveautomation.com/display/DOC81/system.iec61850.getControlParams), [Select](https://docs.inductiveautomation.com/display/DOC81/system.iec61850.select), [Operate,](https://docs.inductiveautomation.com/display/DOC81/system.iec61850.operate) and [Cancel.](https://docs.inductiveautomation.com/display/DOC81/system.iec61850.cancel) T he getControlParams function returns a list of report control names and their attributes contained in the configured IEC 61850 device. Having a function to collect this data in the moment is useful for many instances, including to provide the required params keys for the Select, Operate, and Cancel functions if they are otherwise unknown.

The type of control model (ctlModel) defines how to use the Select (if applicable) and Operate control functions to write to the connected 61850 device when possible. A Status-only type means you cannot perform any operation actions. Direct types allow an immediate change to an access point using the Operate function only. Select before Operate (SBO) types require use of the Select function to confirm a chosen access point before the Operate function will run. Control model types are represented by the following values:

- 0: Status-only
- 1: Direct-with-normal -security
- 2: SBO-with-normal-security
- 3: Direct-with-enhanced-security
- 4: SBO-with-enhanced-security

The Cancel function will clear a selection of an SBO type control if an operate command is not desired to be executed on the selected control.

## <span id="page-120-2"></span>**File Functions**

The supported IEC 61850 system file functions are [listFile](https://docs.inductiveautomation.com/display/DOC81/system.iec61850.listFiles), [readFile,](https://docs.inductiveautomation.com/display/DOC81/system.iec61850.readFile) and [writeFile](https://docs.inductiveautomation.com/display/DOC81/system.iec61850.writeFile). These functions allow users to obtain a list of files present on configured devices, and transfer IED files between remote IED servers and local paths. Note that local paths for file functions are local to the Gateway. For example, if these functions get used on a Perspective page, the file will be downloaded to the Gateway, not the client where the browser is running.

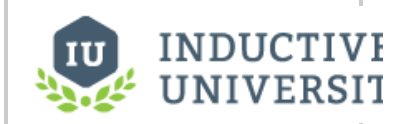

# **Using IEC 61850 Scripting Functions**

[Watch the Video](https://inductiveuniversity.com/videos/using-iec-61850-scripting-functions/8.1/8.1)

# **Mitsubishi TCP Driver**

The following feature is new in Ignition version **8.1.28** [Click here](https://docs.inductiveautomation.com/display/DOC81/New+in+this+Version#NewinthisVersion-Newin8.1.28) to check out the other new features

The Mitsubishi TCP driver provides a user interface in the Gateway where you can create, import, or export addresses when connected to devices that support the MELSEC protocol. After setup, configured tags will be browsable in the OPC Browser of the Designer with read/write access. Supported Hardware Series include:

• iQ-R iQ-F (FX5U)  $\bullet$  Q  $\bullet$ L

F

The following feature is new in Ignition version **8.1.31** [Click here](https://docs.inductiveautomation.com/display/DOC81/New+in+this+Version#NewinthisVersion-Newin8.1.31) to check out the other new features

<span id="page-121-0"></span>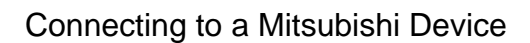

Before you can connect your Mitsubishi device to this driver, your GX Works software settings must meet certain requirements. Configuring GX Works will also provide information needed during the driver connection process, such as Hostname and Port.

To connect a Mitsubishi Device:

- 1. Navigate to **Config** > **OPC UA** > **Device Connections** on the Gateway Webpage.
- 2. On the Devices page, click on **Create new Device**.
- 3. Select **Mitsubishi TCP**, and click **Next**.
- 4. Fill in the Name field. Entering a description is optional.
- 5. Select the MELSEC series you will be connecting to using the dropdown. Options include iQR, iQF, Q, and L.

Be sure to select the correct device type when connecting to avoid causing an error [Watch the Video](https://www.inductiveuniversity.com/videos/connecting-to-mitsubishi-devices/8.1/8.1) Δ condition on the device.

- 6. Enter the device hostname in the Hostname field.
- 7. Enter the device port in the Port field.

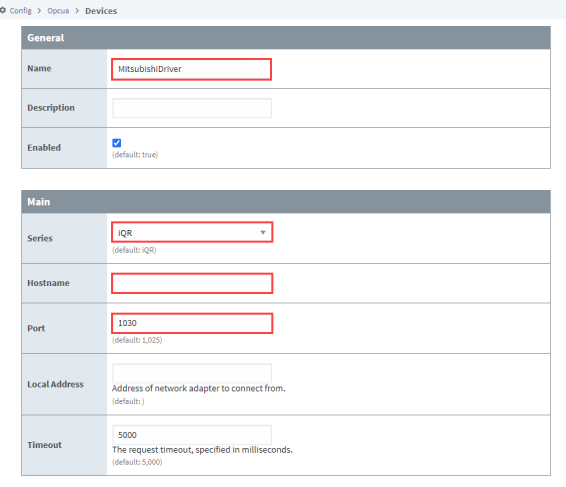

- 8. Enter the local address of the network adapter to connect from. This is necessary if you have multiple network cards and you need to specify the particular network card that has PLC access.
- 9. Leave the default values in the remaining fields.
- 10. Click **Create New Device**.

# **On this page ...**

- [Connecting to a Mitsubishi Device](#page-121-0)
- $\bullet$ [Device Settings](#page-122-0)
- [Adding Addresses](#page-122-1)
	- [Addressing on the Gateway](#page-122-2)
	- [Addressing in the Designer](#page-123-0)
- [Determining Addresses](#page-124-0)
	- [Areas](#page-124-1)
	- [Offsets](#page-126-0)
	- [Optional Data Types](#page-126-1)
- [Optional Arrays](#page-127-0)
- [Optional Bit Index](#page-128-0)
- [GX Works Configuration](#page-128-1)
	- [Configuring Device Points](#page-128-2) [Using GX Works3 to](#page-128-3)
	- **[Troubleshoot](#page-128-3)**
- [FX Configurator](#page-128-4)

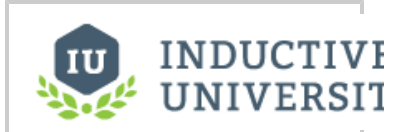

**Connecting to Mitsubishi Devices**

The Devices page now displays the Mitsubishi TCP device is successfully connected.

# <span id="page-122-0"></span>Device Settings

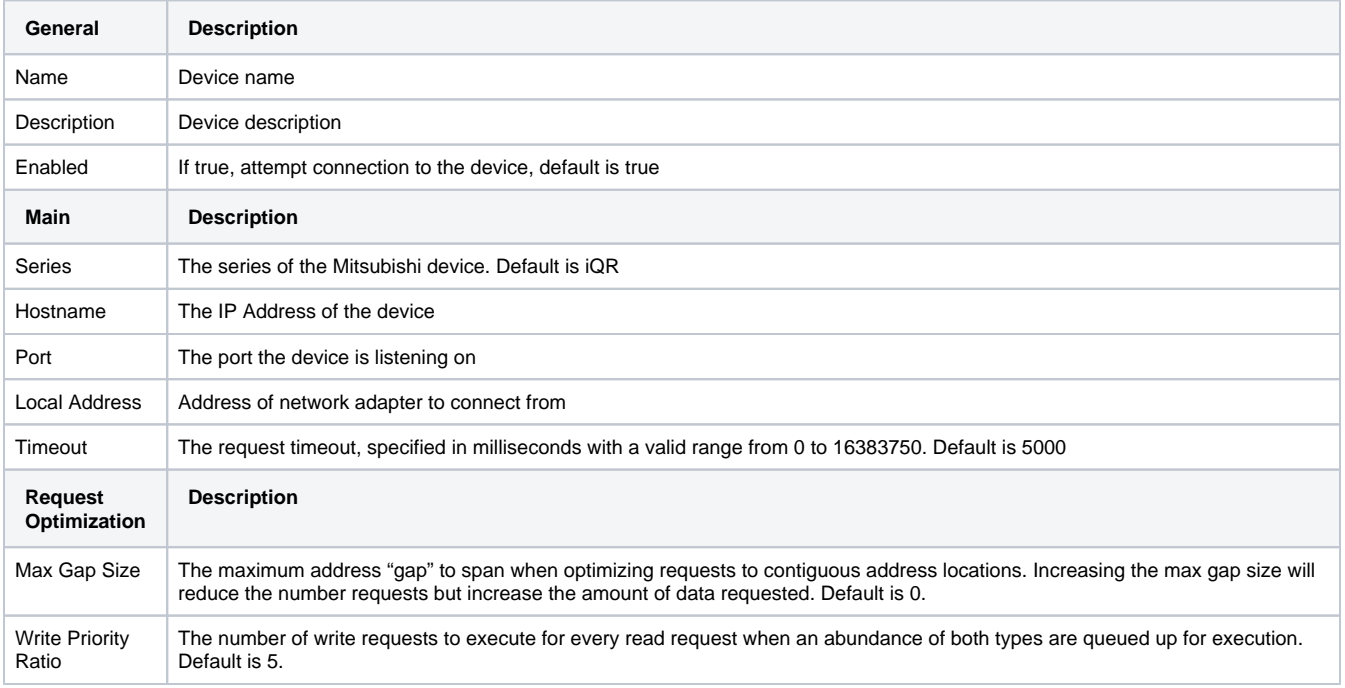

## <span id="page-122-1"></span>Adding Addresses

You can add addresses through a few different options on the Gateway or in the Designer.

#### <span id="page-122-2"></span>**Addressing on the Gateway**

The Mitsubishi addresses page on the Gateway allows entering Browse Path and Address information individually, importing user-created CSV files containing a list of addresses, and importing a GX Works CSV file. Even if you are planning to import multiple addresses using a CSV file, it's recommended to first enter a single tag address to test if your connection is working as expected. The addresses page has three areas of information:

- Browse Path: This represents the browse path for the OPC UA client.
- Address: This is the device, offset, and additional specifications to find desired values.
- Description: This is an optional field to help in identifying displayed values.

To access the addresses page:

- 1. Navigate to the **Config** > **OPC UA** > **Device Connections**.
- 2. Click the **More** dropdown and choose **addresses** on your Mitsubishi device.

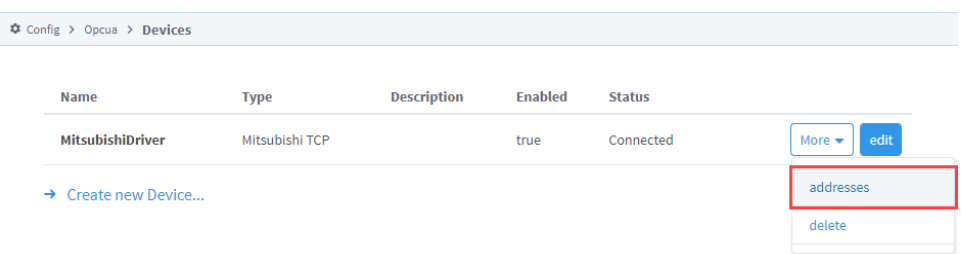

#### **Adding Individual Address Rows**

To manually enter addresses:

- 1. Click **Add Row** to populate rows for address information.
- 2. Enter Browse Path field and Address field information. Enter Description information as desired.
- **Note**: All components are case-insensitive.
- 3. Continue adding rows and address information until you've added all the addresses you want to be available as tags.

4. Click **Save Configuration** when you are finished.

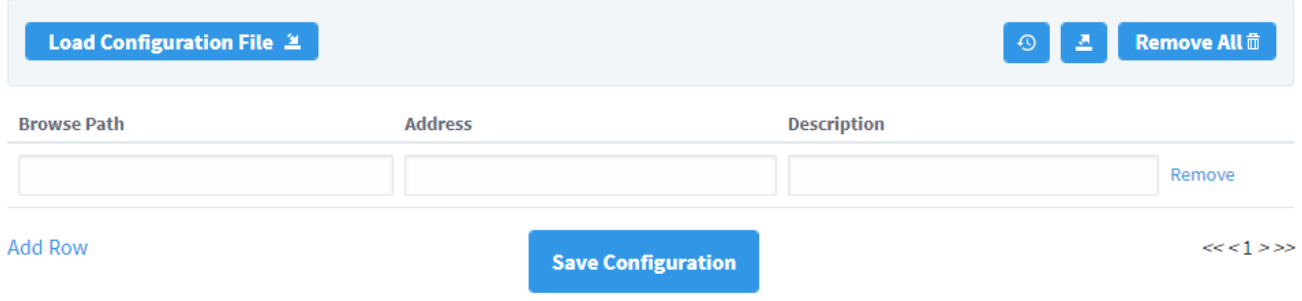

#### **Importing and Exporting**

To import a CSV file:

- 1. Select **Load Configuration File** on the device address page.
- 2. Select **Choose File**.
- 3. Locate the CSV file you want to upload and select it to open.

Make sure a comma separates column information, and if your Description column includes commas, use quotes to prevent Δ misinterpretations when uploading.

- 4. Select the **Append to current configuration** box if you already have addresses listed and you want to add on to them. Leave unchecked if you want to replace existing rows.
- 5. Click **Load**.

# Device Connections / MitsubishiDriver

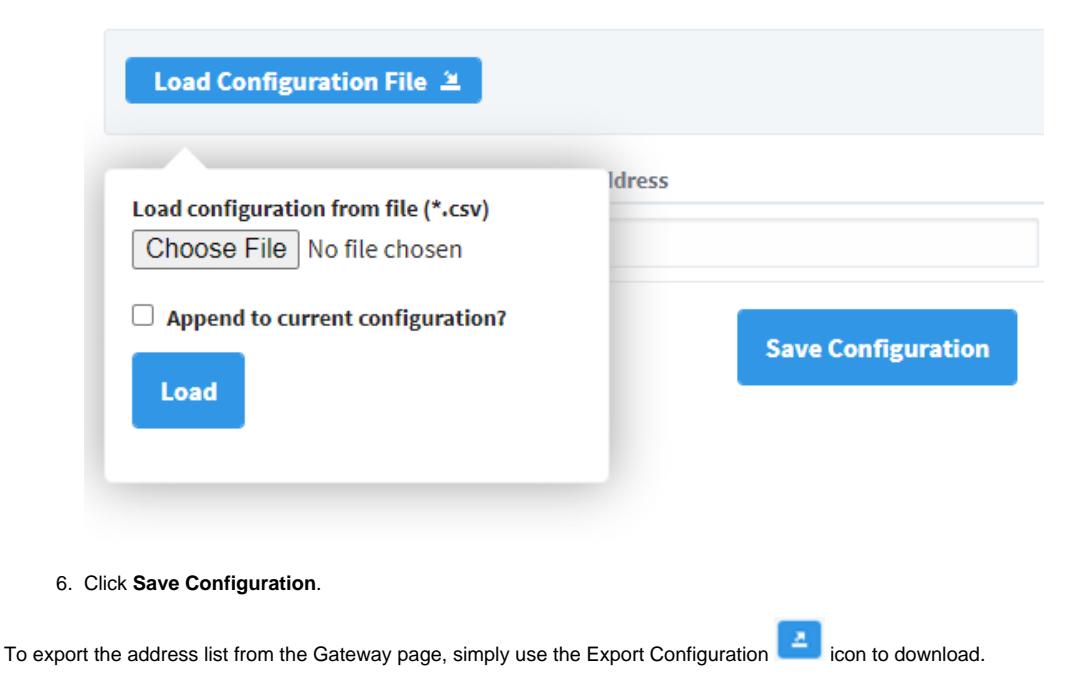

#### <span id="page-123-0"></span>**Addressing in the Designer**

You also have the option to address tags via an Ignition OPC tag in the Ignition Designer. See [Ignition OPC UA Server Node Configuration](https://docs.inductiveautomation.com/display/DOC81/Ignition%27s+OPC+UA+Server) for more information. As opposed to adding addresses on the Gateway, the device needs to be specified here.

If an existing address shares a tag name with an address imported by the CSV file, it will be replaced with the imported address.Λ

#### **Example syntax, where optional components are included in curly brackets**

ns=1;s=[DeviceName]Area{<DataType{[array]}>}Offset{.Bit}

Regardless of if the address path was entered on the Gateway and added as a tag, or entered directly in the Designer, you can continue to edit the item path in the Tag Editor if needed. The example below shows how changing the OPC Item Path data type from int16 to int32 instantly changes the tag value from 799 to 3,670,815.

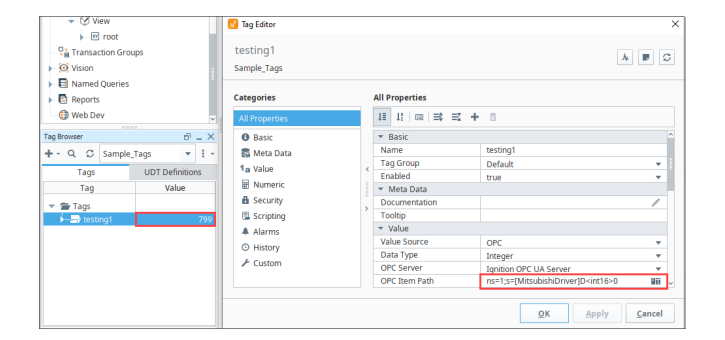

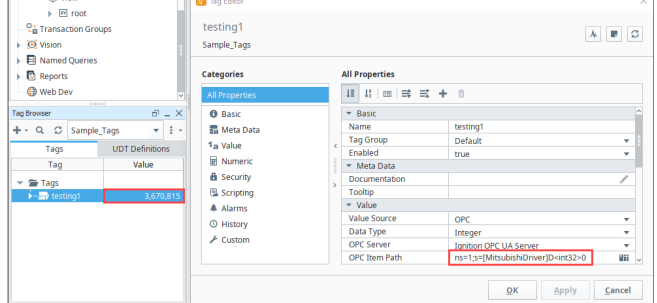

## <span id="page-124-0"></span>Determining Addresses

The Mitsubishi driver requires Area and Offset address components, but also allows many optional specifications. It's important to know where the optional components must be placed in your address to properly connect. The example syntax below shows how optional data type (including modifiers) and array specifiers are listed before the Offset specification, and the optional array element index and bit index must be listed after the Offset specification.

**Example syntax, where optional components are included in curly brackets**

Area{<DataType{[array]}>}Offset{.Bit}

The image below demonstrates how different address specifications correspond with a Mitsubishi data register. The Description column functions the same way as it does on the Mitsubishi Driver addresses page to detail where the address is looking for data. The following syntax sections on this page provide an in-depth breakdown on how to find and enter addresses similar to the ones shown in these examples.

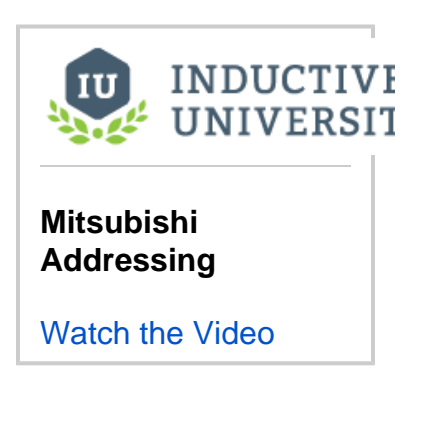

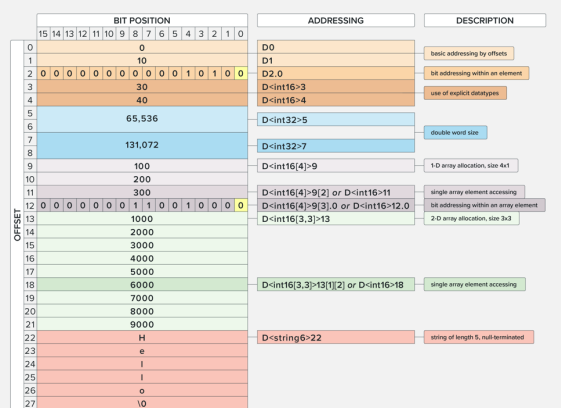

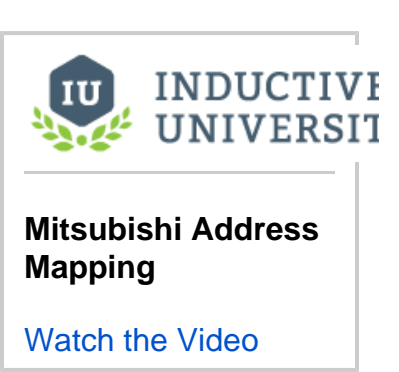

#### <span id="page-124-1"></span>**Areas**

**Note:** On this page, and for the Mitsubishi driver, the term Area refers to the accessible Device Items. See the Area table below for potential device names and their related keywords and types.

The following table shows the MELSEC-Q/L, iQ-F and iQ-R series devices, keywords, and native types recognized by the driver. Extended Data Registers and Extended Link Registers are currently not supported.

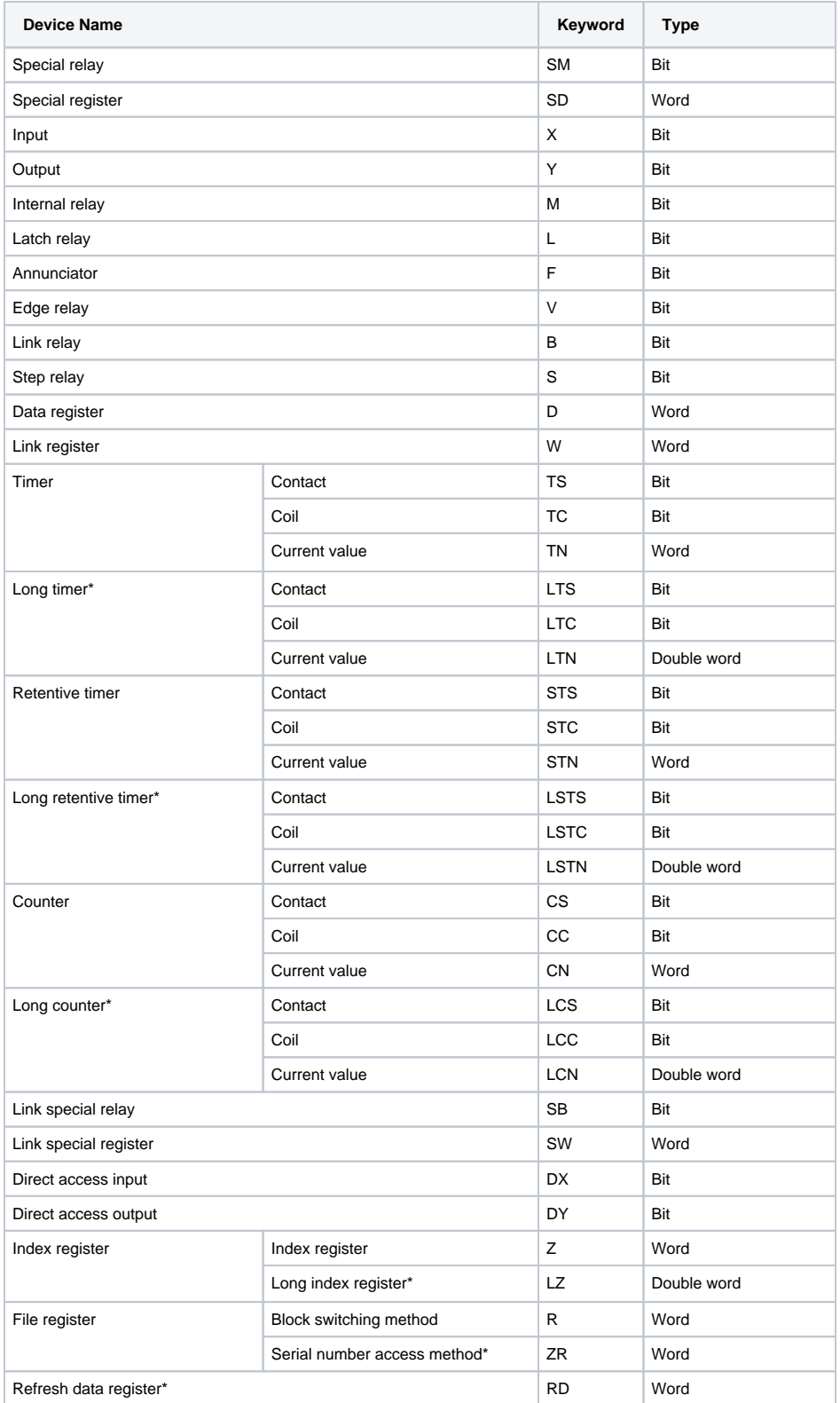

\*Not available for Q/L series

The following table shows the MELSEC-F series devices, keywords, and native types recognized by the driver.

The following feature is new in Ignition version **8.1.31** [Click here](https://docs.inductiveautomation.com/display/DOC81/New+in+this+Version#NewinthisVersion-Newin8.1.31) to check out the other new features

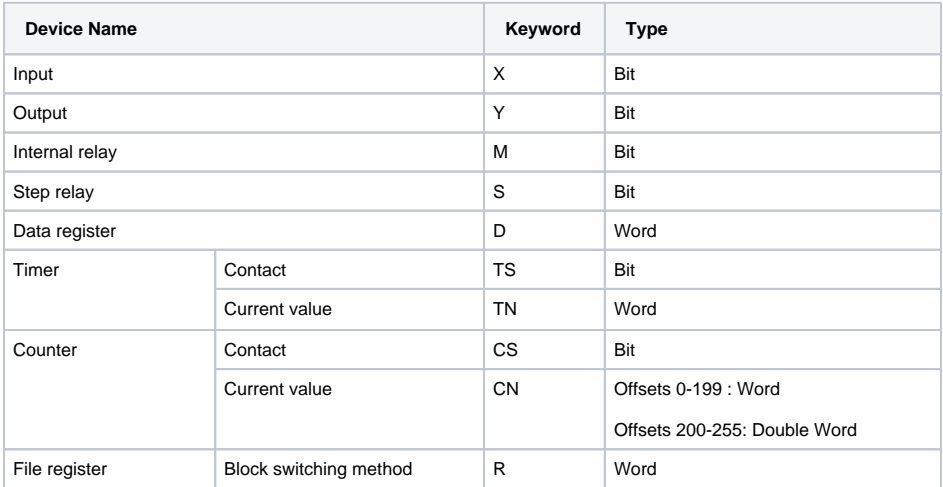

#### <span id="page-126-0"></span>**Offsets**

A simple example of reading a bit would be D0.0, which reads the bit0 of int16 at offset 0. You can also read bits within array elements that represent scalar values following the same addressing format. To read the bit 0 of element 0 of an array of length 4 at offset 0 would be D<int16[4]>0[0].0

Depending on the PLC series and bit area combination, offsets must be specified in octal, hex, or decimal. The following table lists the combinations that have a specification other than decimal.

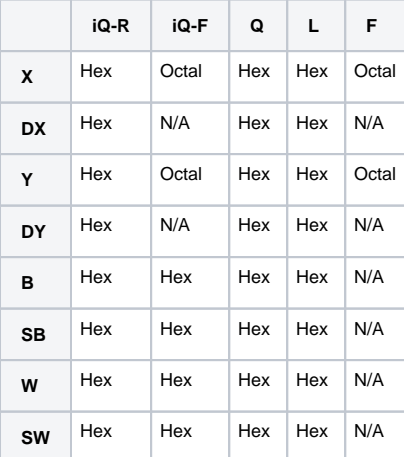

**Note:** Note that leading zeroes and lowercase hex characters are accepted. For example XF would be read the same as X0f.

## <span id="page-126-1"></span>**Optional Data Types**

The Mitsubishi driver supports reading/writing data types larger than the area's native type by combining bytes from adjacent offsets into a single value. For example, each Data Register (D) point is natively a word (16-bit), but reading D<int32>0 requests bytes for D0 and D1 and combining the bytes into a signed 32-bit value.

The Mitsubishi driver does not support reading/writing data types smaller than the area's native type. For example, each Long Index Register (LZ) point is a double word (32-bit) which means LZ<int16>0 and LZ<uint16>0 cannot be specified.

Some areas in particular cannot be combined and specific data types corresponding to its native type must be specified:

- Any area having a native type of Bit
- Any area having to do with Current value, such as:
	- $\circ$  TN
	- $\circ$  LTN
	- $\circ$  STN
	- <sup>o</sup> LSTN

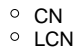

**Note:**  When specifying a string data type, the length of the string must also be specified on the address. For example, D<string10>0 requests a string of up to 10 characters at offset 0 in the data register device. If the length of the string is less than the address string length, it will be padded with null characters. For example, writing "hello" to D<string10> is equivalent to writing "hello\0\0\0\0\0\0" where "\0" are null characters. If the length of the string is more than the address string length, it will be truncated to the address string length. For example, writing "hello world!" to D<string10> is equivalent to writing "hello worl". The string length will be automatically rounded up to the nearest even value. This is because two characters are stored inside a word. For example, D<string9>0 will be treated as D<string10>0. The following data types are recognized by the driver:

- $-$  Bool
- Int16
- $\bullet$  Int32
- $\bullet$  Int64
- UInt16
- $\bullet$  UInt32
- $\bullet$  UInt64
- Float
- Double

This feature was changed in Ignition version **8.1.31**:

String (to use for ASCII characters)

The following feature is new in Ignition version **8.1.31** [Click here](https://docs.inductiveautomation.com/display/DOC81/New+in+this+Version#NewinthisVersion-Newin8.1.31) to check out the other new features

Wstring (to use for Unicode characters)

If the data type is omitted, a default data type will be used depending on the area's native type:

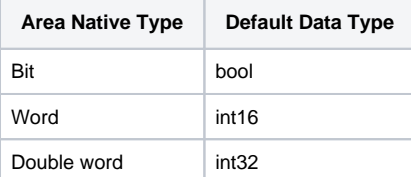

The following optional data type modifiers are recognized by the driver:

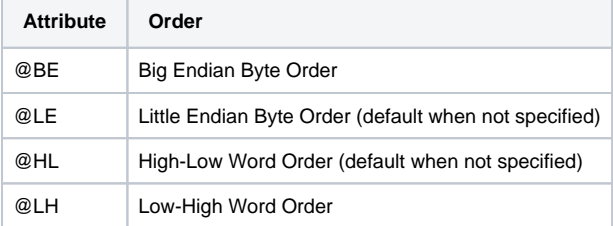

#### <span id="page-127-0"></span>**Optional Arrays**

Arrays are a concept created within the driver representing contiguous blocks of memory starting from an offset. For example, instead of reading D<int16>0 through D<int16>8, you can create an array of the same values. The number of elements in an array are determined by multiplying the array dimensions. So reading D<int16[3, 3]>0 is a length of 3x3 where the start offset is 0 and the last offset is 8.

Similarly, reading an element within an array is equivalent to reading a single address. For example, you can see in the table below that reading D<int16[3, 3]>0[1][2] is equivalent to reading D<int16>5.

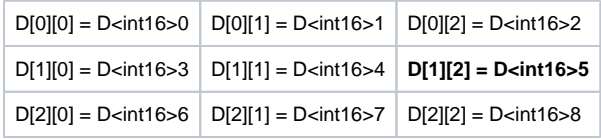

Large arrays should be used with caution. If an array read/write request is too large to fit into a single request, it will be broken up into multiple non-atomic sequential requests. Splitting requests when writing can result in the first send of the write requests creating new values and the remaining write requests failing. Similarly, if read requests are sent separately the resulting array may contain stale points.

Determining if an array is too large to be sent at the same time depends on how the array is optimized. Optimization refers to the process of minimizing the number of requests sent to the PLC by batching together device points with the goal to fit as many points as possible into a single request before splitting it off into multiple requests. Request optimization happens automatically when points are read or written to at the same time.

### <span id="page-128-0"></span>**Optional Bit Index**

Bit indexing can be specified on any integer data type to retrieve a boolean value at a bit position. Addresses with a bit index are read-only and any attempts to write to them will result in a Bad\_NotSupported error due to the MELSEC protocol.

A bit index cannot be specified for the following:

- Non-integer data types (bool, float, double, and string)
- Non-scalar addresses (arrays)

## <span id="page-128-1"></span>GX Works Configuration

GX Works is the programming software designed for Mitsubishi PLCs. Before you can use the Mitsubishi driver, some configurations need to be made in GX Works when connecting to MELSEC-Q/L, iQ-F and iQ-R series devices with the Mitsubishi driver. These instructions are written for GX Works3. GX Works2 has slightly different settings but should in general resemble the following setting requirements.

- 1. Under the navigation tab, locate Parameter > CPU > Module Parameter > Basic Settings > Own Node Settings.
- 2. Set **Enable/Disable Online Change** to Enable All (SLMP).
- 3. Set **Communication Data Code** to Binary.
- 4. Navigate to External Device Configuration > Detailed Setting to add an SLMP Connection Module to the Ethernet Configuration with Protocol set to TCP.
- 5. Make sure to also identify the IP Address and Port No. These settings are what will be used for the Mitsubishi TCP driver Hostname and Port connection fields.
- 6. Write all changes to the PLC (Online > Write to PLC) and initiate a power cycle.

## <span id="page-128-2"></span>**Configuring Device Points**

Some areas or offsets within an area may not be accessible by default unless additional memory is allocated.

- 1. Navigate to Parameter > CPU > CPU Parameter > Memory Device Setting > Device/Label Memory Area Setting > Detailed Setting.
- 2. Change Points to desired size. The point allocation from all areas must not exceed the Total Device size.
- 3. Click Apply.
- 4. Write to the PLC (Online > Write to PLC) and initiate a power cycle.

## <span id="page-128-3"></span>**Using GX Works3 to Troubleshoot**

If you have access to GX Works3, you can use the Device/Buffer Memory Batch Monitor feature to test or troubleshoot your connection. This can be found under Online > Monitor > Device/Buffer Memory Batch Monitor. Type in the device keyword with an offset and hit enter to begin monitoring values.

GX Works also has an Ethernet Diagnostics tool which is useful for determining the status of the connection as well as other information like IP Address, Port No, and Latest Error Code. To access this tool, navigate to Diagnostics > Ethernet Diagnostics.

# <span id="page-128-4"></span>FX Configurator

FX Configurator is the required software for initial PLC setup when connecting to MELSEC-F series devices. Once you have created an FX3U model GXDeveloper project, complete the following configuration to begin making device connections.

- 1. Click Tools from the menu bar to select FX Special Function Utility > FX Configurator-EN.
- 2. Enter the minimum required FX3U-ENET configuration information.
- 3. Open the Operational Settings under Ethernet Module Settings and set the settings to the following:
	- Communication Data Code: Binary code.
		- Initial Timing: Always wait for OPEN.
		- Input Format: DEC.
		- Send Frame Setting: Ethernet(V2.0).
	- TCP Existence Confirmation Setting: Use the KeepAlive.
- 4. Select End when finished.

You can now add connections by selecting Open Settings back in the FX Configurator-EN window. These connections must set the Protocol to **TCP** and Fixed Buffer Communication Procedure to **Procedure Exist(MC)**. Recommendations for the remaining settings are as follows:

- Open System: Unpassive
- Fixed Buffer: Send
- Pairing Open: Disable
- Existence Confirmation: Confirm